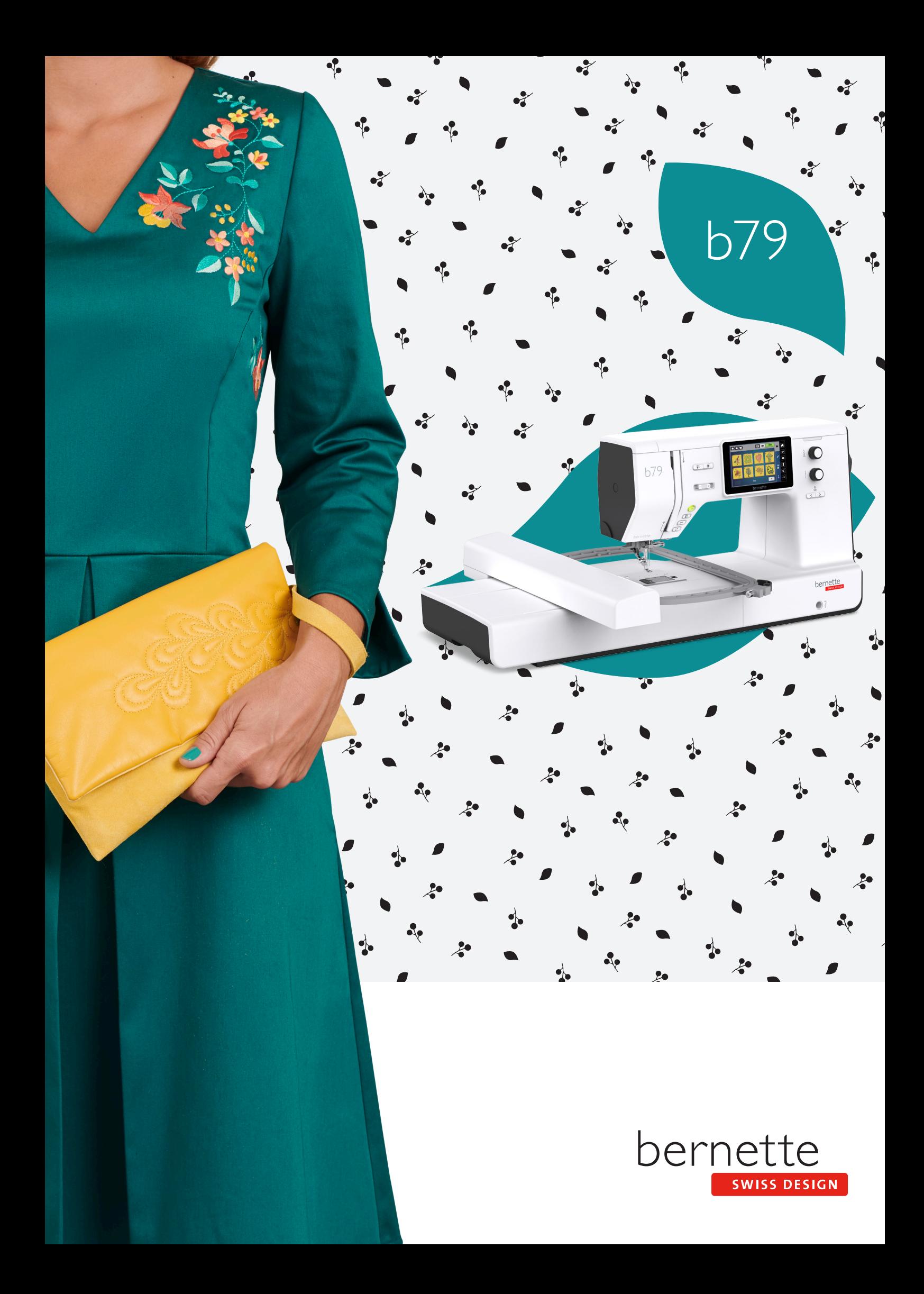

# **Sommaire**

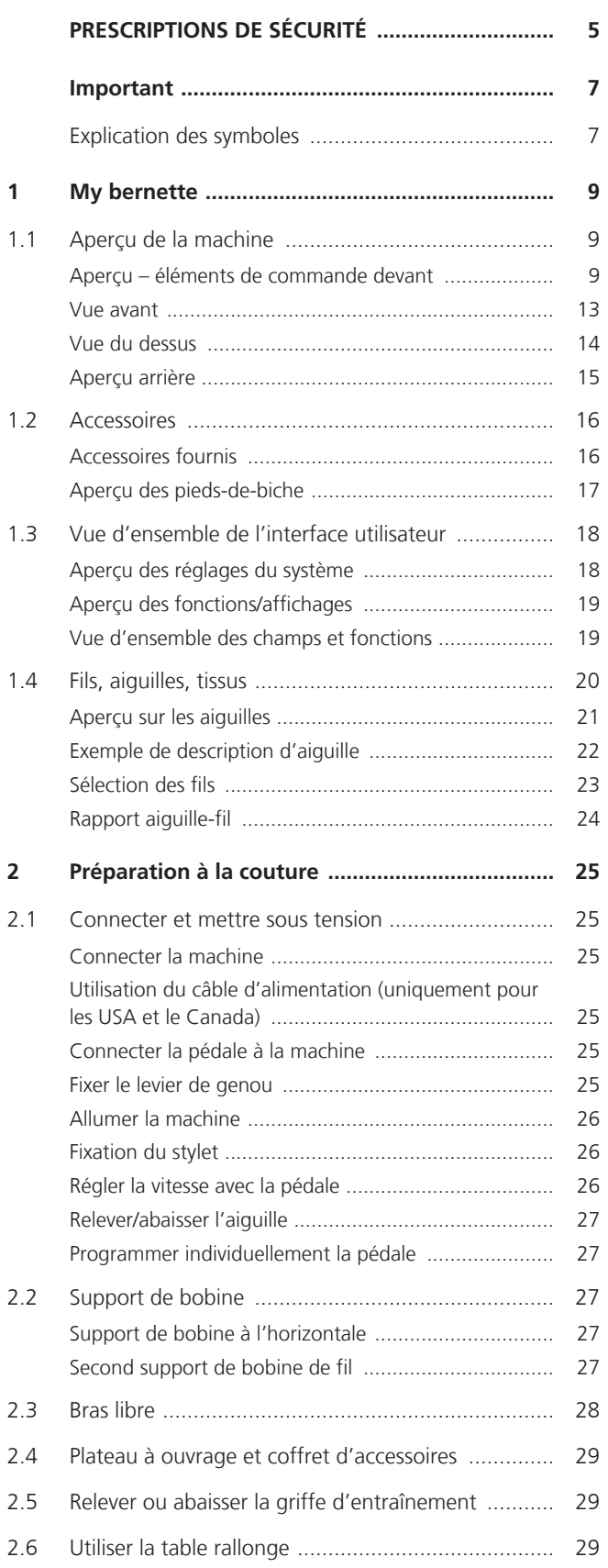

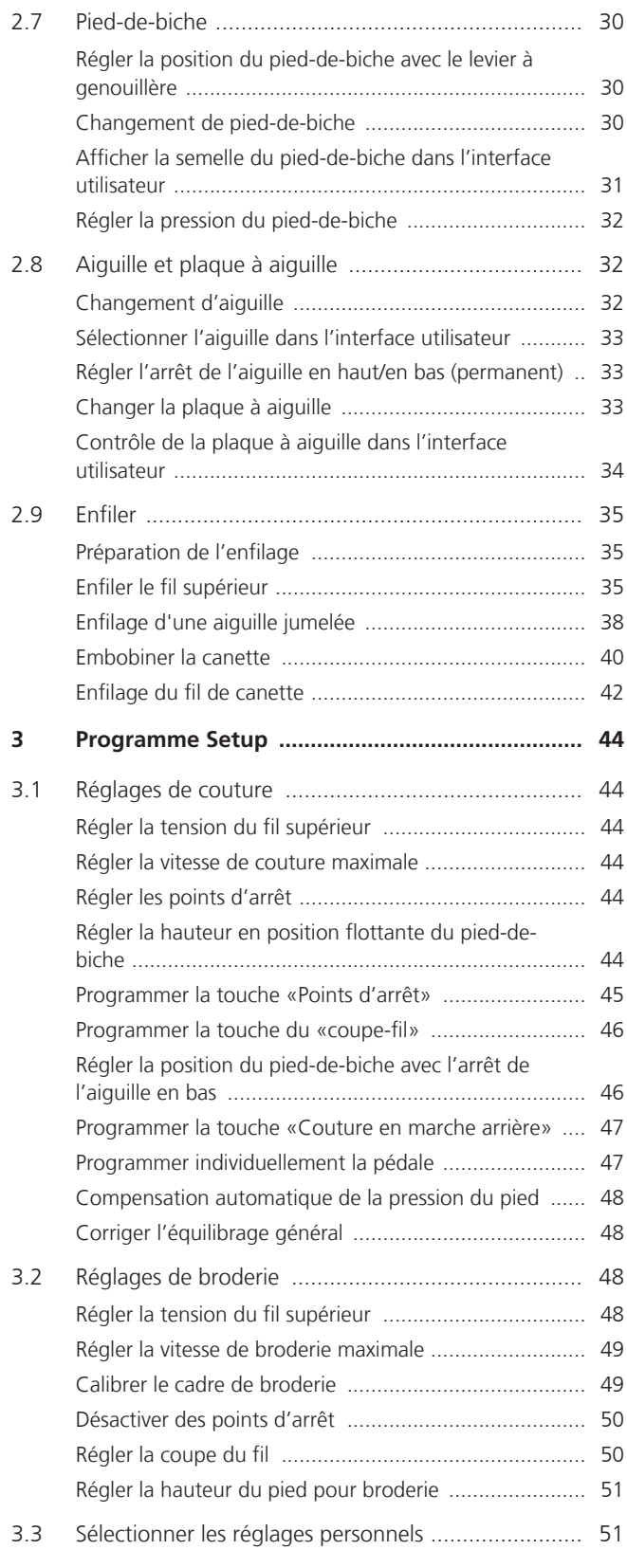

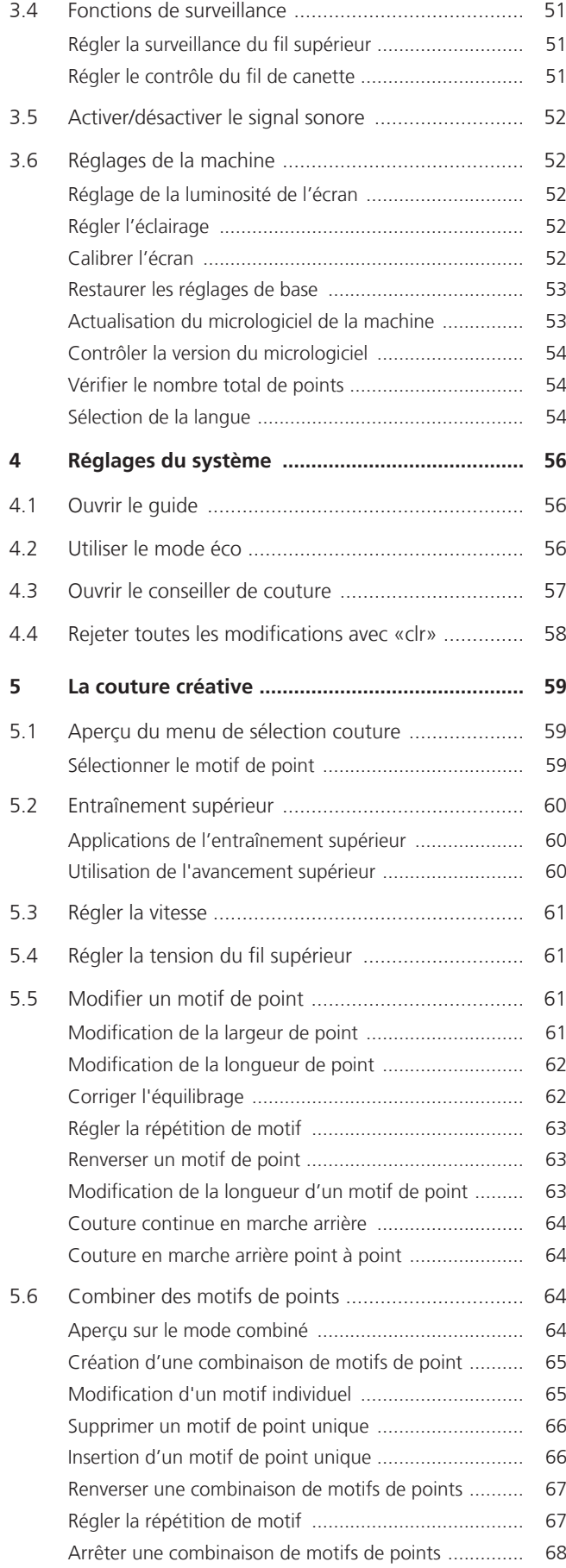

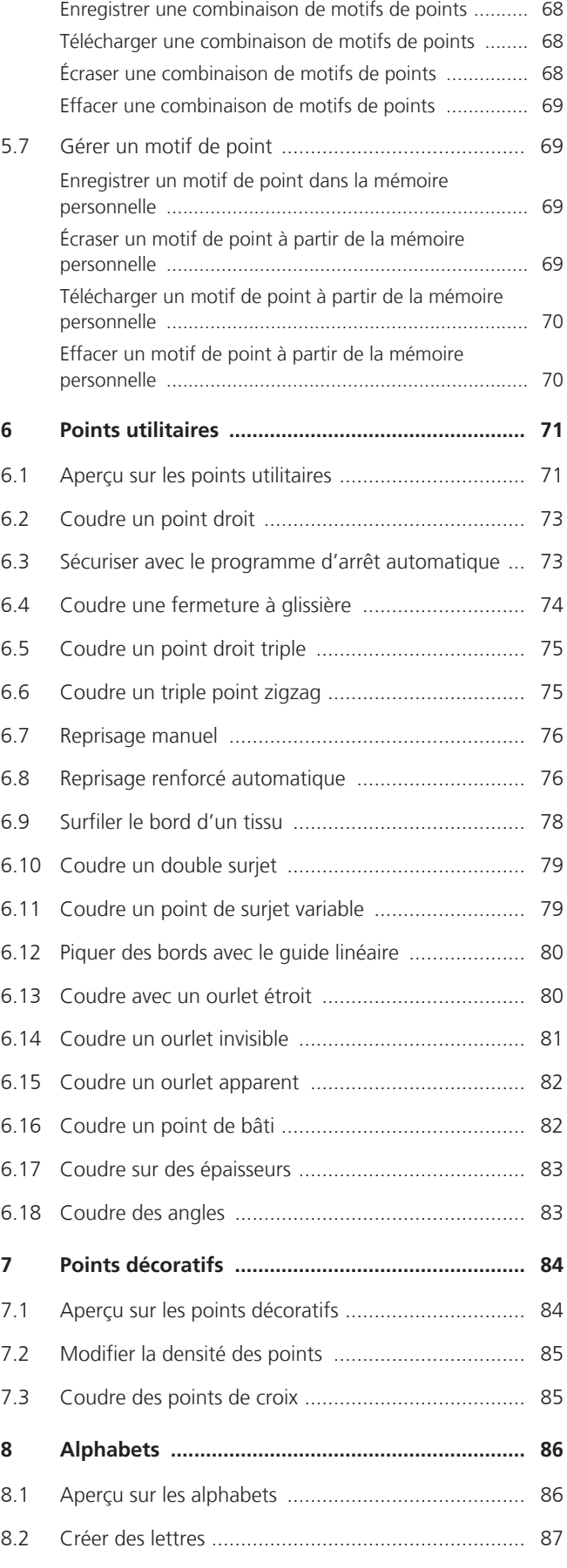

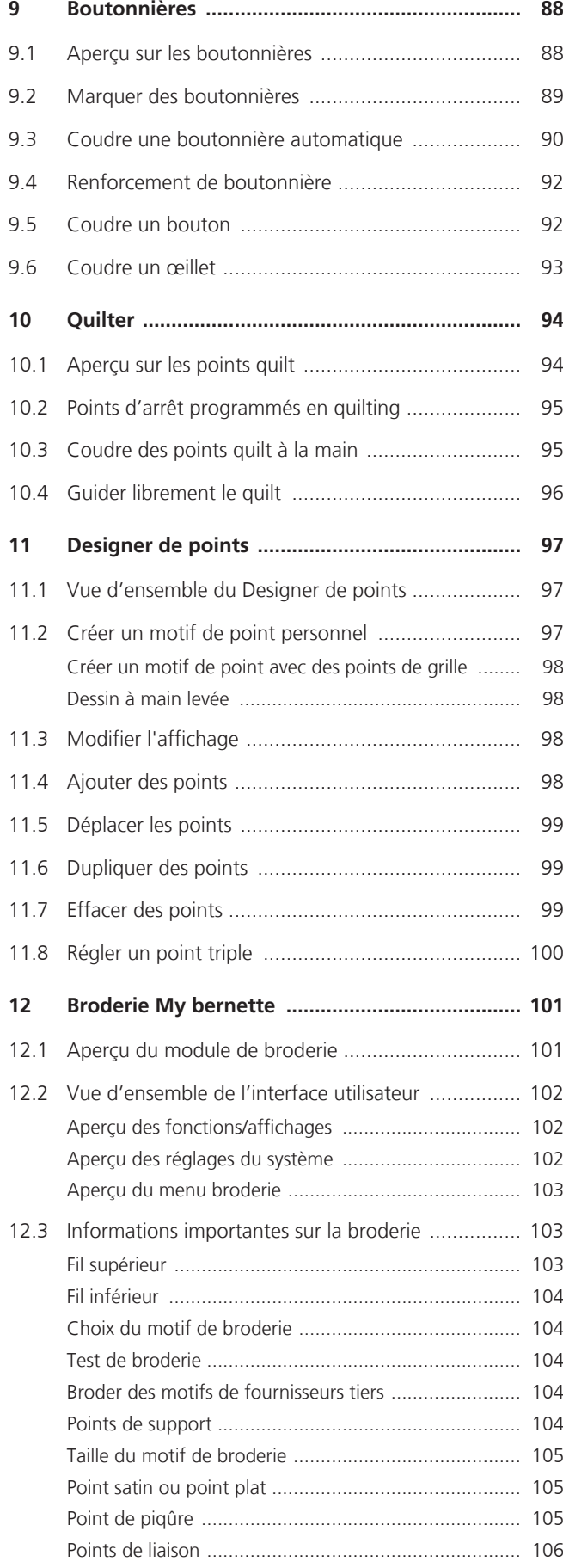

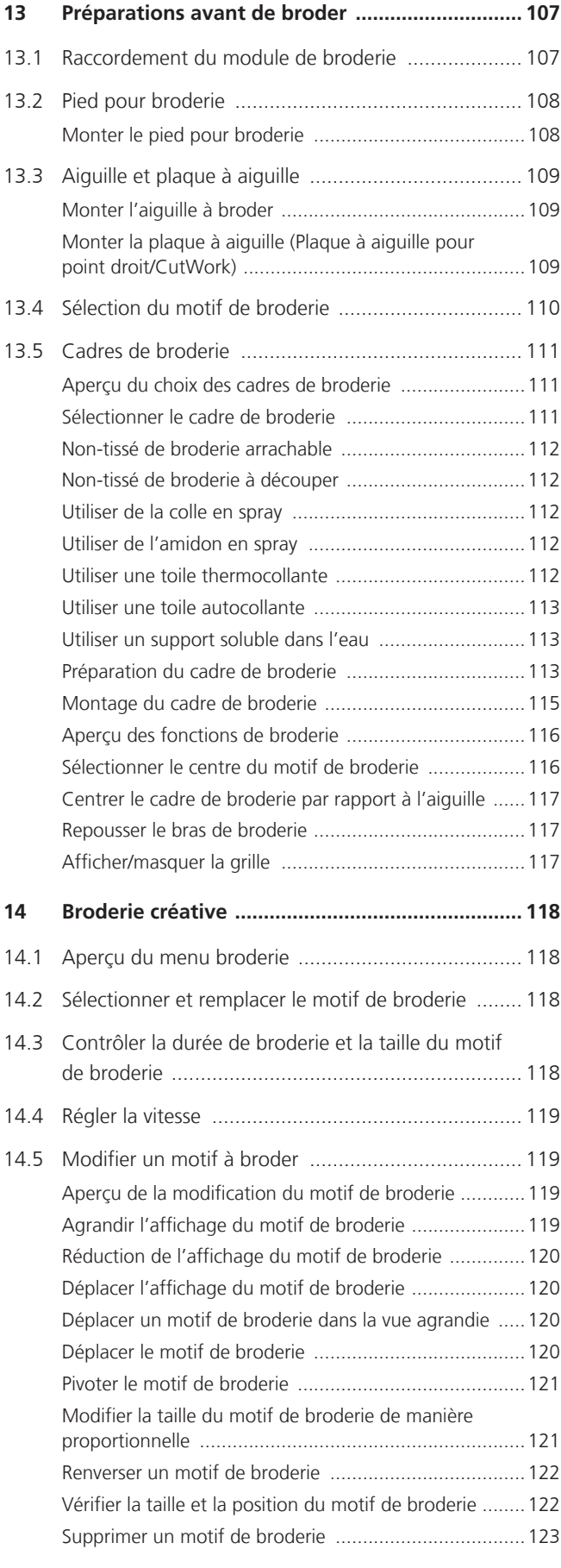

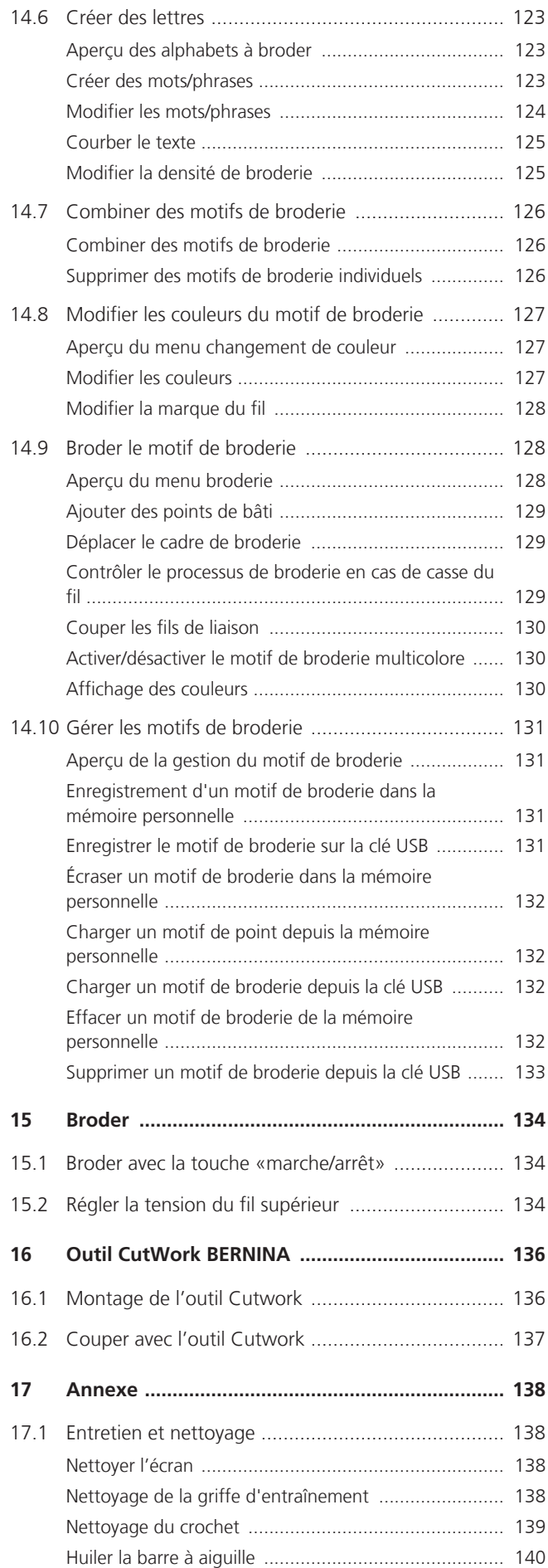

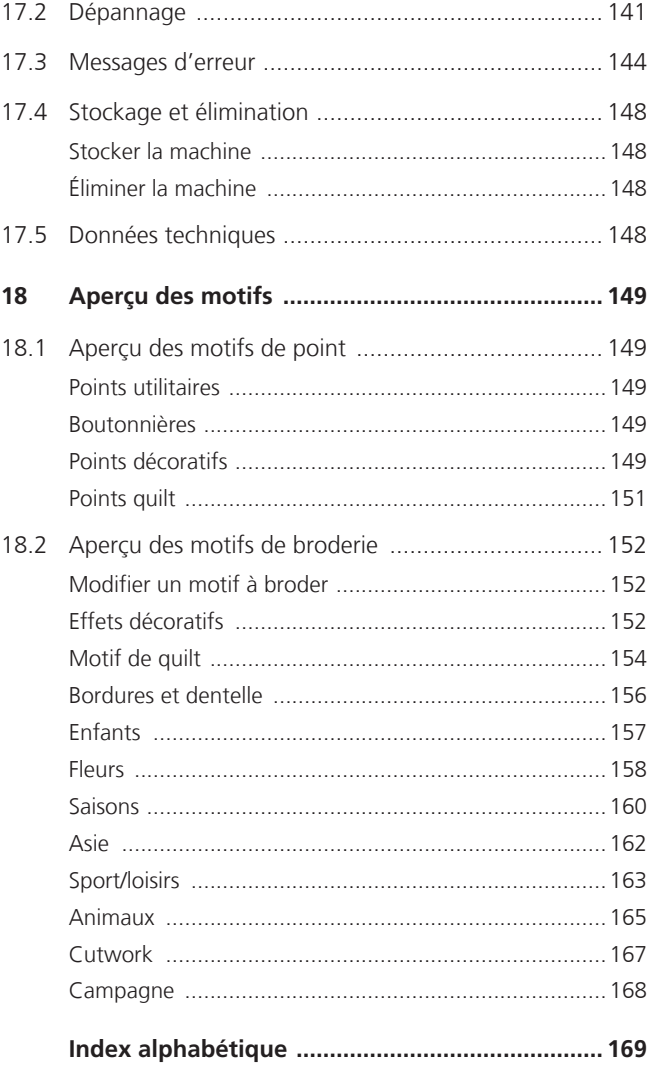

# <span id="page-6-0"></span>**PRESCRIPTIONS DE SÉCURITÉ**

Veuillez lire attentivement ces prescriptions de sécurité avant d'utiliser la machine, lisez attentivement toutes les directives de ces directives d'emploi.

# **DANGER !**

Protection contre les chocs électriques :

- Ne pas laisser la machine sans surveillance tant qu'elle est raccordée au réseau.
- Toujours débrancher la machine après usage.

Protection contre le rayonnement LED :

- Ne jamais regarder directement dans la lumière LED avec un instrument optique (par exemple, une loupe). Produit de la classe 1M pour la LED.
- Si la lampe à LED est endommagée ou défectueuse, contactez votre bernette revendeur spécialisé.

# **PRUDENCE**

Pour la protection contre les brûlures, le feu, les chocs électriques ou les blessures de personnes :

- Utiliser exclusivement le cordon secteur fourni pour faire fonctionner la machine. Le cordon secteur prévu pour les États-Unis et le Canada (connecteur NEMA 1-15) doit uniquement être utilisé pour une tension secteur maximale de 150 V mise à la terre.
- Cette machine doit être exclusivement utilisée pour les fonctions auxquelles elle est destinée et qui sont décrites dans ces directives d'emploi.
- Utiliser la machine uniquement dans des locaux secs.
- Ne jamais utiliser la machine à l'état ou dans un environnement humide ou mouillé.
- Ne pas utiliser la machine comme un jouet. La plus grande prudence est de mise quand la machine est utilisée par des enfants ou à proximité de ces derniers.
- La machine ne doit pas être utilisée par des enfants en dessous de 8 ans ou par des personnes dont les capacités physiques, sensorielles ou mentales sont restreintes, ou qui ne possèdent pas les connaissances suffisantes pour l'emploi de la machine, même si une personne responsable de la sécurité a expliqué en détail les commandes de la machine.
- Les enfants ne doivent pas jouer avec la machine.
- Les travaux de nettoyage et de maintenance ne doivent jamais être effectués par des enfants sans surveillance.
- Ne pas employer cette machine si les câbles ou les connecteurs sont abîmés, si elle ne fonctionne pas parfaitement, si elle est tombée, si elle est tombée dans l'eau ou si elle est endommagée. Apportez dans ce cas immédiatement chez votre concessionnaire bernette votre machine pour contrôle et réparation.
- N'employez que les accessoires originaux recommandés par le fabricant.
- Ne pas utiliser la machine si les fentes d'aération sont obstruées. Toutes les ouïes d'aération ainsi que la pédale de commande doivent être exemptes de peluches/fibres, poussières et résidus de tissu.
- Ne pas introduire d'objets dans les ouvertures de la machine.
- Aucun objet ne doit être posé sur la pédale de commande.
- Utiliser exclusivement une pédale de commande du type FC-210.
- Ne pas utiliser la machine dans un local où l'on utilise des produits avec gaz propulseur (spray) ou de l'oxygène.
- Toujours tenir les doigts éloignés de toutes pièces en mouvement. Une grande prudence est de mise dans la zone de l'aiguille.
- Pendant la couture, ne jamais tirer ou pousser le tissu. L'aiguille pourrait se casser.
- Pour toutes activités impliquant l'aiguille par ex. avant d'enfiler ou de changer l'aiguille, d'enfiler le fil du boucleur ou de changer le pied-de-biche – mettre l'interrupteur principal sur «0».
- Ne jamais utiliser une aiguille tordue.
- Utiliser toujours une plaque à aiguille bernette. Un autre modèle pourrait provoquer une cassure de l'aiguille.
- Pour éteindre la machine, mettre l'interrupteur principal sur «0» et débrancher le cordon secteur. Pour débrancher, toujours tirer sur la fiche et non sur le câble.
- Débrancher toujours la machine avant le retrait ou l'ouverture du couvercle, quand la machine doit être lubrifiée ou quand les travaux de nettoyage et de maintenance mentionnés dans ces directives d'emploi doivent être effectués.
- Cette machine est doublement isolée (excepté aux USA et au Canada). N'utilisez que des pièces de rechange d'origine. Observez les conseils pour la maintenance des produits doublement isolés.
- Dans des conditions d'utilisation normale, le niveau de pression acoustique est inférieur à 70 dB(A).

#### <span id="page-8-0"></span>**Important**

#### **Mise à disposition du mode d'emploi sous forme numérique**

Le mode d'emploi de la machine est exclusivement disponible sous forme de fichier PDF.

- > Pour ce faire, sélectionnez «www.mybernette.com» dans le navigateur Internet.
- > Sélectionnez le modèle de machine souhaité.
- > Dans la rubrique «Téléchargement», téléchargez le mode d'emploi.

#### **Utilisation conforme**

Votre bernette machine est conçue et construite pour un usage domestique privé. Elle est construite pour coudre des tissus et d'autres matériaux indiqués dans ces directives d'emploi. Tout autre usage n'entre pas dans le cadre des dispositions d'emploi.bernette n'assume aucune responsabilité pour les conséquences dues au non respect de ces dispositions.

#### **Maintenance des produits doublement isolés**

Un produit doublement isolé est équipé de deux unités d'isolation au lieu d'une mise à terre. Aucun agent de mise à terre n'est intégré dans un produit doublement isolé et ne devrait donc pas être utilisé. La maintenance d'un produit doublement isolé exige la plus grande prudence et des connaissances approfondies du système et ne devrait donc qu'être effectuée par un technicien qualifié. N'utilisez que des pièces détachées originales pour le service et les réparations. Un produit à double isolation est désigné de la manière suivante : «double isolation» ou «doublement isolé».

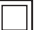

Ce symbole peut également caractériser un tel produit.

#### **Protection de l'environnement**

BERNINA International AG s'engage pour la protection de l'environnement. Nous nous efforçons de maximiser la compatibilité environnementale de nos produits en améliorant sans cesse leur conception et la technologie de production dans ce sens.

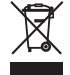

La machine est marquée du symbole représentant une poubelle barrée. Cela signifie que si la machine ne sert plus, elle ne doit pas être éliminée avec les déchets ménagers. Du fait d'une élimination inappropriée, des substances dangereuses risquent de gagner la nappe phréatique et par conséquent contaminer notre chaîne alimentaire et ainsi nuire à notre santé.

La machine doit être déposée gratuitement à un point de collecte prévu pour les appareils électroménagers usagers ou à un point de dépôt en vue du recyclage de la machine. Des informations sur les points de collecte peuvent être obtenues auprès de la municipalité dont vous dépendez. Lors de l'achat d'une machine neuve, le revendeur est obligé de reprendre gratuitement l'ancienne machine et de l'éliminer de manière appropriée.

Si la machine contient des données personnelles, il vous incombe de supprimer ces données vous-même avant restitution de la machine.

#### <span id="page-8-1"></span>**Explication des symboles**

**A** DANGER Signale un danger à haut risque pouvant entraîner de graves blessures voire la mort s'il n'est pas écarté.

 $\Delta$  AVERTISSEMENT Signale un danger à risque moyen pouvant entraîner de graves blessures s'il n'est pas écarté.

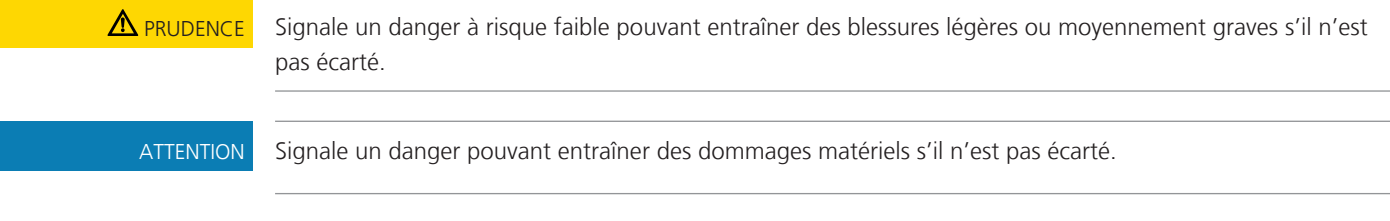

Ces directives d'emploi contiennent des illustrations explicatives. Les machines et les accessoires montrés sur les illustrations ne correspondent pas forcément à la machine et ses accessoires fournis.

# <span id="page-10-0"></span>**My bernette**

# <span id="page-10-1"></span>**1.1 Aperçu de la machine**

# <span id="page-10-2"></span>**Aperçu – éléments de commande devant**

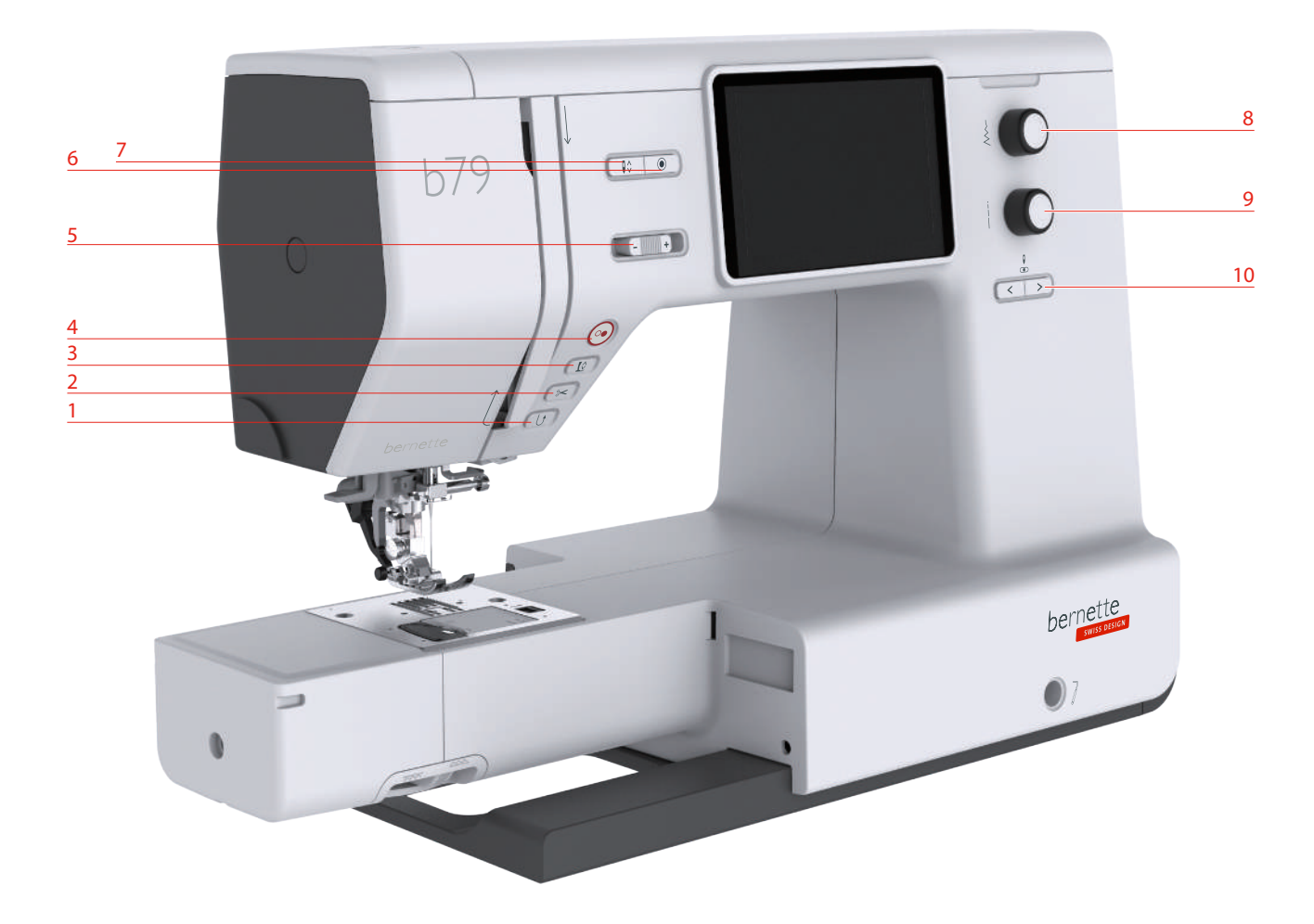

- 1 Couture en marche arrière 6 Points d'arrêt
- 
- 
- 
- Régulateur de vitesse 10 Aiguille gauche/droite
- 
- 2 Coupe-fil 2 Coupe-fil 2 Coupe-fil
- 3 Pied-de-biche en haut/en bas 8 Bouton multifonction en haut
- Marche/Arrêt 9 Bouton multifonction en bas
	-

#### **Éléments de commande**

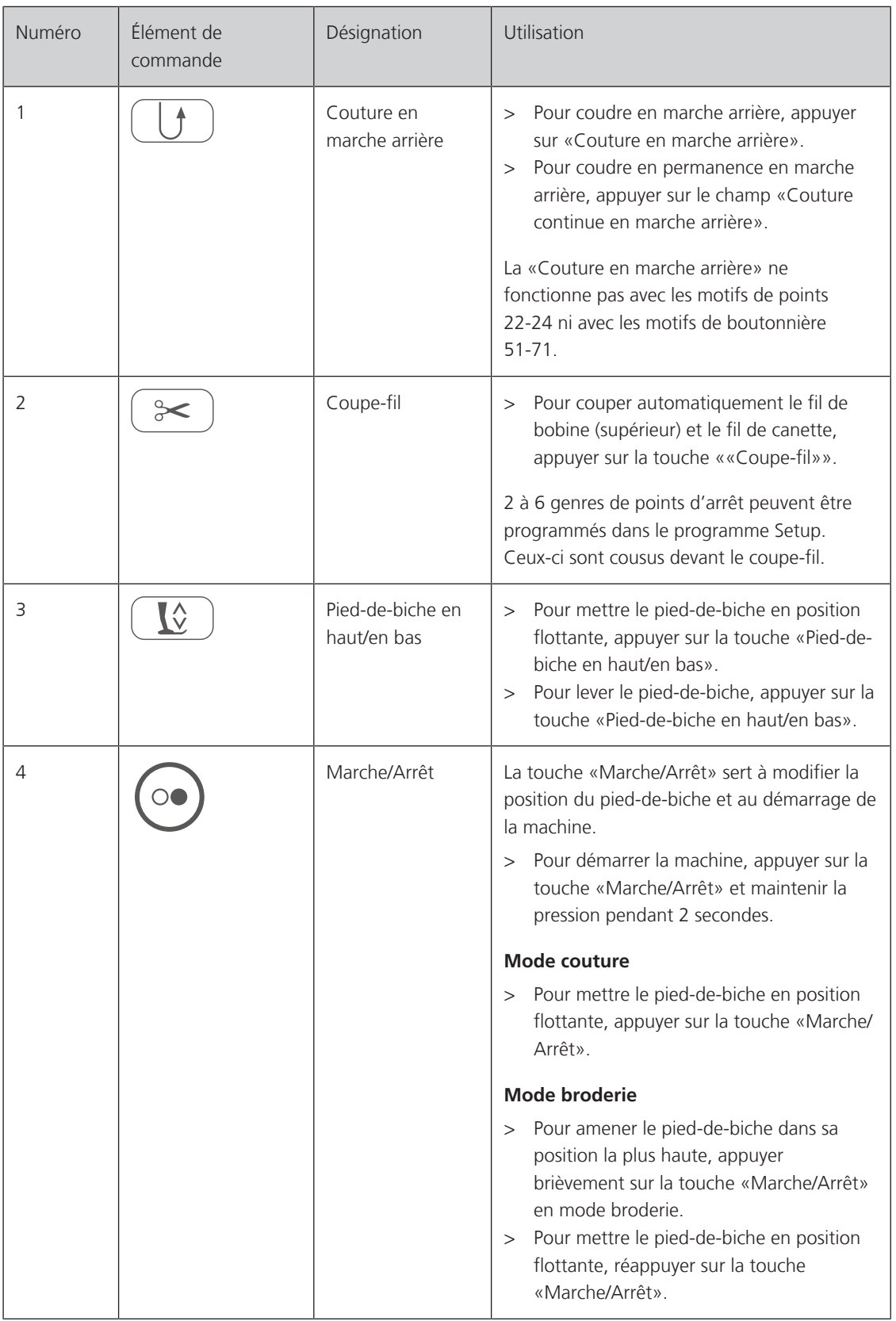

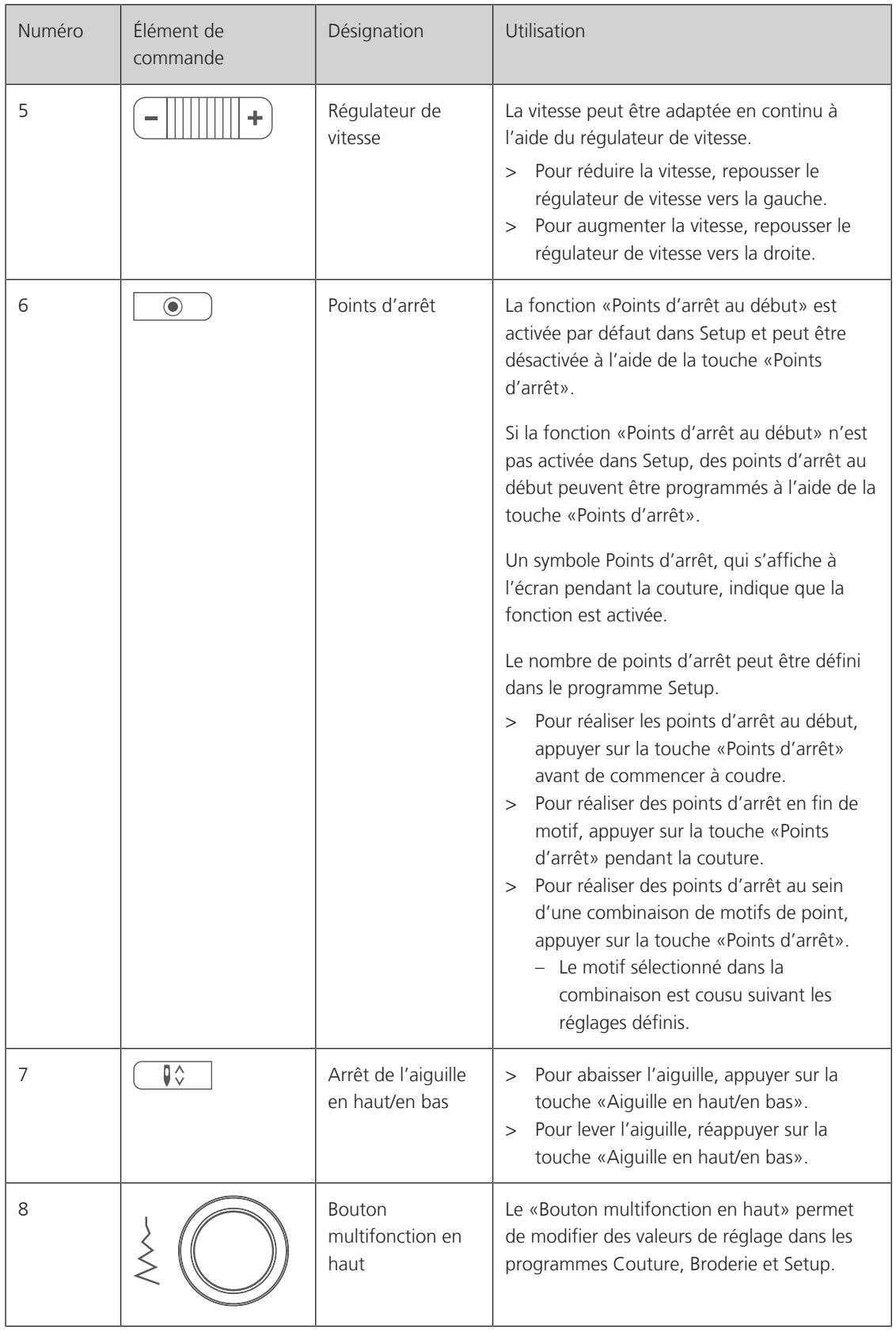

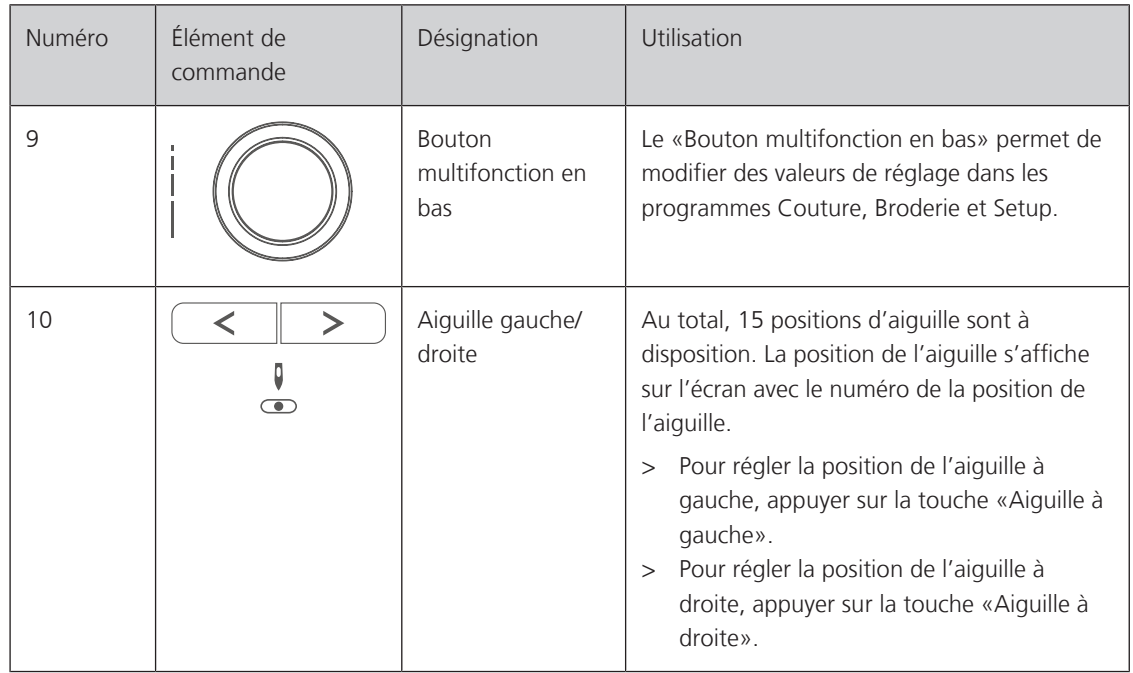

#### <span id="page-14-0"></span>**Vue avant**

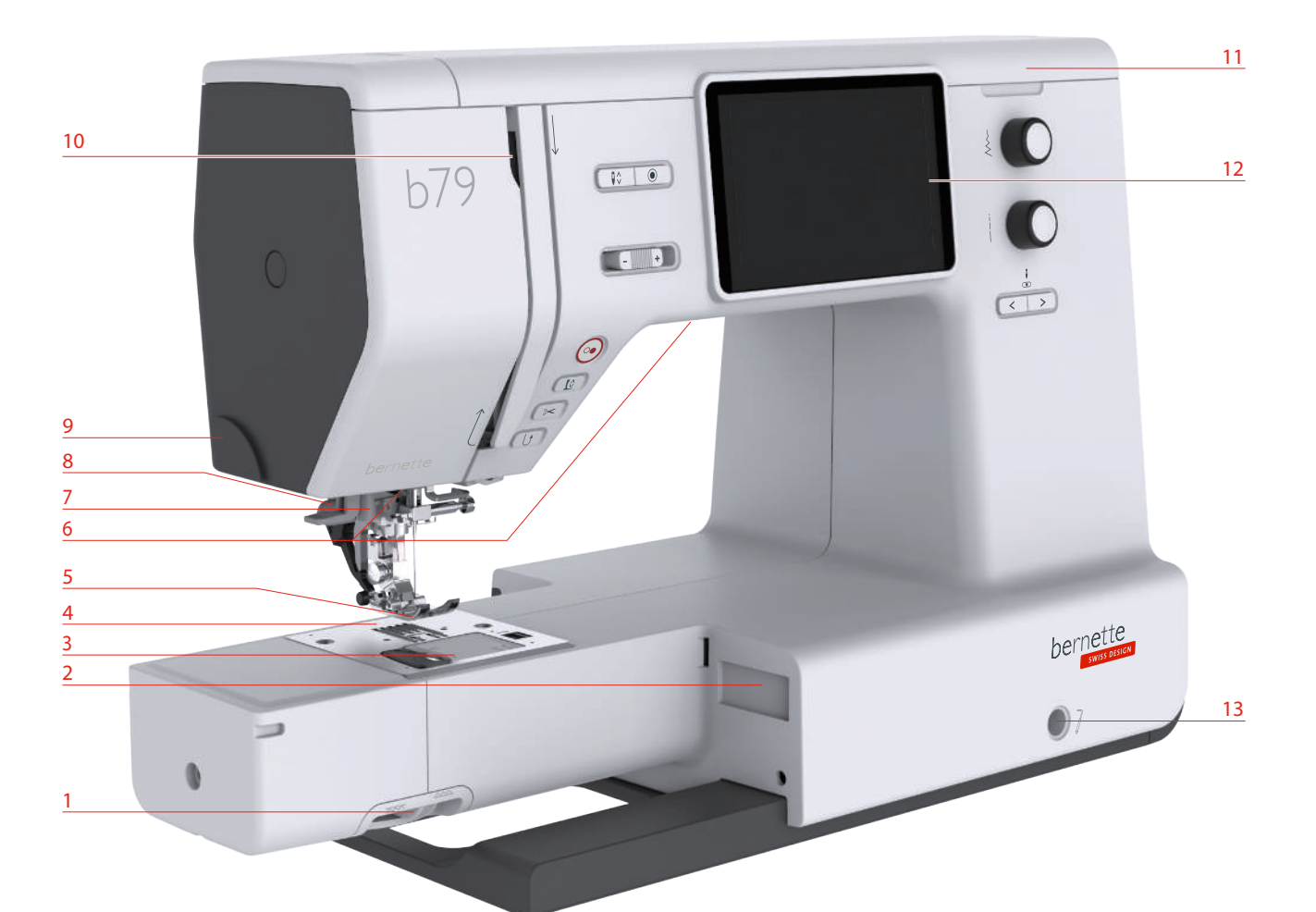

- 1 Levier de la griffe d'entraînement 8 Levier pour boutonnière
- 2 Connexion du module de broderie 9 Coupe-fil
- Plaque de recouvrement de la boîte à canette 10 Donneur de fil
- 4 Plaque à aiguille 11 Capot supérieur
- Pied-de-biche 12 Écran LCD
- 
- 
- -
- 
- 
- 
- Éclairage 13 Connecteur du levier à genouillère
- Enfile-aiguille 14 Plateau à ouvrage et coffret d'accessoires

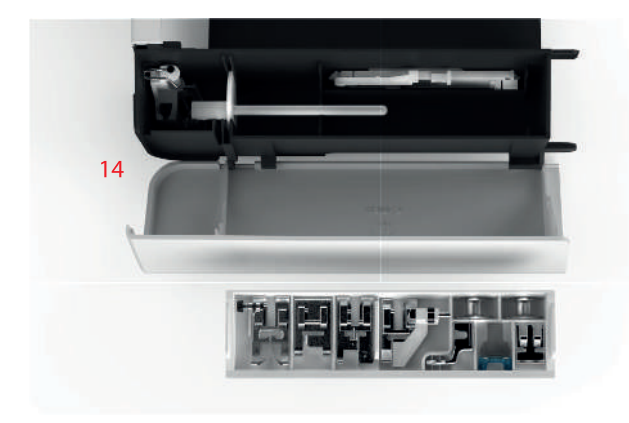

#### <span id="page-15-0"></span>**Vue du dessus**

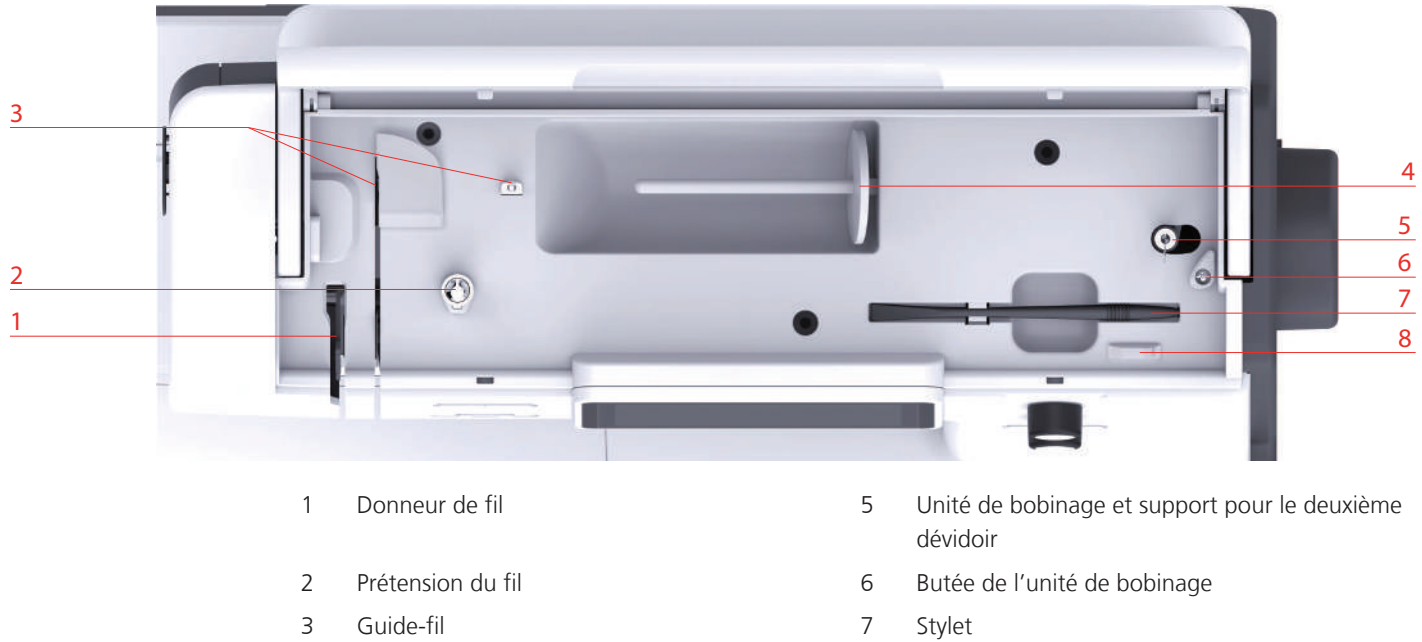

- 
- 4 Support de bobine 8 Coupe-fil
- -

# <span id="page-16-0"></span>**Aperçu arrière**

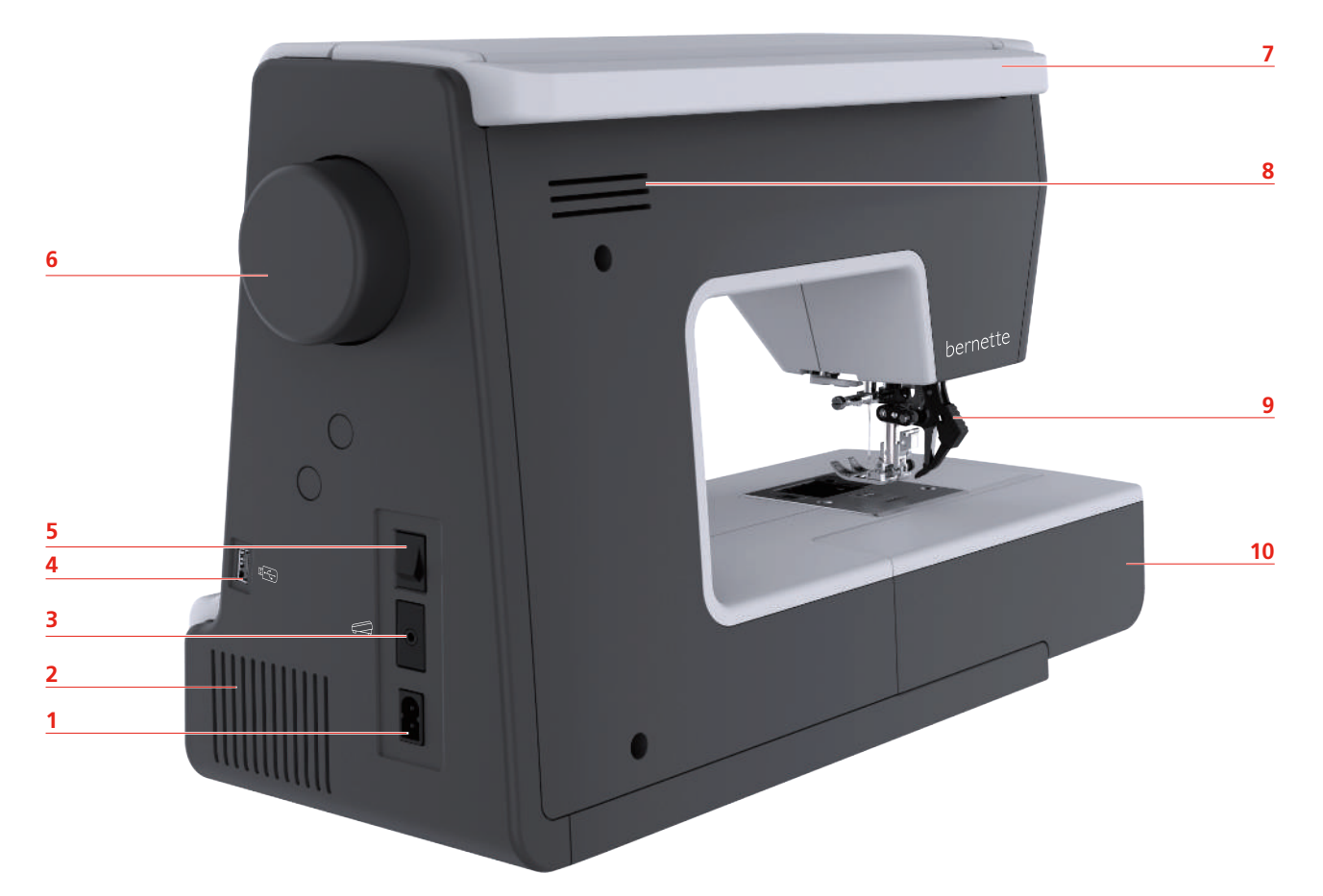

- 1 Prise de câble réseau 6 Volant
- 
- 3 Connecteur pour pédale de commande 8 Grille d'aération
- 
- 
- 
- 2 Grille d'aération  $\overline{7}$  Poignée de préhension
	-
- 4 Connecteur USB 19 Entraînement supérieur
- Interrupteur principal 10 Plateau à ouvrage et coffret d'accessoires

### <span id="page-17-0"></span>**1.2 Accessoires**

**Tous droits réservés :** Pour des raisons techniques ou à des fins d'amélioration du produit, des modifications quant à l'équipement de la machine peuvent être entreprises à tout moment sans préavis. Les accessoires livrés avec la machine peuvent différer selon les pays.

#### <span id="page-17-1"></span>**Accessoires fournis**

Plus d'accessoires sous www.mybernette.com/accessories.

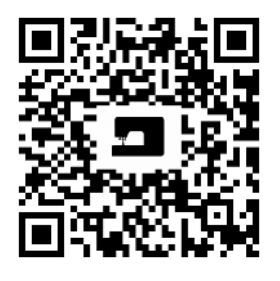

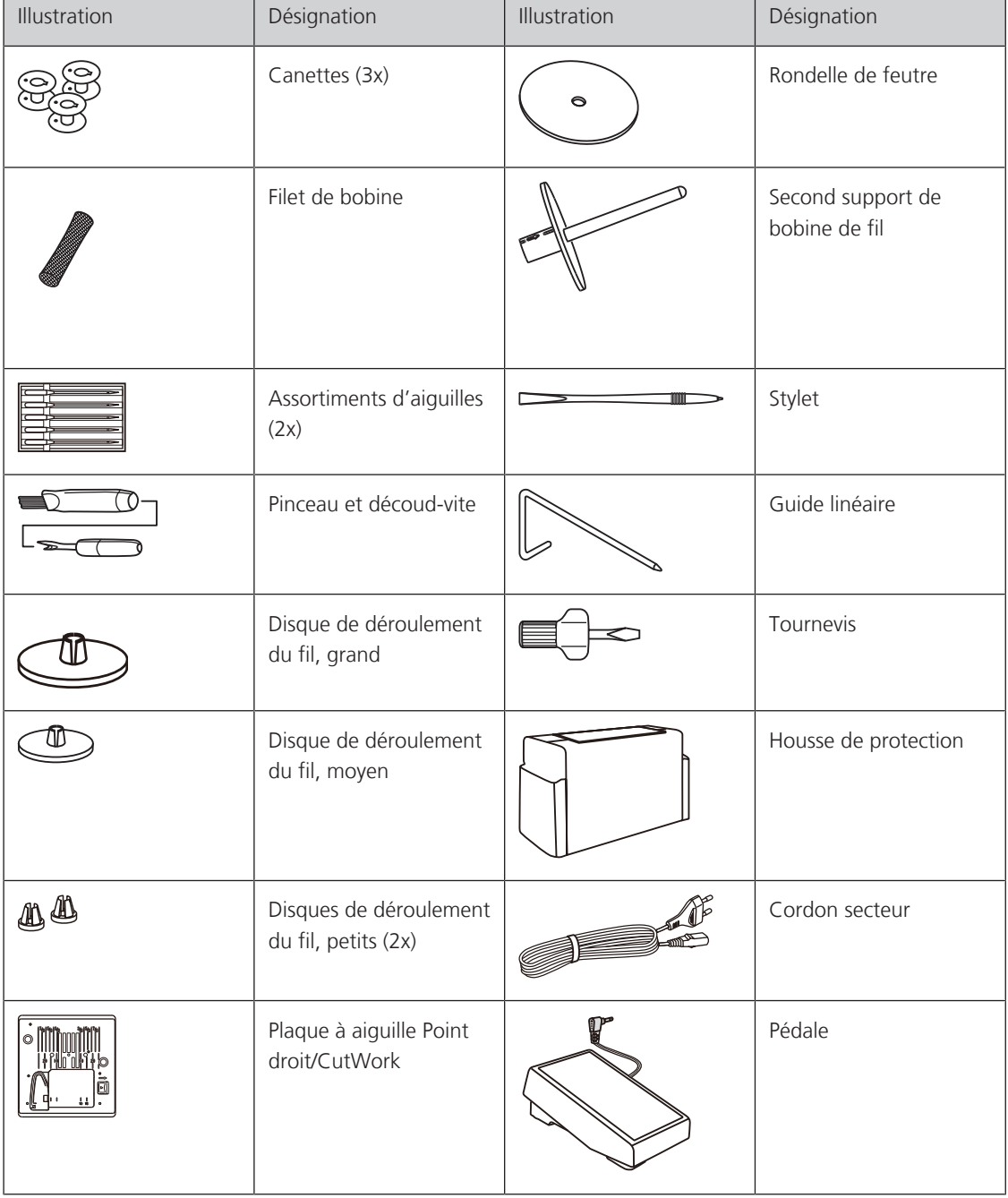

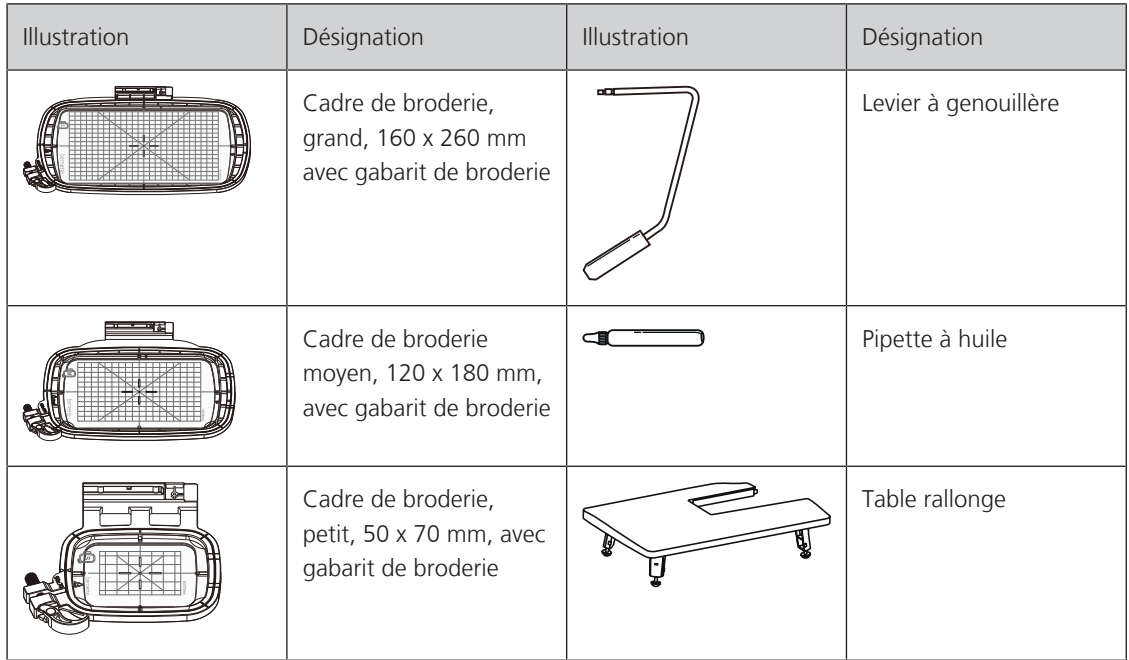

# <span id="page-18-0"></span>**Aperçu des pieds-de-biche**

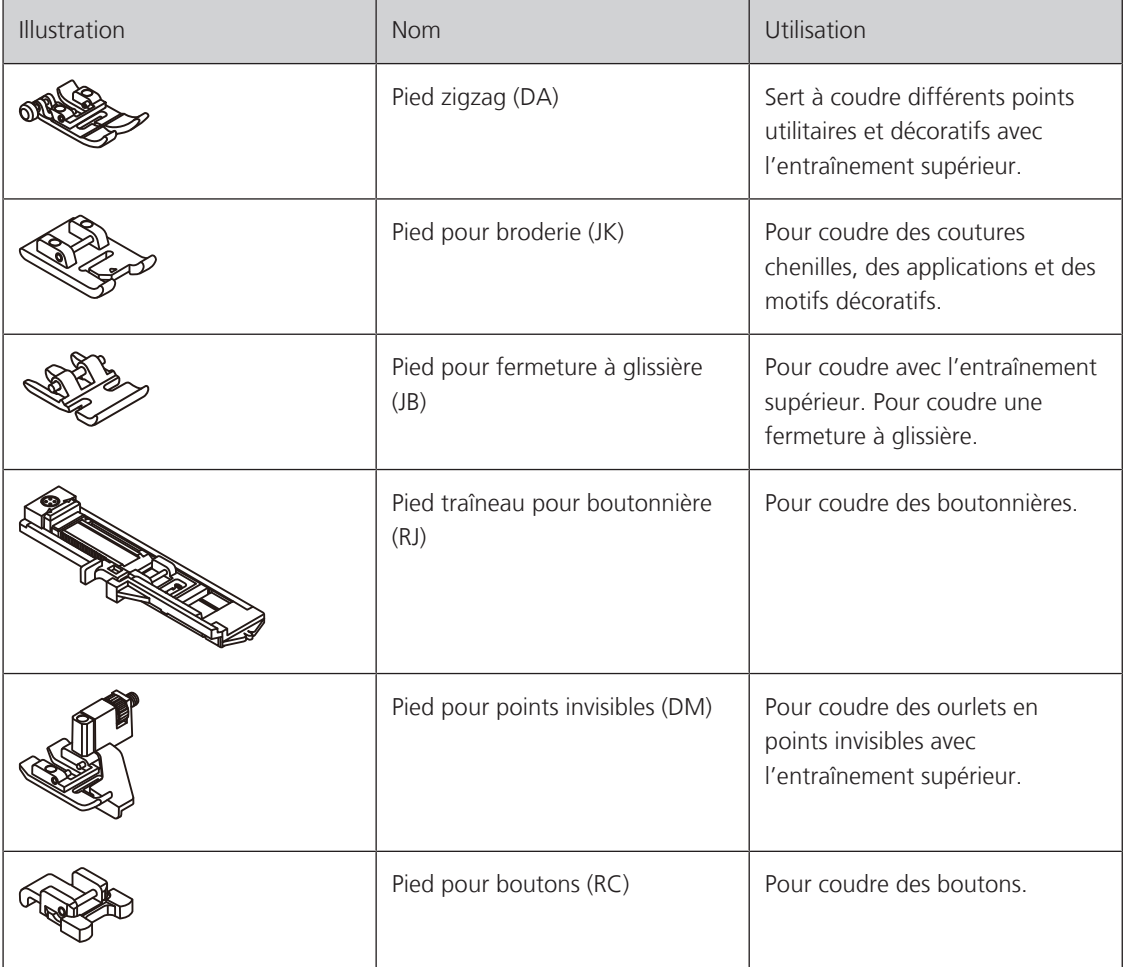

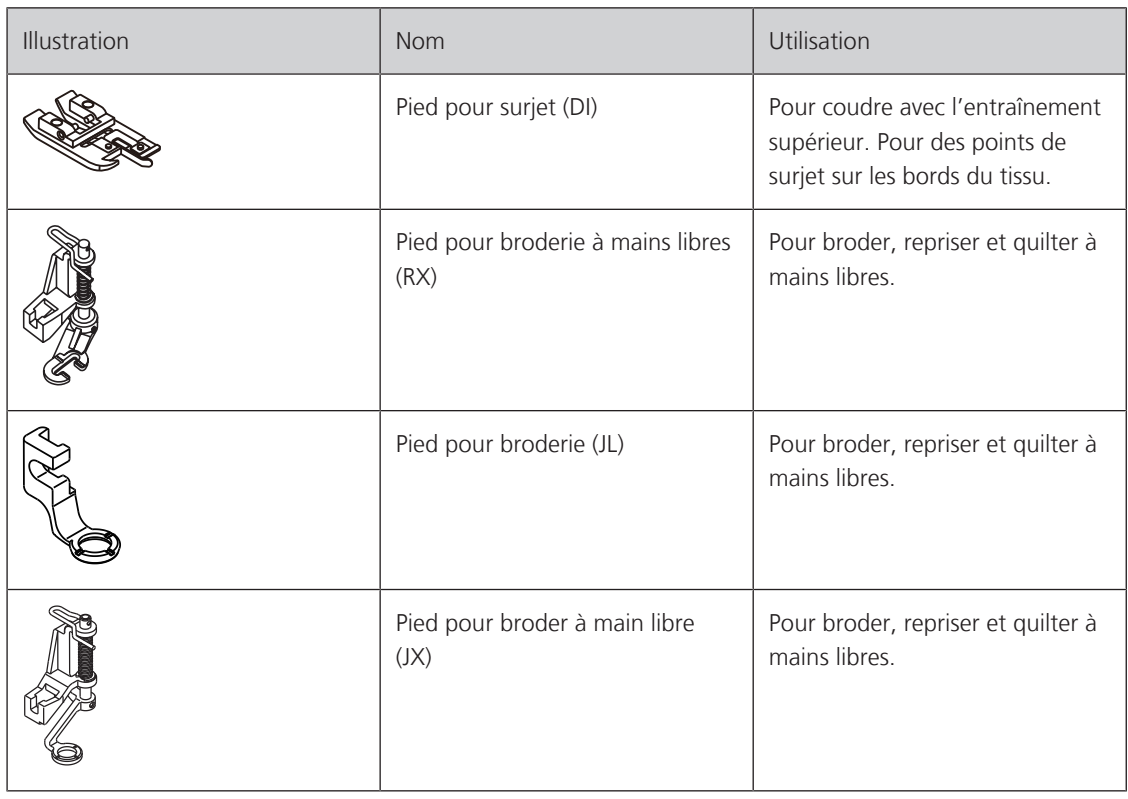

# <span id="page-19-0"></span>**1.3 Vue d'ensemble de l'interface utilisateur**

# <span id="page-19-1"></span>**Aperçu des réglages du système**

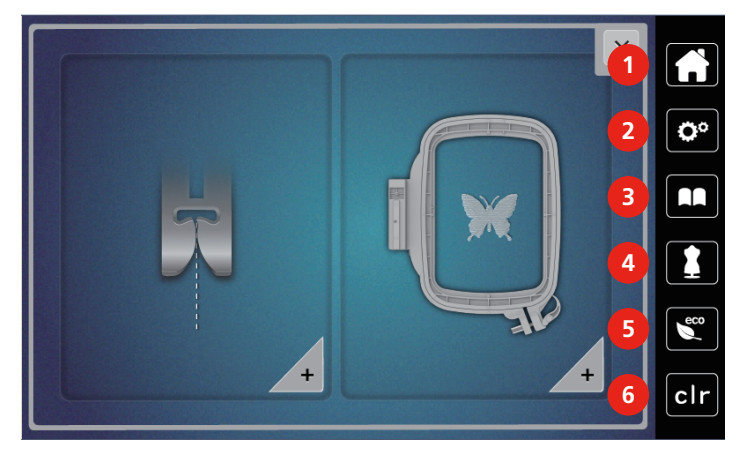

- 
- 2 Programme Setup 5 Mode éco
- 
- 1 Home 4 Conseiller en couture
	-
- 3 Guide 6 Retour au réglage de base

#### <span id="page-20-0"></span>**Aperçu des fonctions/affichages**

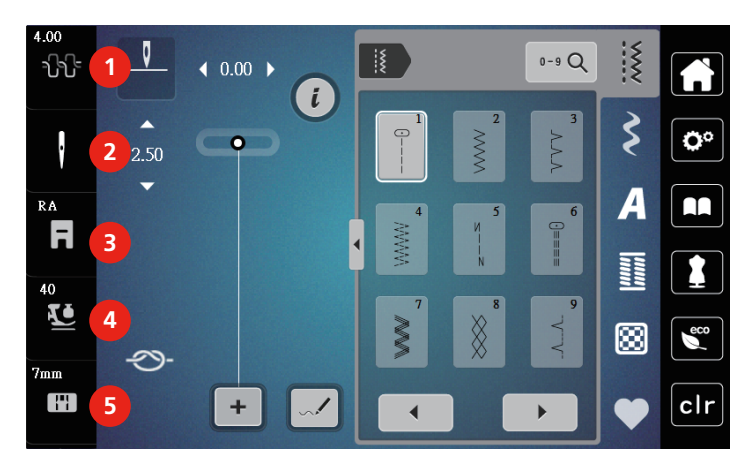

- 
- 
- 3 Affichage/sélection du pied-de-biche
- 1 Tension du fil supérieur 1 du pied-de-biche du pied-de-biche
- 2 Sélection de l'aiguille  $\overline{5}$  Sélection de la plaque à aiguille

# **Vue d'ensemble des champs et fonctions**

<span id="page-20-1"></span>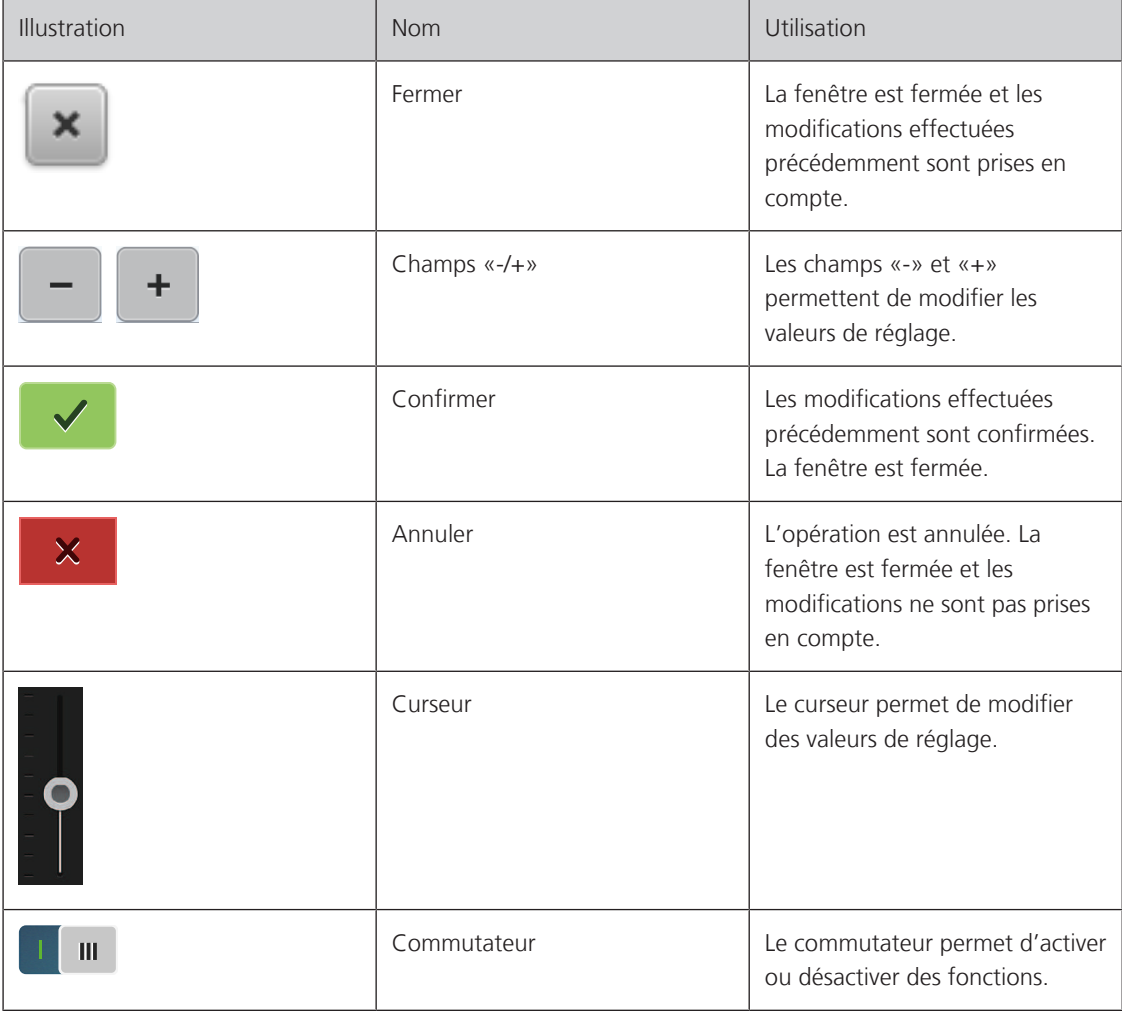

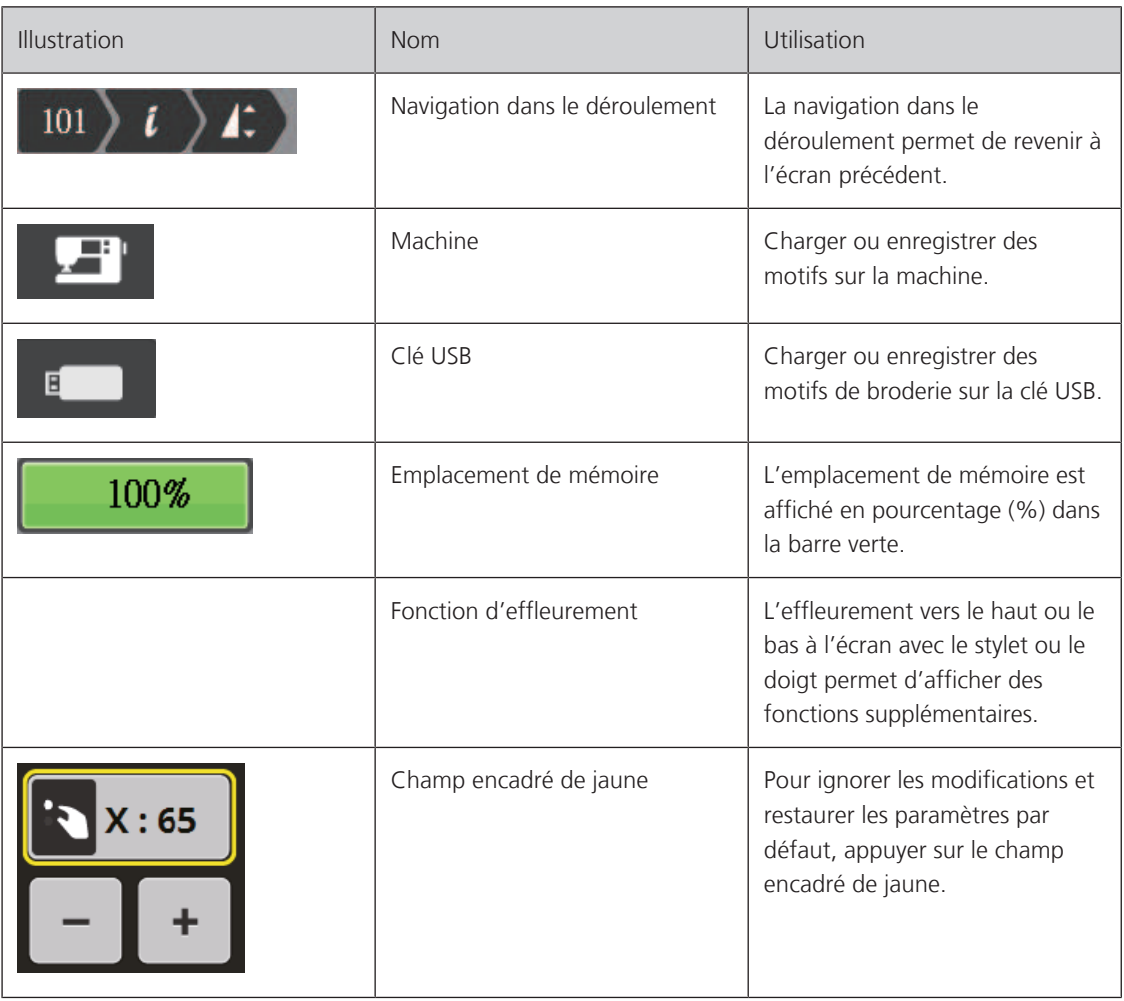

# <span id="page-21-0"></span>**1.4 Fils, aiguilles, tissus**

L'aiguille s'use avec le temps. C'est pourquoi elle doit être changée régulièrement. Seule une pointe en parfait état garantit des points réguliers et irréprochables. En règle générale : Plus le tissu est fin, plus l'aiguille doit être fine. Les aiguilles présentées sont des accessoires courants ou optionnels.

- Épaisseurs d'aiguille 70, 75 : pour des tissus légers.
- Épaisseurs d'aiguille 80, 90 : pour tissus moyennement épais.
- Épaisseur d'aiguille 100 : pour tissus épais.

### <span id="page-22-0"></span>**Aperçu sur les aiguilles**

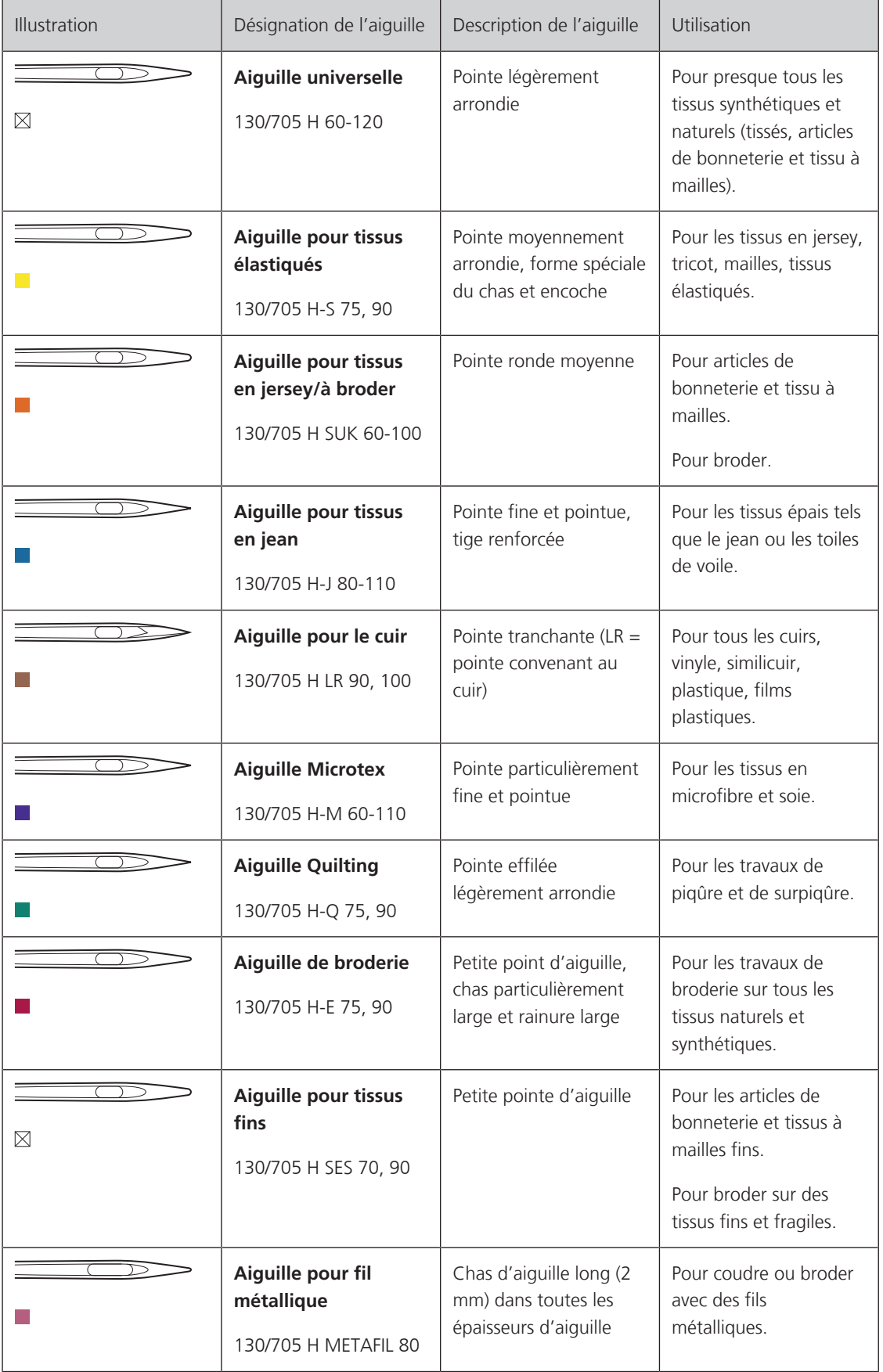

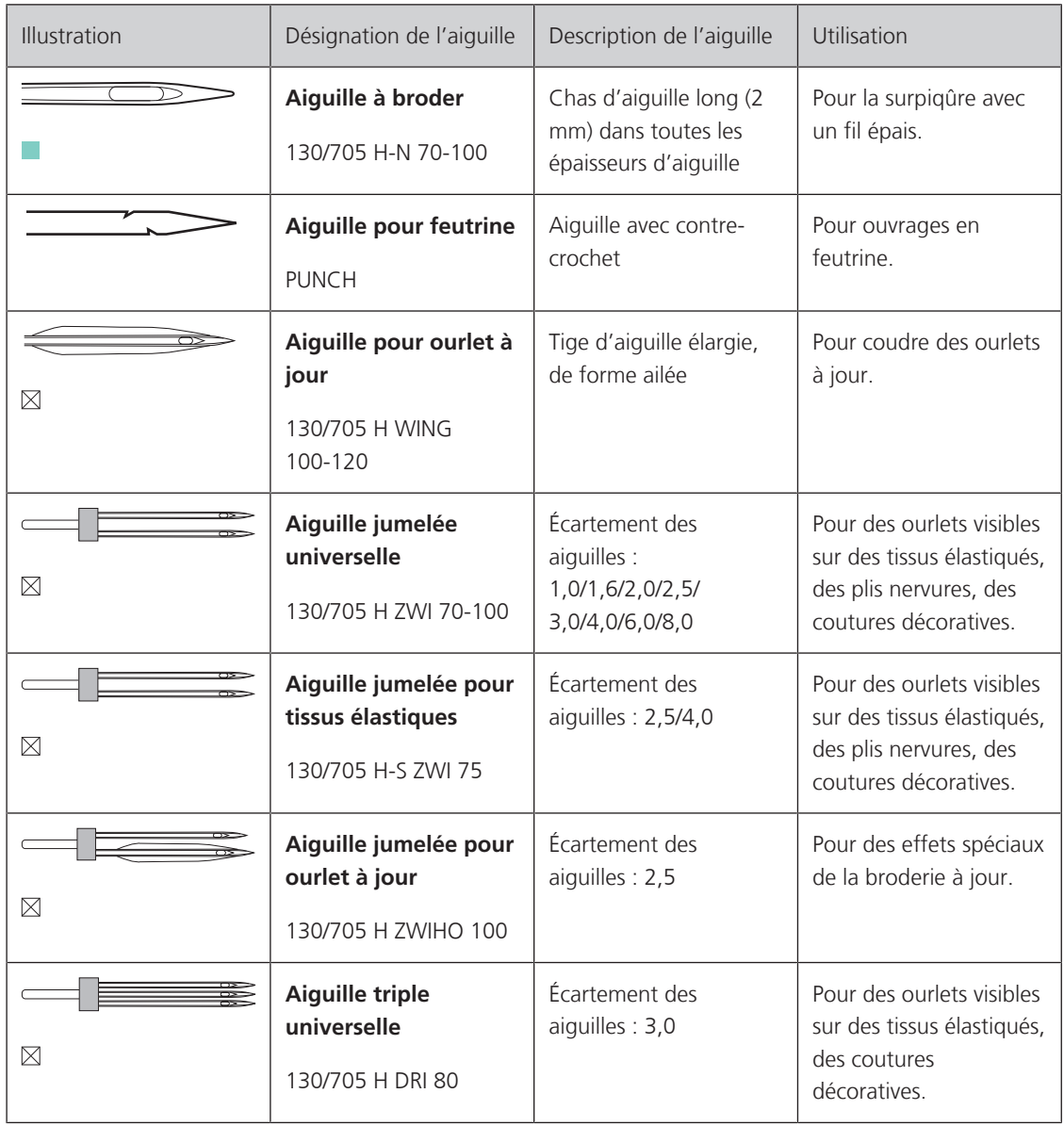

# <span id="page-23-0"></span>**Exemple de description d'aiguille**

Le système 130/705 qui s'adresse aux machines à coudre ménagères est expliqué ci-après par le biais d'un graphique avec pour exemple une aiguille pour le jersey/stretch.

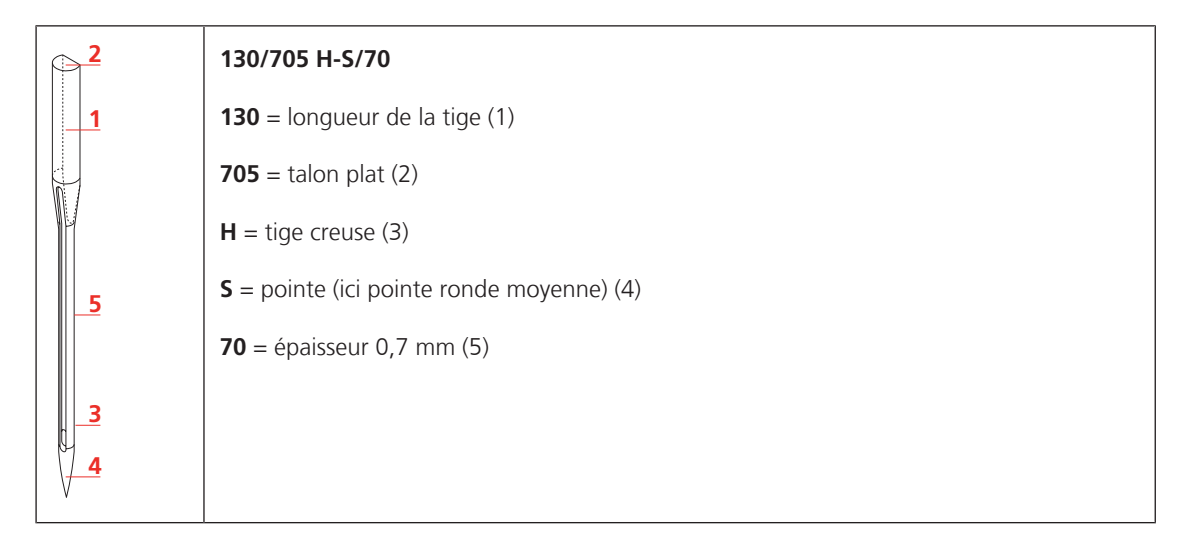

#### <span id="page-24-0"></span>**Sélection des fils**

Des résultats de couture satisfaisants dépendent de la qualité du fil, de l'aiguille et du tissu.

Nous vous recommandons de choisir des fils de qualité pour obtenir des résultats de couture satisfaisants.

- Le coton est une fibre naturelle et ce fil sera utilisé particulièrement pour la couture des tissus en coton.
- Le fil de coton mercerisé se caractérise par sa brillance discrète et reste stable au lavage.
- Les fils en polyester sont particulièrement solides et ne se décolorent pas.
- Les fils en polyester sont plus élastiques que ceux en coton et sont particulièrement appréciés pour les coutures élastiques.
- Les fils de rayonne/viscose possèdent les caractéristiques d'une fibre naturelle, mais sont plus brillants.
- Les fils de rayonne/viscose sont particulièrement appréciés pour la couture de points décoratifs aux jolis reflets satinés.

<span id="page-25-0"></span>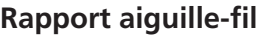

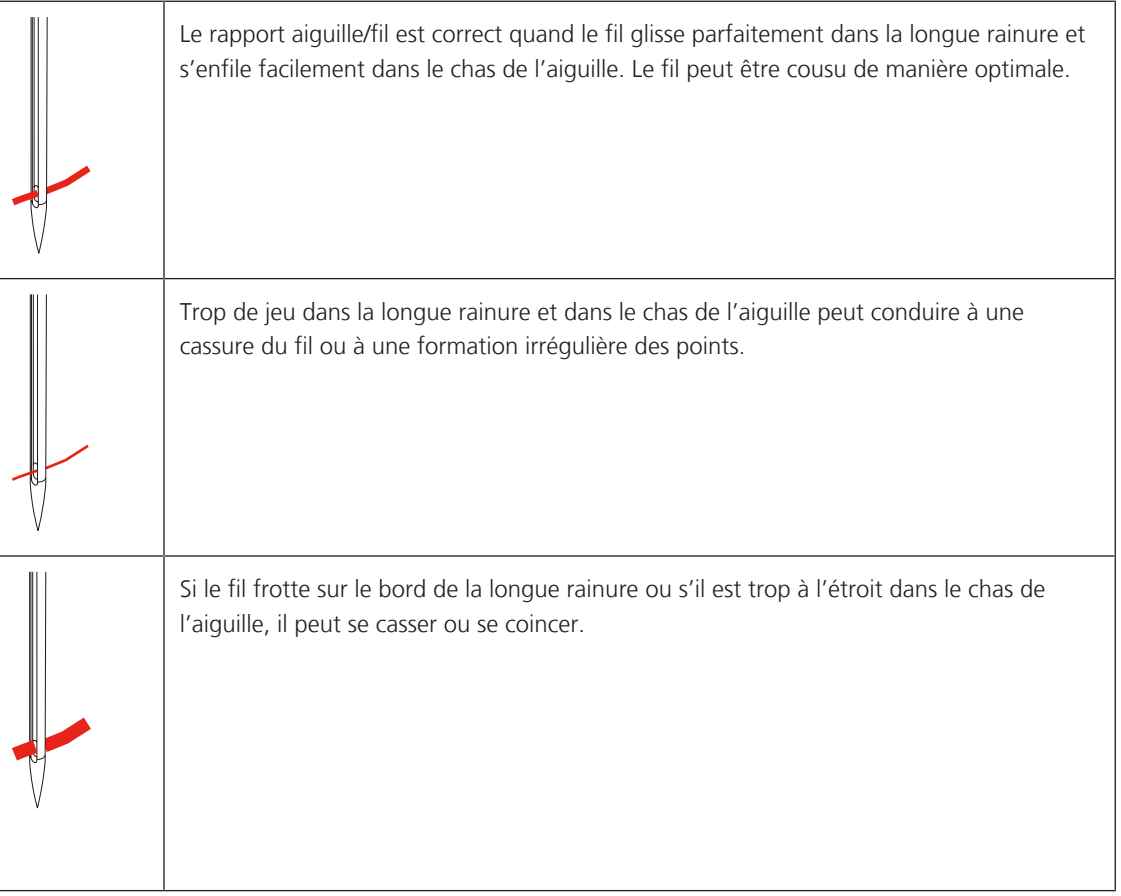

# <span id="page-26-0"></span>**2 Préparation à la couture**

#### <span id="page-26-1"></span>**2.1 Connecter et mettre sous tension**

#### <span id="page-26-2"></span>**Connecter la machine**

> Brancher le câble d'alimentation dans la connexion pour le câble.

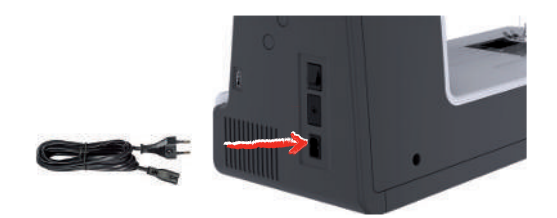

> Enficher la fiche du câble d'alimentation dans la prise de courant.

#### <span id="page-26-3"></span>**Utilisation du câble d'alimentation (uniquement pour les USA et le Canada)**

La machine possède un connecteur polarisé (un contact est plus grand que l'autre). Pour minimiser le risque de choc électrique, la fiche ne peut être connectée que d'une seule manière dans la prise murale. Si la fiche ne rentre pas dans la prise, il suffit de retourner la fiche. Si elle ne rentre toujours pas, contactez un électricien pour faire installer une prise murale correspondante. La fiche ne doit absolument pas être modifiée.

#### <span id="page-26-4"></span>**Connecter la pédale à la machine**

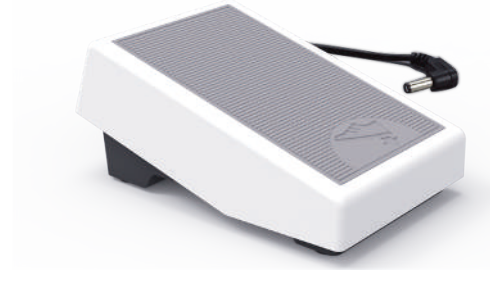

> Enficher le câble de la pédale de commande au connecteur de la pédale de commande.

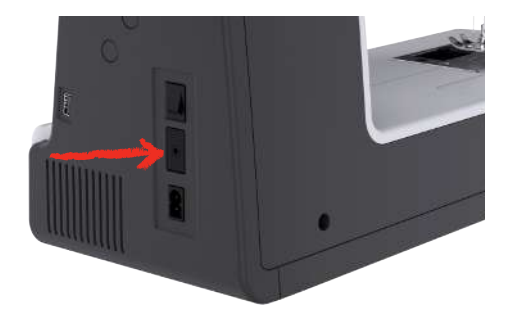

#### <span id="page-26-5"></span>**Fixer le levier de genou**

Le levier à genouillère permet de relever et d'abaisser le pied-de-biche. Le levier à genouillère est très utile pour placer des pièces d'applique, réaliser des patchworks et quilter, car il permet de manipuler le tissu pendant que le genou commande le pied-de-biche.

> Glisser le levier de genou dans la connexion pour le levier de genou sur le devant de la machine.

> Régler la hauteur du siège de telle manière à pouvoir commander le levier de genou avec le genou.

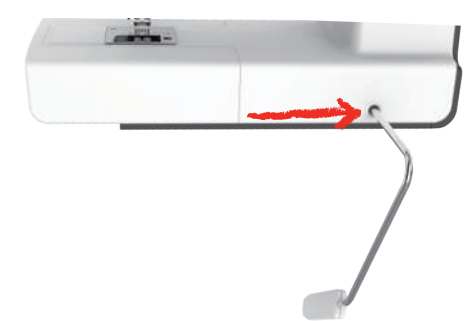

#### **Allumer la machine**

> Pour mettre en marche, placer l'interrupteur principal sur «I».

<span id="page-27-0"></span>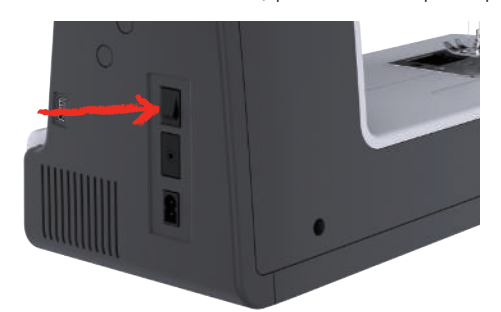

#### <span id="page-27-1"></span>**Fixation du stylet**

> Fixer le stylet sur la fixation prévue à cet effet.

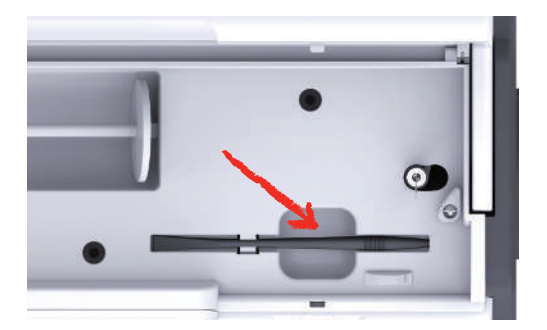

#### <span id="page-27-2"></span>**Régler la vitesse avec la pédale**

La vitesse peut être régulée en continu au moyen de la pédale de commande.

- > Pour mettre la machine en marche, appuyer prudemment sur la pédale.
- > Pour coudre plus rapidement, exercer une pression plus forte sur la pédale de commande.
- > Pour arrêter la machine, relâcher la pédale de commande.

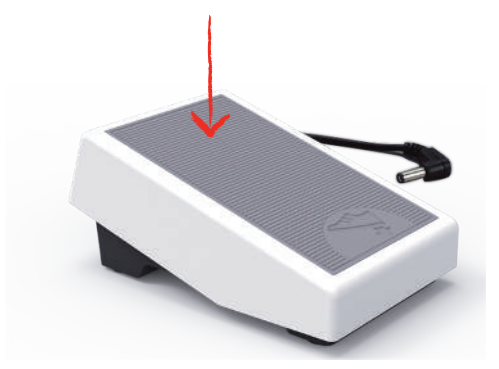

#### <span id="page-28-0"></span>**Relever/abaisser l'aiguille**

> Pour relever/abaisser l'aiguille, appuyer sur la pédale de commande avec le talon.

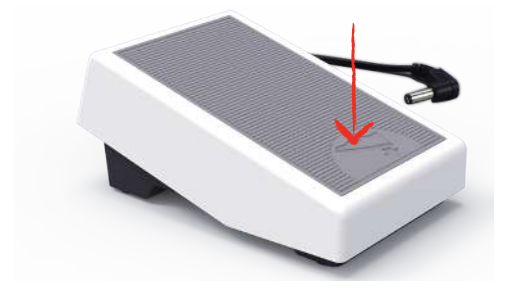

#### <span id="page-28-1"></span>**Programmer individuellement la pédale**

La pédale de commande peut être réglée individuellement selon les réglages de couture.

#### <span id="page-28-2"></span>**2.2 Support de bobine**

#### <span id="page-28-3"></span>**Support de bobine à l'horizontale**

Mettre en place la bobine de fil et du disque de déroulement du fil

Le disque de déroulement du fil garantit un déroulement fluide et régulier du fil de la bobine. Le disque de déroulement du fil est uniquement utilisé si le support de bobine est à l'horizontale.

- > Placer une bobine sur le support de bobine.
- > Installer le disque de déroulement du fil adéquat sur le bobine de fil de sorte qu'il n'y ait aucun jeu entre le disque de déroulement du fil et la bobine de fil.

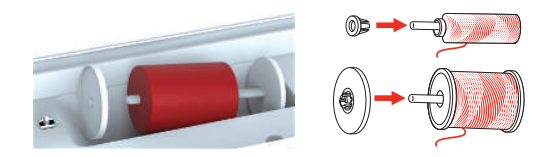

Utiliser le filet de bobine

Le filet de bobine maintient le fil sur la bobine et empêche la formation de nœuds et une cassure de fil. Le filet de bobine est uniquement utilisé lorsque le support de bobine est utilisé disposé à l'horizontale.

> Glisser le filet de bobine par-dessus la bobine.

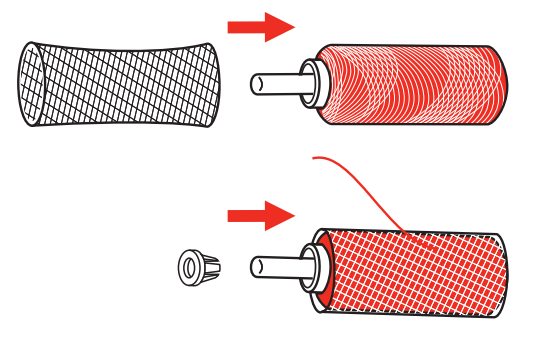

#### <span id="page-28-4"></span>**Second support de bobine de fil**

Mettre en place le second support de bobine de fil

Le second support de bobine est nécessaire pour coudre avec plusieurs fils.

> Engager le second support de bobine sur l'unité de bobinage (1).

> Orienter l'unité de bobinage (1) jusqu'à ce que l'évidement avec le ressort (3) s'encliquette.

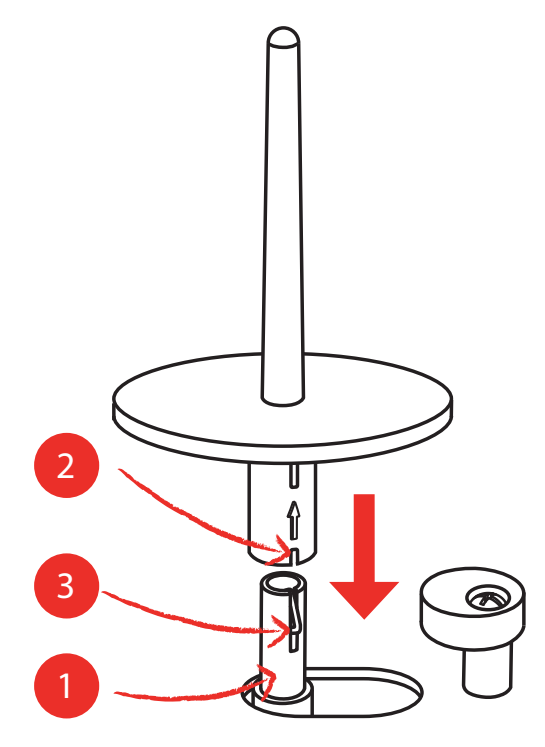

Mettre en place la bobine de fil

La rondelle de feutre empêche que le fil reste accroché au support de bobine.

- > Mettre la rondelle de feutre (1) sur le second support de bobine.
- > Placer une bobine sur le support de bobine.

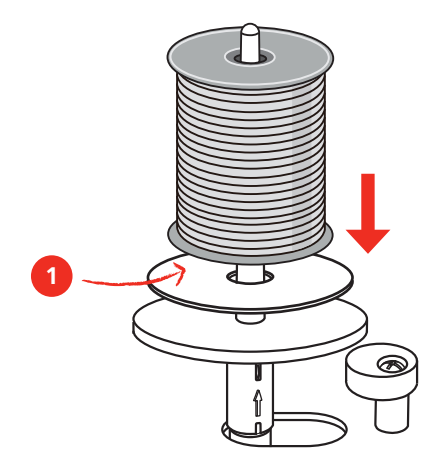

#### <span id="page-29-0"></span>**2.3 Bras libre**

La bernette b79 est dotée d'un bras libre robuste qui laisse un large espace pour les projets volumineux à droite de l'aiguille.

#### <span id="page-30-0"></span>**2.4 Plateau à ouvrage et coffret d'accessoires**

Le plateau à ouvrage sert de coffret d'accessoires.

> Pour retirer le plateau à ouvrage, tenir le plateau à ouvrage par la poignée à gauche et le tirer dans le sens de la flèche.

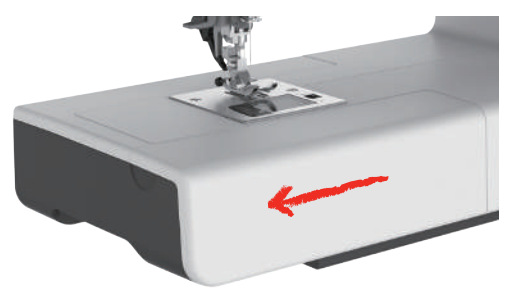

- > Pour ouvrir le coffret d'accessoires, tenir le couvercle par la poignée encastrée et le basculer vers l'avant.
- > Pour fermer le coffret d'accessoires, basculer le couvercle vers l'arrière jusqu'à ce qu'il s'enclenche.

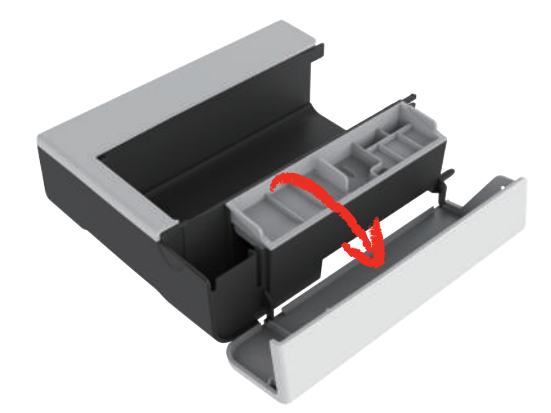

<span id="page-30-1"></span>**2.5 Relever ou abaisser la griffe d'entraînement**

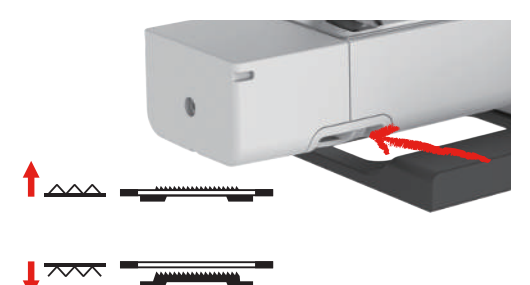

- > Pour relever la griffe d'entraînement, pousser le levier de la griffe d'entraînement vers la droite. – La griffe d'entraînement se relève au premier point.
- > Pour abaisser la griffe d'entraînement, pousser le levier de la griffe d'entraînement vers la gauche. – La griffe d'entraînement est abaissée.

#### <span id="page-30-2"></span>**2.6 Utiliser la table rallonge**

Montée sur le bras libre, elle permet d'agrandir la surface de couture existante.

- > Relever l'aiguille.
- > Relever le pied-de-biche.
- > Débrancher la machine et retirer la prise du réseau.

> Pousser la table rallonge à droite au-dessus du bras libre jusqu'à ce qu'elle s'encliquette.

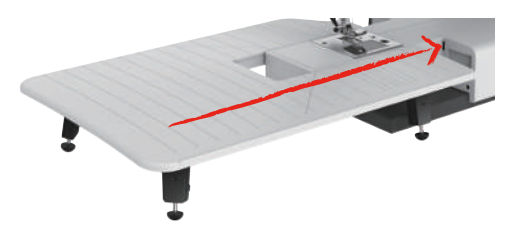

> Pour l'enlever, retirer la table rallonge à gauche au-dessus du bras libre.

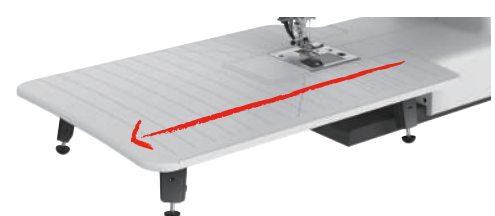

### <span id="page-31-0"></span>**2.7 Pied-de-biche**

#### <span id="page-31-1"></span>**Régler la position du pied-de-biche avec le levier à genouillère**

- > Régler la hauteur du siège de manière à pouvoir commander le levier à genouillère avec le genou.
- > Pousser le levier à genouillère vers la droite avec le genou pour relever le pied-de-biche.

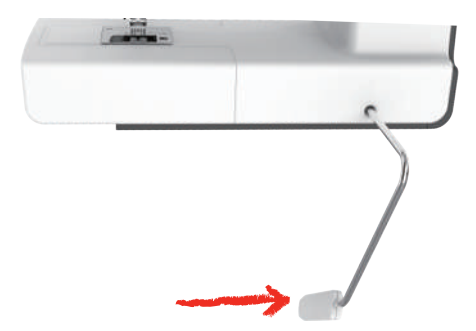

- <span id="page-31-2"></span>– La tension du fil se relâche simultanément.
- > Relâcher lentement le levier à genouillère pour abaisser le pied-de-biche.

#### **Changement de pied-de-biche**

Retrait de la semelle

> Relever le pied-de-biche.

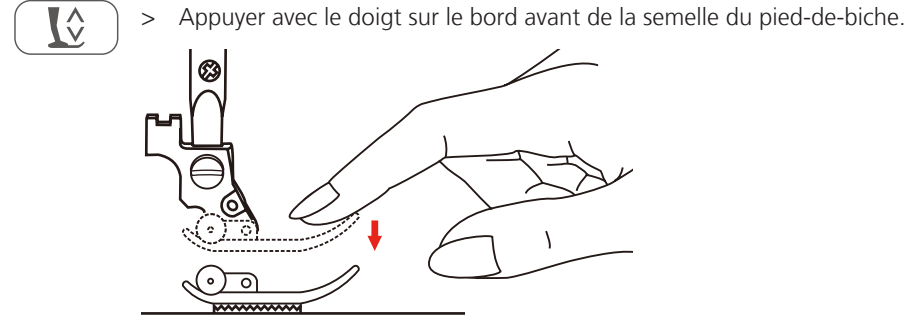

Montage de la semelle du pied-de-biche > Lever le pied-de-biche (1).

- > Placer la nouvelle semelle de pied-de-biche (2) sous l'encoche de l'axe (3) de sorte que celle-ci soit audessus de la cheville (4) de la semelle de pied-de-biche.
- > Pousser la nouvelle semelle de pied-de-biche vers le haut jusqu'à ce qu'elle s'encliquette.

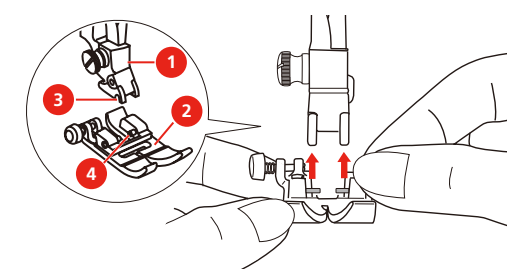

Changement de support de pied-de-biche

- > Changer le pied-de-biche.
- > Orienter le support de pied-de-biche (1) à gauche en bas sur la tige du pied-de-biche (2).
- > Tenir le support de pied-de-biche et serrer la vis à la main.
- > Resserrer la vis de fixation avec le tournevis.

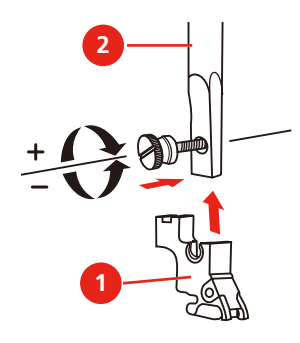

Montage du guide-lisières

Le guide-lisières convient pour coudre des lignes parallèles.

- > Glisser le guide-lisières (1) à travers le trou du pied-de-biche (2).
- > Déterminer la largeur souhaitée.

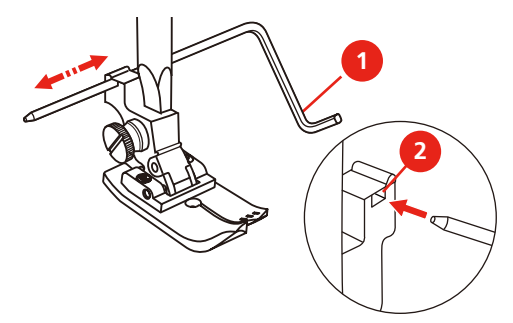

#### <span id="page-32-0"></span>**Afficher la semelle du pied-de-biche dans l'interface utilisateur**

La semelle du pied-de-biche recommandée pour le point sélectionné s'affiche. Des semelles de pied-de-biche optionnelles peuvent également être affichées.

- > Mettre la machine en marche.
- > Sélectionner le motif de point.
	- Le champ «Affichage de la semelle de pied-de-biche» indique la semelle du pied-de-biche recommandée avec sa désignation en lettres.

- > Appuyer sur le champ «Affichage de la semelle de pied-de-biche».
	- Toutes les semelles de pied-de-biche sont affichées.
	- Une coche verte indique la semelle du pied-de-biche recommandée.
	- Une étoile jaune indique les semelles de pied-de-biche qui peuvent aussi être utilisées à des fins spécifiques pour le point choisi.

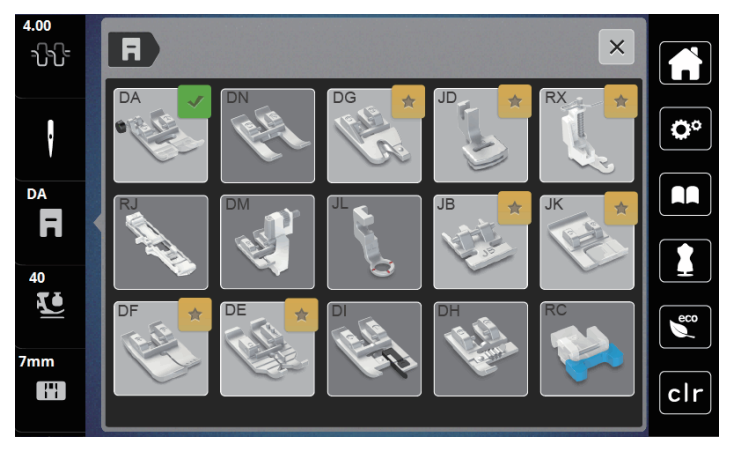

#### <span id="page-33-0"></span>**Régler la pression du pied-de-biche**

La pression du pied-de-biche sert à régler de manière optimale la pression du pied-de-biche sur le tissu en fonction de l'épaisseur du tissu. Il est conseillé de réduire la pression du pied-de-biche en cas de tissus épais. Ceci présente l'avantage que le pied-de-biche est alors légèrement relevé et le tissu est également plus facile à déplacer. Avec des tissus fins, il est recommandé d'augmenter la pression du pied-de-biche. Ceci a pour avantage de contrôler le déplacement du tissu sous le pied-de-biche.

- > Appuyer sur le champ «Pression du pied-de-biche».
- > Régler la pression du pied-de-biche à l'aide du curseur.

# <span id="page-33-1"></span>**2.8 Aiguille et plaque à aiguille**

#### <span id="page-33-2"></span>**Changement d'aiguille**

- > Relever l'aiguille.
- > Débrancher la machine et retirer la prise du réseau.
- > Dévisser la vis de fixation (1) à l'aide du tournevis.
- > Retirer le pied-de-biche.
- > Retirer l'aiguille vers le bas.
- > Tenir la nouvelle aiguille (2) côté plat tourné vers l'arrière.
- > Pousser l'aiguille vers le haut jusqu'en butée (3).
- > Resserrer la vis de fixation avec le tournevis.

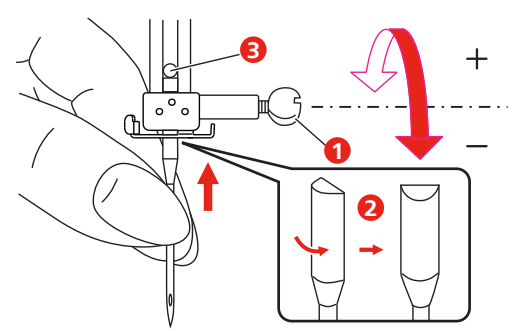

#### <span id="page-34-0"></span>**Sélectionner l'aiguille dans l'interface utilisateur**

Après avoir changé l'aiguille, il est possible de vérifier si celle-ci peut être utilisée avec la plaque à aiguille choisie.

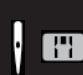

- > Appuyer sur le champ «Sélection de l'aiguille» ou «Sélection de la plaque à aiguille».
- > Sélectionner l'aiguille fixée.

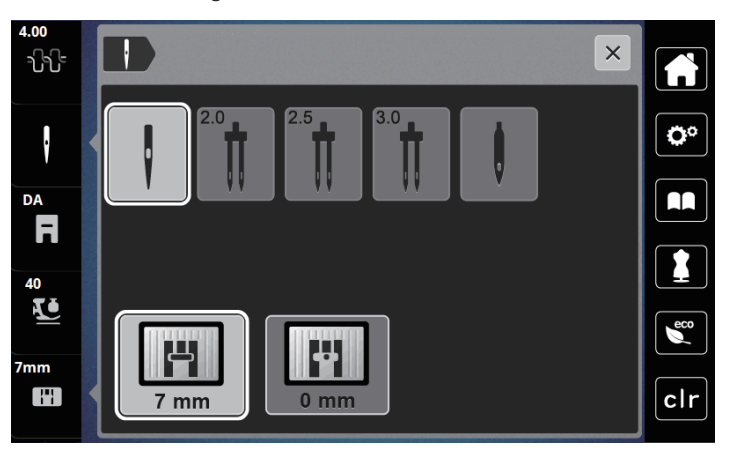

- Si l'aiguille sélectionnée est adaptée à la plaque à aiguille et au pied-de-biche sélectionnés, il est possible de commencer à coudre.
- <span id="page-34-1"></span>– Si l'aiguille choisie ne convient pas pour la plaque à aiguille, un point d'exclamation rouge apparaît.

#### **Régler l'arrêt de l'aiguille en haut/en bas (permanent)**

- Appuyer sur le champ de «l'arrêt de l'aiguille en haut/en bas (permanent)» pour régler de manière permanente la position de l'aiguille.
	- La machine s'arrête avec l'aiguille piquée dans le tissu dès que l'on relâche la pression sur la pédale ou que l'on appuie sur la touche «marche/arrêt».
- > Appuyer une nouvelle fois sur le champ «Arrêt de l'aiguille en haut/en bas (permanent)».
	- La machine s'arrête avec l'aiguille piquée en haut dès que l'on relâche la pression sur la pédale ou que l'on appuie sur la touche «marche/arrêt».

#### <span id="page-34-2"></span>**Changer la plaque à aiguille**

Les plaques à aiguille sont pourvues de repères longitudinaux, transversaux et diagonaux en millimètres (mm) et pouces (inch). Ces repères sont utiles pour coudre ou piquer avec précision. **Remarque :** Les repères du porte-canette de la plaque à aiguille doivent être alignés de la même manière.

Condition préalable:

- La griffe d'entraînement est escamotée.
- La machine est à l'arrêt et débranchée.
- La plaque de recouvrement de la boîte à canette, l'aiguille et le pied-de-biche sont retirés.
- > Retirer les vis de la plaque à aiguille à l'aide du tournevis.

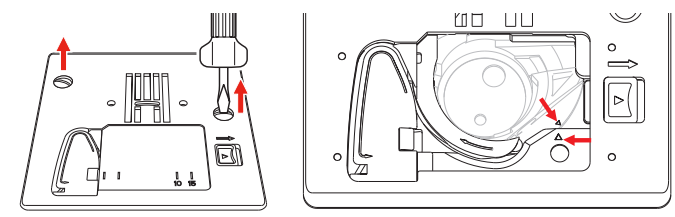

- > Retirer la plaque à aiguille.
- > Mettre une nouvelle plaque à aiguille en place et serrer les vis à l'aide du tournevis.

#### <span id="page-35-0"></span>**Contrôle de la plaque à aiguille dans l'interface utilisateur**

Après avoir changé la plaque à aiguille, il est possible de vérifier si celle-ci peut être utilisée avec l'aiguille choisie.

 $7<sub>mm</sub>$ H

> Appuyer sur le champ «Sélection de l'aiguille» ou «Sélection de la plaque à aiguille».

– La plaque à aiguille montée est automatiquement détectée et indiquée à l'écran.

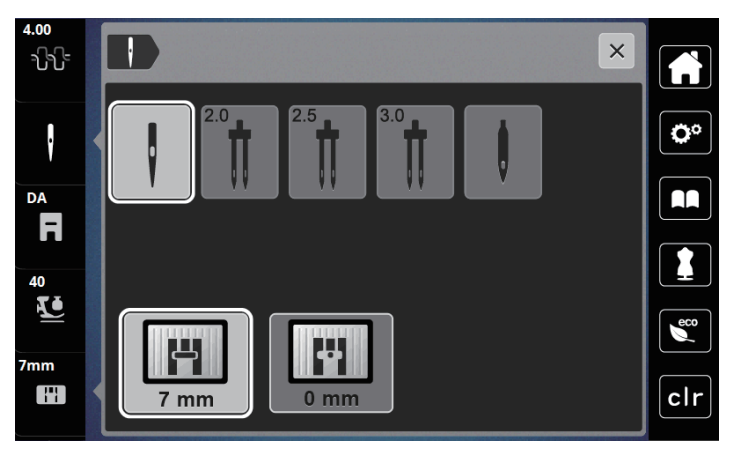

- Si la plaque à aiguille sélectionnée convient avec l'aiguille choisie, on peut commencer la couture.
- La largeur de point est automatiquement réglée à la valeur admissible.
- Si la plaque à aiguille sélectionnée ne convient pas pour l'aiguille choisie, un point d'exclamation rouge apparaît.
### **2.9 Enfiler**

### **Préparation de l'enfilage**

- > Relever l'aiguille en appuyant sur la touche «Aiguille en haut/en bas».
- > Relever le pied-de-biche.

### **Enfiler le fil supérieur**

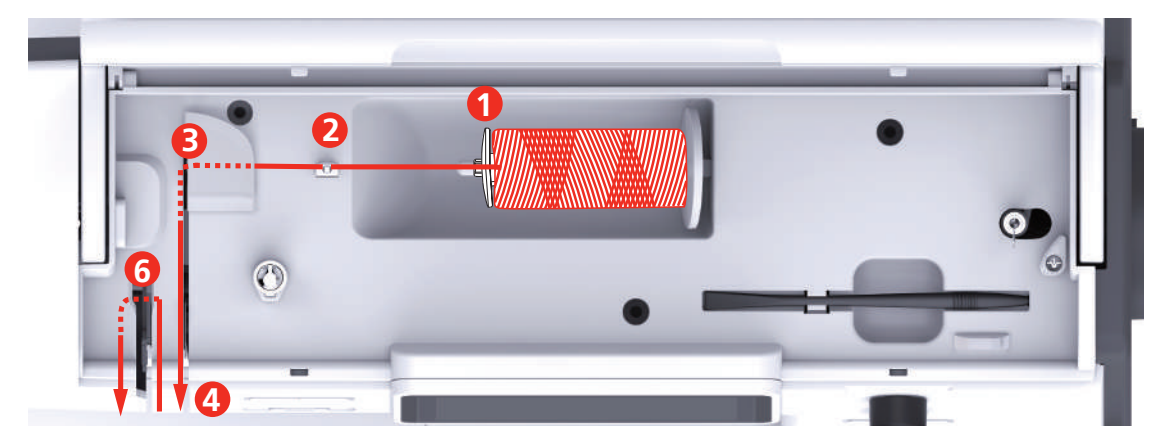

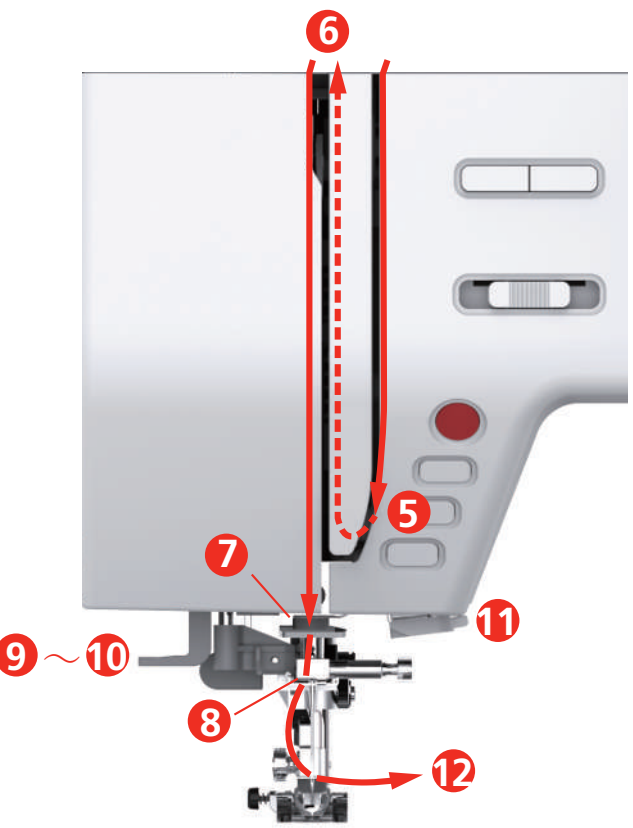

- 1 Disque de déroulement du fil **7** Guidage
- 2 Guide-fil 8 Guidage
- 
- 4 Disques de prétension de fil 10 Petit crochet en fil métallique
- 5 Recouvrement du donneur de fil 11 Coupe-fil
- 6 Donneur de fil 12 Fil
- 
- 
- 3 Guide-fil 9 Levier de l'enfile-aiguille
	-
	-
	-
- > Mettre la bobine de fil sur le support de bobine de sorte que le fil soit déroulé dans le sens horaire.
- > Fixer le disque adéquat de déroulement du fil.

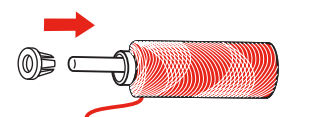

> Guider le fil à travers le guide-fil (2).

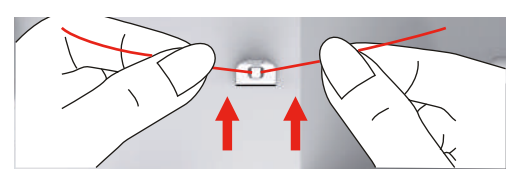

> Guider le fil à travers le guide-fil (3).

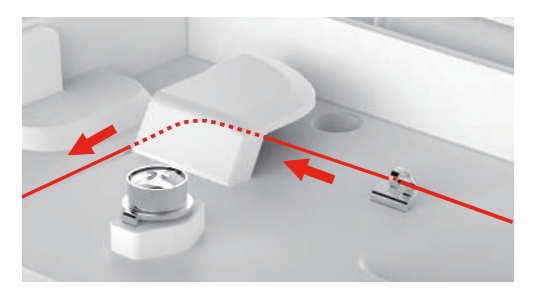

> Poser l'extrémité du fil le long du canal vers le bas.

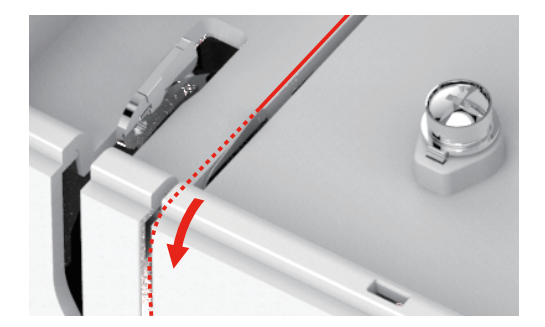

> Guider le fil vers le bas autour du recouvrement du donneur de fil.

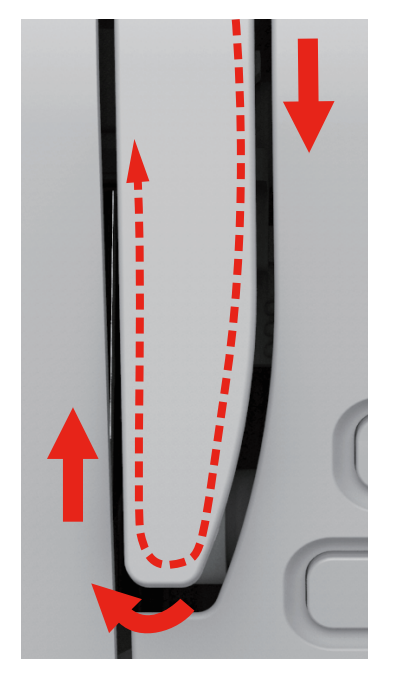

> Guider le fil vers le haut et de droite à gauche à travers le donneur de fil puis guider à nouveau le fil vers le bas.

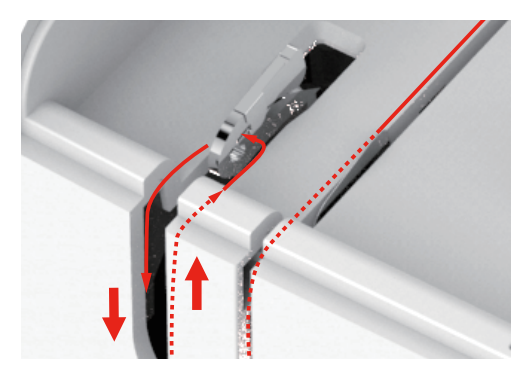

> Guider le fil au travers des guides au-dessus du pied-de-biche.

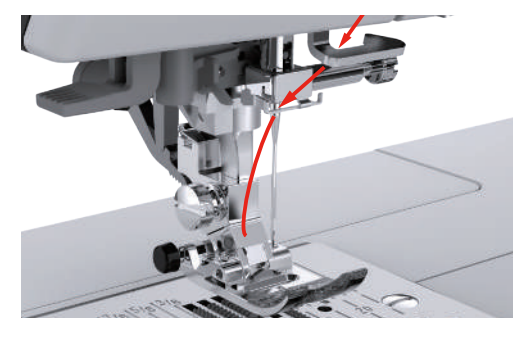

- > Abaisser le levier de l'enfile-aiguille jusqu'en butée, jusqu'à ce qu'il s'encliquette.
	- Le petit crochet métallique traverse le chas de l'aiguille.
	- Pour empêcher d'endommager l'enfile-aiguille, le pied-de-biche est automatiquement abaissé.

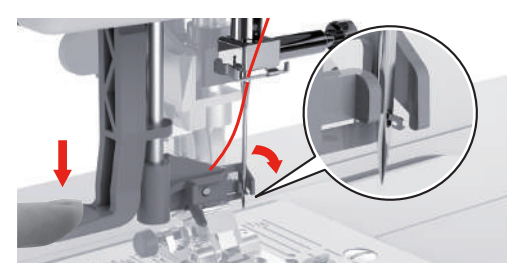

- > Guider le fil autour du guide-fil.
- > Faire passer le fil devant l'aiguille et sous le crochet à fil.

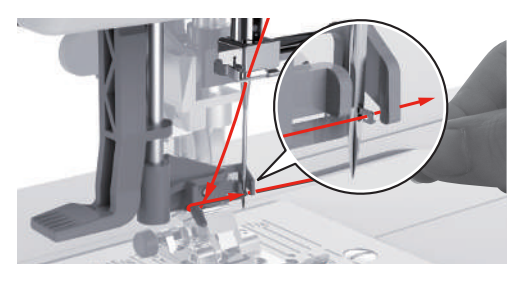

- 
- > Pour couper le fil excédentaire, saisir l'extrémité du fil et le faire passer prudemment par le coupe-fil.

- > Pour enfiler le fil dans l'aiguille, relever le levier de l'enfile-aiguille.
	- Le petit crochet métallique revient en arrière et guide le fil à travers le chas de l'aiguille de façon à former une boucle.
- > Tirer complètement le fil à travers le chas de l'aiguille.

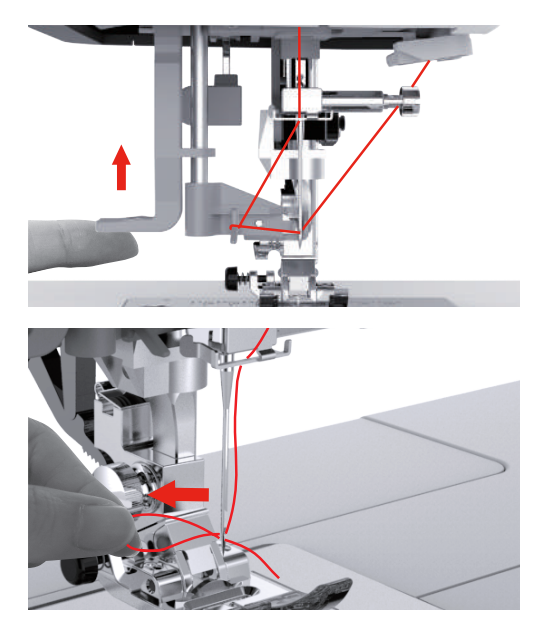

### **Enfilage d'une aiguille jumelée**

Condition préalable:

- L'aiguille jumelée est montée.
- Un deuxième support de bobine de fil, une rondelle de feutre et une bobine de fil sont montés.
- > Guider le premier fil dans le sens de la flèche sur le côté droit du disque de tension du fil (1).
- $\overline{\mathbf{t}}$ **1**
- > Guider le deuxième fil dans le sens de la flèche sur le côté gauche du disque de tension du fil (1).

- > Guider les premier et le deuxième fils jusqu'au guide-fil au-dessus de l'aiguille.
- > Enfiler le premier fil à la main dans l'aiguille droite.
- > Enfiler le deuxième fil à la main dans l'aiguille gauche.

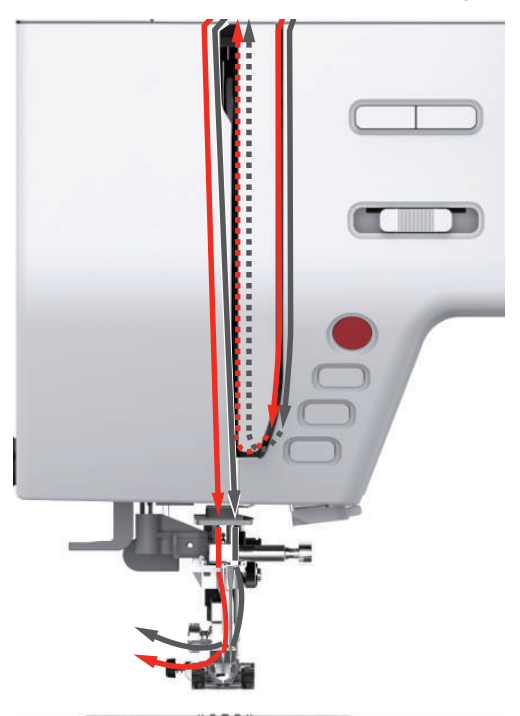

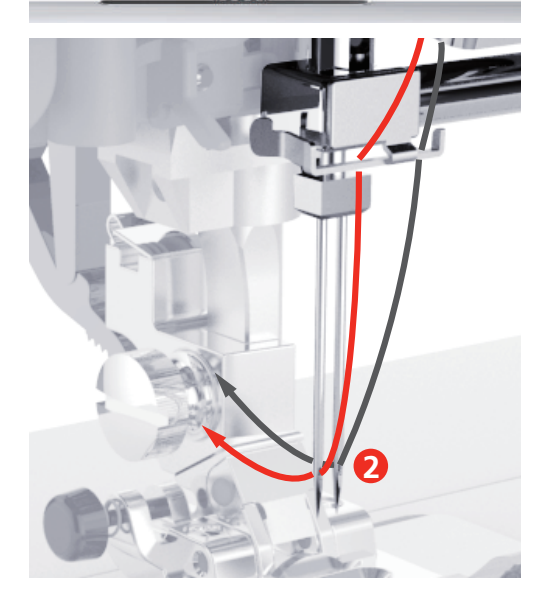

#### **Embobiner la canette**

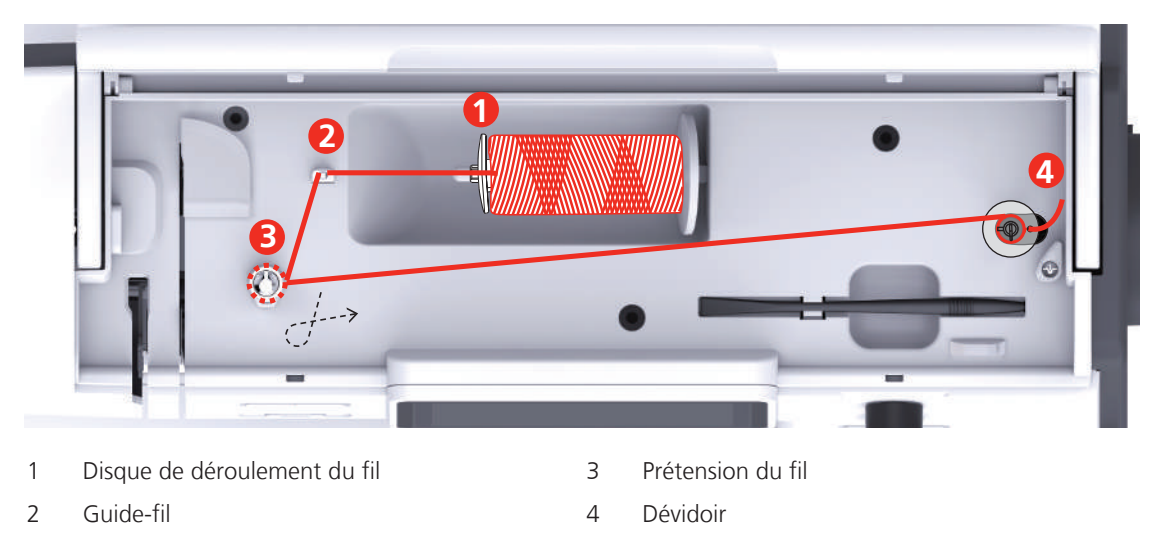

- > Placer une bobine de fil et le disque de déroulement du fil sur le dévidoir.
- > En cas de petites bobines de fil, utiliser le petit disque de déroulement du fil.

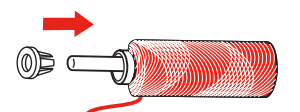

> Pour éviter que le fil ne reste accroché ou ne se déchire, utiliser le filet de bobine.

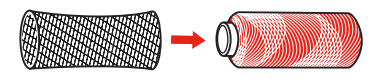

> Guider le fil à travers le guide-fil.

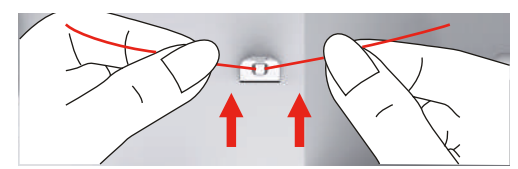

> Guider le fil dans le sens horaire autour de la prétension du fil.

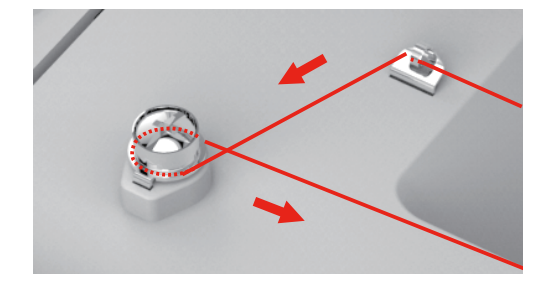

> Tirer l'extrémité de fil à travers l'un des trous intérieurs de la canette et mettre la canette vide sur l'unité de canette.

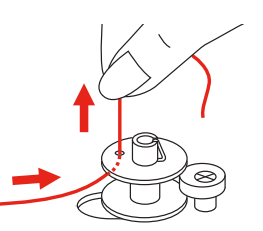

- > Pousser la canette dans la position droite
- > La touche «Marche/Arrêt» clignote à des fins de contrôle et l'écran de canetage apparaît.

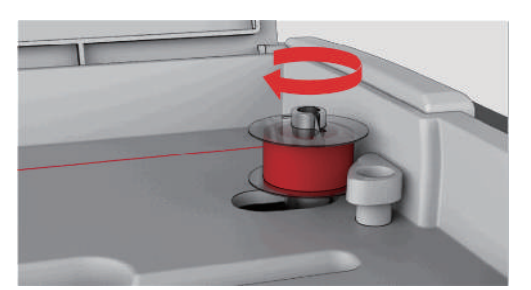

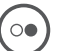

- > Maintenir d'une main l'extrémité du fil.
- > Pour démarrer l'opération de canetage pour quelques tours puis arrêter, appuyer sur la touche «Marche/ Arrêt» de sorte que le fil soit bien attaché à la canette.
- > Couper l'extrémité de fil à côté de trou intérieur.

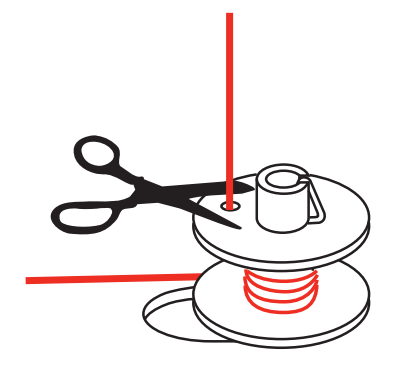

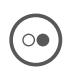

> Pour poursuivre le canetage, appuyer sur la touche «Marche / Arrêt».

- > Pour terminer le canetage, appuyer sur la touche «Marche / Arrêt».
- > Enlever la canette et couper le fil.

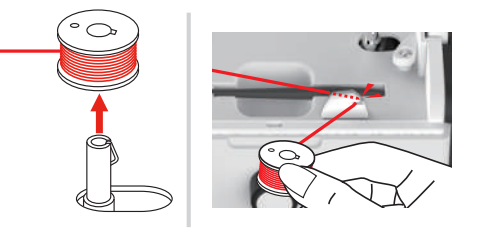

### **Enfilage du fil de canette**

Condition préalable:

- L'aiguille est relevée.
- Le pied-de-biche est relevé.
- La machine est arrêtée.
- > Pour ouvrir la plaque de recouvrement de la boîte à canette, pousser la poignée vers la droite.

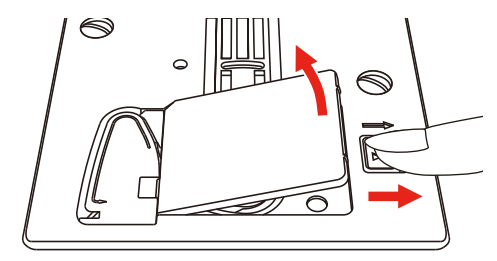

> Mettre une nouvelle canette en place de sorte que le fil soit déroulé dans le sens antihoraire.

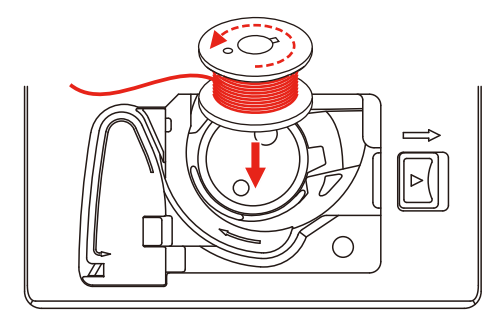

> Faire passer le fil à travers la fente (1).

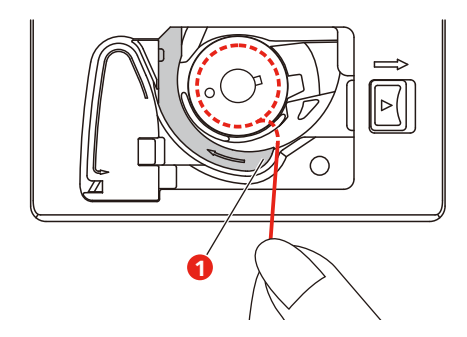

- > Appuyer légèrement sur la canette.
- > Pour insérer le fil dans le guide-fil de canette, suivre le marquage fléché.

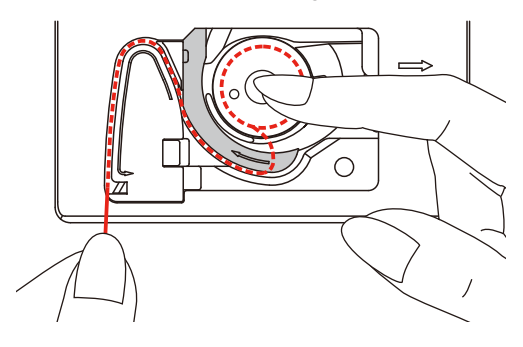

> Pour couper le fil excédentaire, saisir l'extrémité du fil et le faire passer par le coupe-fil (2).

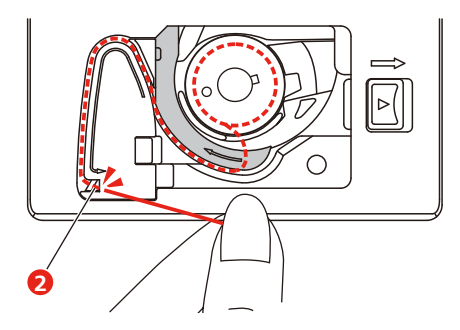

> Fermer la plaque de recouvrement de la boîte à canette.

## **3 Programme Setup**

### **3.1 Réglages de couture**

### **Régler la tension du fil supérieur**

Les réglages de la tension du fil supérieur dans le programme Setup ont des conséquences sur tous les motifs de point. Il est également possible de modifier la tension du fil supérieur pour chaque motif de point sélectionné.

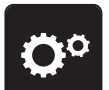

> Appuyer sur le champ «Programme Setup».

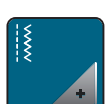

> Appuyer sur le champ «Réglages de couture».

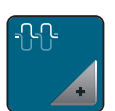

- > Appuyer sur le champ «Modifier la tension du fil supérieur».
- > Déplacer le curseur avec le stylet/le doigt ou appuyer sur les champs «+» ou «-» pour diminuer ou augmenter la tension du fil supérieur.

### **Régler la vitesse de couture maximale**

Cette fonction permet de réduire la vitesse maximale.

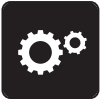

> Appuyer sur le champ «programme Setup».

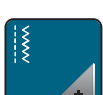

> Appuyer sur le champ «réglages de couture».

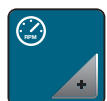

- > Appuyer sur le champ «modifier la vitesse de couture maximale».
- > Déplacer le curseur avec le stylet/le doigt ou appuyer sur les champs «-» ou «+» pour diminuer ou augmenter la vitesse maximale.

### **Régler les points d'arrêt**

Si cette fonction est activée, 4 points d'arrêt sont automatiquement cousus au début du motif après la coupe du fil.

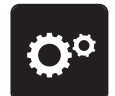

> Appuyer sur le champ «programme Setup».

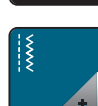

> Appuyer sur le champ «réglages de couture».

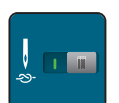

- > Appuyer sur l'interrupteur avec le stylet/le doigt pour désactiver les points d'arrêt.
- > Appuyer une nouvelle fois sur l'interrupteur pour réactiver les points d'arrêt.

### **Régler la hauteur en position flottante du pied-de-biche**

La hauteur de la position flottante du pied-de-biche peut être réglée de 1 à 6 mm au maximum selon l'épaisseur du tissu.

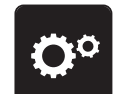

> Appuyer sur le champ «Programme Setup».

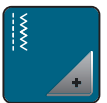

> Appuyer sur le champ «Réglages de couture».

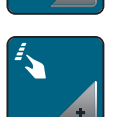

> Appuyer sur le champ «Programmer les touches et les champs».

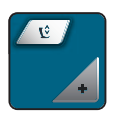

- > Appuyer sur le champ «Programmer la position flottante du pied-de-biche».
- > Pour régler la distance entre la plaque à aiguille et le pied-de-biche, tourner le «Bouton multifonction en haut» ou «Bouton multifonction en bas» ou appuyer sur les champs «-» ou «+».

### **Programmer la touche «Points d'arrêt»**

Le nombre et le type des points d'arrêt peuvent être programmés.

Dans le cas de points utilitaires, le nombre de points d'arrêt peut être programmé dans la zone supérieure de l'écran (1).

Les points d'arrêt des points décoratifs et les combinaisons de motifs de points peuvent être programmés dans la zone inférieure de l'écran (2).

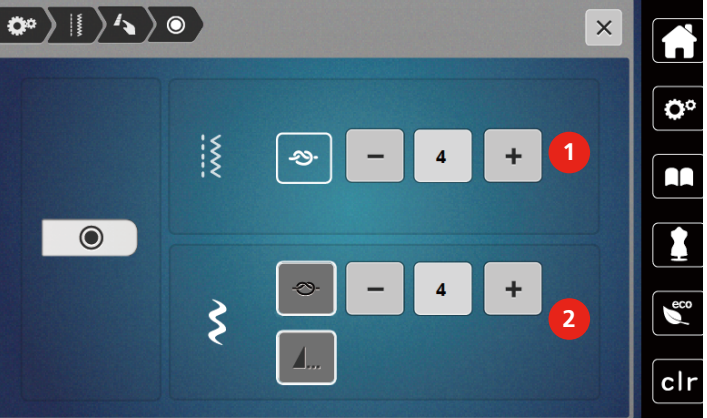

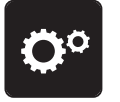

> Appuyer sur le champ «Programme Setup».

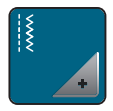

> Appuyer sur le champ «Réglages de couture».

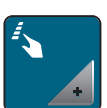

> Appuyer sur le champ «Programmer les touches et les champs».

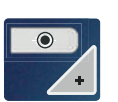

> Appuyer sur le champ «Programmer des points d'arrêt».

> Pour régler le nombre des points d'arrêt, appuyer sur les champs «-» ou «+» dans la zone supérieure de l'écran (1).

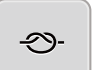

- > Pour activer les points d'arrêt automatiques pour les points décoratifs et les combinaisons de motifs de points, appuyer sur le champ «Points d'arrêt».
- > Pour régler le nombre des points d'arrêt avec des intervalles plus petits, appuyer sur les champs «-» ou «+» dans la zone inférieure de l'écran (2).
- > Pour désactiver les points d'arrêt automatiques pour les points décoratifs et les combinaisons de motifs de points, réappuyer sur le champ «Points d'arrêt».

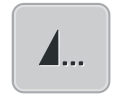

- > Pour terminer le motif choisi avec des points d'arrêt, appuyer sur le champ «Fin de motif». – La machine coud les points d'arrêt et s'arrête à la fin du motif.
- > Pour désactiver les points d'arrêt à la fin du motif, réappuyer sur le champ «Fin de motif».

#### **Programmer la touche du «coupe-fil»**

Il est possible de régler les points d'arrêt automatiques avant la coupe du fil.

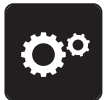

> Appuyer sur le champ «Programme Setup».

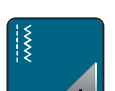

> Appuyer sur le champ «Réglages de couture».

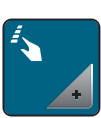

> Appuyer sur le champ «Programmer les touches et les champs».

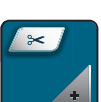

> Appuyer sur le champ «Programmer la touche du coupe-fil».

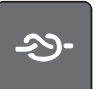

- > Pour coudre les 4 points d'arrêt avant de couper, appuyer sur le champ «Points d'arrêt».
- > Pour régler le nombre des points d'arrêt, appuyer sur les champs «-» ou «+».
- > Pour désactiver les points d'arrêt automatiques, réappuyer sur le champ «Points d'arrêt».

#### **Régler la position du pied-de-biche avec l'arrêt de l'aiguille en bas**

Lorsque l'aiguille est abaissée, le pied-de-biche est mis en position flottante quand l'aiguille est programmée dans la position inférieure.

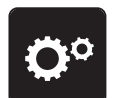

> Appuyer sur le champ «Programme Setup».

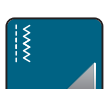

> Appuyer sur le champ «Réglages de couture».

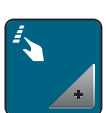

> Appuyer sur le champ «Programmer les touches et les champs».

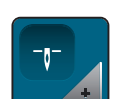

> Appuyer sur le champ «Réglage de la position du pied-de-biche avec arrêt d'aiguille en bas».

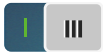

- > Pour activer le pied-de-biche relevé en position flottante avec arrêt de l'aiguille vers le bas, appuyer sur le commutateur.
- > Pour désactiver le pied-de-biche relevé en position flottante avec arrêt de l'aiguille vers le bas, réappuyer sur le commutateur.

#### **Programmer la touche «Couture en marche arrière»**

Il est possible de choisir entre «Couture en marche arrière» et «Couture en marche arrière point à point».

> Appuyer sur le champ «Programme Setup».

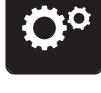

> Appuyer sur le champ «Réglages de couture».

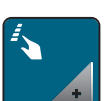

> Appuyer sur le champ «Programmer les touches et les champs».

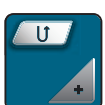

> Appuyer sur le champ «Programmer la touche Couture en marche arrière».

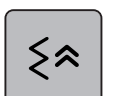

Pour activer la couture en marche arrière point à point, appuyer sur le champ «Couture en marche arrière point à point».

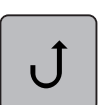

> Pour activer la couture en marche arrière, appuyer sur le champ «Couture en marche arrière».

#### **Programmer individuellement la pédale**

Quand le champ «Aiguille haut/bas» est activé, la pression du talon sur la pédale remonte ou abaisse l'aiguille. Sinon, il est également possible de positionner le pied-de-biche, de couper le fil et de régler les points d'arrêt automatiques.

> Appuyer sur le champ «Programme Setup».

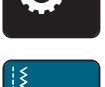

> Appuyer sur le champ «Réglages de couture».

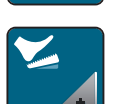

> Appuyer sur le champ «Programmer la pédale».

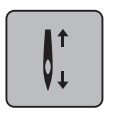

- Le champ «Aiguille haut/bas» est actif dans les réglages de base.
- La pression du talon sur la pédale soulève ou abaisse l'aiguille.

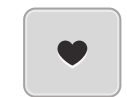

> Pour programmer la pression du talon, appuyer sur le champ «Programmer la pression du talon».

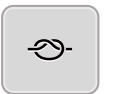

- > Pour activer les points d'arrêt automatiques à l'aide de la pression du talon, appuyer sur le champ «Point d'arrêt».
- > Pour régler le nombre des points d'arrêt, appuyer sur les champs «-» ou «+».
- > Pour désactiver les points d'arrêt automatiques à l'aide de la pression du talon, réappuyer sur le champ «Point d'arrêt».

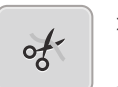

51

> Pour activer la coupe du fil automatique à l'aide de la pression du talon, appuyer sur le champ «Couper le fil».

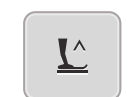

- Pour désactiver la coupe du fil automatique à l'aide de la pression du talon, réappuyer sur le champ «Couper le fil».
- > Pour que le pied-de-biche reste en bas à l'aide de la pression du talon, appuyer sur le champ «Positionner le pied-de-biche».
- > Pour que le pied-de-biche reste en haut à l'aide de la pression du talon, réappuyer sur le champ «Positionner le pied-de-biche».
	- Si «Positionner le pied-de-biche» est activé sans «Couper les fils» ni «Points d'arrêt», la fonction peut mettre le pied-de-biche en position flottante ou dans la position la plus élevée (12 mm).

### **Compensation automatique de la pression du pied**

Pendant la couture, la machine détecte en continu l'épaisseur courante du tissu et règle simultanément une pression du pied-de-biche appropriée afin d'assurer un entraînement régulier du tissu.

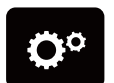

> Appuyer sur le champ «Programme Setup».

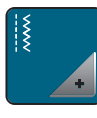

> Appuyer sur le champ «Réglages de couture».

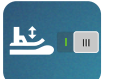

- Pour activer la compensation automatique de la pression du pied, appuyer sur le champ «Mesurer l'épaisseur du tissu».
- Pour désactiver la compensation automatique de la pression du pied, réappuyer sur le champ «Mesurer l'épaisseur du tissu».

### **Corriger l'équilibrage général**

Certains tissus, fils et garnitures peuvent influencer la qualité du point programmé dans la machine qui présentera alors un aspect irrégulier. L'équilibrage électronique permet de corriger ces différences et d'adapter ainsi parfaitement le motif de point au tissu employé.

> Sélectionner le motif de point ou l'alphabet.

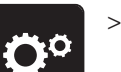

> Appuyer sur le champ «Programme Setup».

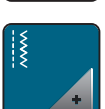

> Appuyer sur le champ «Réglages de couture».

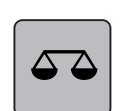

- > Appuyer sur le champ «Équilibrage».
	- Une prévisualisation du motif de point s'affiche.
- > Pour corriger l'orientation longitudinale du motif de point, tourner le «bouton multifonction» jusqu'à ce que la prévisualisation du motif de point coïncide avec le motif de point cousu sur le tissu.

### **3.2 Réglages de broderie**

#### **Régler la tension du fil supérieur**

Les modifications de la tension du fil supérieur dans le programme Setup auront un impact sur tous les motifs de broderie.

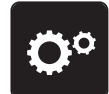

> Appuyer sur le champ «Programme Setup».

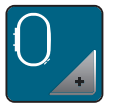

> Appuyer sur le champ «Réglages de broderie».

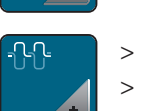

- > Appuyer sur le champ «Modifier la tension du fil supérieur».
- > Déplacer le curseur avec le stylet/le doigt ou appuyer sur les champs «+» ou «-» pour diminuer ou augmenter la tension du fil supérieur.

### **Régler la vitesse de broderie maximale**

Cette fonction permet de réduire la vitesse maximale.

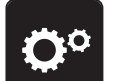

> Appuyer sur le champ «Programme Setup».

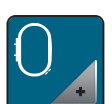

> Appuyer sur le champ «Réglages de broderie».

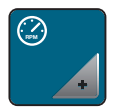

- > Appuyer sur le champ «Modifier la vitesse de couture maximale».
- > Déplacer le curseur avec le stylet/le doigt ou appuyer sur les champs «+» ou «-» pour diminuer ou augmenter la vitesse de couture maximale.

### **Calibrer le cadre de broderie**

L'ajustage du cadre de broderie est l'ajustement de l'aiguille par rapport au milieu du cadre de broderie.

Condition préalable:

- Le module de broderie est raccordé et le cadre de broderie est monté avec le gabarit de broderie correspondant.
- > Appuyer sur le champ «Programme Setup».

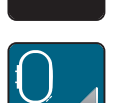

> Appuyer sur le champ «Réglages de broderie».

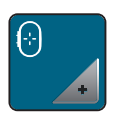

- > Appuyer sur le champ «Ajuster le cadre de broderie».
- La machine détecte automatiquement le cadre de broderie et va au milieu du cadre de broderie.
- > Placer l'aiguille exactement au milieu à l'aide des champs fléchés à l'écran puis confirmer.

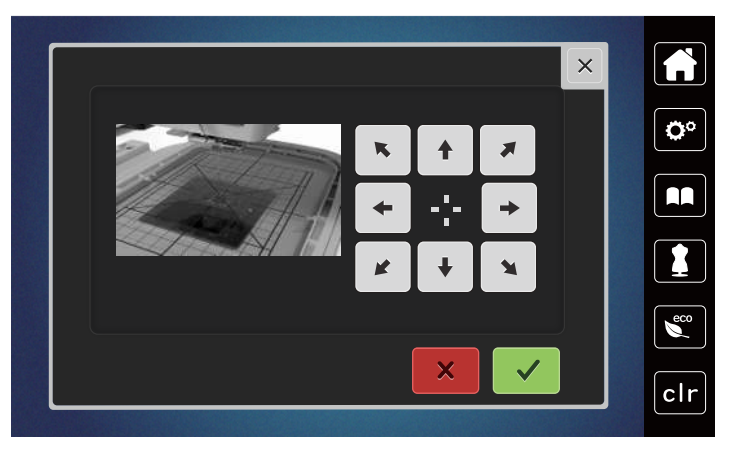

### **Désactiver des points d'arrêt**

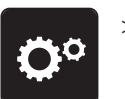

> Appuyer sur le champ «Programme Setup».

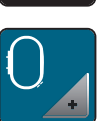

> Appuyer sur le champ «Réglages de broderie».

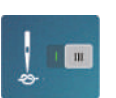

- > Appuyer sur le champ «Désactiver/activer les points d'arrêt».
- > Pour désactiver des points d'arrêt, appuyer sur le commutateur dans la zone inférieure gauche.
	- Aucun point d'arrêt n'est alors cousu. Le fil de canette doit alors être remonté à la main et retenu au début de la broderie.
- > Pour activer les points d'arrêt, réappuyer sur le commutateur.

### **Régler la coupe du fil**

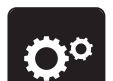

> Appuyer sur le champ «Programme Setup».

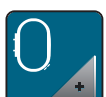

> Appuyer sur le champ «Réglages de broderie».

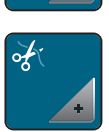

> Appuyer sur le champ «Réglages de la coupe du fil».

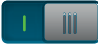

- > Pour désactiver la coupe du fil automatique avant un changement de fil, appuyer sur le commutateur dans la zone supérieure de l'écran (1).
- > Pour activer la coupe du fil automatique avant un changement de fil, réappuyer sur le commutateur dans la zone supérieure de l'écran (1).
- > Pour désactiver la coupe du fil manuelle une fois la broderie terminée, appuyer sur le commutateur dans la zone inférieure de l'écran (2).
	- La machine ne s'arrête pas pour la coupe du fil.
- > Pour activer la coupe du fil manuelle une fois la broderie terminée, appuyer sur le commutateur dans la zone inférieure de l'écran (2).
	- La machine s'arrête alors après 7 points.
- > Couper le fil résiduel avec des ciseaux.

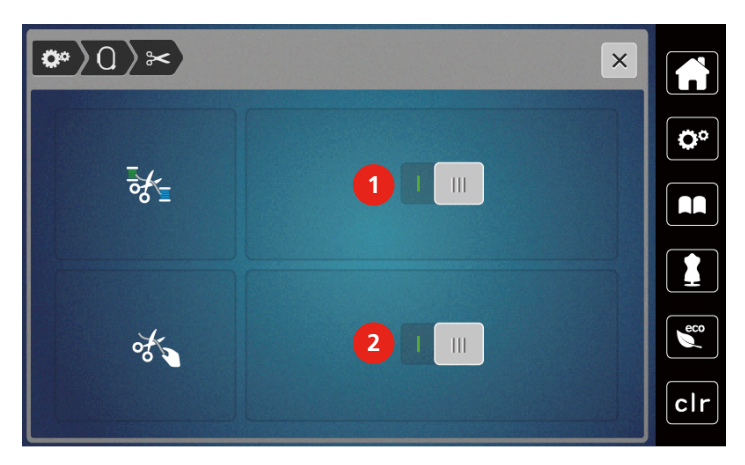

### **Régler la hauteur du pied pour broderie**

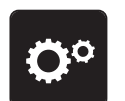

> Appuyer sur le champ «Programme Setup».

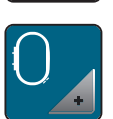

> Appuyer sur le champ «Réglages de broderie».

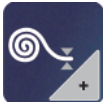

- > Appuyer sur le champ «Régler la hauteur du pied pour broderie».
- > Pour régler la distance entre le pied pour broderie et la plaque à aiguille, tourner le «Bouton multifonction en haut» ou «Bouton multifonction en bas» ou appuyer sur les champs «-» ou «+».

### **3.3 Sélectionner les réglages personnels**

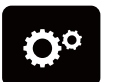

> Appuyer sur le champ «Programme Setup».

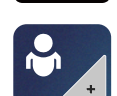

- > Appuyer sur le champ «Réglages personnalisés». > Sélectionner les couleurs de l'écran choisies.
- $Q^{\alpha}$   $\rightarrow$   $Q^{\alpha}$  $\times$  $\overline{\mathbf{Q}^{\circ}}$  $\Omega$  $\epsilon$ clr

### **3.4 Fonctions de surveillance**

### **Régler la surveillance du fil supérieur**

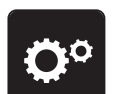

> Appuyer sur le champ «programme Setup».

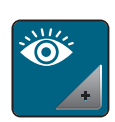

> Appuyer sur le champ «réglages de surveillance».

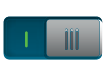

> Appuyer sur l'interrupteur en haut de l'écran pour désactiver la surveillance du fil supérieur. > Appuyer une nouvelle fois sur l'interrupteur pour réactiver la surveillance du fil supérieur.

### **Régler le contrôle du fil de canette**

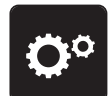

> Appuyer sur le champ «programme Setup».

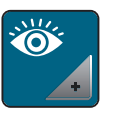

> Appuyer sur le champ «réglages de surveillance».

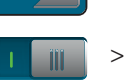

> Appuyer sur l'interrupteur en bas de l'écran pour désactiver la surveillance du fil inférieur. > Appuyer une nouvelle fois sur l'interrupteur pour réactiver la surveillance du fil inférieur.

### **3.5 Activer/désactiver le signal sonore**

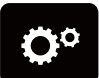

> Appuyer sur le champ «Programme Setup».

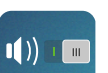

> Pour désactiver tous les sons, appuyer sur le champ «Activer/désactiver le signal sonore». > Pour activer tous les sons, réappuyer sur le champ «Activer/désactiver le signal sonore».

### **3.6 Réglages de la machine**

### **Réglage de la luminosité de l'écran**

La luminosité de l'écran peut être réglée en fonction des besoins de chacun.

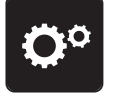

> Appuyer sur le champ «programme Setup».

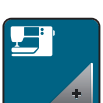

> Appuyer sur le champ «réglages de la machine».

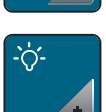

- > Appuyer sur le champ «régler la luminosité».
- > Pour modifier la luminosité de l'écran, déplacer le curseur avec le stylet ou le doigt dans la zone supérieure de l'écran ou appuyer sur les champs «+» ou «-».

### **Régler l'éclairage**

La luminosité de l'éclairage peut être réglée en fonction des besoins de chacun.

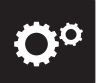

> Appuyer sur le champ «programme Setup».

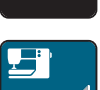

> Appuyer sur le champ «réglages de la machine».

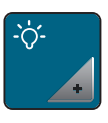

- > Appuyer sur le champ «régler la luminosité».
- > Pour régler la luminosité de l'éclairage, déplacer le curseur avec le stylet ou le doigt dans la zone inférieure de l'écran ou appuyer sur les champs «+» ou «-».

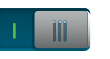

- > Appuyer sur l'interrupteur pour désactiver l'éclairage.
- > Appuyer une nouvelle fois sur l'interrupteur pour allumer l'éclairage.

### **Calibrer l'écran**

De plus amples informations à ce sujet sont disponibles au chapitre Annexe, dans la rubrique Dépannage, à la fin du mode d'emploi.

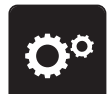

> Appuyer sur le champ «programme Setup».

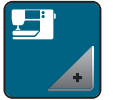

> Appuyer sur le champ «réglages de la machine».

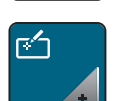

Appuyer sur le champ «calibrer l'écran». > Appuyer sur les croix l'une après l'autre avec le stylet.

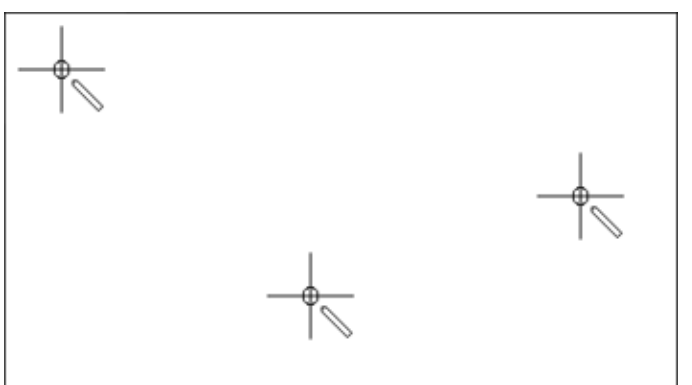

#### **Restaurer les réglages de base**

**ATTENTION :** Cette fonction supprime tous les réglages personnalisés.

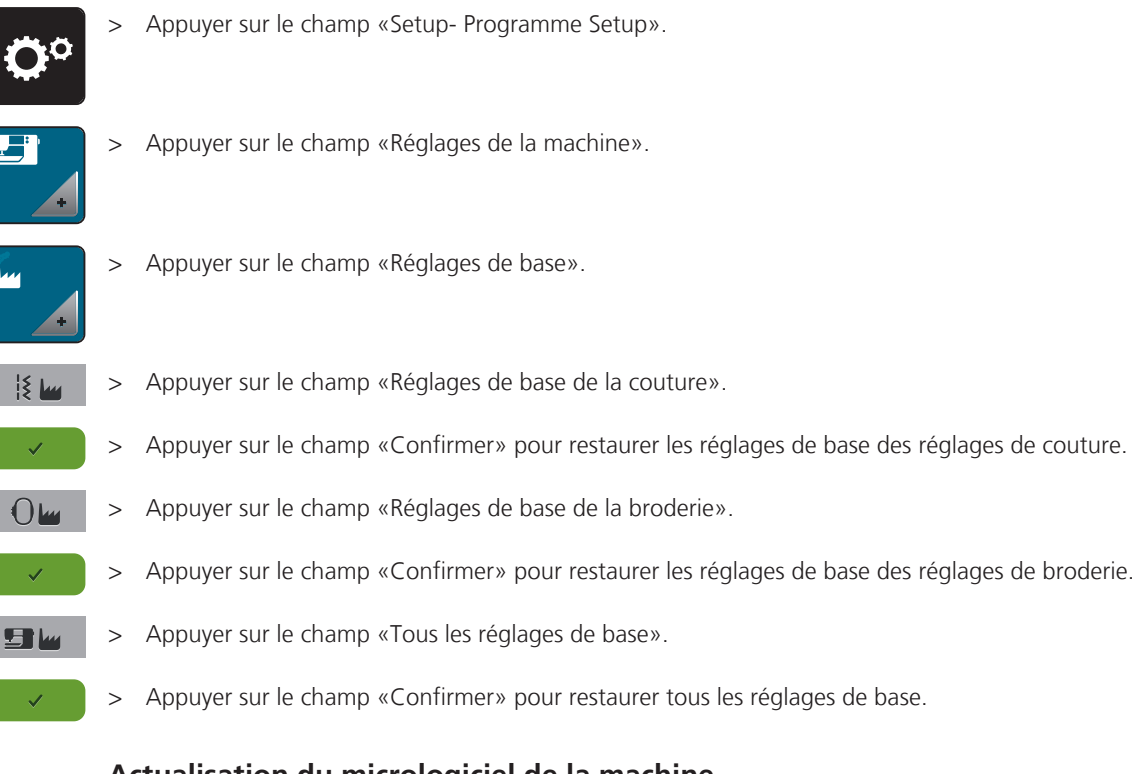

### **Actualisation du micrologiciel de la machine**

Le micrologiciel actuel de la machine ainsi qu'une notice qui explique étape par étape le processus d'actualisation peuvent être téléchargés à partir de [www.mybernette.com](http://www.bernina.com). Les données et la configuration personnelles sont automatiquement conservées lors de l'actualisation du micrologiciel.

### ATTENTION La clé USB (accessoire en option) est retirée trop tôt

Le micrologiciel n'est pas actualisé et la machine ne peut pas être utilisée.

> La clé USB (accessoire en option) doit seulement être retirée une fois l'actualisation réussie.

> Insérer la clé USB (accessoire en option), format FAT32, comportant la nouvelle version du micrologiciel dans le connecteur USB de la machine.

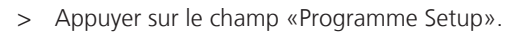

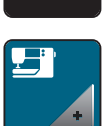

> Appuyer sur le champ «Réglages de la machine».

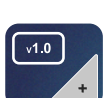

- > Appuyer sur le champ «Version du micrologiciel».
- UPDATE
- > Pour actualiser le micrologiciel de la machine, appuyer sur le champ «Mise à jour».

### **Contrôler la version du micrologiciel**

La version du micrologiciel de la machine est affichée.

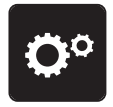

> Appuyer sur le champ «Programme Setup».

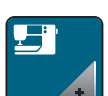

> Appuyer sur le champ «Réglages de la machine».

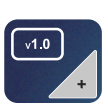

> Appuyer sur le champ «Version du micrologiciel».

### **Vérifier le nombre total de points**

Le nombre total de points de la machine ainsi que le nombre de points depuis le dernier entretien effectué par le revendeur spécialisé sont affichés.

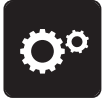

> Appuyer sur le champ «Programme Setup».

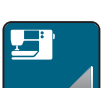

> Appuyer sur le champ «Réglages de la machine».

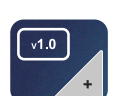

> Appuyer sur le champ «Version du micrologiciel».

### **Sélection de la langue**

La langue d'affichage de l'interface utilisateur peut être sélectionnée selon les souhaits du client.

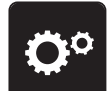

> Appuyer sur le champ «Programme Setup».

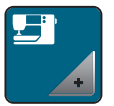

> Appuyer sur le champ «Réglages de la machine».

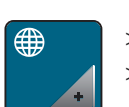

- > Appuyer sur le champ «Sélection de la langue».
- > Sélectionner la langue.

# **4 Réglages du système**

### **4.1 Ouvrir le guide**

Le guide contient des informations et des explications sur les divers secteurs de la couture, de la broderie et des divers points.

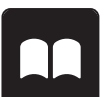

> Appuyer sur le champ «guide».

> Choisir le thème souhaité pour obtenir des informations.

### **4.2 Utiliser le mode éco**

En cas d'interruption de travail prolongée, la machine peut être mise en mode économique. Il est alors impossible de sélectionner un motif ou un réglage sur l'écran ou de faire démarrer la machine.

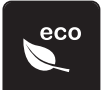

> Appuyer sur le champ «Mode eco».

– L'écran s'éteint. La consommation en courant est réduite et l'éclairage s'éteint.

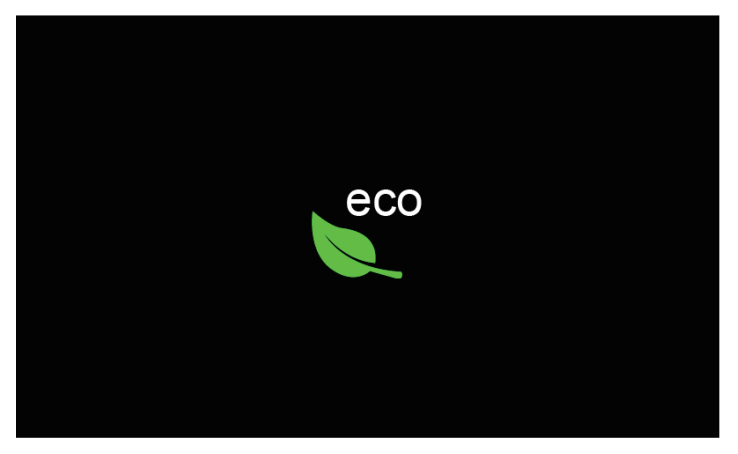

> Appuyer sur le champ «Mode eco» à l'écran.

– La machine est de nouveau prête à l'emploi.

### **4.3 Ouvrir le conseiller de couture**

Le conseiller en couture informe sur l'aide à la décision relative aux projets de couture. Après avoir entré le tissu choisi et le projet de couture souhaité, des recommandations sur l'aiguille et le pied-de-biche adaptés s'affichent.

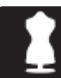

> Appuyer sur le champ «Conseiller en couture».

> Choisir le tissu qui va être cousu.

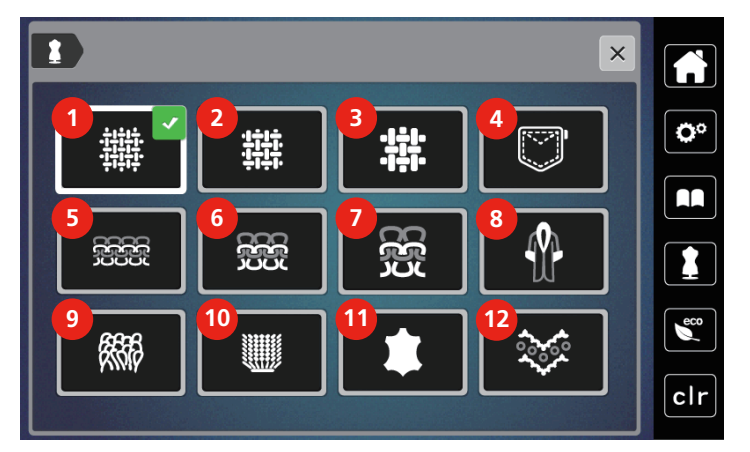

- 1 Tissage lâche 7 Tricots épais
- 2 Tissage moyenne- ment dense 1992 8 Fourrure/fourrure synthétique
- 
- 
- 
- 6 Tricots moyenne- ment épais 12 Tulles et dentelles
- 
- 
- 3 Tissage dense 19 Tissu éponge
- 4 Jeans 10 Tissus veloutés
- 5 Tricots fins 11 Cuir et vinyle
	-

- > Choisir le projet de couture.
	- Le point est automatiquement adapté, toutes les autres adaptations doivent être effectuées manuellement.

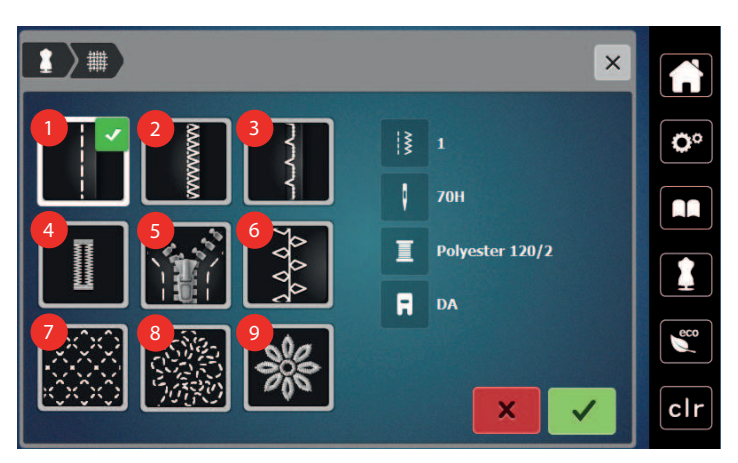

- 
- 2 Coudre sur le pourtour des bords 7 Quilt à la machine
- 
- 4 Boutonnières 2008 et de la propriété du 2016 d'Appliqués
- 5 Fermetures à glissière
- 1 Coutures 6 Couture décoratives
	-
- 3 Ourlet invisible **8** Couture guidée librement
	-

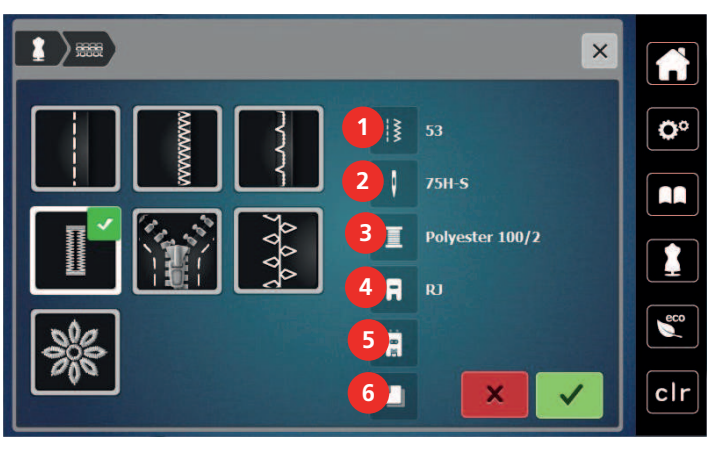

- 
- 
- 
- 1 Numéro du point recommandé  $\overline{a}$  4 Pied-de-biche recommandé
- 2 Aiguille recommandée 1996 par le poutonnière avec armature en fil
- 3 Fil recommandé 6 Garniture recommandée
- > Régler la machine conformément aux instructions.

### **4.4 Rejeter toutes les modifications avec «clr»**

Toutes les modifications des motifs peuvent être réinitialisées au réglage de base, à l'exception des motifs enregistrés dans la mémoire personnelle et des fonctions de surveillance.

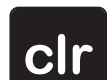

> Appuyer sur le champ «clr».

 $58$  2019-10 FR 5020079.10B.02

### **5 La couture créative**

#### $\frac{15}{15}$  $\ddot{\ddot{\xi}}$ ปิปัั  $0.0$ **1 a**  $\widetilde{\xi}$ **2** Ö٥ ł  $\bullet$  $2.5$ DA z  $\Omega$ **3** F **4** 40 **KO**  $\epsilon$ ⊠ **5** mm Ŧ  $\pm$  $clr$ Í **6** 1 Points utilitaires 4 Boutonnières 2 Points décoratifs 6 Points quilt 3 Alphabets 6 Mémoire personnelle

### **5.1 Aperçu du menu de sélection couture**

### **Sélectionner le motif de point**

> Sélectionner le motif de point, l'alphabet ou la boutonnière.

- > Pour afficher d'autres motifs de point, appuyer sur le champ «Faire défiler» (1).
- > Pour agrandir l'affichage, appuyer sur le champ «Afficher tous les motifs de point» (2).
- > Pour réduire l'affichage des motifs de point, réappuyer sur le champ sur «Afficher tous les motifs de point» (2).

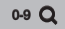

 $\blacktriangleright$ 

- **0-9** > Pour sélectionner le motif de point en entrant le numéro de point, appuyer sur le champ «Saisie du numéro du motif de point» (3).
	- Si «!!!» apparaît après avoir entré le motif de point, cela signifie que le motif de point ne peut pas être utilisé en mode combiné.
	- Si «???» apparaît après avoir entré le motif de point, cela signifie que ce motif de point n'existe pas.

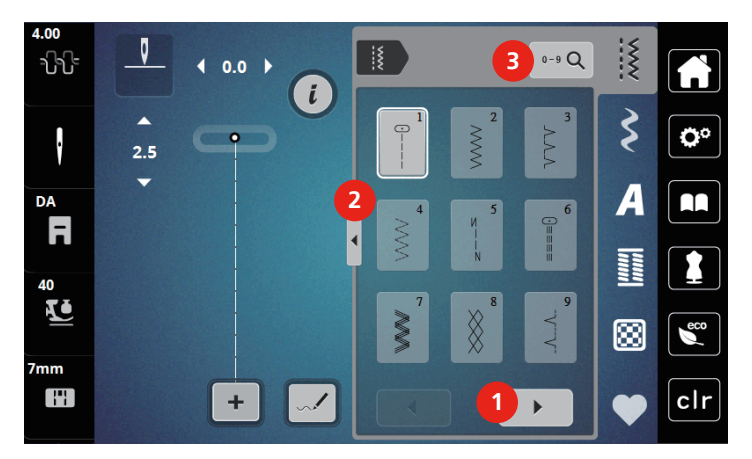

### **5.2 Entraînement supérieur**

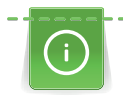

Il est recommandé d'adapter la pression du pied-de-biche au tissu choisi. Plus le tissu est épais, plus la pression du pied-de-biche doit être relâchée.

Avec l'entraînement supérieur, le dessus et le dessous du tissu avancent simultanément. Ainsi, même les tissus lisses et fins avancent régulièrement. Les rayures et les carreaux seront ainsi cousus avec précision.

#### **Applications de l'entraînement supérieur**

L'entraînement supérieur s'utilise principalement avec les projets de couture suivants :

- Couture : Toutes les coutures sur les tissus difficiles, par ex., ourlets, fermetures à glissière
- Patchwork : Pour obtenir des lignes et blocs précis et pour les points décoratifs jusqu'à 7 mm de largeur
- Appliqués : Couture de rubans, de galons et biais

Tissus difficiles :

- Velours, en règle générale dans la direction du point
- Tissu éponge
- Jersey, surtout perpendiculairement à la maille
- Fourrure synthétique ou apprêtée
- Tissu/fourrure polaire
- Tissus ouatinés
- Rayures et carreaux
- Tissu de rideaux avec rapports de dessin

Tissus qui avancent mal :

• Similicuir, tissus enduits

#### **Utilisation de l'avancement supérieur**

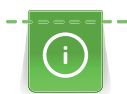

Si l'avancement supérieur est utilisé, utiliser uniquement des pieds-de-biche ouverts vers l'arrière.

- > Relever le pied-de-biche.
- > Appuyer l'avancement supérieur vers le bas derrière le pied-de-biche jusqu'à ce qu'il s'encliquette.

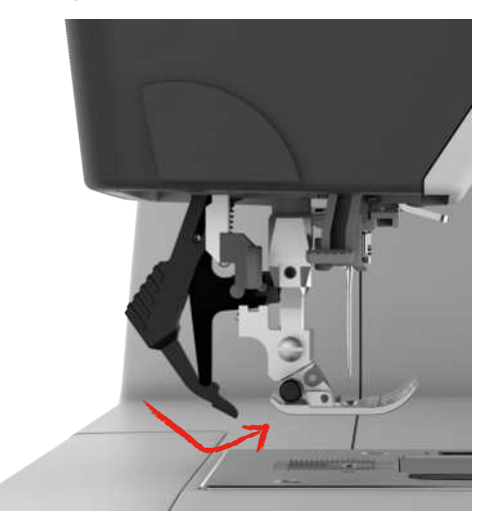

- > Lever le pied-de-biche.
- Pour enlever à nouveau l'avancement supérieur, tirer l'avancement supérieur vers le bas et le basculer vers l'arrière.

### **5.3 Régler la vitesse**

La vitesse peut être adaptée en continu à l'aide du régulateur de vitesse.

- > Pour réduire la vitesse, repousser le régulateur de vitesse vers la gauche.
- > Pour augmenter la vitesse, repousser le régulateur de vitesse vers la droite.

### **5.4 Régler la tension du fil supérieur**

Le réglage de base de la tension du fil supérieur s'effectue automatiquement lors du choix du motif de point.

L'utilisation d'autres fils de couture peut exiger une modification de la tension du fil supérieur. Il peut donc être nécessaire d'adapter individuellement la tension du fil supérieur au projet de couture ainsi qu'au point choisi.

Les modifications de la tension du fil supérieur influencent le motif de point sélectionné. Des modifications permanentes de la tension du fil supérieur peuvent être effectuées dans le programme Setup.

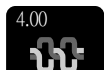

> Appuyer sur le champ «Tension du fil supérieur».

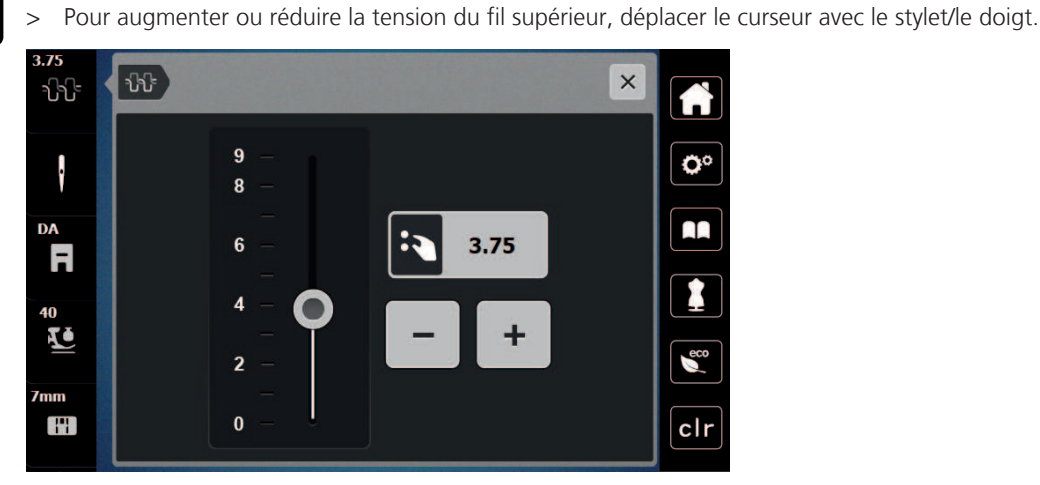

### **5.5 Modifier un motif de point**

#### **Modification de la largeur de point**

- > Pour réduire la largeur de point, tourner le «Bouton multifonction en haut» vers la gauche.
- > Pour augmenter la largeur de point, tourner le «Bouton multifonction en haut» vers la droite.
- > Pour accéder à d'autres possibilités de réglage, appuyer sur le champ «Largeur de point» (1).

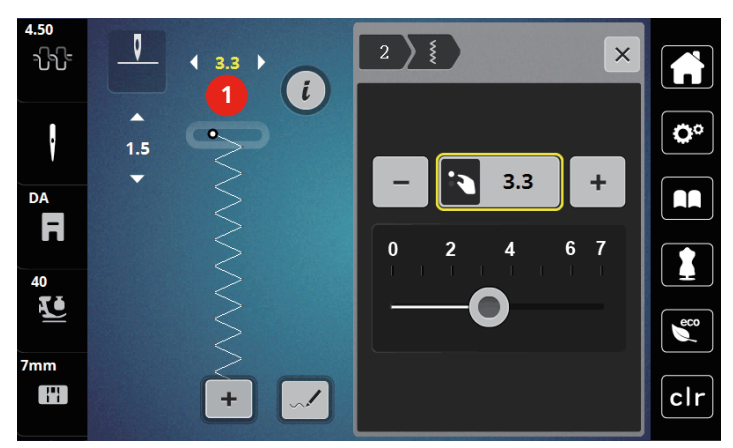

#### **Modification de la longueur de point**

- > Pour réduire la longueur de point, tourner le «Bouton multifonction en bas» vers la gauche.
- > Pour augmenter la longueur de point, tourner le «Bouton multifonction en bas» vers la droite.
- > Pour accéder à d'autres possibilités de réglage, appuyer sur le champ «Longueur de point» (1).

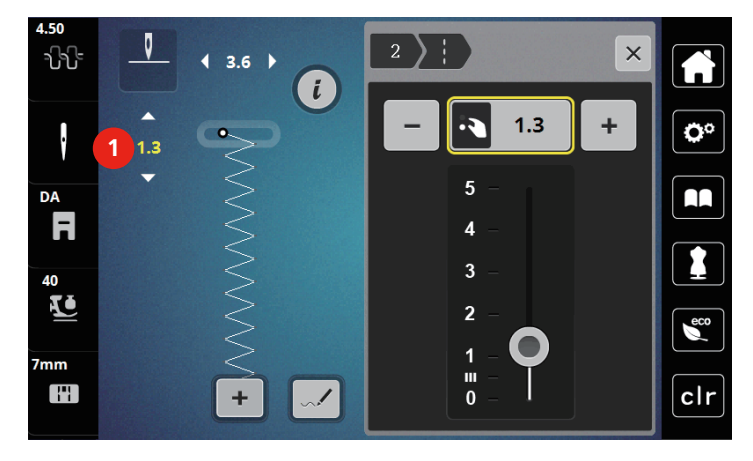

#### **Corriger l'équilibrage**

Certains tissus, fils et garnitures peuvent influencer la qualité du point programmé dans la machine qui présentera alors un aspect irrégulier. L'équilibrage électronique permet de corriger ces différences et d'adapter ainsi parfaitement le motif de point au tissu employé.

> Sélectionner le motif de point ou l'alphabet.

> Appuyer sur le champ Dialogue «i».

> Coudre le motif de point.

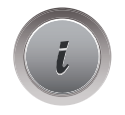

> Appuyer sur le champ «équilibrage».

– Une prévisualisation du motif de point s'affiche.

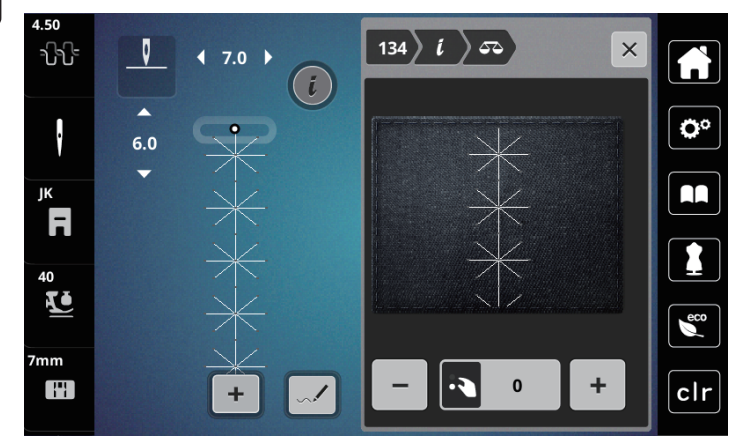

- > Pour corriger l'orientation longitudinale du motif de point, tourner le «bouton multifonction en bas» jusqu'à ce que la prévisualisation du motif de point coïncide avec le motif de point cousu sur le tissu.
- > Les modifications des réglages d'équilibrage peuvent être enregistrées selon les points dans la «Mémoire personnelle».
- > Les réglages d'équilibrage modifiés restent seulement valables jusqu'à ce que la «touche clr» soit enfoncée ou que la machine soit arrêtée.

### **Régler la répétition de motif**

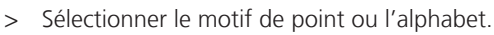

> Appuyer sur le champ Dialogue «i».

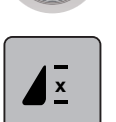

- > Pour répéter le motif de point, appuyer une fois sur le champ «Répéter le motif».
- > Pour répéter le motif de point jusqu'à 9 fois, appuyer 2 à 9 fois sur le champ «Répéter le motif».
	- La machine s'arrête automatiquement après avoir cousu le nombre de motifs demandé.

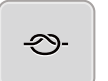

- > Pour arrêter un point de piqûre en fin de couture, activer le champ «Points d'arrêt».
- > Pour désactiver les points d'arrêt, appuyer sur le champ «Points d'arrêt».

### **Renverser un motif de point**

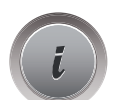

> Sélectionner le motif de point ou l'alphabet. > Appuyer sur le champ Dialogue «i».

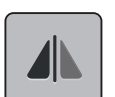

> Appuyer sur le champ «Renversement gauche/droite» pour renverser le motif de point de la gauche vers la droite.

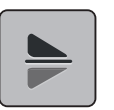

> Appuyer sur le champ «Renversement en haut/en bas» pour coudre le motif de point dans la direction contraire à la couture.

### **Modification de la longueur d'un motif de point**

Les points de la catégorie Motifs de point Satin peuvent être allongés ou raccourcis.

- > Sélectionner le motif de point.
- > Appuyer sur le champ Dialogue «i».

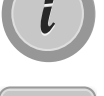

- > Appuyer sur le champ «Modifier la longueur d'un motif de point».
- > Pour régler la longueur d'un motif de point, déplacer le curseur avec le stylet/le doigt ou appuyer sur les champs  $\kappa + \frac{w}{\kappa - w}$  (1).
- > Pour définir la densité du motif de point, appuyer sur les champs «+»/«-» (2).

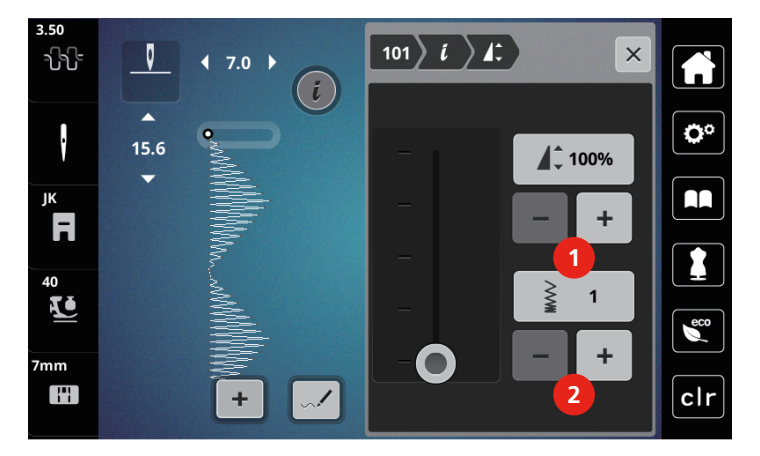

#### **Couture continue en marche arrière**

- > Sélectionner le motif de point ou l'alphabet.
- > Appuyer sur le champ Dialogue «i».

ĵ

 $\tilde{L}$ 

> Pour coudre en permanence en marche arrière, appuyer sur le champ «Couture continue en marche arrière» (1).

#### **Couture en marche arrière point à point**

- > Sélectionner le motif de point, l'alphabet ou la boutonnière.
- > Appuyer sur le champ Dialogue «i».

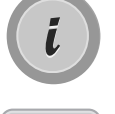

 $\{x\}$ 

> Pour coudre point à point en marche arrière, appuyer sur le champ «»Couture en marche arrière point à point (2).

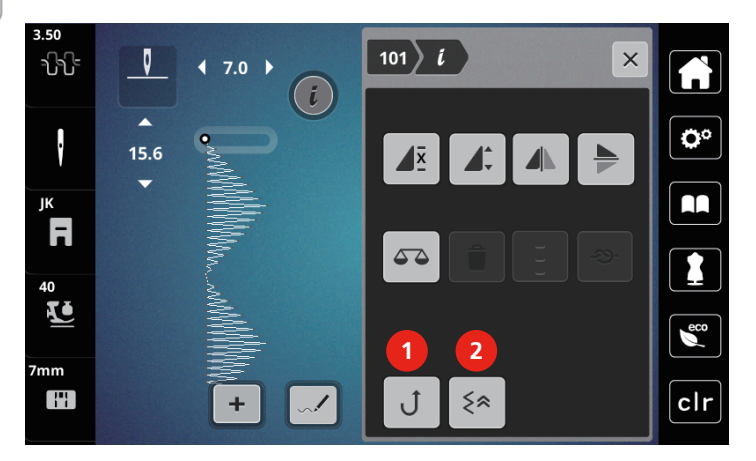

**5.6 Combiner des motifs de points**

**Aperçu sur le mode combiné**

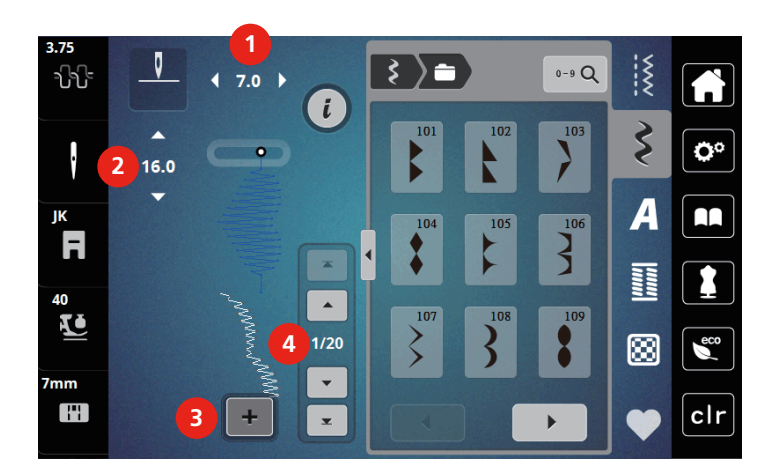

- 1 Largeur de point du motif de point actif 3 Mode combiné/mode unique
- 2 Longueur de point du motif de point actif 4 Motif de point isolé au sein d'une combinaison
- -

#### **Création d'une combinaison de motifs de point**

Le mode combinaison permet de créer des motifs de point et des lettres d'alphabet à sa guise. Chaque combinaison permet de combiner jusqu'à 20 points. Les motifs du Designer de points ne peuvent pas être utilisés dans les combinaisons de motifs de point.

- > Appuyer sur le champ «Mode unique/mode combiné» (3).
- > Sélectionner le motif de point choisi.

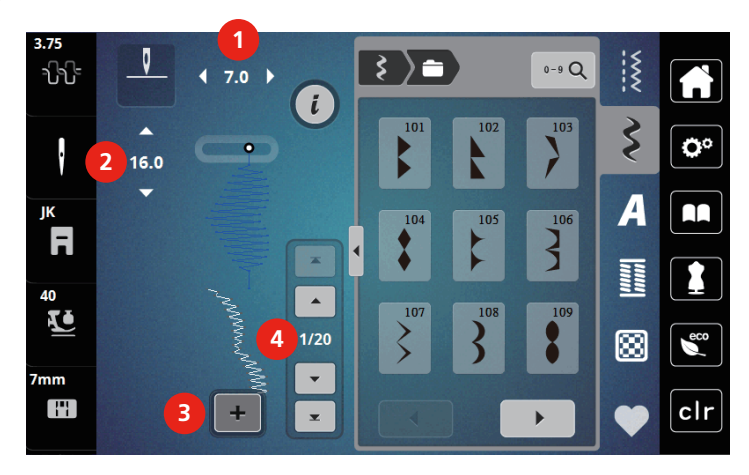

> Pour revenir au mode unique, réappuyer sur le champ «Mode unique/mode combiné».

#### **Modification d'un motif individuel**

- > Créer une combinaison de motifs de point.
- > Appuyer avec le stylet/le doigt sur la position (1) souhaitée dans la combinaison de motifs de point pour sélectionner un motif de point unique.

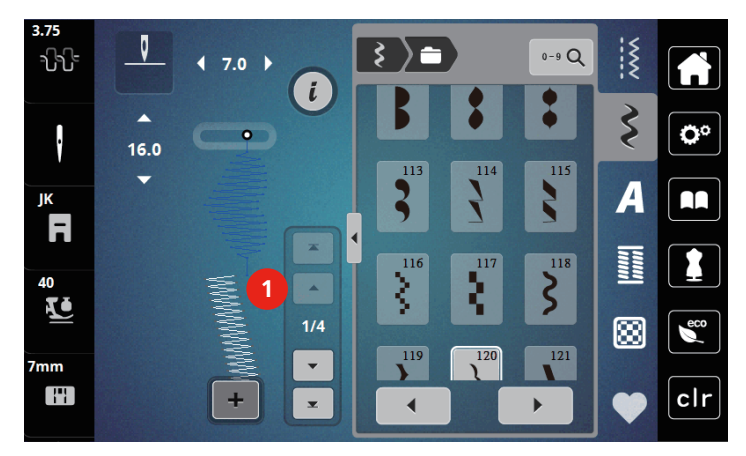

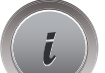

╋

> Appuyer sur le champ Dialogue «i» pour modifier le motif de point unique.

#### **Supprimer un motif de point unique**

- > Créer une combinaison de motifs de points.
- > Pour sélectionner un motif de point unique, appuyer avec le stylet/le doigt sur la position voulue (1) dans la combinaison de motifs de point.

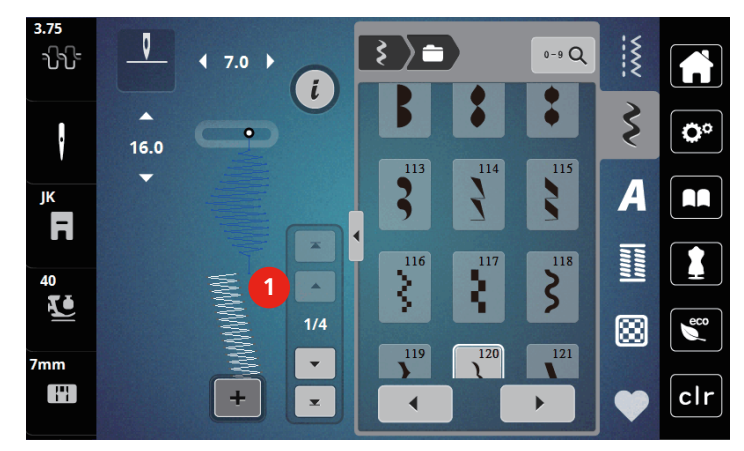

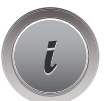

> Appuyer sur le champ Dialogue «i».

> Pour supprimer le motif de point unique, appuyer sur le champ «Supprimer».

#### **Insertion d'un motif de point unique**

- > Pour ajouter un motif de point au début, aller tout au début du groupe de motifs de point et appuyer sur la deuxième flèche supérieure (1).
	- Les deux flèches supérieures sont désactivées.
- > Ajouter un nouveau motif de point.

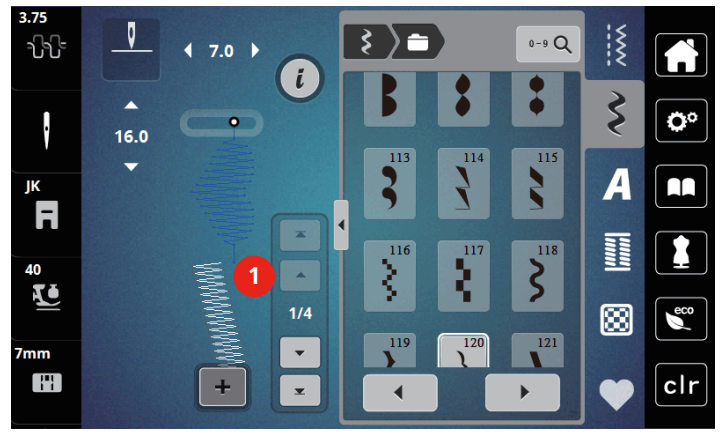

> Créer une combinaison de motifs de points.

> Pour sélectionner un nouveau motif de point après le motif de point sélectionné, appuyer avec le stylet/le doigt sur la position voulue (2) dans la combinaison de motifs de point ou utiliser la flèche (3).

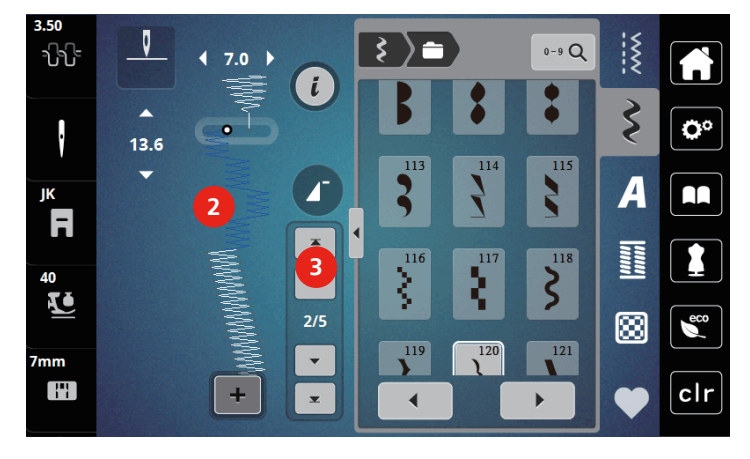

### **Renverser une combinaison de motifs de points**

- > Créer une combinaison de motifs de points.
- > Appuyer sur le champ de dialogue «i».

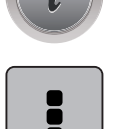

> Appuyer sur le champ «modifier toute une combinaison».

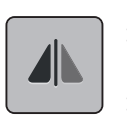

- > Appuyer sur le champ «renversement gauche/droite» pour renverser toute la combinaison de motifs de points de la gauche vers la droite.
- > Appuyer une nouvelle fois sur le champ «renversement gauche/droite» pour réinitialiser les modifications et retourner au réglage de base.

#### **Régler la répétition de motif**

> Créer une combinaison de motifs de points.

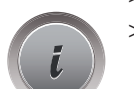

> Appuyer sur le champ Dialogue «i».

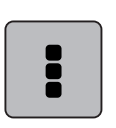

 $\overline{\mathbf{X}}$ 

- > Pour répéter la combinaison de motifs de point, appuyer une fois sur le champ «Répéter le motif».
	- Les «Points d'arrêt» sont activés à la toute fin de la combinaison.

> Appuyer sur le champ «Modifier toute une combinaison».

- > Pour répéter la combinaison de motifs de point jusqu'à 9 fois, réappuyer sur le champ «Répéter le motif».
- > Pour désactiver la répétition de motif, appuyer sur le champ «Répéter le motif» aussi souvent que nécessaire jusqu'à ce qu'un «X» apparaisse à la place du nombre.

#### **Arrêter une combinaison de motifs de points**

Les Points d'arrêt sont activés à la toute fin de la combinaison.

- > Pour désactiver les points d'arrêt à la fin de la combinaison de motifs de point, appuyer sur le champ arrêter «Points d'arrêt».
- > Créer une combinaison de motifs de points.
- > Appuyer sur le champ Dialogue «i».

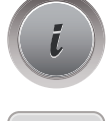

> Appuyer sur le champ «Modifier toute une combinaison».

#### **Enregistrer une combinaison de motifs de points**

Pour pouvoir réutiliser des combinaisons de motifs de points personnalisées, celles-ci peuvent être enregistrées dans le dossier «Mémoire personnelle».

- > Créer une combinaison de motifs de points.
- > Appuyer sur le champ «Mémoire personnelle».

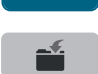

- > Appuyer sur le champ «Enregistrer des motifs de point».
- > Appuyer sur le champ «Confirmer» ou sur le champ entouré de jaune pour enregistrer la combinaison de motifs de points.

#### **Télécharger une combinaison de motifs de points**

- $\div$ > Appuyer sur le champ «mode unique/mode combiné».
	- > Appuyer sur le champ «Mémoire personnelle».

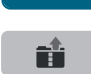

m

- > Appuyer sur le champ «Ouvrir une combinaison enregistrée».
- > Sélectionner la combinaison de motifs de points.

#### **Écraser une combinaison de motifs de points**

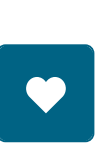

- > Créer une combinaison de motifs de points.
- > Appuyer sur le champ «mémoire personnelle».

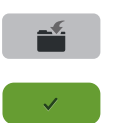

- > Appuyer sur le champ «enregistrer un motif de point».
- > Sélectionner la combinaison de motifs de points qui doit être écrasée.
- > Appuyer sur le champ «confirmer» pour écraser la combinaison de motifs de points.

#### **Effacer une combinaison de motifs de points**

- > Créer une combinaison de motifs de points.
- > Appuyer sur le champ de dialogue «i».

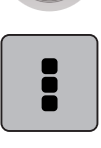

> Appuyer sur le champ «modifier toute une combinaison».

> Appuyer sur le champ «effacer».

> Appuyer sur le champ «confirmer».

### **5.7 Gérer un motif de point**

#### **Enregistrer un motif de point dans la mémoire personnelle**

Des motifs de points de toutes sortes mais aussi personnalisés peuvent être enregistrés dans le dossier «Mémoire personnelle».

- > Sélectionner le motif de point, l'alphabet ou la boutonnière.
- > Modifier des motifs de point.
- > Appuyer sur le champ «Mémoire personnelle».

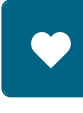

- > Appuyer sur le champ «Enregistrer des motifs de point».
- > Appuyer sur le champ «Confirmer».

#### **Écraser un motif de point à partir de la mémoire personnelle**

Condition préalable:

- Le motif de point est enregistré dans la mémoire personnelle.
- > Sélectionner le motif de point, l'alphabet ou la boutonnière.
- > Modifier des motifs de point.

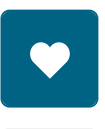

> Appuyer sur le champ «Mémoire personnelle».

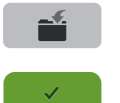

- > Appuyer sur le champ «Enregistrer des motifs de point».
- > Sélectionner le motif de point qui doit être écrasé.
- > Appuyer sur le champ «Confirmer».

#### **Télécharger un motif de point à partir de la mémoire personnelle**

Condition préalable:

- Le motif de point est enregistré dans la mémoire personnelle.
- > Appuyer sur le champ «Mémoire personnelle».

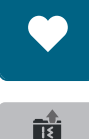

- > Appuyer sur le champ «Charger un motif de point».
- > Sélectionner le motif de point.

#### **Effacer un motif de point à partir de la mémoire personnelle**

Condition préalable:

• Le motif de point est enregistré dans la mémoire personnelle.

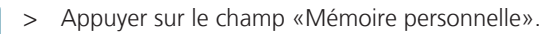

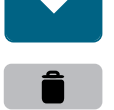

- > Appuyer sur le champ «Supprimer».
- > Sélectionner le motif de point.
- > Appuyer sur le champ «Confirmer».
# **6 Points utilitaires**

# **6.1 Aperçu sur les points utilitaires**

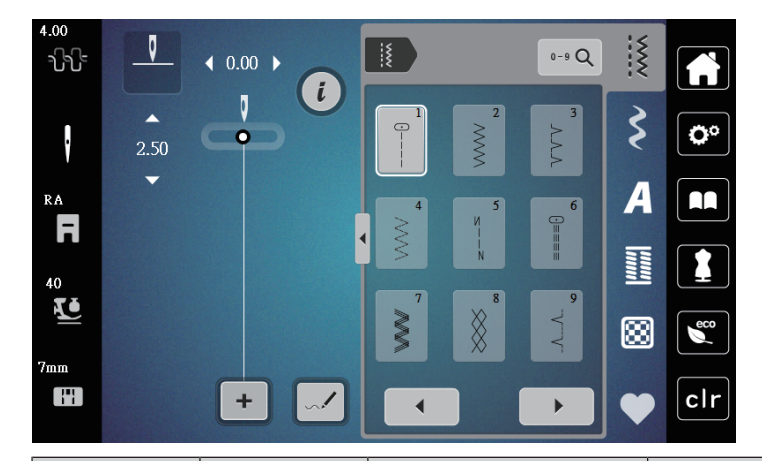

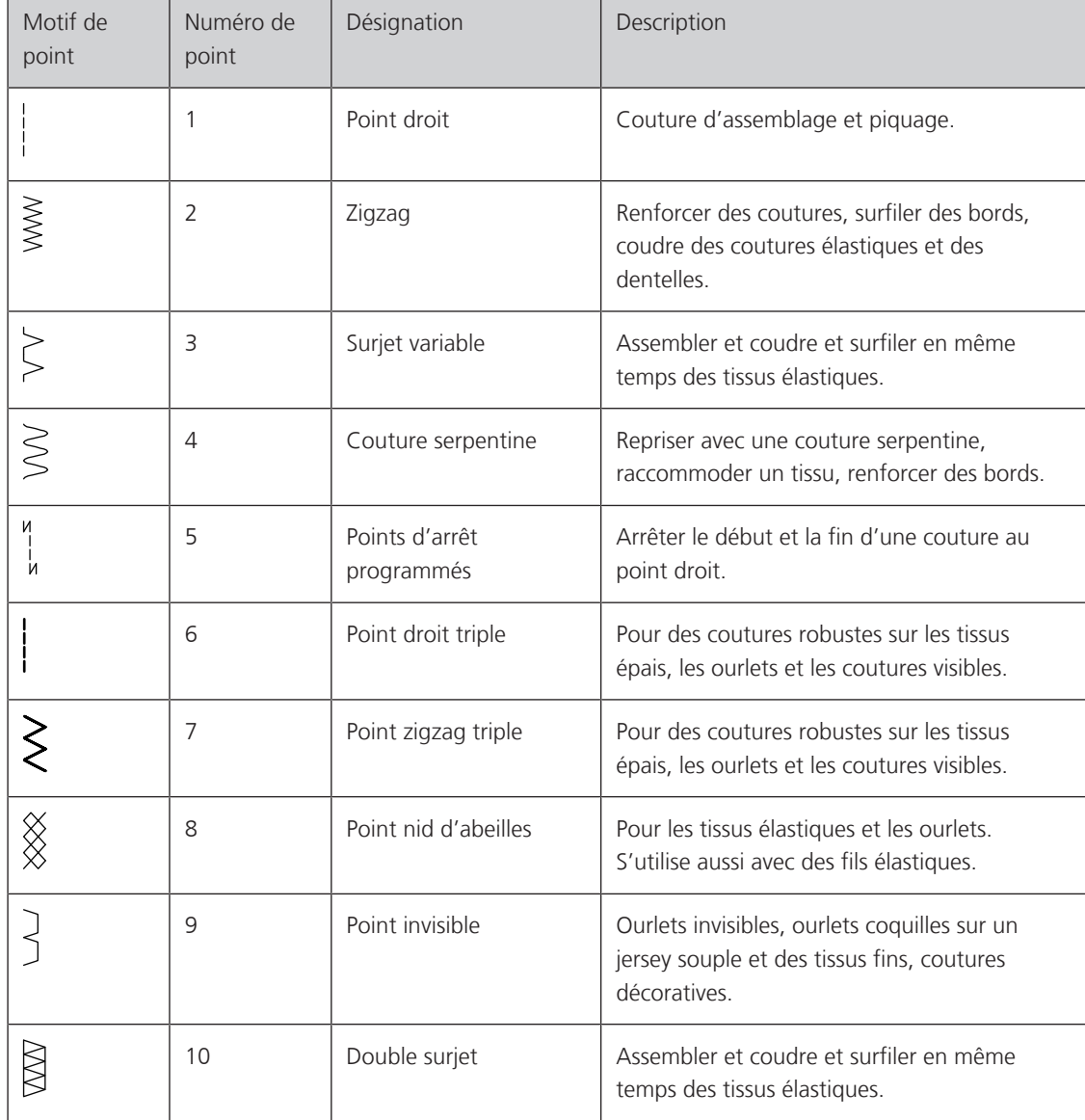

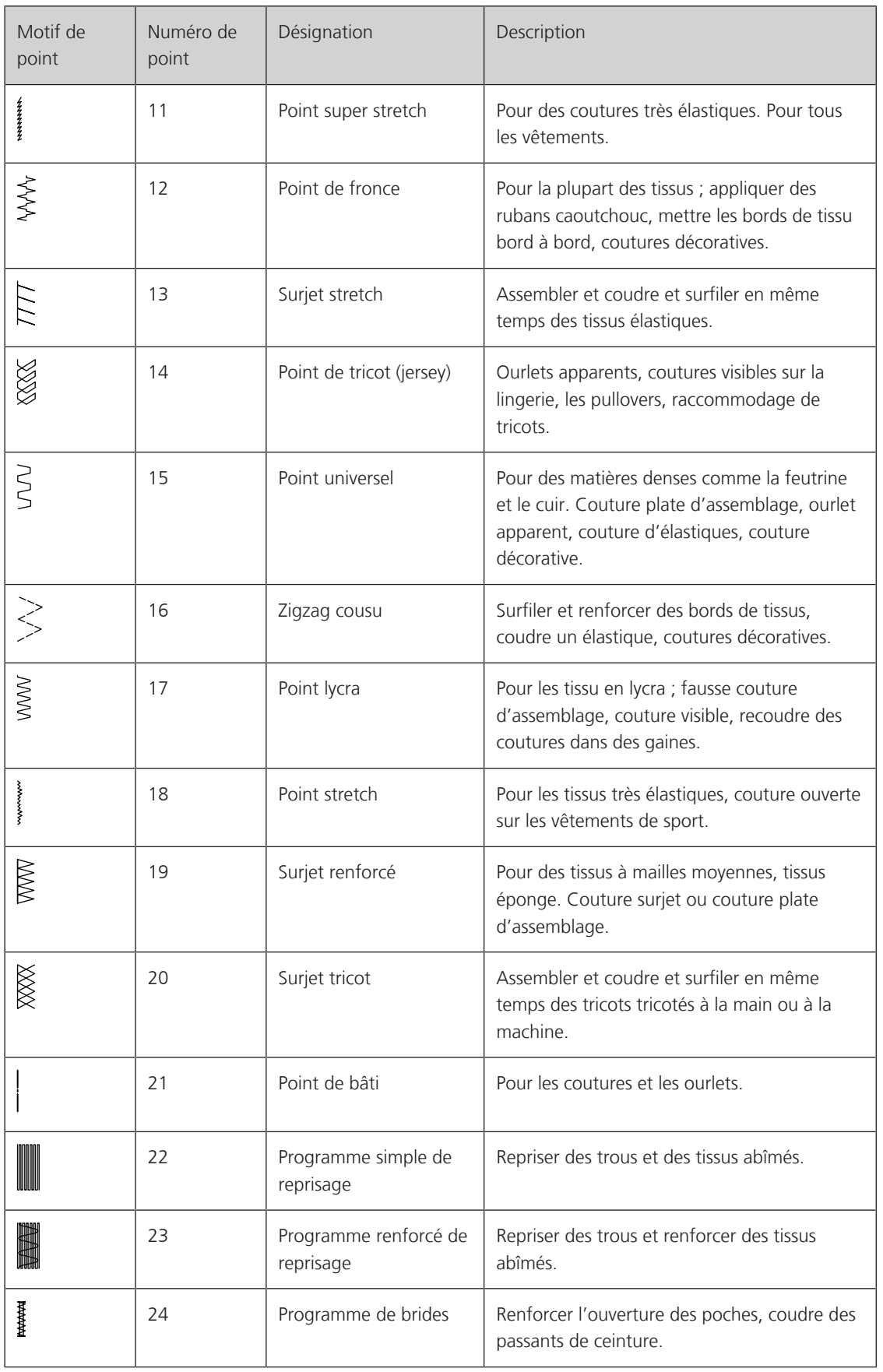

# **6.2 Coudre un point droit**

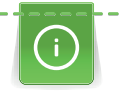

 $\frac{1}{2}$ 

Adapter la longueur du point au projet de couture, par ex., des points longs (environ 3 – 4 mm) pour les tissus en jean, des points courts (environ 2 – 2,5 mm) pour les tissus fins. Adapter la longueur du point à l'épaisseur du fil, par ex., pour la piqûre au point long (environ 3 – 5 mm) avec un cordonnet.

Condition préalable:

- Le pied zigzag (DA) est monté.
- > Appuyer sur le champ «Points utilitaires».
- > Sélectionner le point droit n° 1.

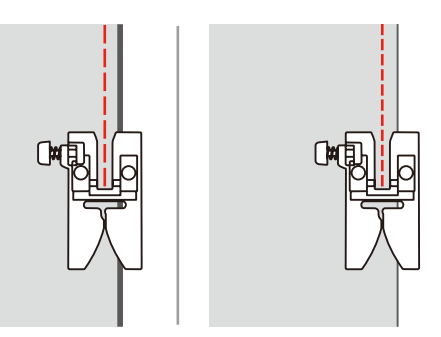

# **6.3 Sécuriser avec le programme d'arrêt automatique**

La couture s'effectue de manière régulière selon un nombre défini de 6 points en avant et 6 points en arrière.

Condition préalable:

• Le pied zigzag (DA) est monté.

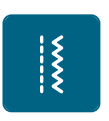

- > Appuyer sur le champ «Points utilitaires».
- > Sélectionner le programme de points d'arrêt n° 5.
- > Appuyer sur la pédale.
	- La machine coud automatiquement les points d'arrêt.

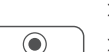

- > Coudre une couture de la longueur souhaitée. > Appuyer sur la touche «Points d'arrêt».
	- La machine coud automatiquement les points d'arrêt et s'arrête à la fin du programme de points d'arrêt.

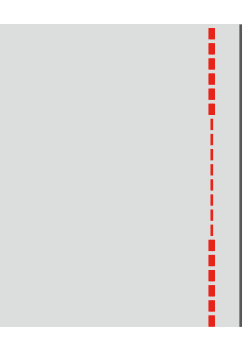

# **6.4 Coudre une fermeture à glissière**

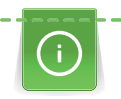

L'avancement du tissu pouvant parfois être difficile au début d'une couture, il est recommandé de tenir le fil au début de la couture ou de tirer légèrement l'ouvrage en arrière pour quelques points ou encore de coudre 1 – 2 cm en arrière.

- 
- > Monter le pied zigzag (DA).
- > Appuyer sur le champ «Points utilitaires».
- > Sélectionner le point droit n° 1.
- > Fermer toute la longueur de la fermeture à glissière avec des points longs.
- > Surfiler individuellement les surplus de la couture.
- > Repasser la couture pour écarter le tissu.
- > Ouvrir la longueur de la fermeture à glissière.
- > Bâtir la fermeture à glissière sous le tissu de sorte que les bords du tissu se touchent au milieu des dents.

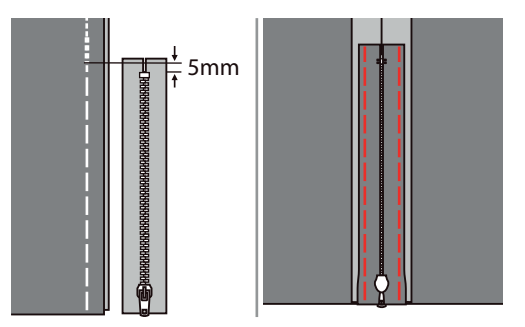

- > Monter le pied pour fermeture à glissière (JB).
- > Lorsque le côté gauche de la fermeture à glissière est cousu, fixer le côté droit de la tige du pied-de-biche sur le support.

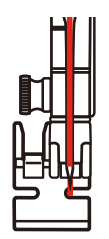

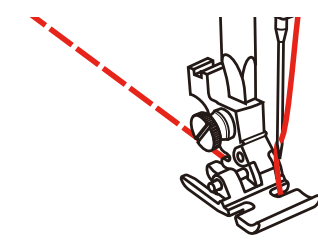

> Lorsque le côté droit de la fermeture à glissière est cousu, fixer le côté gauche de la tige du pied-de-biche au support.

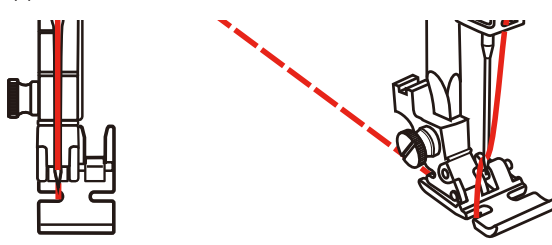

- > Coudre le côté gauche de la fermeture à glissière ouverte de haut en bas.
- > Fermer la fermeture à glissière jusqu'à 5 cm environ avant la fin.
- > Coudre par-dessus l'extrémité inférieure et le côté droit de la fermeture à glissière.
- > S'arrêter devant le coulisseau de la fermeture à glissière avec l'aiguille en bas.
- > Ouvrir la fermeture à glissière.
- > Coudre le côté droit jusqu'à la fin.

> Défaire la couture de faufilage.

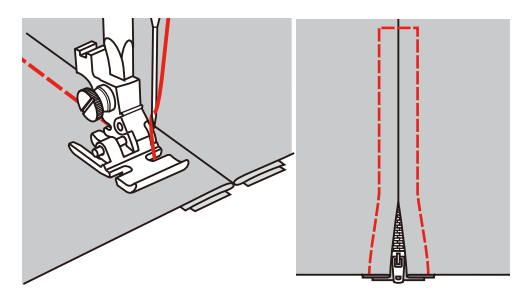

## **6.5 Coudre un point droit triple**

Le point droit triple convient particulièrement pour les coutures à toute épreuve et pour les tissus durs et épais comme le jeans et velours côtelé.

- > Monter le pied zigzag (DA).
- > Appuyer sur le champ «Points utilitaires».

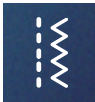

ξ

> Sélectionner le triple point droit n° 6.

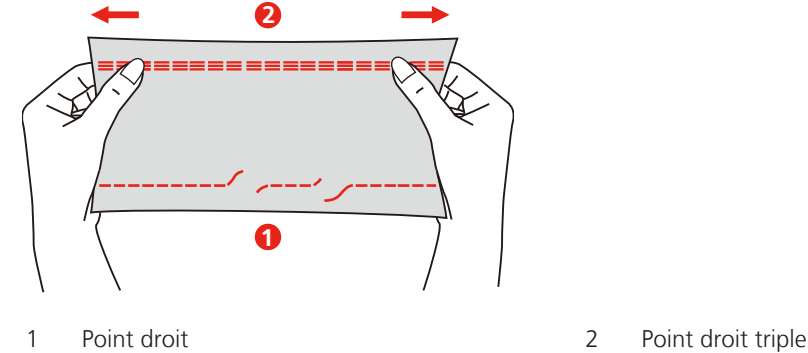

#### **6.6 Coudre un triple point zigzag**

Dans les tissus denses et résistants, en particulier le tissu jean, les toiles pour transat et pour stores. Ourlets sur les pièces qui sont lavées régulièrement. Surfiler d'abord le bord de l'ourlet.

> Monter le pied zigzag (DA).

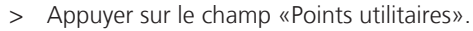

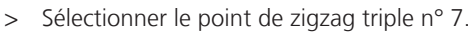

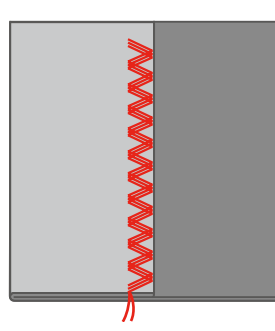

# **6.7 Reprisage manuel**

Pour repriser des trous ou des endroits usés dans n'importe quel tissu.

Si le fil est au-dessus et que le point formé est moins esthétique, ralentir la progression de l'ouvrage. Si des petits nœuds se forment sur l'envers du tissu, faire avancer l'ouvrage plus vite. Il faut impérativement assurer une progression régulière de l'ouvrage pour éviter que le fil ne se casse.

- > Enlever le support de pied et monter le pied pour broderie à mains libres (RX) sur la tige du pied-debiche.
	- La tige (1) doit reposer sur le côté supérieur de la vis de serrage d'aiguille (2).
- > Pousser le pied pour broderie à mains libres (RX) par l'arrière avec l'index et serrer la vis (3).

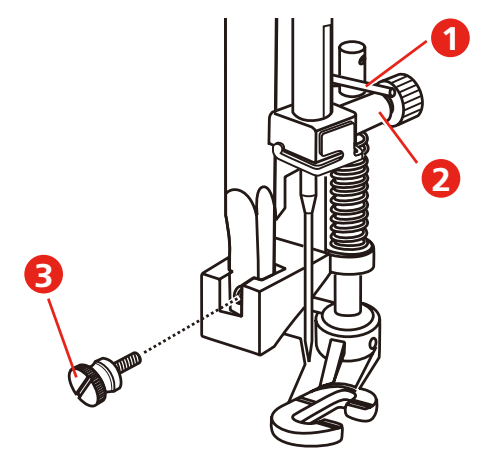

- > Appuyer sur le champ «Points utilitaires».
- > Sélectionner le point droit n° 1.
- > Abaisser la griffe d'entraînement.
- > Monter la table rallonge.
- > Tendre l'ouvrage dans l'anneau de broderie (accessoire en option).
	- L'emplacement abîmé est ainsi parfaitement tendu et ne se déplacera pas.
- > Coudre de gauche à droite et guider l'ouvrage régulièrement sans exercer de pression.
- > Changer le sens de progression en arrondissant les angles pour éviter la formation de trous ou la casse de fil.

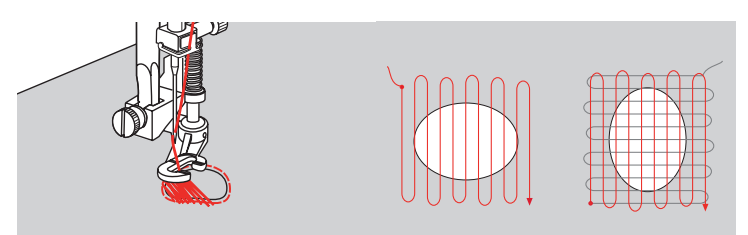

#### **6.8 Reprisage renforcé automatique**

Le programme de reprisage n° 22 simple convient avant tout pour repriser rapidement des endroits usés ou déchirés. Il est recommandé de mettre un tissu fin à l'envers des endroits usés ou déchirés ou un tissu collant fin. Le programme de reprisage n° 22 simple remplace les fils de chaîne dans tous les tissus. Si le tissu devait être tiré de travers, ceci peut être corrigé à l'aide de l'équilibrage.

Le programme de reprisage renforcé n° 23 permet de repriser rapidement des surfaces fines abîmées ou des déchirures. Le programme de reprisage renforcé n° 23 remplace les fils de trame et de chaîne dans tous les tissus.

Condition préalable:

• Un tissu intermédiaire est fixé au moyen de points de bâti.

- > Monter un pied traîneau pour boutonnière (RJ).
- > Appuyer sur le champ «Points utilitaires».

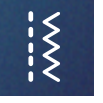

- > Sélectionner le programme de reprisage renforcé n° 23.
- > Descendre le pied-de-biche au milieu de la déchirure.

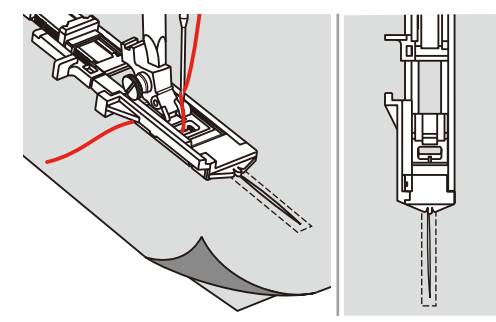

- > Régler le support pour bouton sur le pied pour boutonnière à la longueur souhaitée. La taille d'une séquence de reprisage est modifiable.
	- La longueur de couture maximale est de 2,6 cm (1 pouce) et la largeur de couture maximale est de 7 mm (9/32 pouce).

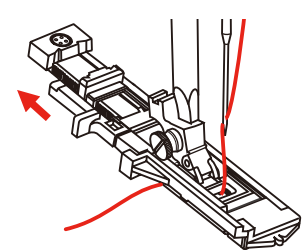

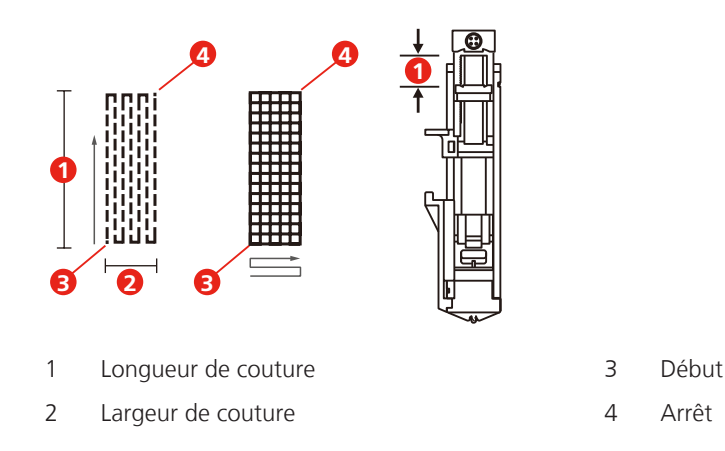

- > Positionner le tissu de sorte que l'aiguille se trouve à 2 mm (1/16 pouce) devant la zone à repriser.
- > Abaisser le pied-de-biche.

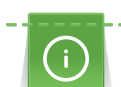

Lorsque le pied-de-biche est abaissé, ne pas appuyer sur l'avant du pied-de-biche sans quoi la taille de la couture ne serait pas respectée.

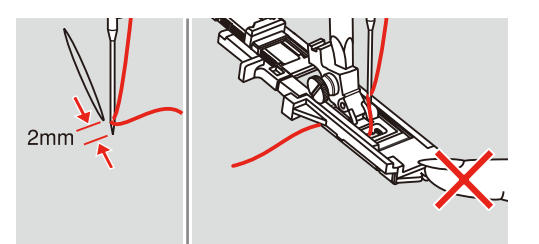

- > Faire passer le fil supérieur vers le bas à travers le trou dans le pied-de-biche.
- > Tirer le levier pour boutonnière aussi loin que possible vers le bas. – Le levier pour boutonnière se trouve derrière l'étrier sur le pied pour boutonnière.
- > Maintenir le fil supérieur sur le côté gauche perpendiculairement au pied traîneau pour boutonnière et commencer à coudre.

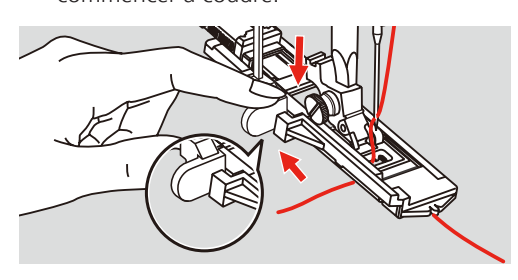

> Si la zone à repriser est trop grande pour être cousue, coudre la zone en plusieurs fois (ou coudre transversalement) pour obtenir un meilleur résultat de couture.

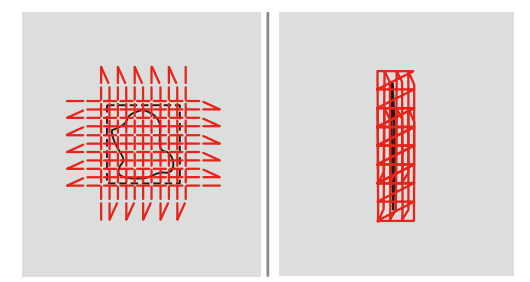

# **6.9 Surfiler le bord d'un tissu**

Le point de zigzag n° 2 convient pour tous les tissus. Il peut aussi être utilisé pour des coutures élastiques et des travaux décoratifs. Utiliser un fil fin de reprisage pour les tissus fins. Pour la couture chenille, il est recommandé de régler un zigzag court dense d'une longueur de 0,5 à 0,7 mm. La couture chenille peut être utilisée pour les appliqués et pour la broderie.

Condition préalable:

- Le bord du tissu repose à plat et ne s'enroule pas.
- > Monter le pied zigzag (DA).
- > Appuyer sur le champ «Points utilitaires».

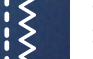

- > Sélectionner le point zigzag n° 2.
- > Choisir une largeur de point pas trop large et une longueur de point pas trop longue.
- > Guider le bord du tissu au centre du pied-de-biche pour que l'aiguille pique d'un côté dans le tissu et de l'autre dans le vide.

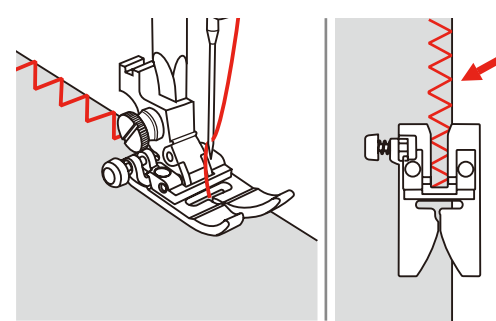

#### **6.10 Coudre un double surjet**

Une couture surjet double convient pour les ouvrages en mailles légères et les coutures transversales dans des tissus en jersey. Dans le cas de tissus en mailles, il est préférable de monter une aiguille jersey neuve pour ne pas endommager les mailles fines. Pour coudre les tissus élastiques, utiliser une aiguille pour stretch.

- > Monter le pied zigzag (DA).
- > Appuyer sur le champ «Points utilitaires».
- > Sélectionner le double surjet n° 10.

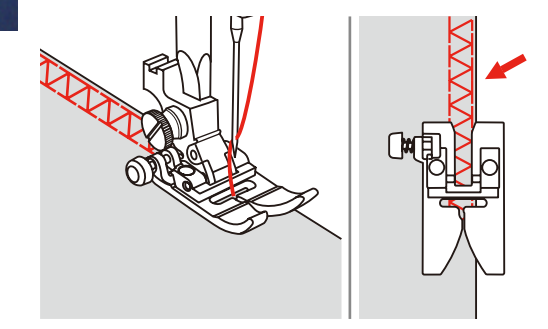

# **6.11 Coudre un point de surjet variable**

Les points de surjet s'utilisent le long des bords du tissu pour éviter que ces derniers ne s'effilochent. Pour les matériaux stretch, utiliser l'aiguille pour tissus élastiqués.

- > Monter le pied pour surjet (DI).
- > Appuyer sur le champ «Points utilitaires».
- > Sélectionner le double surjet n° 3.
- > Coudre le tissu avec le bord du tissu contre le guide du pied pour point de recouvrement.

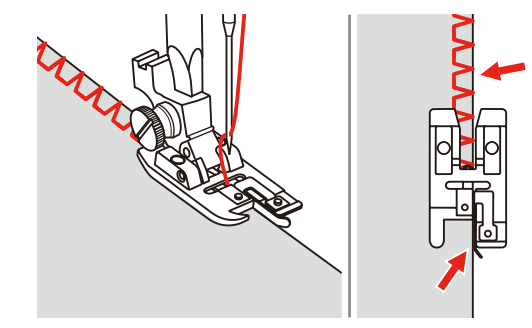

 $\frac{1}{2}$ 

## **6.12 Piquer des bords avec le guide linéaire**

Pour effectuer des lignes larges de surpiqûres parallèles, il est recommandé de placer le guide linéaire le long d'une ligne déjà cousue.

- > Monter le pied zigzag (DA).
- > Appuyer sur le champ «Points utilitaires».
- > Sélectionner le point droit n° 1.
- > Introduire le guide linéaire à travers le trou dans le pied-de-biche et déterminer la largeur souhaitée.
- > Coudre une première rangée et se déplacer au-dessus du tissu pour coudre les rangées suivantes tout en restant parallèle à la rangée de couture précédente.

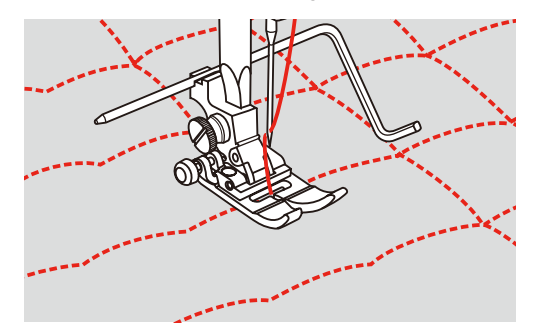

#### **6.13 Coudre avec un ourlet étroit**

- > Monter le pied ourleur (DG) (accessoire en option).
- > Appuyer sur le champ «Points utilitaires».
- > Sélectionner le point droit n° 1.
- > Replier le bord du tissu de 3 mm environ puis à nouveau de 5 cm environ le long du bord du tissu.

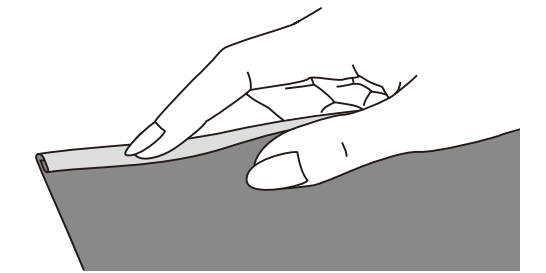

- > Positionner l'aiguille dans le pli à l'aide du volant.
- > Abaisser le pied-de-biche.
- > Coudre plusieurs points et relever le pied-de-biche.
- > Introduire le pli du tissu dans l'ouverture en spirale du pied ourleur.
- > Déplacer le tissu plusieurs fois d'avant en arrière jusqu'à ce que le pli prenne la forme d'un rouleau.

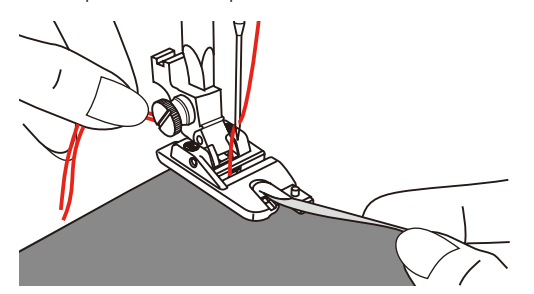

> Abaisser le pied-de-biche.

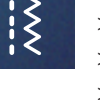

 $\{$ 

> Commencer lentement en guidant le bord de coupe du tissu régulièrement devant le pied ourleur afin de le faire entrer dans l'ouverture du pied ourleur et coudre.

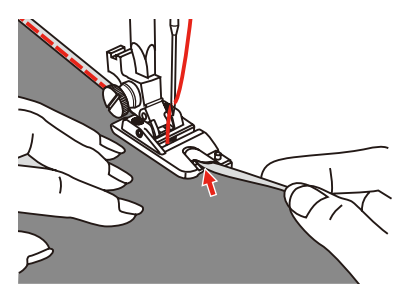

# **6.14 Coudre un ourlet invisible**

Pour les coutures invisibles des tissus moyennement épais à épais en coton, laine et fibres mélangées.

Condition préalable:

- Les bords de tissu sont surfilés.
- > Monter le pied pour points invisibles (DM).
- > Appuyer sur le champ «Points utilitaires».
- > Sélectionner le point invisible n° 9.
- > Plier le tissu comme représenté avec le côté gauche au-dessus.
- > Placer le tissu sous le pied-de-biche.

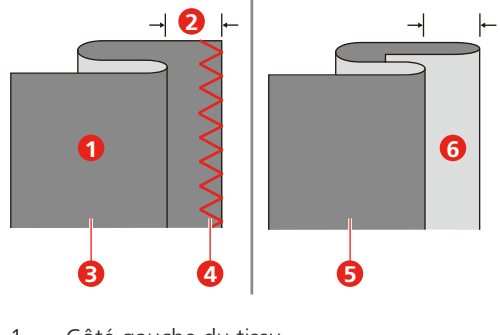

- 
- 
- 
- 1 Côté gauche du tissu 1 d'any 1 d'any 1 d'any 1 d'any 1 d'any 1 d'any 1 d'any 1 d'any 1 d'any 1 d'any 1 d'any 1 d'any 1 d'any 1 d'any 1 d'any 1 d'any 1 d'any 1 d'any 1 d'any 1 d'any 1 d'any 1 d'any 1 d'any 1 d'any 1 d'any
- 2 5 mm
- 3 Tissus lourds 6 Côté droit du tissu
- > Tourner le volant vers l'avant jusqu'à ce que l'aiguille se retrouve complètement à gauche.
- > L'aiguille devrait seulement piquer le pli du tissu. Si tel n'est pas le cas, adapter la largeur du point en conséquence.
- > Régler le guide (2) en tournant le bouton tournant (1) de sorte que le guidage soit précisément sur le pli.

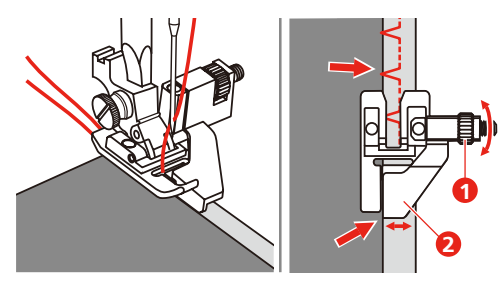

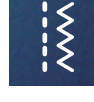

> Coudre lentement en guidant le tissu prudemment le long du bord du guide.

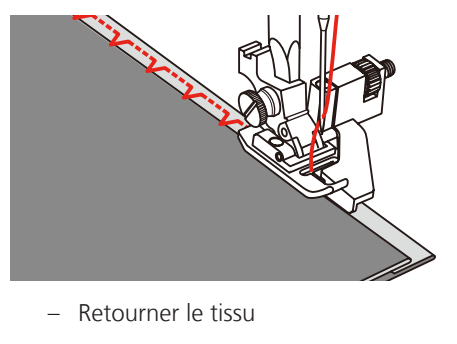

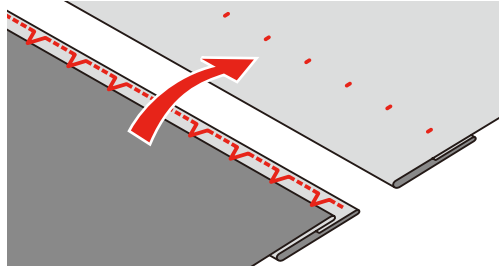

#### **6.15 Coudre un ourlet apparent**

L'ourlet apparent convient en particulier pour les coutures élastiques dans le jersey en coton, laine, synthétique et fibres mélangées.

- > Monter le pied pour broderie (JK).
- > Appuyer sur le champ «Points utilitaires».
- > Choisir le point de tricot (jersey) n° 14.
- > Repasser l'ourlet et faufiler si nécessaire.
- > Réduire au besoin la pression du pied-de-biche.
- > Coudre l'ourlet à la profondeur voulue sur l'endroit.
- > Couper l'excédent de tissu sur l'envers.

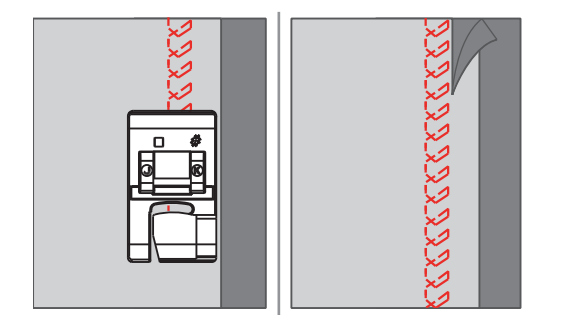

## **6.16 Coudre un point de bâti**

Pour le faufilage, il est recommandé d'utiliser un fil fin de reprisage. Celui-ci est plus facile à enlever. La variante de point la plus longue est 5 mm. La longueur de point recommandée est 3,5 à 5 mm. Le point de bâti convient pour des ouvrages pour lesquels une très grande longueur de point est souhaitée.

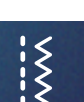

- > Monter le pied zigzag (DA).
- > Appuyer sur le champ «Points utilitaires».
- > Sélectionner le point de bâti n° 21.
- > Sélectionner la longueur de point.
- > Pour empêcher les couches de tissu de glisser, piquer ensemble les couches de tissu avec des épingles perpendiculairement au sens du point de bâti.
- > Effectuer 3 à 4 points d'arrêt au début et à la fin d'une couture.

# **6.17 Coudre sur des épaisseurs**

- > Monter le pied zigzag (DA).
	- Le bouton noir sur le côté gauche du pied-de-biche verrouille le pied-de-biche dans une position horizontale lorsqu'il est enfoncé avant d'abaisser le pied-de-biche (1). Ceci assure une progression régulière au début de la couture et facilite la couture sur plusieurs épaisseurs de tissu par ex. sur des jeans.
- > Une fois le point le plus haut atteint, abaisser l'aiguille et relever le pied-de-biche.
- > Appuyer sur le bout du pied et le bouton noir, abaisser le pied puis poursuivre la couture. – Le bouton noir se déverrouille automatiquement après quelques points.

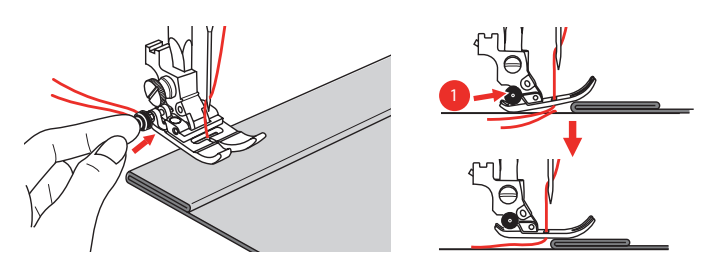

Pour assister le pied-de-biche en cas d'avance et de couture manuelles en direction du côté plié, il est aussi possible de placer un autre morceau de tissu de la même épaisseur sur l'envers de la couture.

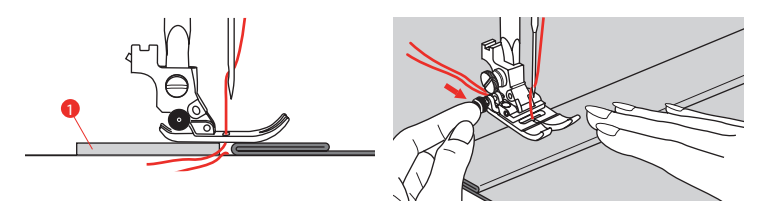

1 Carton ou tissu épais

# **6.18 Coudre des angles**

- > Arrêter la machine lorsqu'un angle est atteint.
- > Abaisser l'aiguille dans le tissu à l'aide du volant ou en appuyant sur la touche «Aiguille en haut/en bas».

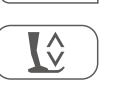

₿☆

- > Lever le pied-de-biche.
- > Utiliser l'aiguille en tant que point de rotation et tourner le tissu.
- > Abaisser le pied-de-biche et continuer la couture.

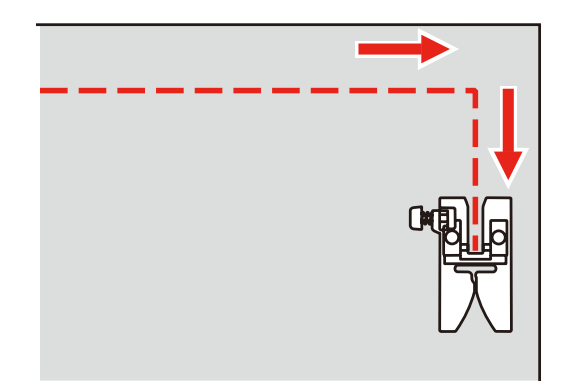

# **7 Points décoratifs**

## **7.1 Aperçu sur les points décoratifs**

Selon la nature du tissu, des points décoratifs simples ou plus complexes seront mieux mis en valeur.

- Les points décoratifs qui sont programmés avec un point droit simple (par ex., le point décoratif n° 142) sont particulièrement beaux sur des tissus fins.
- Sur des tissus moyennement épais notamment, choisir des points décoratifs simples ou plus complexes qui sont programmés avec un triple point droit ou des points satin peu denses, par ex., le point décoratif n° 152.
- Les points décoratifs, programmés avec points satin, sont du plus bel effet sur les tissus lourds, p. ex. point décoratif n° 101.

Pour obtenir un bel aspect de point, il est conseillé de choisir un fil supérieur et de canette de même couleur ainsi qu'une garniture. Sur les tissus bouclés ou à longues fibres, ajouter sur l'endroit un non-tissé hydrosoluble facile à éliminer après le travail.

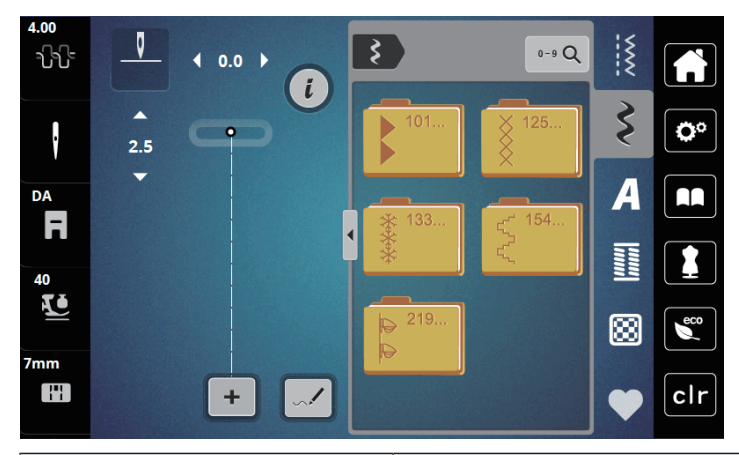

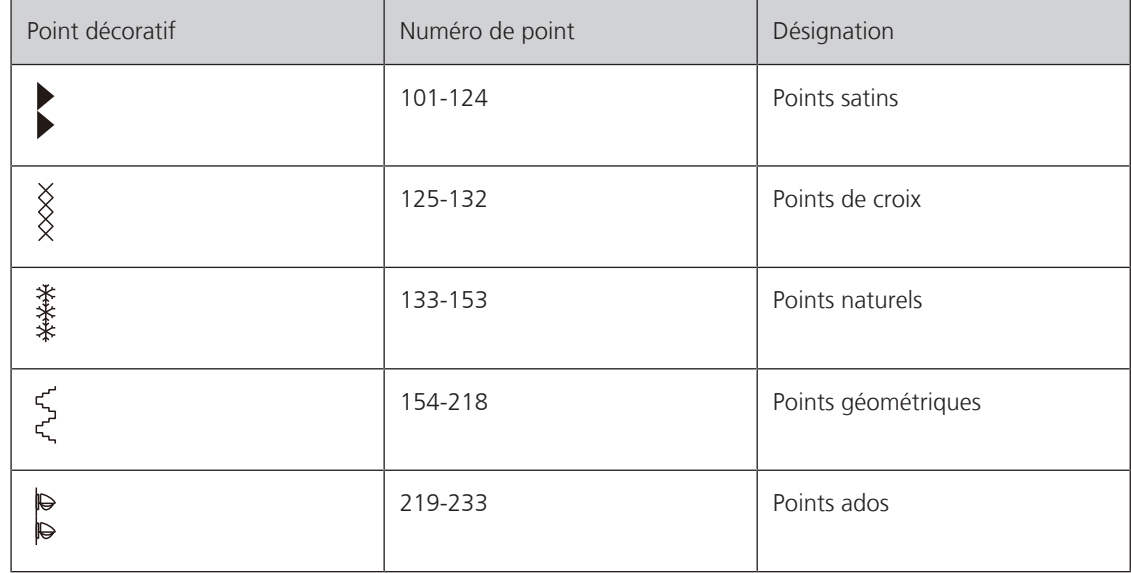

# **7.2 Modifier la densité des points**

Dans le cas de points satin (par ex. le point n° 101), la densité des points peut être modifiée. En augmentant la densité du point, on réduit l'écart entre les points. En réduisant la densité du point, on augmente l'écart entre les points. La longueur du motif de point réglée n'est pas modifiée.

- > Sélectionner un point satin.
- > Appuyer sur le champ Dialogue «i».

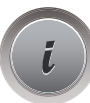

- > Appuyer sur le champ «Modifier la longueur du motif/modifier la densité des points».
- > Régler la densité du point avec les champs (1) «-» ou «+».

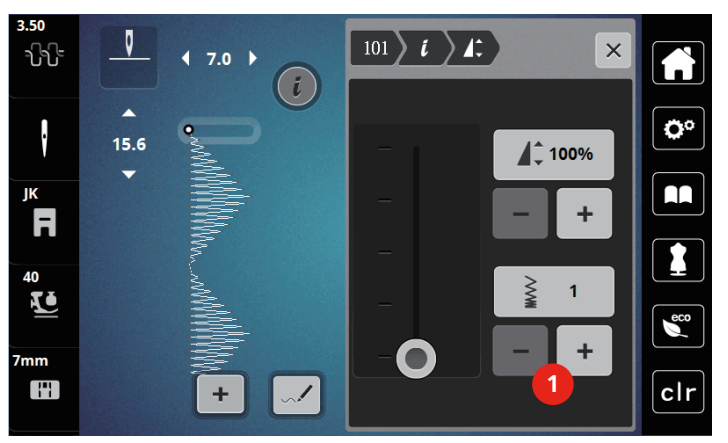

#### **7.3 Coudre des points de croix**

La broderie au point de croix est une technique traditionnelle et une extension des points décoratifs courants. Si les points de croix sont cousus sur un tissu à structure de lin, ils ont l'aspect d'un point brodé main. Si les points de croix sont cousus avec un fil à broder, le motif de point paraît plus plein. Les points de croix sont surtout utilisés pour la décoration d'intérieur, les bordures de pièces de vêtement et les ornementations d'une manière générale. Comme chaque rangée de points s'oriente selon la première rangée, il est recommandé de coudre la première rangée en ligne droite.

- > Monter le pied zigzag (DA), le pied pour broderie (JK) ou le pied pour broderie ouvert (DN) (accessoire en option).
- > Choisir les points de croix n° 125 à 132 en les combinant si nécessaire.
- > Pour coudre suivant une ligne droite, coudre la première rangée de points à l'aide du guide linéaire ou de la butée guide-lisières.
- > Coudre la deuxième rangée à la profondeur du pied ou à l'aide du guide linéaire à côté de la première rangée.

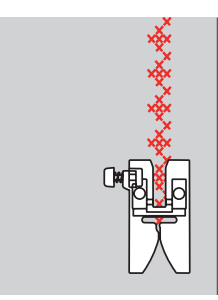

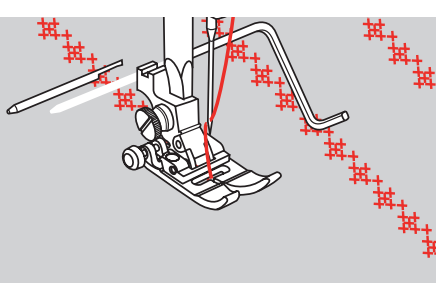

# **8 Alphabets**

# **8.1 Aperçu sur les alphabets**

Les écriture simple, silhouette et manuscrite peuvent être cousues en majuscules et en minuscules.

Utiliser la même couleur de fil supérieur et de canette pour obtenir un plus joli résultat. Renforcer si nécessaire le tissu sur l'envers avec un non-tissé de broderie. Placer en plus un non-tissé hydrosoluble sur l'endroit des tissus pelucheux ou à longues fibres comme les tissus éponge.

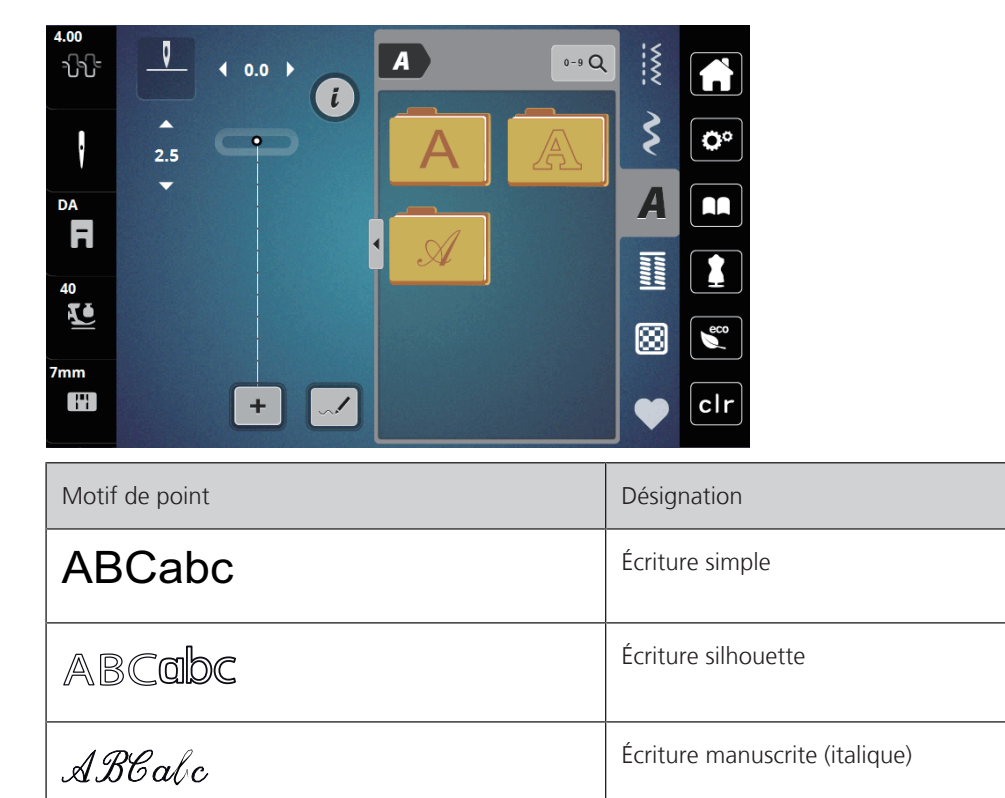

# **8.2 Créer des lettres**

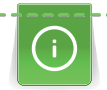

Il est conseillé d'effectuer un essai de couture avec les fils, le tissu et la garniture originaux. Pendant la couture de motifs d'avancement transversal, guider le tissu régulièrement sans le pousser ni le tirer. Il ne doit pas être repoussé ni rester accroché.

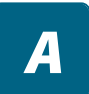

> Appuyer sur le champ «Alphabets».

> Sélectionner une police.

 $\ddotmark$ 

> Pour créer une combinaison, appuyer sur le champ «Mode unique/mode combiné» (1). > Pour ouvrir le mode d'entrée étendu, appuyer sur le champ «Afficher l'alphabet» (2).

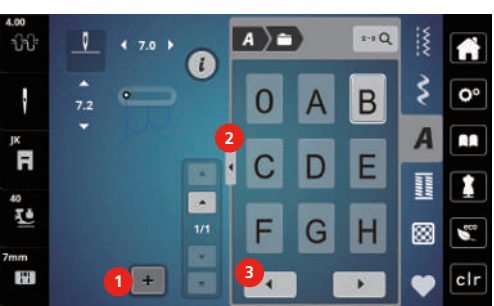

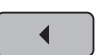

- > Sélectionner des lettres.
- > Pour afficher d'autres lettres, appuyer sur le champ «Défiler vers la gauche» (3).

**G** DEL

- > Pour effacer certaines lettres du texte saisi, appuyer sur le champ «DEL».
- > Pour fermer le mode d'entrée étendu, réappuyer sur le champ «Afficher l'alphabet» (1).

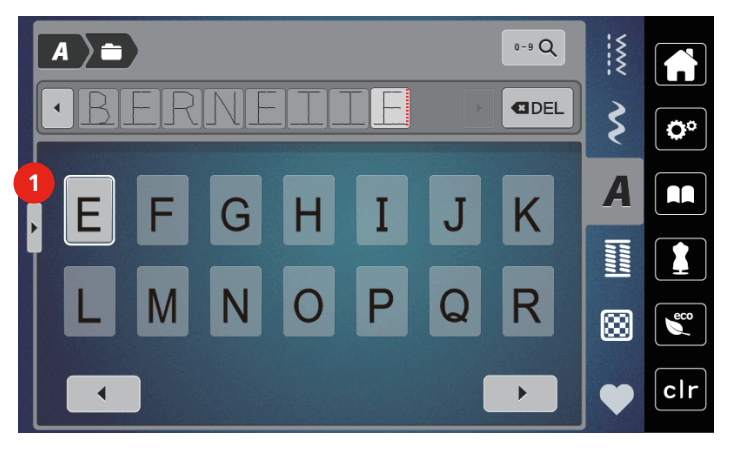

# **9 Boutonnières**

# **9.1 Aperçu sur les boutonnières**

Pour pouvoir créer la boutonnière qui convient à chaque bouton, chaque usage et aussi chaque vêtement ou ouvrage, la bernette b79 dispose d'une vaste collection de boutonnières. Le bouton correspondant peut être cousu à la machine. Les œillets peuvent également être cousus à la machine.

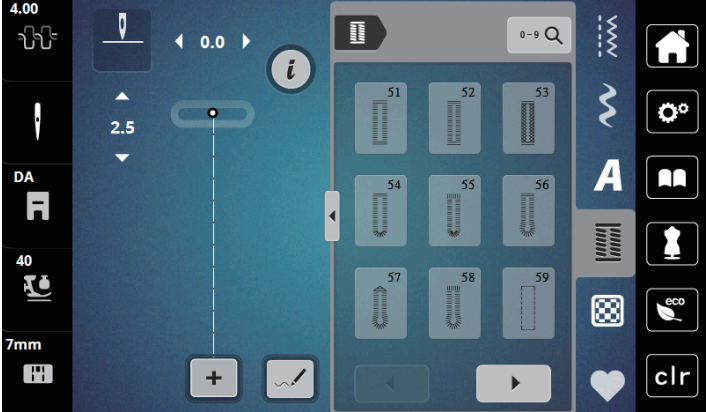

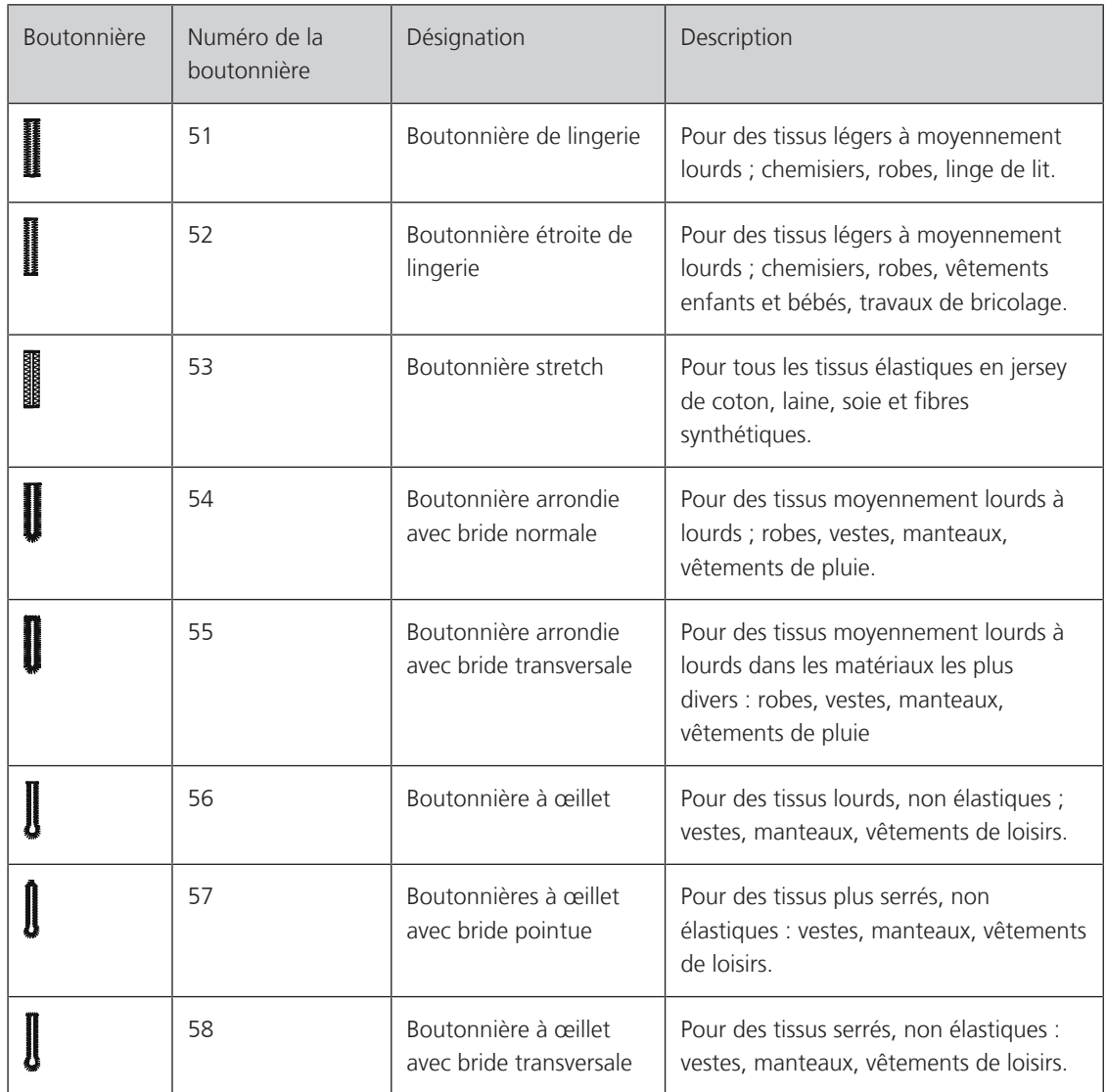

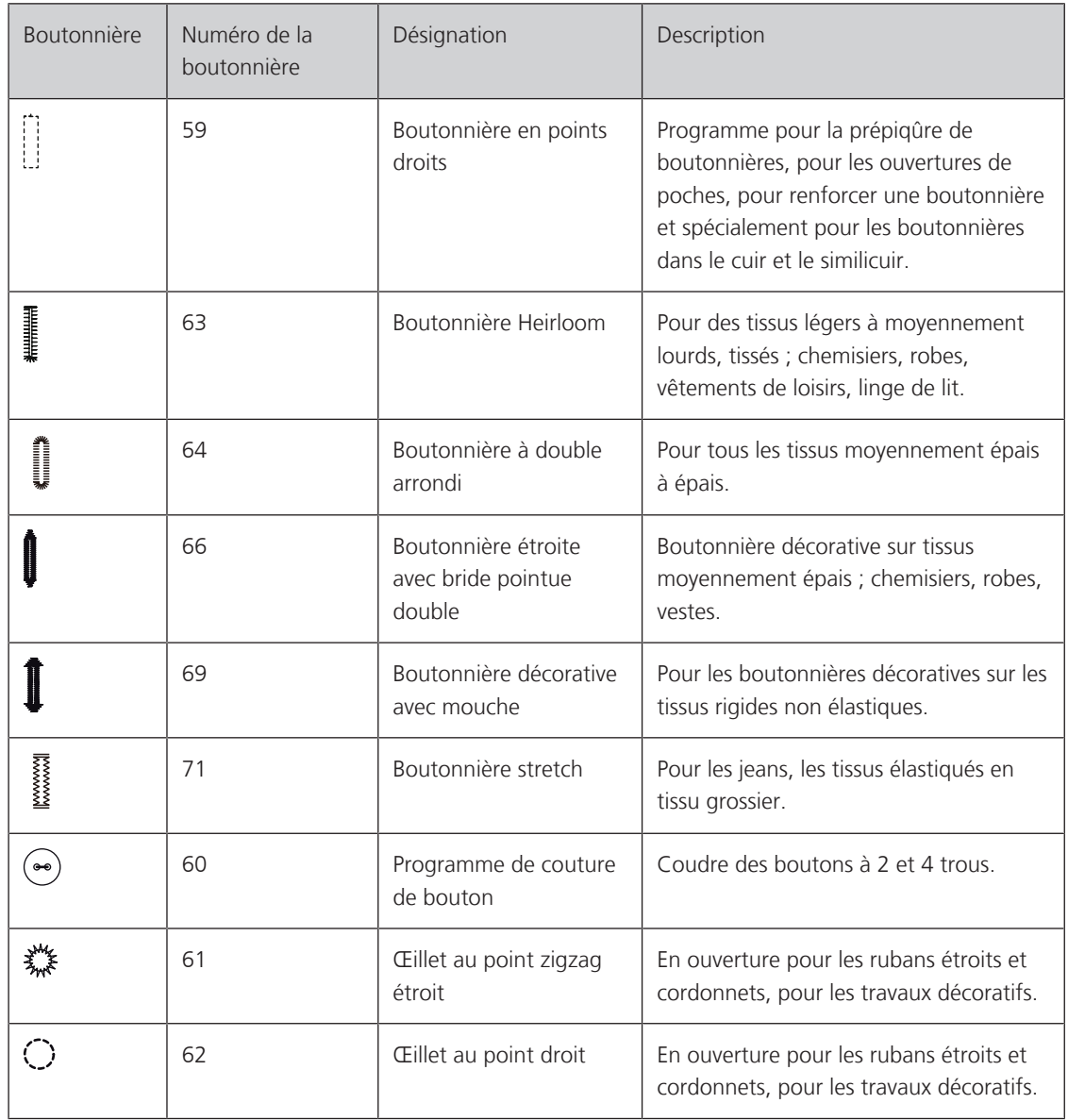

# **9.2 Marquer des boutonnières**

> Marquer les positions de la boutonnière sur le tissu.

- La longueur maximale de boutonnière est de 3 cm (1 pouce 3/16). (somme résultant du diamètre + épaisseur du bouton.)
- > La taille de la boutonnière est déterminée par le bouton déposé dans la plaque support pour bouton.

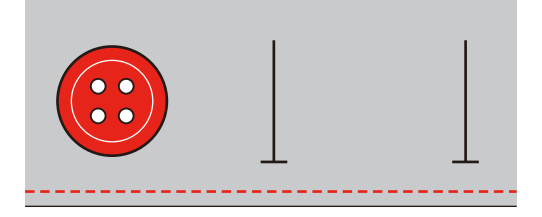

### **9.3 Coudre une boutonnière automatique**

- > Monter un pied traîneau pour boutonnière (RJ).
- > Retirer la plaque support pour bouton et mettre le bouton en place.
- > Guider le fil à travers le trou dans le pied-de-biche puis le placer sous le pied.
- > Appuyer sur le champ «Boutonnières».
- > Choisir le point pour boutonnière.

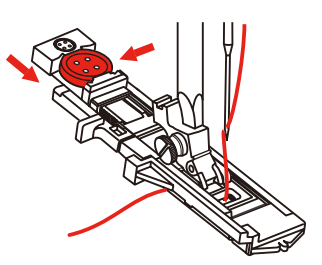

- > Régler la largeur de point et la longueur de point selon la largeur et la longueur voulues.
- > Placer le tissu sous le pied-de-biche de sorte que le repère de la ligne médiane coïncide avec le point de départ (1).

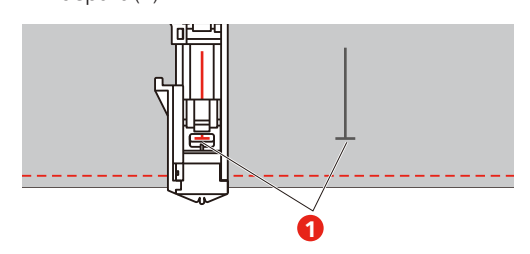

- > Appuyer sur la touche «Marche / Arrêt».
	- Tandis que le levier du pied pour boutonnière est levé, l'écran affiche un message d'erreur invitant à abaisser le levier du pied pour boutonnière.
- > Tirer le levier pour boutonnière aussi loin que possible vers le bas jusqu'à ce qu'il s'encliquette.

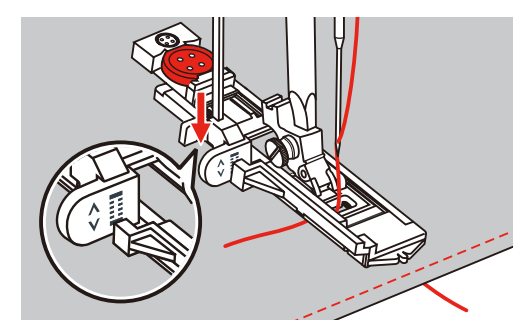

- > Maintenir le fil supérieur sur le côté gauche perpendiculairement au pied traîneau pour boutonnière et commencer à coudre.
	- Une fois la boutonnière cousue, la machine coud automatiquement un point de sécurité avant de s'arrêter.

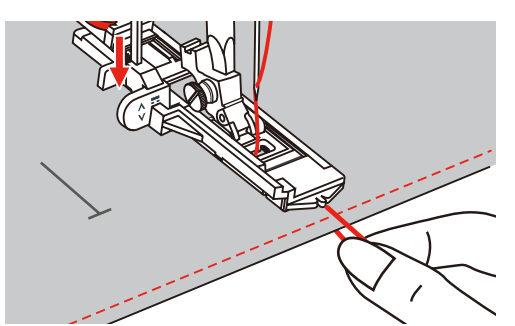

– Les boutonnières sont cousues, comme montré sur l'illustration, de l'avant du pied-de-biche vers l'arrière.

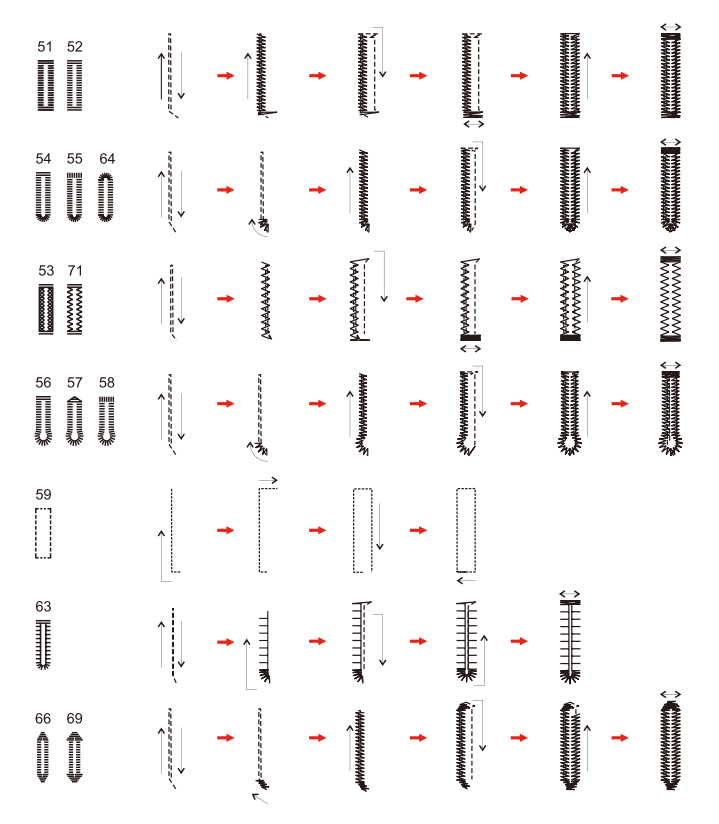

- > Lever le pied-de-biche et couper le fil.
- > Après avoir cousu la boutonnière, relever le levier du pied pour boutonnière jusqu'en butée.

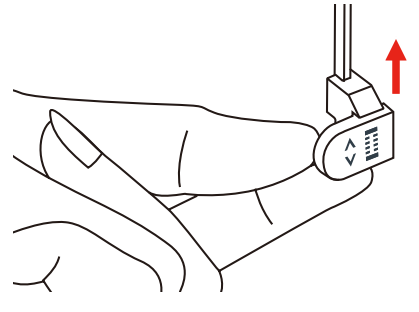

> Fendre la boutonnière en veillant à ne pas couper la couture chenille des deux côtés. Utiliser une aiguille comme butée sur la bride pour éviter de couper de trop.

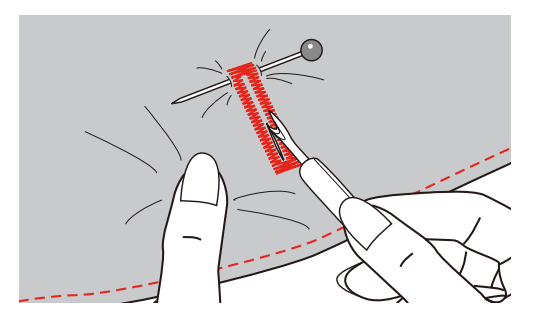

#### **9.4 Renforcement de boutonnière**

Pour coudre des boutonnières sur un tissu en stretch, accrocher un fil épais ou un cordonnet sous le pied pour boutonnière.

- > Monter un pied traîneau pour boutonnière (RJ).
- > Retirer la plaque support pour bouton et mettre le bouton en place.
- > Guider le fil à travers le trou dans le pied-de-biche puis le placer sous le pied.

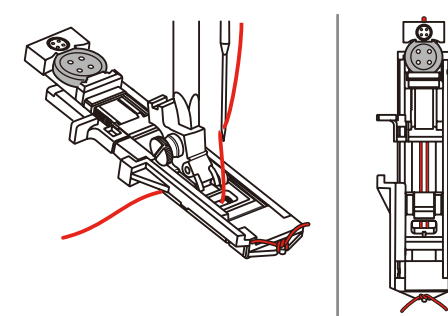

- > Accrocher les deux extrémités de fil à l'avant du pied-de-biche, les introduire dans les rainures et les y nouer provisoirement.
- > Régler la largeur de point et la largeur de la couture.
- > Abaisser le pied-de-biche et coudre la boutonnière.
	- La ganse de renfort est recouverte par la chenille de la boutonnière.
- > Tirer encore la boucle de la ganse de renfort jusqu'à ce que la boucle disparaisse dans la bride.
- > Ramener les extrémités de la ganse sur l'envers (avec une aiguille de couture à la main) et nouer ou arrêter.

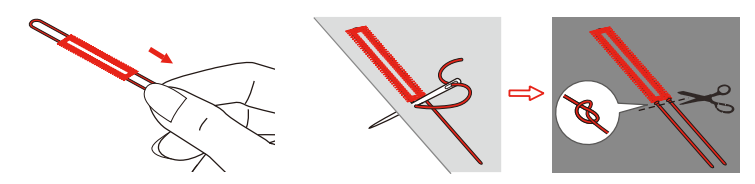

#### **9.5 Coudre un bouton**

Le programme de couture de bouton permet de coudre des boutons avec 2 ou 4 trous, des boutons-pression ou des fermetures à déclic. Le programme de couture de bouton peut être cousu deux fois pour assurer une meilleure stabilité. Dans le cas d'un bouton à 4 trous, il faut commencer à coudre les deux trous du devant.

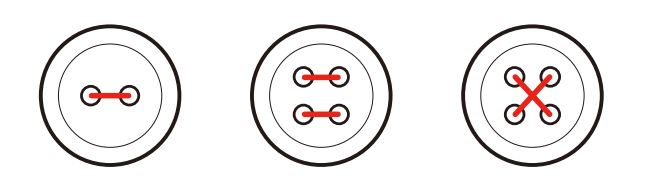

Le programme de couture de bouton pique toujours le premier point d'arrêt dans le trou gauche du bouton.

- > Monter le pied pour bouton (RC).
- > Appuyer sur le champ «Boutonnières».
- Abaisser la griffe d'entraînement.
- > Sélectionner le programme de couture de bouton n° 60.
- > Adapter le bouton au projet de couture.

> Contrôler l'écart des trous en tournant le volant. Si nécessaire, modifier la largeur de point.

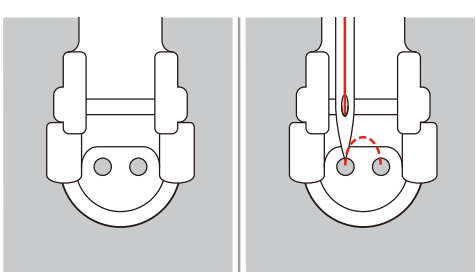

- > Bien tenir les fils au début de la couture.
	- La machine coud le programme de couture de bouton et s'arrête automatiquement.
	- Si une tige en fil est requise, placer une aiguille à repriser sur le bouton et coudre.
- > Tirer les deux fils inférieurs jusqu'à ce que le fil supérieur apparaisse sur l'envers.
- > Nouer les fils à la main.

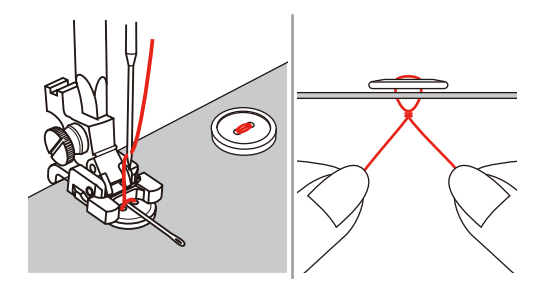

#### **9.6 Coudre un œillet**

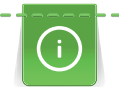

Pour une meilleure stabilité, coudre l'œillet deux fois.

- > Monter le pied zigzag (DA), le pied pour broderie (JK) ou le pied pour broderie ouvert (DN) (accessoire en option).
- > Appuyer sur le champ «Boutonnières».
- > Sélectionner l'œillet programmé n° 61 ou n° 62.
- > Pour adapter la taille de l'œillet, tourner le «Bouton multifonction en haut» ou «Bouton multifonction en bas».
- > Coudre l'œillet programmé.
	- La machine s'arrête automatiquement à la fin de l'œillet programmé.
- > Ouvrir l'œillet à l'aide d'une alêne, d'une pince à œillets ou de ciseaux pointus.

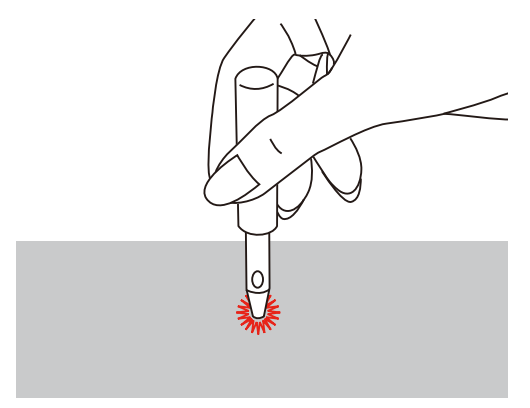

# **10 Quilter**

# **10.1 Aperçu sur les points quilt**

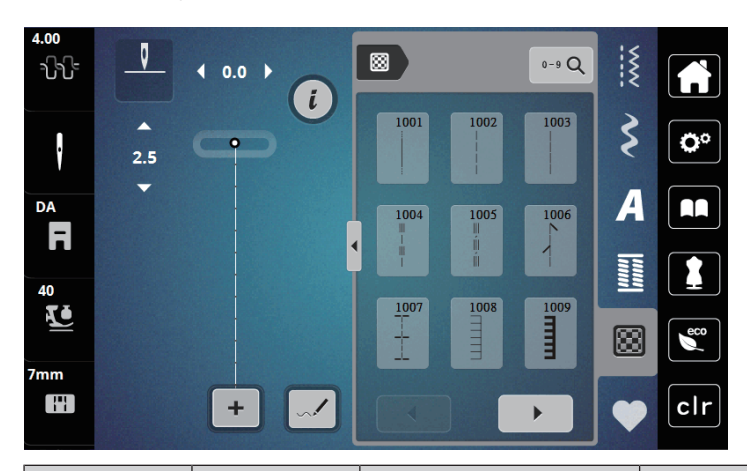

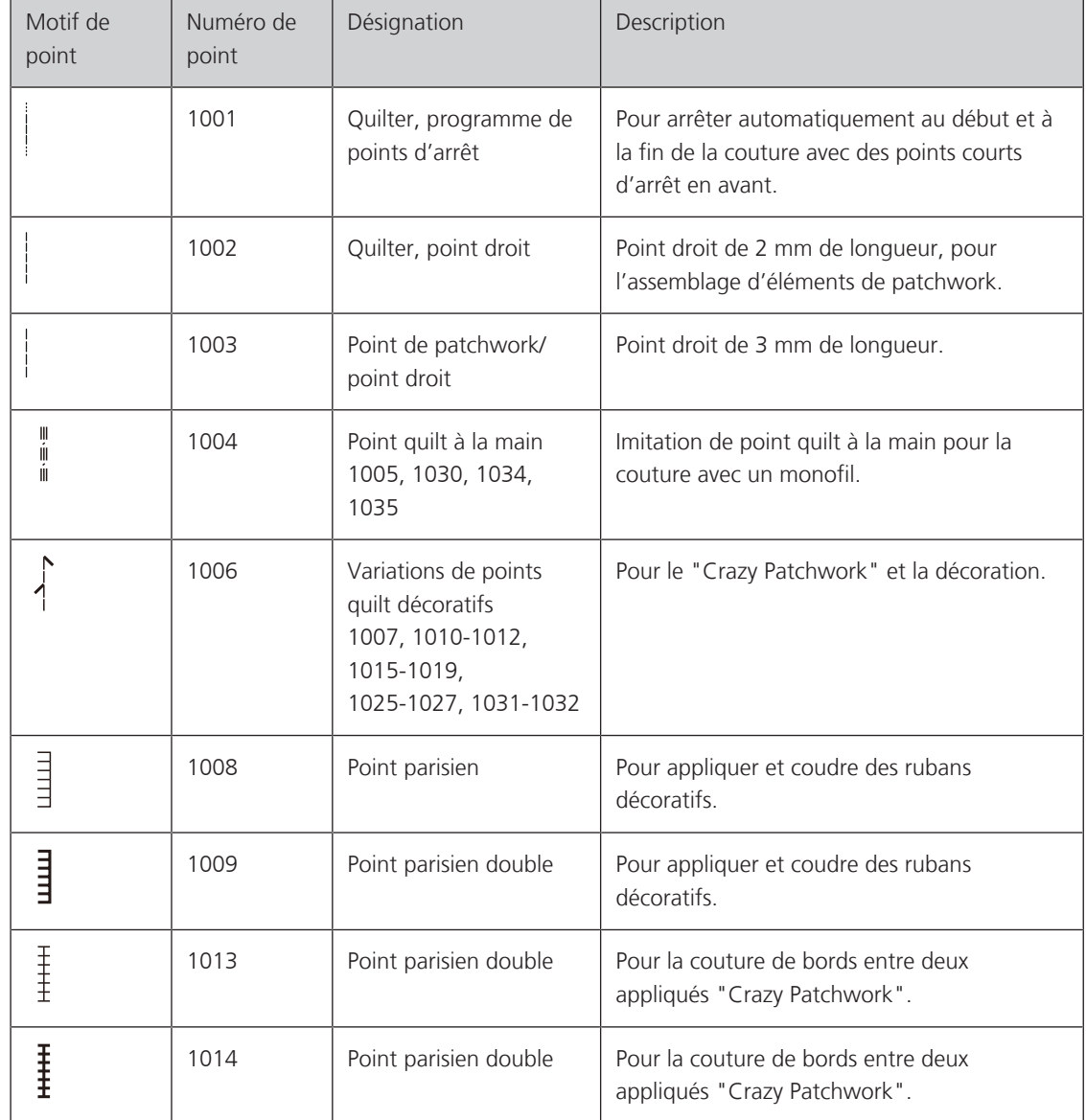

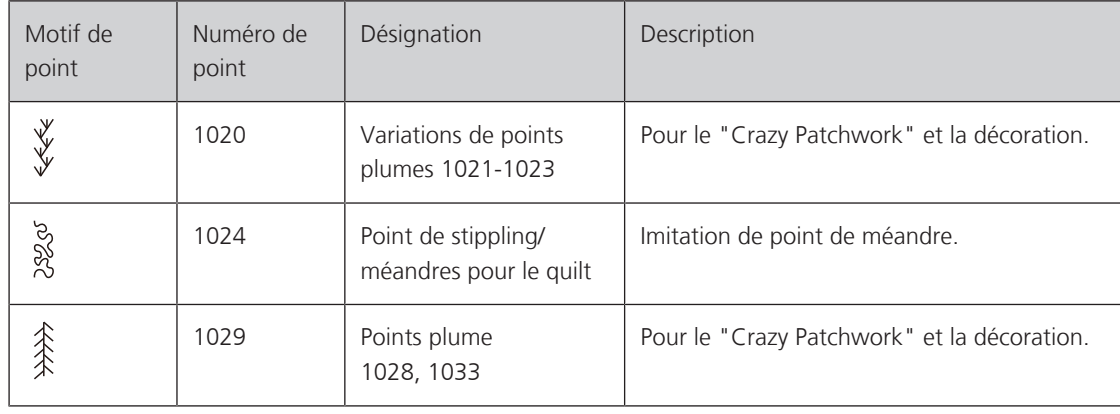

# **10.2 Points d'arrêt programmés en quilting**

> Monter le pied zigzag (DA).

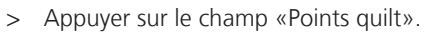

- > Sélectionner le motif de point quilt n° 1001.
- > Appuyer sur la pédale.
	- La machine coud automatiquement 5 points courts en avant au début de la couture.
- > Coudre une couture de la longueur souhaitée.
- > Appuyer sur la touche «Points d'arrêt».
	- La machine coud automatiquement 5 points courts en avant et s'arrête automatiquement à la fin du programme de points d'arrêt.

# **10.3 Coudre des points quilt à la main**

Points quilt à la main pour tous les tissus et projets de couture qui doivent présenter une image comme cousue à la main. Il est recommandé d'utiliser un monofil comme fil supérieur et un fil de broderie dans la canette. Réduire la vitesse pour éviter tout risque de casse du fil Monofil. Si nécessaire, adapter la tension du fil supérieur et l'équilibrage au projet de couture et au point quilt choisi.

- > Monter le pied zigzag (DA) ou le pied pour broderie (JK)
- > Appuyer sur le champ «Points quilt».
- > Sélectionner le point quilt à la main n° 1004, 1005, 1030, 1034, 1035.
- > Si nécessaire, adapter la tension du fil supérieur et l'équilibrage au projet de couture et au point quilt choisi.
- > Pour mettre la machine en marche, appuyer sur la pédale ou sur la touche «Marche/Arrêt».

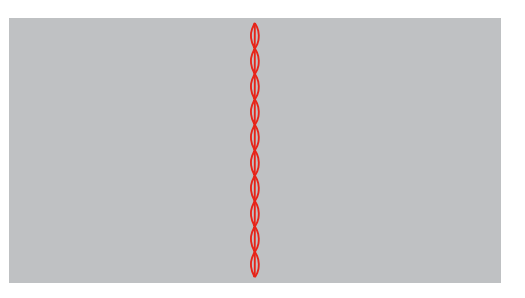

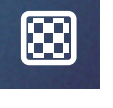

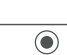

# **10.4 Guider librement le quilt**

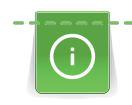

Des gants quilt à picots (accessoire en option) facilitent le guidage de l'ouvrage.

Il est recommandé d'utiliser la table rallonge (accessoire en option) et le levier à genouillère. Pour le travail de quilt à mains libres, déplacer l'ouvrage en effectuant des mouvements légers et arrondis dans tous les sens en partant du centre vers l'extérieur. Le quilt à mains libres et le reprisage sont basés sur les mêmes principes de mouvements.

Le quilt méandre consiste à remplir toute une surface avec des points quilt. Les lignes sont arrondies et ne se croisent jamais.

Condition préalable:

- Superposer l'endroit du quilt, la garniture de coton et l'envers du quilt et bâtir ou épingler.
- > Abaisser la griffe d'entraînement.
- > Fixer le pied pour broderie à mains libres (RX) sur la tige du pied-de-biche.
	- La tige (1) doit reposer sur le côté supérieur de la vis de serrage d'aiguille (2).
- > Pousser le pied pour broderie à mains libres (RX) par le bas avec l'index et serrer la vis (3).

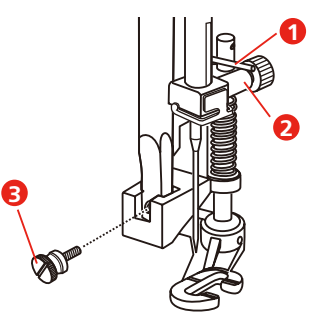

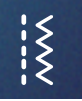

- > Appuyer sur le champ «Points utilitaires».
- > Sélectionner le point droit n° 1.
- > Il peut donc être nécessaire d'adapter individuellement la tension du fil supérieur au projet de couture ainsi qu'au point choisi.
- > Pour mettre la machine en marche, appuyer sur la pédale ou sur la touche «Marche/Arrêt».
- > Pour guider le tissu comme s'il était dans un cadre, tenir les deux mains près du pied-de-biche.
- > Si le fil apparaît en surface, guider l'ouvrage plus lentement.
- > Guider le tissu plus rapidement si des nœuds se forment sur l'envers.

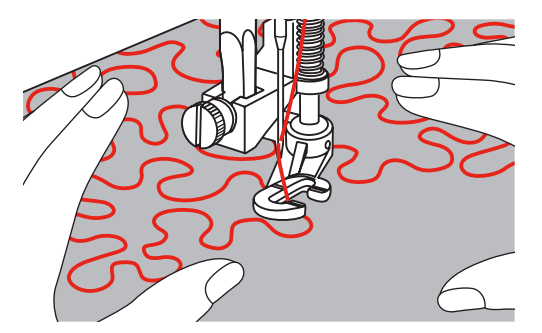

# **11 Designer de points**

#### **11.1 Vue d'ensemble du Designer de points**

Les boutonnières et les points de reprisage ne peuvent pas être réalisés dans le Designer de points.

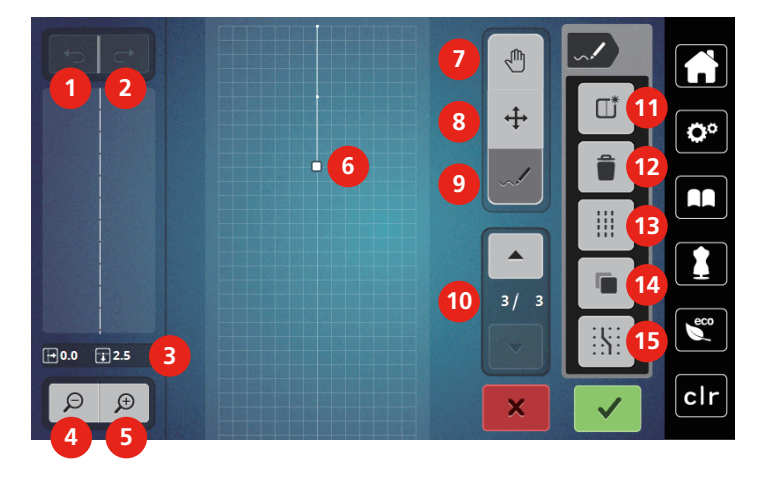

- 
- 
- 
- 4 Réduire l'affichage 12 Supprimer
- 5 Agrandir l'affichage 13 Point triple
- 6 Affichage des motifs de point 14 Dupliquer
- 7 Déplacer l'affichage 15 Placer sur la grille
- 8 Déplacer/sélectionner des points
- 1 Annuler 9 Ajouter/modifier un point
- 2 Restaurer 10 Défiler au travers des points
- 3 Position du point 11 Créer un nouveau motif de point
	-
	-
	-
	-

#### **11.2 Créer un motif de point personnel**

Les motifs de point créés avec le designer de points peuvent être enregistrés dans la «mémoire personnelle».

Le Designer de points permet de créer ses propres motifs de points et de modifier des motifs de points existants. Un motif de point peut être créé en mouvements libres à l'écran avec le stylet/le doigt.

De plus, la position du point courant actif s'affiche dans la zone gauche de l'écran : l'écart horizontal entre le point et la ligne du milieu s'affiche en millimètres ; l'écart vertical entre le point et le point précédent s'affiche en millimètres.

Les boutonnières et les points de reprisage ne peuvent pas être réalisés dans le Designer de points.

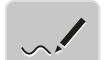

- > En mode Couture, appuyer sur le champ «Designer de points».
	- Le dernier motif de point actif apparaît dans l'«affichage des motifs de point» et peut être modifié.
	- Les lignes d'aide sont affichées, la résolution est de 0,5 mm.
	- La fonction «Ajouter un point» est active.

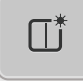

- > Pour supprimer le motif de point affiché, appuyer sur le champ «Créer un nouveau motif de point».
- > Ajouter le point à l'écran avec le stylet/le doigt.
- > Ajouter les autres points souhaités sur l'écran.
- > Pour coudre d'une façon continue un motif de point, le dernier point doit être ajouté à l'avant sur le même axe que le premier point.
	- La fenêtre de prévisualisation dans la partie gauche de l'écran montre si un motif de point est cousu en continu ou pas.

> Appuyer sur le champ «Confirmer».

- Le motif de point est affiché et peut être cousu.
- Si l'écart avec le point de la ligne est supérieur à 3 mm, l'écart de points suivant est automatiquement déterminé.

#### **Créer un motif de point avec des points de grille**

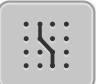

- > Pour afficher le centre du cadre à l'écran, appuyer sur le champ «Afficher/masquer la grille».
	- Chaque point ajouté est automatiquement placé sur le point de grille le plus proche.

#### **Dessin à main levée**

> Effleurer l'affichage des motifs de point du bout du doigt ou avec un stylet pour écran tactile et dessiner un motif de point.

#### **11.3 Modifier l'affichage**

- > Sélectionner le motif de point, l'alphabet ou la boutonnière. > Appuyer sur le champ «designer de points».
	- Appuyer sur le champ «réduire l'affichage» pour réduire l'affichage du motif de point.

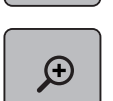

 $\Theta$ 

> Appuyer sur le champ «agrandir l'affichage» pour agrandir l'affichage réduit du motif de point.

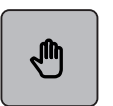

- > Appuyer sur le champ «déplacer l'affichage».
- > Déplacer l'affichage du motif de point avec le stylet/le doigt.

#### **11.4 Ajouter des points**

Un nouveau point est inséré après une position marquée par un point blanc.

> Sélectionner le motif de point ou l'alphabet.

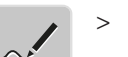

> Appuyer sur le champ «Designer de points».

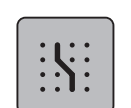

- > Pour afficher des points de grille, appuyer sur le champ «Placer sur la grille».
	- Chaque point ajouté est automatiquement placé sur le point de grille le plus proche.

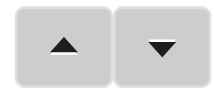

- > Pour sélectionner le point, appuyer sur le champ «Défiler vers le haut» et «Défiler vers le bas».
- > Toucher la position voulue dans l'«affichage des motifs de point» avec le stylet/le doigt. – Le nouveau point est inséré après le point sélectionné et peut être positionné à l'aide des boutons multifonction.

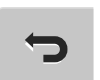

- > Pour annuler la dernière étape de travail, appuyer sur le champ «Annuler».
- > Pour restaurer la dernière étape de travail, appuyer sur le champ «Restaurer».

# **11.5 Déplacer les points**

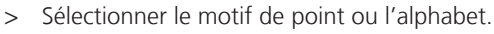

> Appuyer sur le champ «Designer de points».

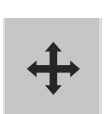

- > Appuyer sur le champ «Déplacer les points».
- > Pour sélectionner un point, toucher un point au choix dans l'affichage des motifs de point.
- > Pour ajouter le point précédent à la sélection, appuyer sur le champ «Défiler vers le haut».
- > Pour ajouter le point suivant à la sélection, appuyer sur le champ «Défiler vers le bas». > Pour déplacer horizontalement les points sélectionnés, tourner le «Bouton multifonction en haut».
	-
	- > Pour déplacer verticalement les points sélectionnés, tourner le «Bouton multifonction en bas».

## **11.6 Dupliquer des points**

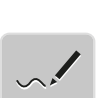

- > Sélectionner le motif de point ou l'alphabet.
- > Appuyer sur le champ «Designer de points».

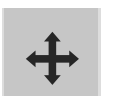

- > Appuyer sur le champ «Déplacer les points».
- > Pour sélectionner un point, toucher un point au choix dans l'affichage des motifs de point.

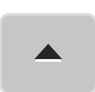

> Pour ajouter le point précédent à la sélection, appuyer sur le champ «Défiler vers le haut».

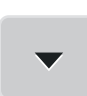

> Pour ajouter le point suivant à la sélection, appuyer sur le champ «Défiler vers le bas».

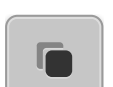

- > Appuyer sur le champ «Dupliquer».
	- Tous les points sélectionnés sont dupliqués.
	- L'orientation, le type et la longueur des points activés sont repris

### **11.7 Effacer des points**

> Sélectionner le motif de point ou l'alphabet.

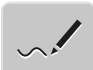

> Appuyer sur le champ «Designer de points».

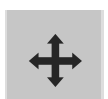

- > Appuyer sur le champ «Déplacer les points».
- > Pour sélectionner un point, toucher un point au choix dans l'affichage des motifs de point.

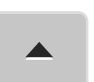

Pour ajouter le point précédent à la sélection, appuyer sur le champ «Défiler vers le haut».

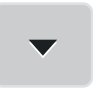

> Pour ajouter le point suivant à la sélection, appuyer sur le champ «Défiler vers le bas».

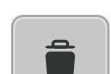

> Pour supprimer tous les points du motif de point sélectionnés, appuyer sur le champ «Supprimer».

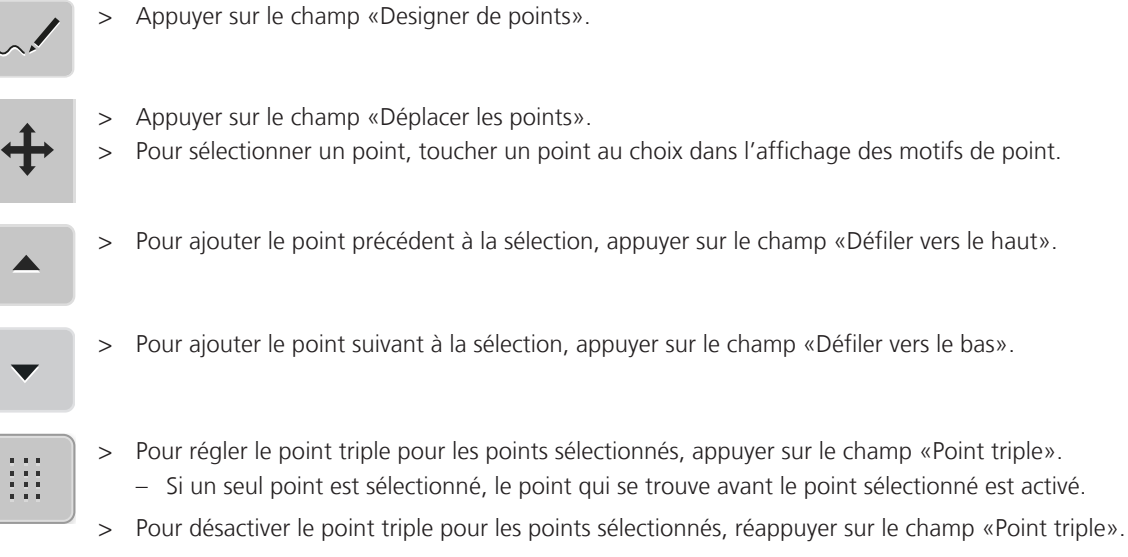

# **11.8 Régler un point triple**

- > Sélectionner le motif de point ou l'alphabet.
- 

# **Broderie My bernette**

# **12.1 Aperçu du module de broderie**

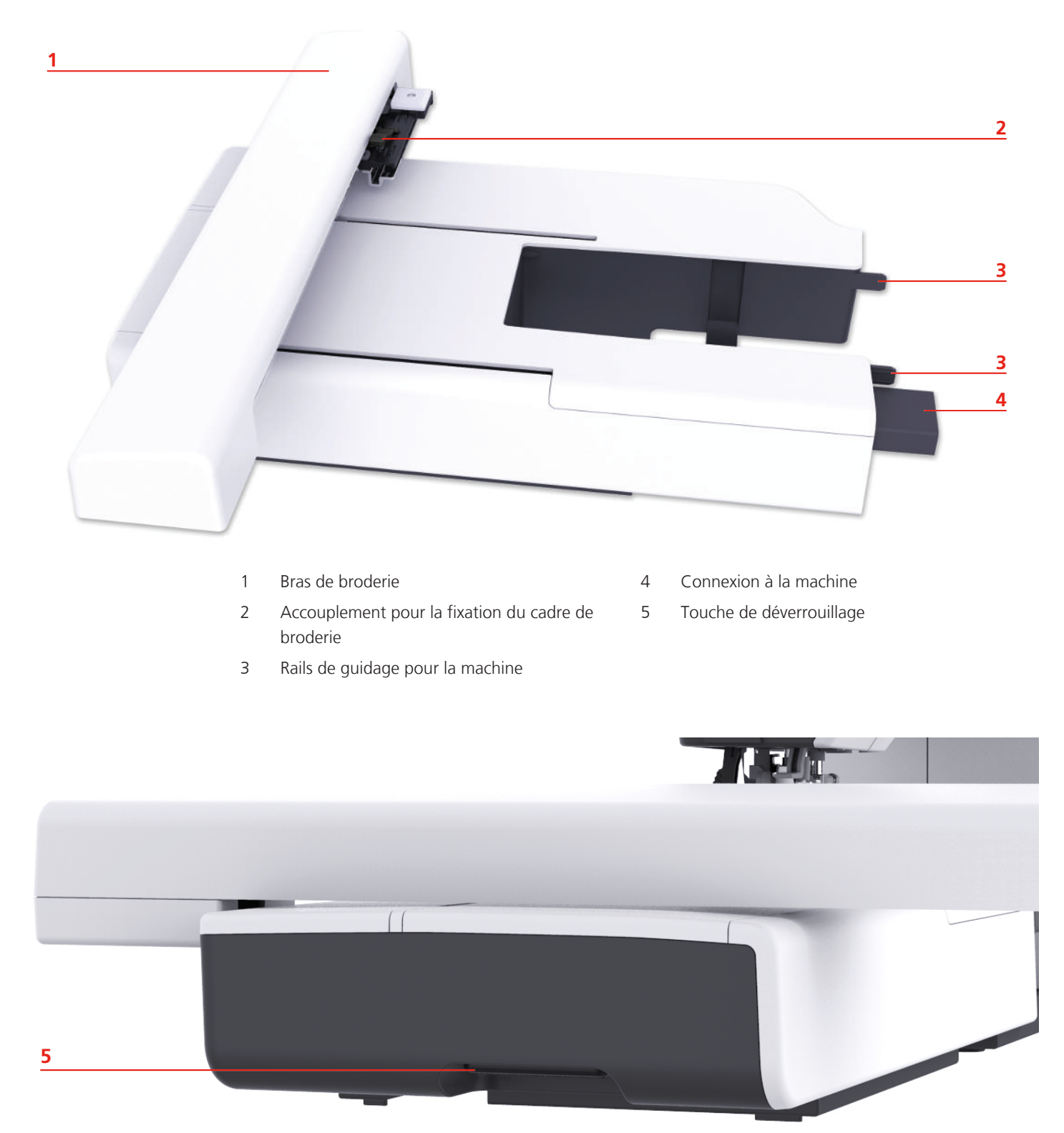

# **12.2 Vue d'ensemble de l'interface utilisateur**

#### **Aperçu des fonctions/affichages**

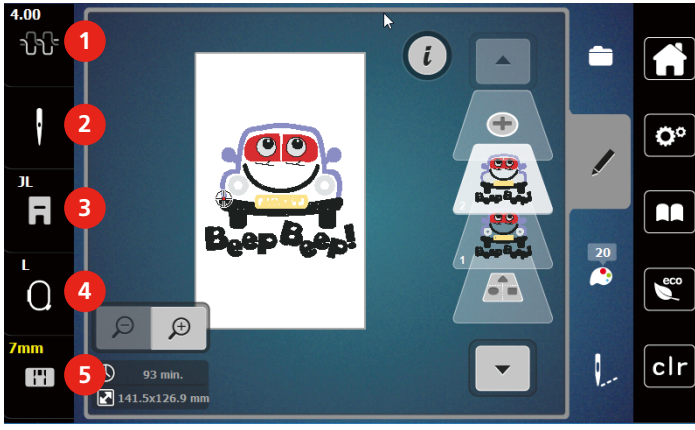

- 
- 
- Affichage/sélection du pied-de-biche

**Aperçu des réglages du système**

- 1 Tension du fil supérieur 14 Affichage/Sélection du cadre de broderie
- 2 Sélection de l'aiguille 6 de la plaque à aiguille 5 Sélection de la plaque à aiguille

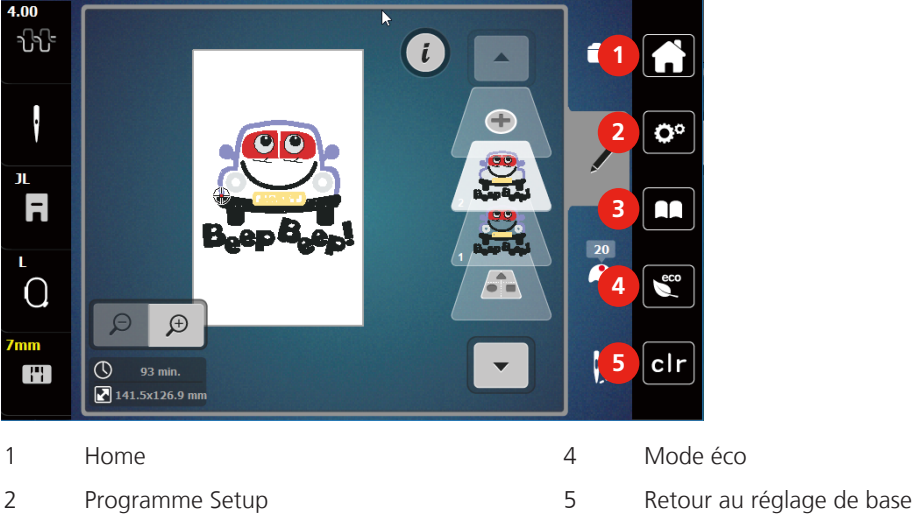

Guide

#### **Aperçu du menu broderie**

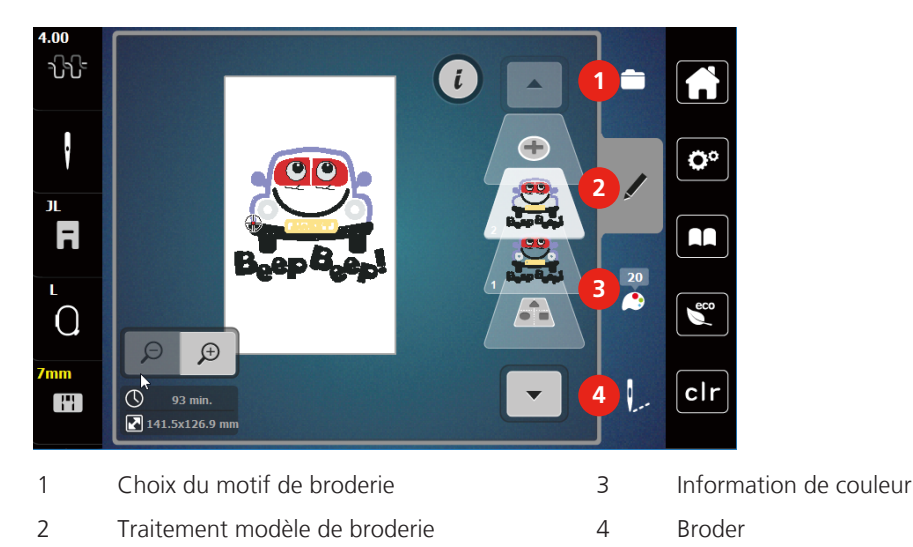

# **12.3 Informations importantes sur la broderie**

#### **Fil supérieur**

Il est important de choisir un fil de broderie de bonne qualité (de marque) pour que le fil à broder soit régulier et que le fil ne casse pas.

Les broderies donnent un effet particulièrement intéressant lorsque des fils à broder fins et brillants sont utilisés comme fil supérieur. Les fabricants de fil proposent une large palette de fils et de couleurs.

- Le fil en polyester brillant est un fil résistant à l'usure et à la déchirure, grand teint, qui convient pour tous les types de broderies.
- La viscose est une fibre fine artificielle au brillant soyeux qui convient pour les broderies fines qui ne seront pas soumises à une usure trop importantes.
- Le fil métallique est un fil brillant fin à moyennement épais qui convient pour les effets spéciaux en broderie.
- Avec les fils métalliques, le coupe-fil de canette automatique doit être désactivé et les autres coupe-fil ne doivent pas être utilisés. Dans le cas contraire, la lame risquerait de s'user très vite.
- Avec les fils métalliques, la vitesse et la tension du fil supérieur doivent être réduites.

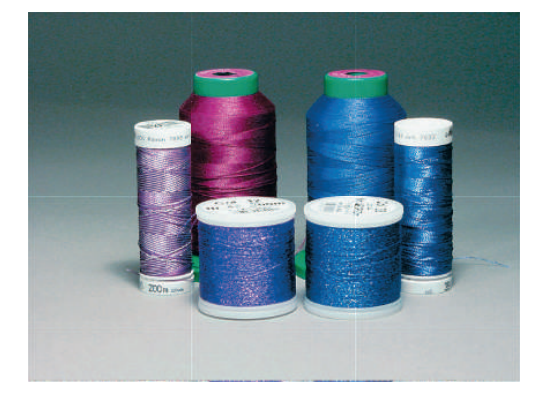

#### **Fil inférieur**

En broderie, le fil inférieur (de canette) est en général noir ou blanc. Si les deux côtés doivent se ressembler, il est recommandé d'utiliser un fil supérieur et un fil inférieur de même couleur.

- Bobbin Fill est un fil polyester particulièrement doux et léger qui convient bien comme fil inférieur. Ce fil inférieur spécial garantit une tension régulière du fil et un entrelacement optimal du fil supérieur et du fil inférieur.
- Les fils à repriser et à broder sont des fils de coton mercerisés fins qui conviennent pour les broderies sur tissus en coton.

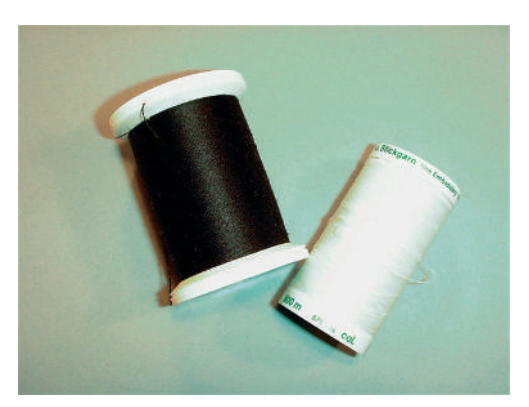

#### **Choix du motif de broderie**

Les motifs de broderie simples à faible nombre de points conviennent pour les broderies sur les tissus légers. Les motifs de broderie denses, p. ex. les motifs à fréquents changements de couleurs et de sens de broderie, conviennent pour les tissus lourds et moyennement lourds.

#### **Test de broderie**

Il est recommandé de toujours effectuer un test de broderie sur un reste de tissu original et de le renforcer avec la ganse qui sera utilisée ultérieurement. Pour le test de broderie, il est recommandé d'utiliser les mêmes couleurs, fils et aiguilles que ce qui sera utilisé pour le projet de broderie.

#### **Broder des motifs de fournisseurs tiers**

bernette recommande de charger, sur la machine ou sur une clé USB, des motifs de broderie dans des formats de fichier variés via le programme gratuit «ART-Link». «ART-Link» garantit la lecture et la broderie correctes du motif de broderie. «ART-Link» peut être téléchargé gratuitement sur [www.bernina.com](http://www.bernina.com).

#### **Points de support**

Les points de support forment la base d'un motif de broderie; ils stabilisent et maintiennent la forme du support à broder. Ils garantissent également que les points couvrants du motif pénétreront moins dans les mailles ou dans le voile du tissu.

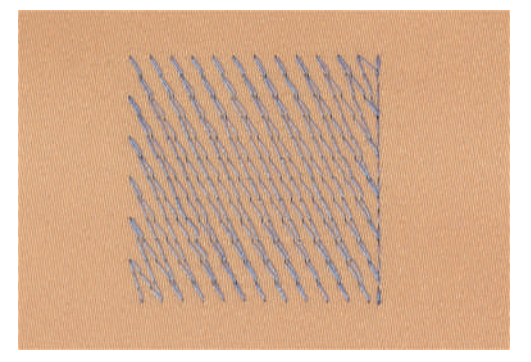

#### **Taille du motif de broderie**

La taille des motifs de broderie peut être agrandie ou réduite sur la machine à broder ou sur l'ordinateur à l'aide du logiciel de broderie BERNINA (accessoire en option). Les agrandissements et réductions ne dépassant pas 20 % donnent les meilleurs résultats.

#### **Point satin ou point plat**

Le point satin brode en alternance sur un côté puis sur le côté opposé, de sorte que les fils recouvrent le dessin par un motif en zig-zag très dense. Les points satin conviennent pour remplir de petites formes étroites. Ils ne conviennent pas pour remplir de grandes surfaces car les points longs sont lâches et ne recouvrent pas correctement le tissu. Avec des points trop longs, il y a un risque que les fils restent accrochés, ce qui endommagerait la borderie.

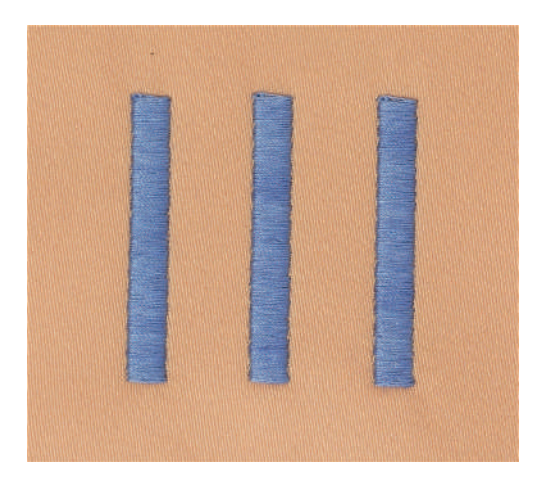

#### **Point de piqûre**

Des points très courts de même longueur sont brodés en rangées décalées et les uns près des autres, ce qui donne une surface pleine dense.

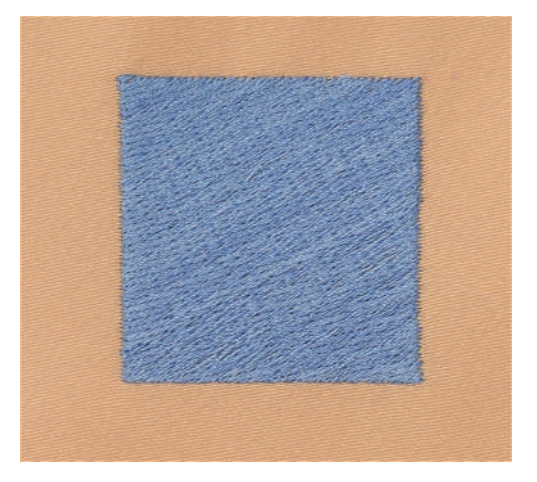

#### **Points de liaison**

Points longs utilisés pour aller d'une partie du motif de broderie à la partie suivante. Des points d'arrêt sont brodés juste avant et après le point de liaison. Les points de liaison sont ensuite coupés et éliminés.

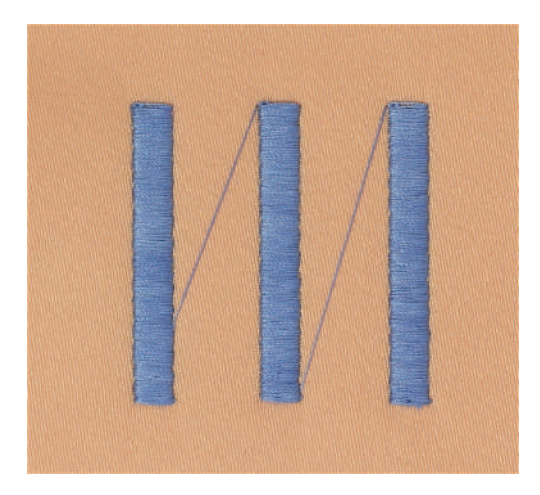
# **13 Préparations avant de broder**

## **13.1 Raccordement du module de broderie**

## ATTENTION Transport du module de broderie

Endommagement sur la connexion du module de broderie et sur la machine.

- > Avant de transporter la machine, retirer le module de broderie.
- > Placer le module de broderie et la machine sur une surface stable et plane.
- > S'assurer que le bras de broderie peut se déplacer librement.
- > Lever le module de broderie sur le côté gauche.
- > Introduire prudemment le module de broderie de la gauche vers la droite dans le connecteur du module de broderie de la machine (1) jusqu'à ce qu'il s'encliquette.

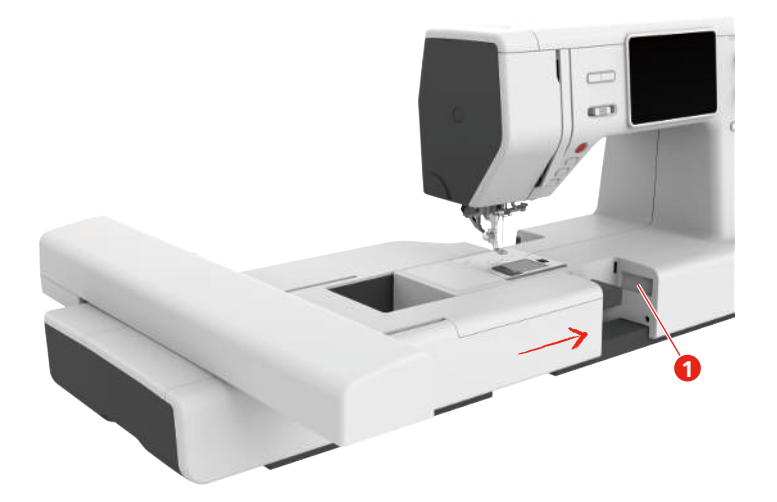

> Pour enlever le module de broderie, tenir le module de broderie puis appuyer sur la touche de déverrouillage (2) et le retirer.

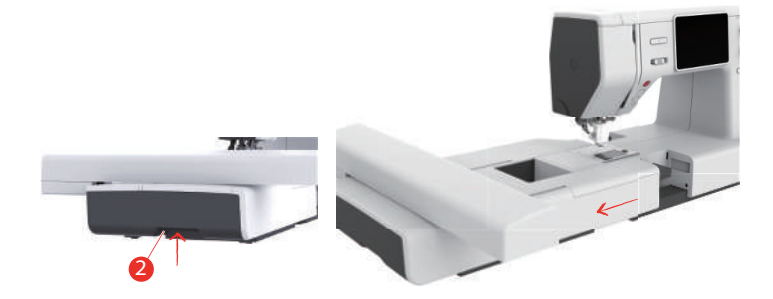

## **13.2 Pied pour broderie**

#### **Monter le pied pour broderie**

Montage simple du pied pour broderie

- > Relever l'aiguille.
- > Relever le pied-de-biche et l'entraînement supérieur.
- > Débrancher la machine et retirer la prise du réseau.
- > Desserrer la vis (1) à l'aide du tournevis et enlever le support de pied-de-biche (2).

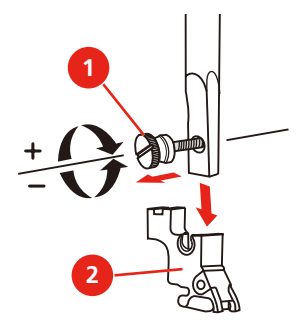

> Appuyer fermement le pied pour broderie (JL) par l'arrière avec l'index sur la barre à aiguille et serrer la vis.

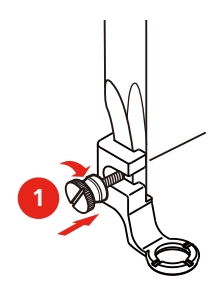

Montage du pied pour broder à main libre

- > Relever l'aiguille.
- > Relever le pied-de-biche et l'entraînement supérieur.
- > Débrancher la machine et retirer la prise du réseau.
- > Desserrer la vis (1) à l'aide du tournevis et enlever le support de pied-de-biche (2).

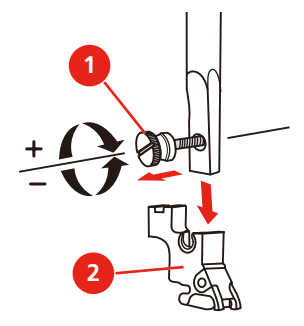

- > Monter le pied pour broder à main libre (JX) sur la tige du pied-de-biche en veillant à ce que le ressort (3) soit au-dessus de la vis de fixation de l'aiguille (4).
- > Serrer la vis (1).

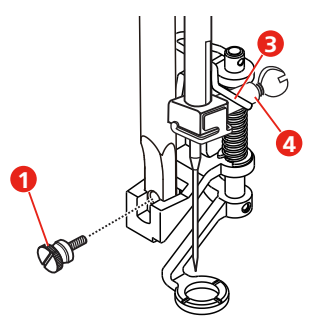

## **13.3 Aiguille et plaque à aiguille**

#### **Monter l'aiguille à broder**

Les aiguilles de broderie de type 130/705 H-SUK possèdent un chas plus grand et sont légèrement arrondies. Ceci permet de neutraliser l'usure quand on utilise des fils à broder en rayonne et en coton. En fonction du fil de broderie, il est recommandé d'utiliser une aiguille n° 70-SUK à 90-SUK.

- > Relever l'aiguille.
- > Débrancher la machine et retirer la prise du réseau.
- > Retirer le pied fixé.
- > Desserrer la vis de fixation (1) à l'aide du tournevis et retirer l'aiguille par le bas.
- > Tenir l'aiguille à broder (2) avec le côté plat vers l'arrière.
- > Pousser l'aiguille vers le haut jusqu'en butée (3).
- > Serrer à fond la vis de fixation (1) à l'aide du tournevis.

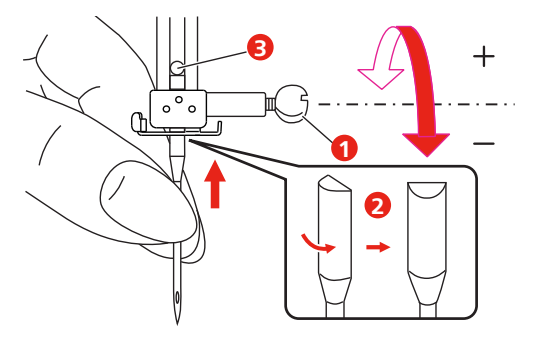

#### **Monter la plaque à aiguille (Plaque à aiguille pour point droit/CutWork)**

La plaque à aiguille pour point droit/CutWork possède un petit trou dans le secteur de l'aiguille. Ceci permet d'optimiser l'enfilage (nouage des fils supérieur et de canette). On obtient ainsi une plus jolie formation de points.

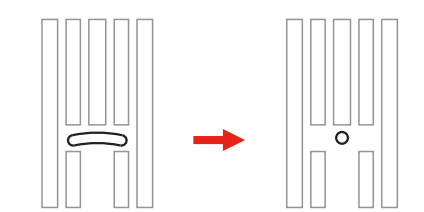

- > Débrancher la machine et retirer la prise du réseau.
- > Retirer l'aiguille.
- > Retirer le pied-de-biche.
- > Abaisser la griffe d'entraînement et enlever la plaque de recouvrement de la boîte à canette.
- > Retirer les vis de la plaque à aiguille à l'aide du tournevis.
- > Retirer la plaque à aiguille.

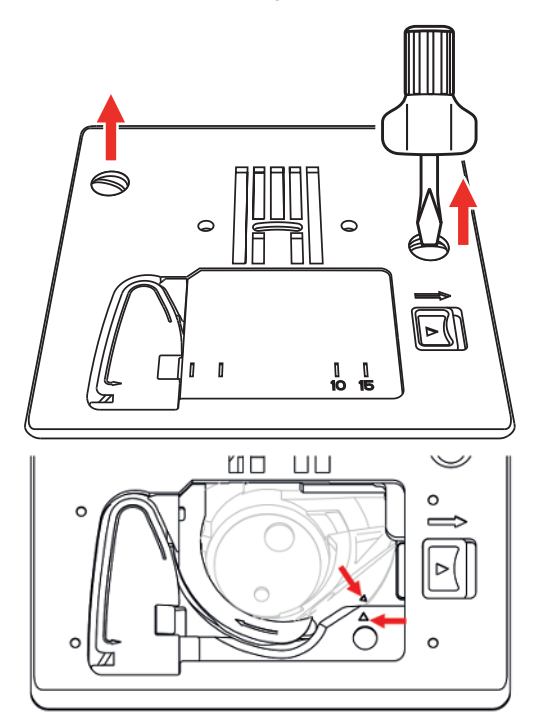

> Remplacer la plaque à aiguille pour point droit/CutWork et serrer les vis à l'aide du tournevis.

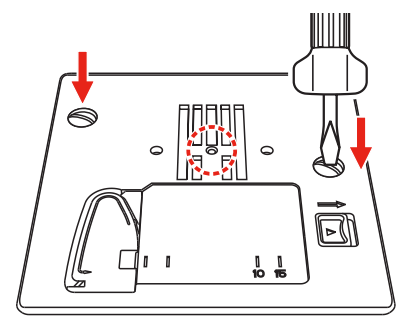

**Remarque :**Les repères du porte-canette de la plaque à aiguille doivent être alignés de la même manière.

## **13.4 Sélection du motif de broderie**

Les motifs de broderie peuvent tous être soit directement brodés, soit modifiés à l'aide des diverses fonctions proposées par la machine à broder. Tous les motifs de broderie sont présentés à la fin de ces directives d'emploi. En outre, des motifs de broderie peuvent être importés à partir de la mémoire personnelle ou de la clé USB (accessoire en option).

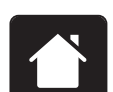

> Appuyer sur le champ «Home».

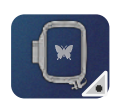

> Appuyer sur le champ «Mode de broderie».

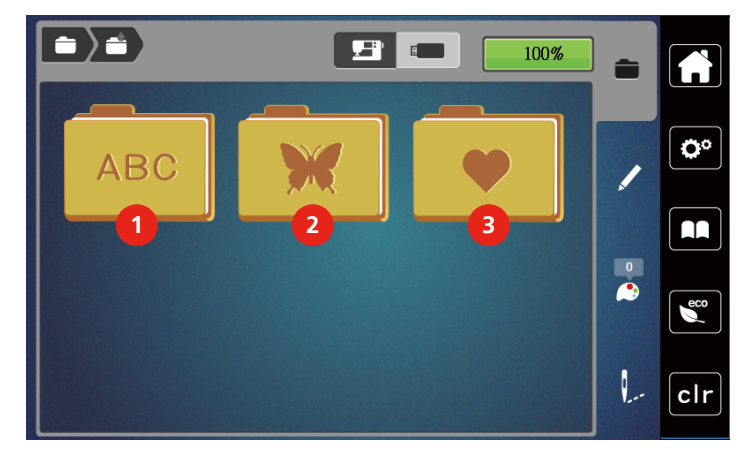

> Sélectionner un alphabet, un motif de broderie ou un motif de broderie personnel dans l'un des dossiers.

- 
- 2 Motif de broderie
- 1 Alphabet 3 Motif de broderie personnalisé

## **13.5 Cadres de broderie**

#### **Aperçu du choix des cadres de broderie**

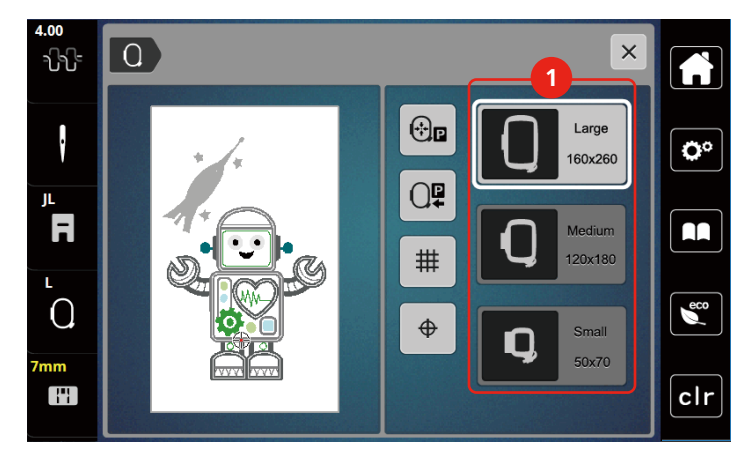

1 Choix des cadres de broderie

#### **Sélectionner le cadre de broderie**

Plus le cadre de broderie choisi pour le motif de broderie est petit, plus le résultat est de qualité.

Le motif de broderie a une taille préréglée, qui s'affiche.

Condition préalable:

• Le motif de broderie est choisi.

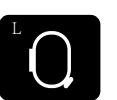

> Appuyer sur le champ «Affichage/Sélection du cadre de broderie».

- Le cadre de broderie actuellement monté est affiché.
- La machine choisit automatiquement le cadre de broderie optimal en fonction de la dimension du cadre de broderie.
- Si le cadre de broderie préréglé n'est pas disponible, il est possible de choisir un autre cadre de broderie.
- Si un cadre qui ne correspond pas au cadre sélectionné est utilisé, le cadre monté est considéré comme actif et la zone du motif de broderie est adaptée en conséquence.
- > Sélectionner le cadre de broderie souhaité.

#### **Non-tissé de broderie arrachable**

2 Ample so considerably approximated by the state of the state of the state of the state of the state of the state of the state of the state of the state of the state of the state of the state of the state of the state o Un non-tissé de broderie confère plus de stabilité au projet de broderie. Un non-tissé déchirable convient pour tous les tissus tissés et pour ceux qui ne sont pas extensibles. Il est possible d'utiliser 1 à 2 couches. Les non-tissés sont disponibles en différentes épaisseurs. Sur les grandes surfaces brodées, le non-tissu reste sous le fil de broderie. Le non-tissu est fixé à l'arrière du tissu à l'aide d'une colle en spray. Une fois la broderie terminée, le non-tissé qui dépasse est arraché avec précaution.

#### **Non-tissé de broderie à découper**

Un non-tissé de broderie confère plus de stabilité au projet de broderie. Le non-tissu à découper convient à tous les tissus élastiques. Il est possible d'utiliser 1 à 2 couches. Les non-tissés sont disponibles en différentes épaisseurs. Sur les grandes surfaces brodées, le non-tissu reste sous le fil de broderie. Le non-tissu est fixé à l'arrière du tissu à l'aide d'une colle en spray. Une fois la broderie terminée, le non-tissé qui dépasse est découpé avec précaution.

#### **Utiliser de la colle en spray**

L'utilisation de colle en spray est recommandée pour tous les tissus et les tricots extensibles et lisses. Elle empêche au tissu de se déformer et de glisser. Les applications sont fixées avec précision à l'aide de la colle en spray. Ne pas utiliser la colle en spray à proximité de la machine pour éviter les encrassements.

- > Pulvériser la colle en spray sur le non-tissu avec parcimonie et à une distance de 25 à 30 cm (9 – 12 pouces).
- > Superposer le tissu et le non-tissu pulvérisé, veiller à l'absence de plis et les appuyer l'un sur l'autre.
- > Fixer les petites surfaces, comme les poches ou les cols, sur le non-tissé.
- > Pour éviter les marches de pression, par exemple sur le tissu éponge ou le polaire, ne pas tendre le tissu mais pulvériser le non-tissé et le tendre.
- > Y fixer les surfaces à broder.
- > Éliminer les restes de colle avant de démarrer la machine.

#### **Utiliser de l'amidon en spray**

L'amidon en spray confère un maintien supplémentaire aux tissus fins et au tissage lâche. Toujours utiliser une garniture supplémentaire sous le tissu.

- > Pulvériser le tissu d'amidon en spray.
- > Laisser le tissu sécher et si nécessaire, sécher au fer à repasser.

#### **Utiliser une toile thermocollante**

Les toiles thermocollantes sont disponibles en différentes épaisseurs. Il est recommandé d'utiliser une toile thermocollante qui se décolle facilement du tissu de base. La toile thermocollante est adaptée à tous les tissus qui se déforment facilement, par exemple les tissus extensibles comme le tricot ou le jersey.

> Coller la toile thermocollante au fer chaud sur la face inférieure du tissu.

#### **Utiliser une toile autocollante**

Les toiles autocollantes conviennent pour les tissus comme le jersey ou la soie, ainsi que pour les projets de broderie qu'il est impossible de tendre dans un cadre de broderie.

- > Tendre la toile dans le cadre de broderie de sorte que le côté avec le papier soit sur le dessus.
- > Fendre le papier avec les ciseaux pour retirer le papier dans la zone du cadre.
- > Placer le tissu sur la toile collante découverte et presser fortement.
- Éliminer les restes de colle avant de démarrer la machine.

#### **Utiliser un support soluble dans l'eau**

Pour broder de la dentelle, il est recommandé de tendre 1 à 3 couches de support soluble dans l'eau dans le cadre de broderie. Comme le motif à broder n'est pas brodé sur le tissu, il restera uniquement le motif en fils brodés. Les motifs de broderie doivent impérativement être reliés par des points courts, sinon les différents motifs brodés risquent de se défaire.

Les armatures en non-tissés hydrosolubles sont indiquées en particulier pour les tissus fins à travers lesquels les autres types d'armature seraient visibles tout comme pour broder sur de la dentelle. L'armature se désintègre dans l'eau une fois la broderie terminée. L'armature protège remarquablement bien les tissus à fibres longues afin par exemple d'éviter d'endommager les boucles d'un tissu éponge. Ceci permet notamment d'empêcher les fils ne soient tirés ou que des boucles ne dépasser entre les points de broderie.

- > Poser l'armature sur l'envers du tissu.
- > Fixer au besoin la garniture à l'aide d'une colle en spray.
- > Renforcer en outre les tissus à poils sur l'endroit de plus avec une armature adaptée et, si nécessaire, fixer avec quelques points de bâti.
- > Tendre ensemble toutes les couches dans le cadre de broderie.
- > Une fois la broderie terminée, laver le motif brodé et le faire sécher à plat.

#### **Préparation du cadre de broderie**

Le cadre de broderie se compose d'un cadre extérieur et d'un cadre intérieur. À chaque cadre de broderie appartient un gabarit de broderie correspondant. La zone de broderie est quadrillée de carreaux de 1 cm (0,39 pouce). Le point central est marqué au moyen d'un trou et de réticules. Les dessins souhaités peuvent être reportés sur le tissu.

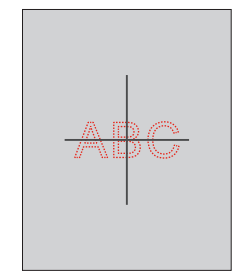

- > Desserrer la vis (1) ou ouvrir le dispositif de serrage rapide (2) sur l'étrier extérieur.
	- Si un nouveau type de tissu est utilisé, la pression doit être ajustée en tournant à l'aide de la vis.

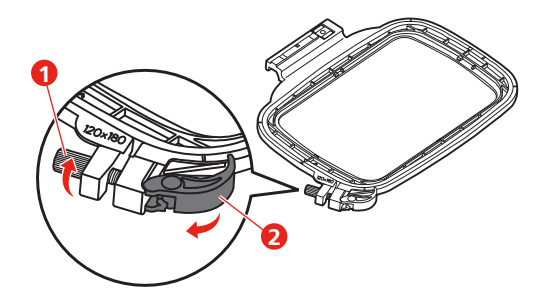

> Retirer le cadre intérieur.

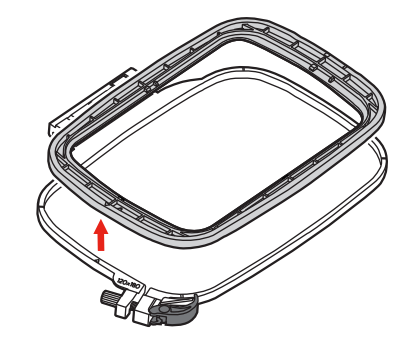

> Poser le gabarit de broderie (1) dans le cadre intérieur de sorte que l'inscription "bernette" soit sur le bord avant près du marquage fléché jusqu'à ce qu'il s'encliquette.

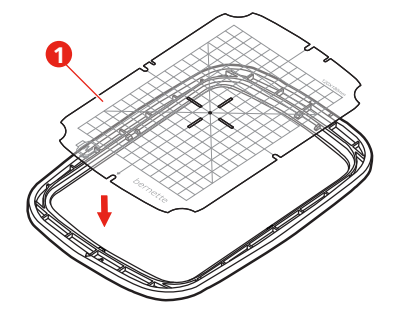

- > Poser le tissu sous le cadre intérieur de sorte que celui-ci dépasse d'au moins 2 cm au-dessus du cadre de broderie.
- > Orienter le point central du motif de broderie sur le milieu du gabarit de broderie.
- > Poser le tissu et le cadre intérieur sur le cadre extérieur de sorte que les flèches des deux cadres coïncident.

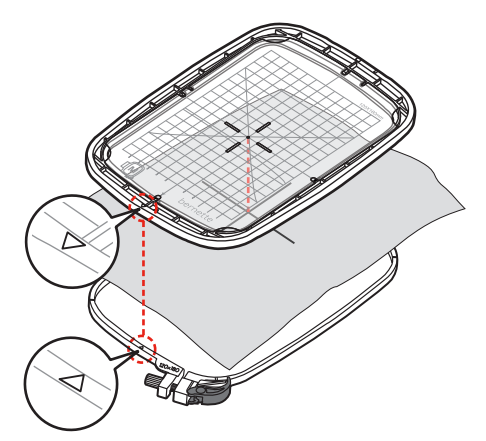

- > Pousser les deux cadres mais sans déplacer le tissu.
- > Tendre complètement le tissu dans le cadre de broderie.
- > Fermer le dispositif de serrage rapide (2). Si nécessaire, resserrer la vis (1).
- > Le cadre intérieur doit dépasser de 1 mm environ sur l'envers afin d'éviter que le cadre affleure sur la plaque à aiguille.
- > Le dispositif de serrage rapide (2) sert à changer facilement et rapidement de tissu pour un tissu du même type.

> Retirer le gabarit de broderie (3) du cadre de broderie.

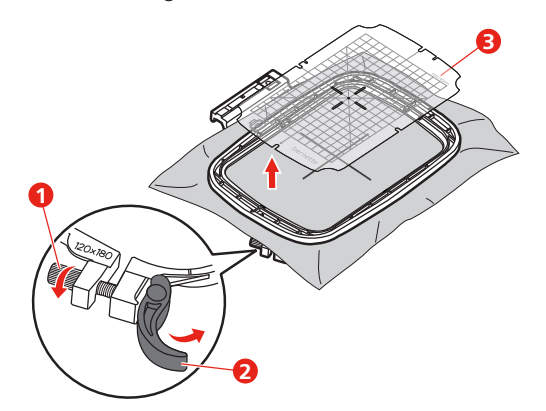

## **Montage du cadre de broderie**

- > Relever l'aiguille.
- > Relever le pied pour broderie.
- > Positionner le cadre de broderie sous le pied pour broderie.
- > Pousser le cadre de broderie dans le module de broderie jusqu'à ce qu'il s'encliquette. – Le cadre de broderie est fixé.

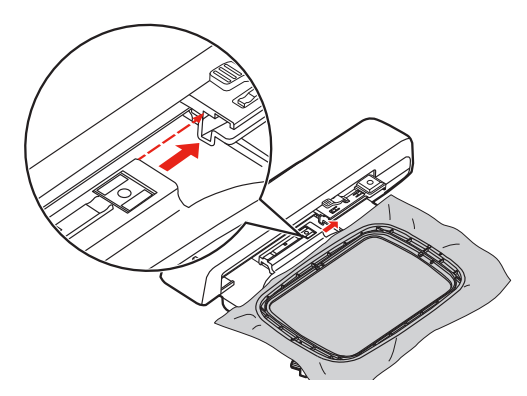

> Pour enlever le cadre de broderie, actionner le levier de blocage et tirer le cadre de broderie vers l'arrière.

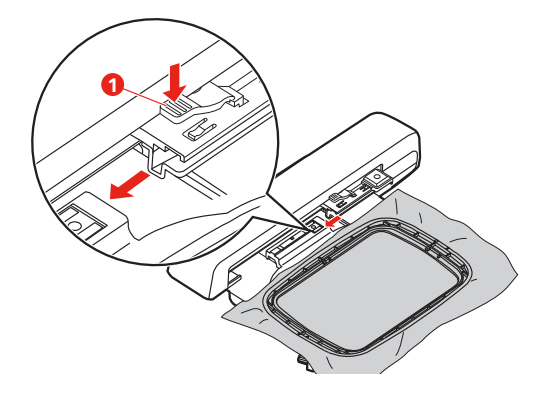

#### $\overline{O}$  $\times$ ₩  $\bigoplus$ Large **1**  $\ddagger$ ö 160x260 Q₽ **2** IL. F AA # 120x180 **3**  $\Omega$ C<sub>co</sub> **4**  $\bigoplus$ Small Q 50×70 H  $clr$ 1 Centrer le cadre de broderie par rapport à 3 Afficher/masquer la grille l'aiguille 2 Repousser le bras de broderie  $\frac{4}{4}$  Centre du motif de broderie

#### **Aperçu des fonctions de broderie**

#### **Sélectionner le centre du motif de broderie**

Le cadre de broderie se positionne de sorte que l'aiguille se situe exactement au-dessus du centre du motif de broderie ou au-dessus du début du motif.

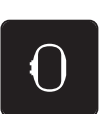

> Appuyer sur le champ «affichage/sélection du cadre de broderie».

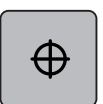

- > Appuyer sur le champ «centre du motif de broderie» pour positionner le cadre de broderie de sorte que l'aiguille se situe exactement au-dessus du centre du motif de broderie.
- > Appuyer une nouvelle fois sur le champ «centre du motif de broderie» pour positionner le cadre de broderie de sorte que l'aiguille se situe exactement au-dessus du début du motif.

## **Centrer le cadre de broderie par rapport à l'aiguille**

Le déplacement du cadre de broderie simplifie l'enfilage du fil supérieur lorsque l'aiguille se trouve à proximité du cadre de broderie.

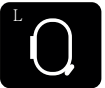

> Appuyer sur le champ «Affichage/Sélection du cadre de broderie».

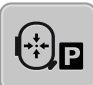

- > Pour déplacer le cadre de broderie vers le centre, appuyer sur le champ «Centrer le cadre de broderie par rapport à l'aiguille».
- > Enfiler le fil supérieur.

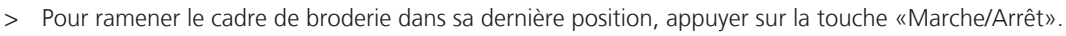

## **Repousser le bras de broderie**

Le bras de broderie peut être repoussé pour pouvoir ranger le module de broderie

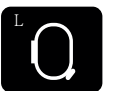

> Appuyer sur le champ «Affichage/Sélection du cadre de broderie». > Retirer le cadre de broderie.

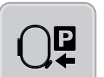

> Pour déplacer le bras de broderie horizontalement vers la gauche, appuyer sur le champ «Repousser le bras de broderie».

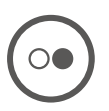

> Pour ramener le bras de broderie dans sa dernière position, appuyer sur la touche «Marche/Arrêt».

## **Afficher/masquer la grille**

Afficher le centre du cadre ainsi que les lignes d'aide pour permettre de placer plus précisément le motif de broderie.

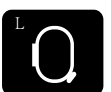

> Appuyer sur le champ «Affichage/Sélection du cadre de broderie».

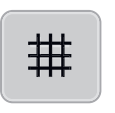

- > Pour afficher le centre du cadre à l'écran, appuyer sur le champ «Afficher/masquer la grille».
- > Pour afficher le quadrillage de lignes d'aide, réappuyer sur le champ «Afficher/masquer la grille».
- > Pour masquer à l'écran le centre du cadre ainsi que le quadrillage de lignes d'aide, réappuyer sur le champ «Afficher/masquer la grille».

# **14 Broderie créative**

## **14.1 Aperçu du menu broderie**

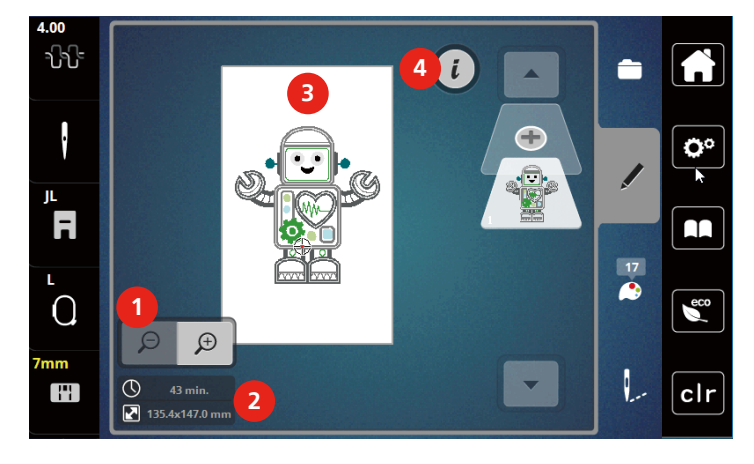

- 3 Surface disponible pour la broderie
- 2 Durée de broderie/taille du motif de broderie en 4 mm Dialogue «i»

## **14.2 Sélectionner et remplacer le motif de broderie**

> Appuyer sur le champ «sélectionner».

motif de broderie

1 Agrandir, réduire et déplacer l'affichage du

- > Appuyer sur le champ «charger un motif de broderie».
- > Sélectionner le nouveau motif de broderie.

## **14.3 Contrôler la durée de broderie et la taille du motif de broderie**

Dans le menu de sélection «Édition» s'affiche en bas à gauche (1), la durée de la broderie estimée en minutes ainsi que la largeur et la hauteur du motif de broderie en millimètres.

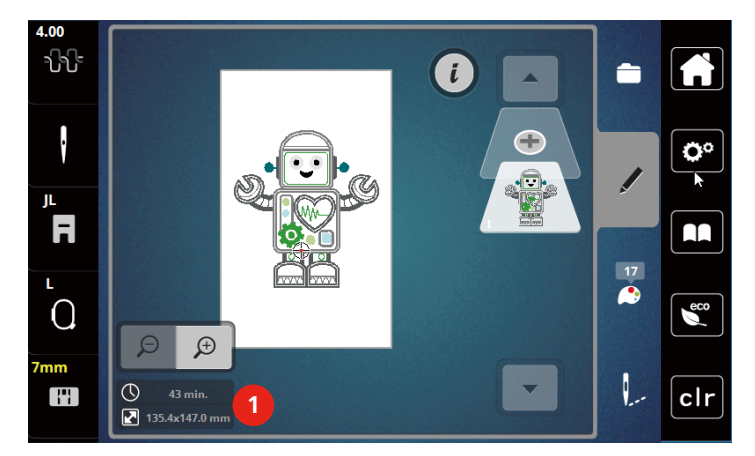

## **14.4 Régler la vitesse**

La vitesse peut être adaptée en continu à l'aide du régulateur de vitesse.

- > Pour réduire la vitesse, repousser le régulateur de vitesse vers la gauche.
- > Pour augmenter la vitesse, repousser le régulateur de vitesse vers la droite.

## **14.5 Modifier un motif à broder**

#### **Aperçu de la modification du motif de broderie**

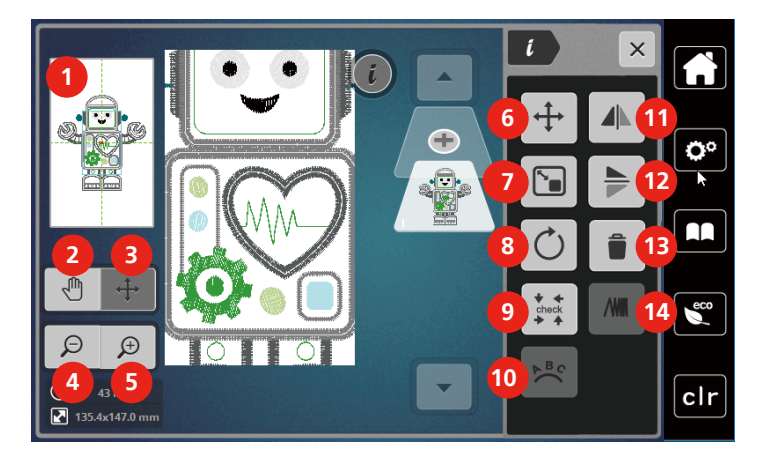

- 
- 
- 3 Déplacer l'affichage du motif de broderie 10 Courber le texte
- 
- 
- 6 Déplacer le motif de broderie 13 Supprimer
- 7 Modifier proportionnellement le motif de borderie
- 1 Prévisualiser tout contractes de la province de la Pivoter le motif de broderie
- 2 Déplacer l'affichage 9 Vérifier la taille du motif de broderie
	-
- 4 Réduire l'affichage 11 Renversement gauche/droite
- 5 Agrandir l'affichage 12 Renversement en haut/en bas
	-
	- 14 Modifier la densité de broderie

#### **Agrandir l'affichage du motif de broderie**

Il est possible d'agrandir l'affichage du motif de broderie. En outre, la vue peut être adaptée avec ou sans modifier la position de broderie.

- > Choisir le motif de broderie.
- > Pour modifier l'affichage du motif de broderie, appuyer sur le champ «Agrandir l'affichage».

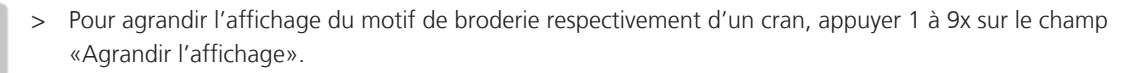

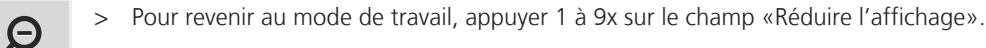

 $\bigoplus$ 

 $\bigoplus$ 

## **Réduction de l'affichage du motif de broderie**

Il est possible de réduire l'affichage du motif de broderie. En outre, la vue peut être adaptée avec ou sans modifier la position de broderie.

- > Choisir le motif de broderie.
- > Pour agrandir l'affichage du motif de broderie, appuyer sur le champ «Agrandir l'affichage».

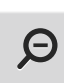

 $\bigoplus$ 

> Pour réduire l'affichage agrandi du motif de broderie respectivement d'un cran, appuyer 1 à 9x sur le champ «Réduire l'affichage».

#### **Déplacer l'affichage du motif de broderie**

Il est possible de déplacer l'affichage du motif de broderie. Ce faisant, le motif n'est pas modifié.

> Choisir le motif de broderie.

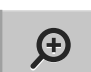

> Pour modifier l'affichage du motif de broderie, appuyer sur le champ «Agrandir l'affichage».

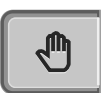

Θ

- > Appuyer sur le champ «Déplacer l'affichage».
	- Le champ devient gris foncé.
- > Modifier l'affichage du motif de broderie. – La position de broderie ne change pas.
- > Pour revenir à la vue précédente, appuyer sur le champ «Réduire l'affichage».

#### **Déplacer un motif de broderie dans la vue agrandie**

Il est possible de déplacer l'affichage du motif de broderie en déplaçant la position de broderie.

- > Choisir le motif de broderie.
- > Pour activer le champ «Déplacer un motif», appuyer sur le champ «Agrandir l'affichage».

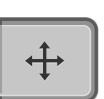

 $\bigoplus$ 

- > Appuyer sur le champ «Déplacer un motif».
	- Le champ devient gris foncé.
- > Déplacer le motif de broderie à l'aide du stylet/doigt. – Le motif de broderie est déplacé.
- $\Theta$ 
	- > Pour revenir à la vue précédente, réappuyer sur le champ «Réduire l'affichage».

## **Déplacer le motif de broderie**

- > Choisir le motif de broderie.
- > Appuyer sur le champ Dialogue «i».

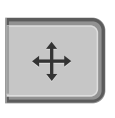

- > Appuyer sur le champ «Déplacer un motif».
- > Pour déplacer le motif de broderie dans le sens de la largeur (horizontalement), tourner le «Bouton multifonction en haut».
- > Pour déplacer le motif de broderie dans le sens longitudinal (vertical), tourner le «Bouton multifonction en bas», ou appuyer sur le motif de broderie, maintenir la pression et déplacer librement le motif de broderie.
	- Le déplacement s'affiche dans les champs encadrés en jaune.

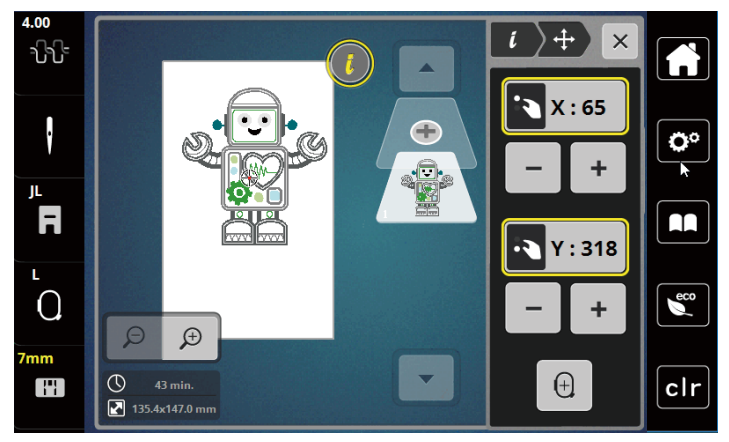

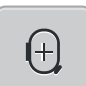

> Appuyer sur le champ «Centre du motif de broderie». – Le motif de broderie est à nouveau amené au centre du cadre de broderie.

## **Pivoter le motif de broderie**

- > Choisir le motif de broderie.
- > Appuyer sur le champ Dialogue «i».

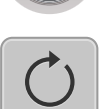

 $+90^\circ$ 

- > Appuyer sur le champ «Pivoter le motif de broderie».
- > Pour tourner le motif de broderie dans le sens horaire, tourner le «Bouton multifonction en haut» ou «Bouton multifonction en bas» vers la droite ou appuyer sur le champ «+».
- > Pour tourner le motif de broderie dans le sens antihoraire, tourner le «Bouton multifonction en haut» ou «Bouton multifonction en bas» vers la gauche ou appuyer sur le champ «-».
- > Pour tourner successivement le motif de broderie de 90°, appuyer sur le champ «Tourner le motif de broderie de +90°».

## **Modifier la taille du motif de broderie de manière proportionnelle**

La modification est limitée à +/- 20 %.

- > Choisir le motif de broderie.
- > Appuyer sur le champ Dialogue «i».

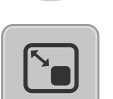

- > Appuyer sur le champ «Modifier le motif de broderie proportionnellement».
- > Pour agrandir proportionnellement le motif de broderie, tourner le «Bouton multifonction en haut» ou «Bouton multifonction en bas» vers la droite ou appuyer sur le champ «+».
- > Pour réduire proportionnellement le motif de broderie, tourner le «Bouton multifonction en haut» ou «Bouton multifonction en bas» vers la gauche ou appuyer sur le champ «-».

#### **Renverser un motif de broderie**

Les motifs de broderie peuvent être renversés verticalement tout comme horizontalement.

- > Choisir le motif de broderie.
- > Appuyer sur le champ Dialogue «i».

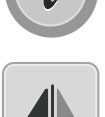

> Pour renverser le motif de broderie verticalement (perpendiculairement), appuyer sur le champ «Renversement gauche/droite».

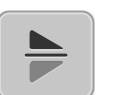

> Pour renverser le motif de broderie horizontalement (longitudinalement), appuyer sur le champ «Renversement en haut/en bas».

## **Vérifier la taille et la position du motif de broderie**

Il est possible de vérifier si le motif de broderie convient à la position/l'emplacement prévu sur le tissu.

- > Choisir le motif de broderie.
- > Appuyer sur le champ Dialogue «i».

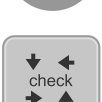

- > Appuyer sur le champ «Vérifier la taille du motif de broderie».
- Le cadre de broderie se déplace jusqu'à ce que l'aiguille se trouve dans la position affichée à l'écran.
- Si le cadre de broderie n'est pas encore positionné correctement, la position peut être modifiée à l'aide des «Boutons multifonction en haut/en bas» et toutes les positions du motif de broderie peuvent à nouveau être contrôlées.

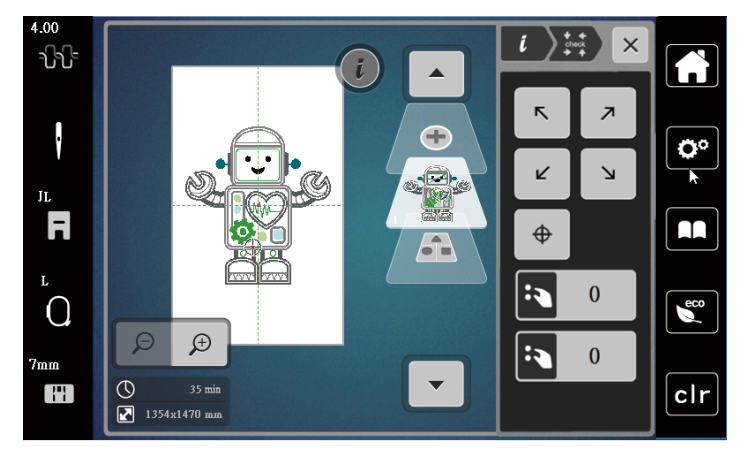

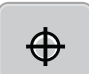

- > Pour placer l'aiguille au centre du motif de broderie, appuyer sur le champ «Centre du motif de broderie».
- > Pour déplacer le motif de broderie dans le sens de la largeur (horizontalement), tourner le «Bouton multifonction en haut».
- > Pour déplacer le motif de broderie dans le sens de la longueur (verticalement), tourner le «Bouton multifonction en bas».

#### **Supprimer un motif de broderie**

Le motif de broderie actif est supprimé.

- > Choisir le motif de broderie.
- > Appuyer sur le champ Dialogue «i».

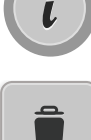

> Appuyer sur le champ «Supprimer».

> Appuyer sur le champ «Confirmer» pour supprimer le motif de broderie.

## **14.6 Créer des lettres**

## **Aperçu des alphabets à broder**

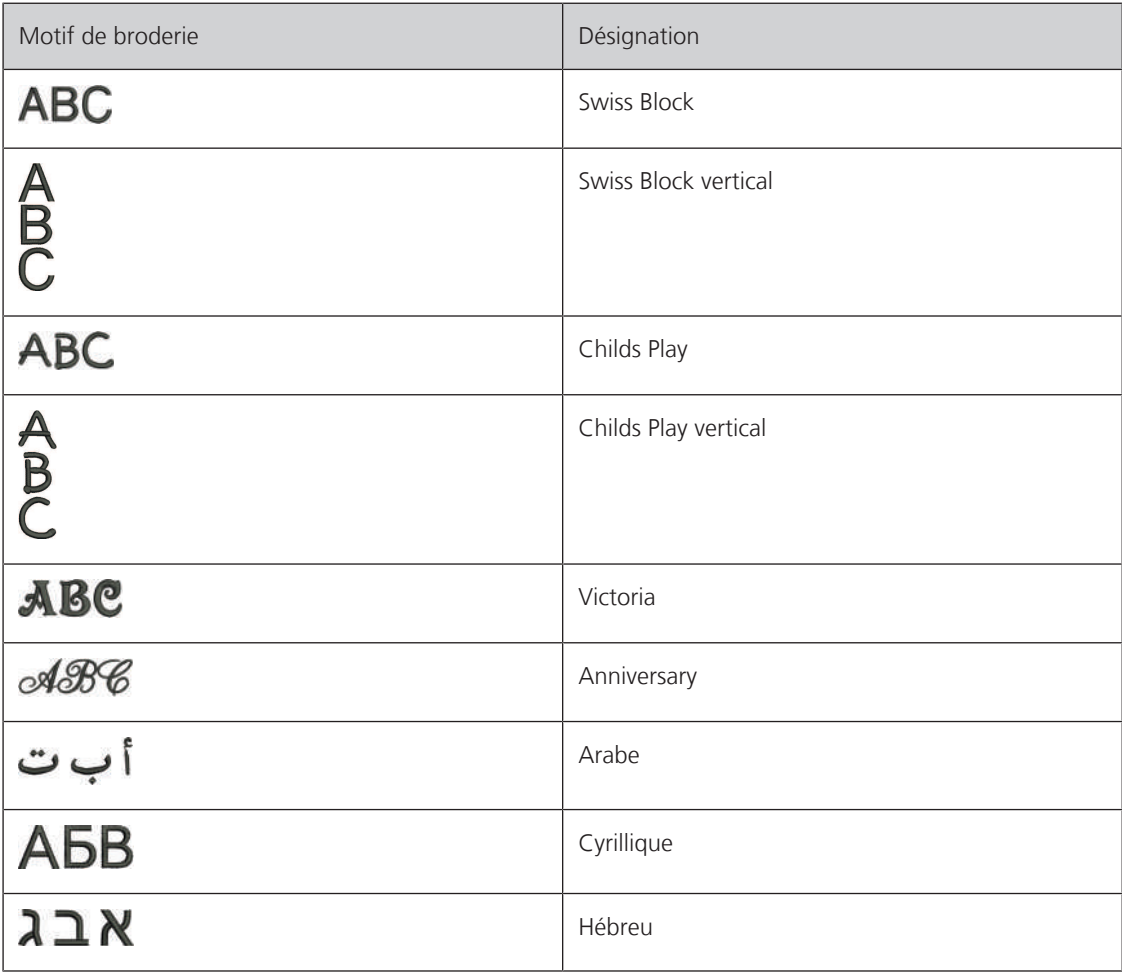

#### **Créer des mots/phrases**

Dans le cadre de broderie, il est possible de positionner un texte à n'importe quel endroit. Quand le motif de broderie est placé en dehors de la zone de broderie, le cadre de broderie est entouré en rouge à l'écran. La sélection du cadre de broderie permet de vérifier si le motif de broderie peut être brodé avec un autre cadre de broderie. Quand un texte ne rentre pas dans un cadre de broderie, il est possible par exemple de combiner des mots isolés et de les positionner les uns par rapport aux autres, comme l'explique l'exemple ci-dessous.

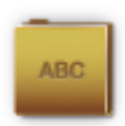

- > Sélectionner le dossier «Alphabets».
- > Sélectionner une police.
- > Saisir le texte «Made to».
- > Appuyer sur le champ (1) (réglage standard) pour activer les majuscules.
- > Pour activer les minuscules, appuyer sur le champ (2).
- > Pour utiliser les chiffres et les signes mathématiques, appuyer sur le champ (3).
- > Pour utiliser les caractères spéciaux, appuyer sur le champ (4).

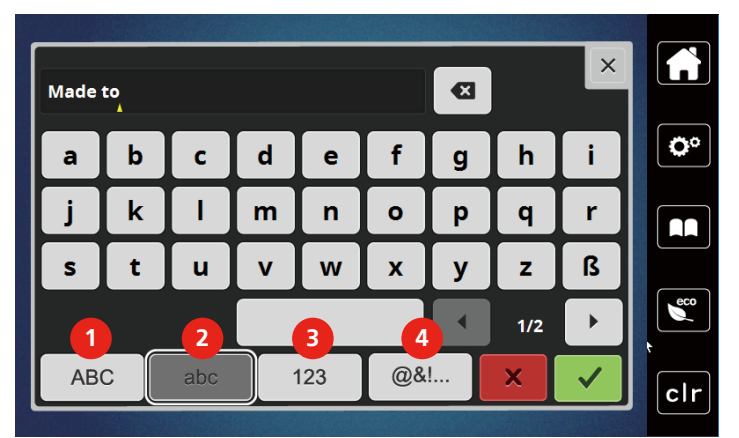

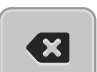

> Pour effacer certaines lettres du texte saisi, appuyer sur le champ «DEL».

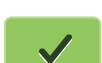

> Pour accepter le texte, appuyer sur le champ «Confirmer».

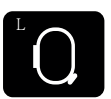

- > Appuyer sur le champ «Affichage/Sélection du cadre de broderie».
- > Sélectionner le cadre de broderie.
- > Pour revenir au mode de travail, réappuyer sur le champ «Affichage/Sélection du cadre de broderie».

#### **Modifier les mots/phrases**

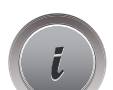

> Appuyer sur le champ Dialogue «i».

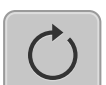

> Appuyer sur le champ «Pivoter le motif de broderie».

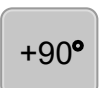

- > Pour faire pivoter le texte de 90°, appuyer sur le champ «+90».
- > Appuyer sur le champ «i» (1).

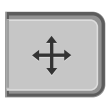

- > Appuyer sur le champ «Déplacer un motif».
- > Pour déplacer le motif de broderie dans le sens de la largeur (horizontalement), tourner le «Bouton multifonction en haut» ou appuyer sur les champs «+»/«-».

> Pour déplacer le motif de broderie dans le sens de la longueur (verticalement), tourner le «Bouton multifonction en bas» ou appuyer sur les champs «+»/«-».

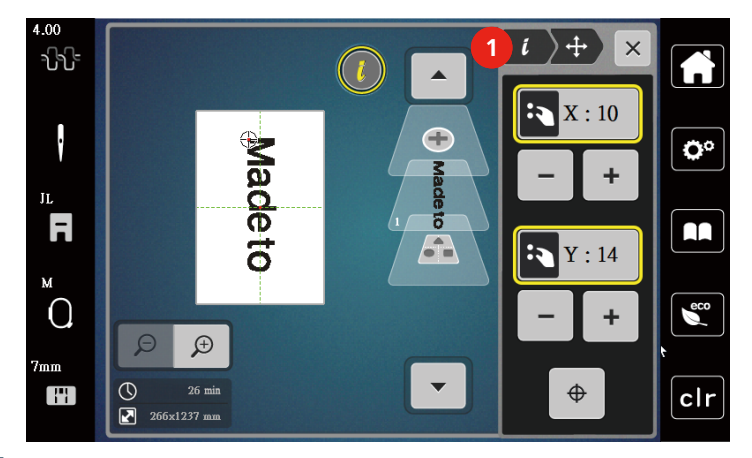

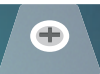

> Appuyer sur le champ «Ajouter un motif de broderie».

> Entrer le texte «create» et le pivoter également.

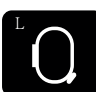

> Appuyer sur le champ «Affichage/Sélection du cadre de broderie».

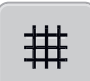

> Pour pouvoir positionner plus précisément les lignes de texte, appuyer sur le champ «Afficher/masquer la grille».

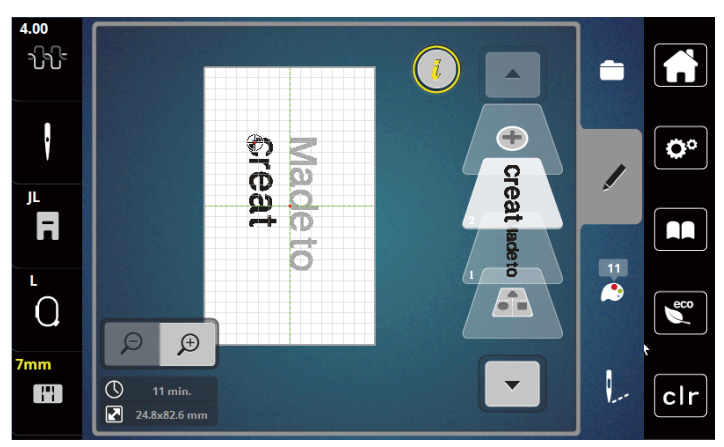

## **Courber le texte**

Les textes peuvent être courbés. Cette fonction peut seulement être activée pour les alphabets.

- > Sélectionner le motif de broderie Alphabet.
- > Appuyer sur le champ Dialogue «i».

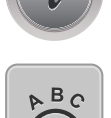

- > Appuyer sur le champ «Courber le texte».
- > Pour modifier millimètre par millimètre l'écartement entre les caractères, tourner le «Bouton multifonction en haut» ou appuyer sur les champs «+»/«-».
- > Pour courber le texte vers le haut ou vers le bas, tourner le «Bouton multifonction en bas» vers la gauche ou la droite, ou appuyer sur les champs «+»/«-».

#### **Modifier la densité de broderie**

> Choisir le motif de broderie. Cette fonction peut seulement être activée pour les alphabets.

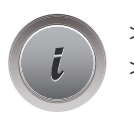

> Sélectionner le motif de broderie Alphabet.

> Appuyer sur le champ Dialogue «i».

- **NW**
- > Appuyer sur le champ «Modifier la densité de broderie».
- > Pour régler la densité de broderie souhaitée, toucher le champ de pourcentage.

## **14.7 Combiner des motifs de broderie**

## **Combiner des motifs de broderie**

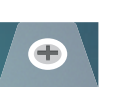

- > Choisir le motif de broderie.
- > Appuyer sur le champ «Ajouter un motif de broderie» (1).
- > Sélectionner le motif de broderie supplémentaire.
- > Pour sélectionner des motifs de broderie entiers, appuyer sur le champ «Sélectionner une combinaison de motifs de broderie».
	- La taille de la combinaison de motifs de broderie ne peut pas être modifiée.

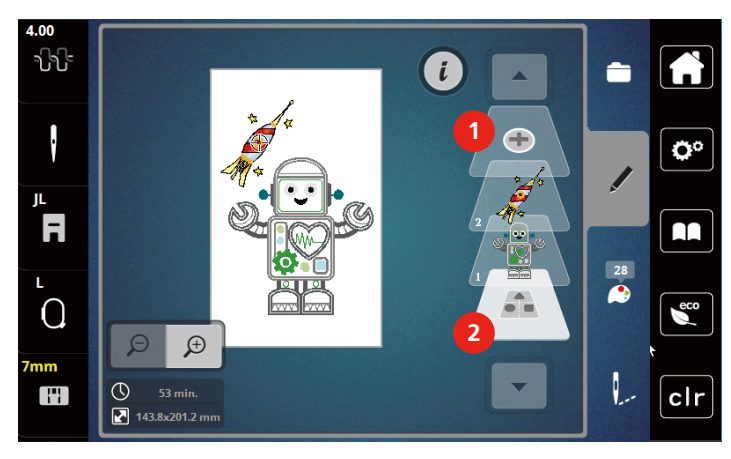

1 Charger un motif de broderie 2 Sélectionner une combinaison

## **Supprimer des motifs de broderie individuels**

> Sélectionner le motif de broderie qui doit être effacé.

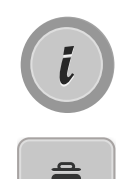

> Appuyer sur le champ «Supprimer».

> Appuyer sur le champ «Dialogue i».

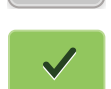

> Appuyer sur le champ «Confirmer».

## **14.8 Modifier les couleurs du motif de broderie**

#### **Aperçu du menu changement de couleur**

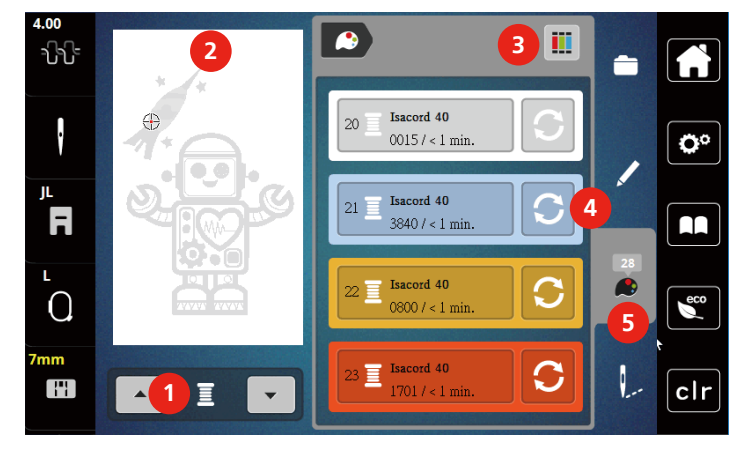

- 1 Couleurs de motifs de broderie 4 Modifier la couleur
- 2 Apercu de la couleur choisie  $\overline{5}$  Information de couleur
- 3 Attribuer la marque de fil
- 
- 

#### **Modifier les couleurs**

- > Choisir le motif de broderie.
- > Appuyer sur le champ «Information de couleur».

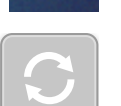

- > Appuyer sur le champ «Modifier la couleur» en regard de la couleur à modifier.
- > Modifier des couleurs en recherchant par thème.
	- Pour afficher d'autres marques de fil, effleurer le champ «Faire défiler» (6) dans la zone supérieure droite de l'écran.
- > Pour sélectionner la couleur en saisissant le numéro de la couleur, appuyer sur le champ «Sélectionner une couleur par numéro» (7).
- > Pour afficher d'autres couleurs de fil, effleurer le champ «Faire défiler»(8) dans la zone inférieure droite de l'écran.
- > Sélectionner la couleur souhaitée.

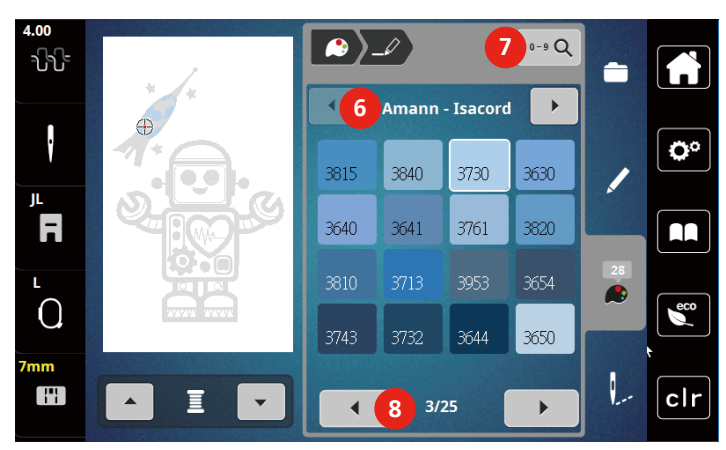

#### k  $1/10$ **1**  $\overline{\phantom{a}}$ L  $\mathbb{H}$ clr Ξ  $\blacktriangle$ **14.9 Broder le motif de broderie Aperçu du menu broderie** 1.00  $\mathbb{L}$ ปิปั  $\blacksquare$ **1**  $\ddot{\cdot}$ ٥°  $\bigoplus$ **2**  $\mathbf{u}$ F AA **3**  $\Omega$  $\epsilon$  $\overline{\circ}$ 248 min. **4**  $O$ II

**6 5**

2 Déplacer le cadre de broderie  $\overline{5}$  Afficher/Masquer des motifs de broderie

1 Bâtir 4 Couper les fils de liaison

Isacord 40<br>5510

3 Contrôler le processus de broderie 6 Affichage des couleurs

multicolores

 $clr$ 

 $\bullet$  iii

> Pour afficher d'autres marques de fil, appuyer sur le champ «Faire défiler» (1).

## **Modifier la marque du fil**

- > Choisir le motif de broderie.
- > Appuyer sur le champ «Information de couleur».

> Appuyer sur le champ «Attribuer la marque de fil».

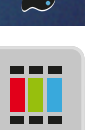

 $\mathbf{b}$ 

H

 $\blacktriangle$ 

 $11.\overline{\Xi}$ 

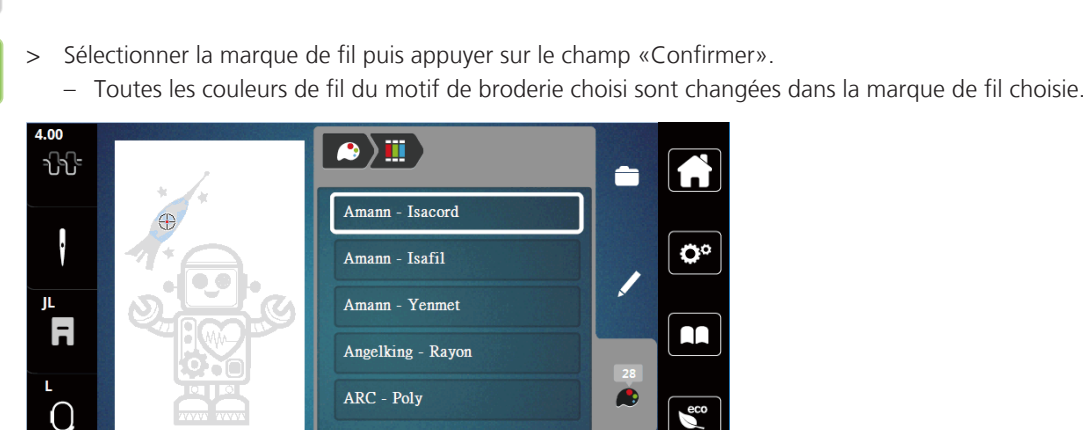

â Amann - Isacord ŀ ٥° Amann - Isafil Amann - Yenmet AA Angelking - Rayon  $\ddot{\bullet}$  $\epsilon$ 

## **Ajouter des points de bâti**

Les points de bâti peuvent être brodés le long du motif de broderie. La liaison du tissu et du non-tissu se trouve ainsi optimisée.

- > Choisir le motif de broderie.
- > Appuyer sur le champ «Broder».

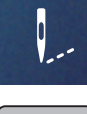

- > Appuyer sur le champ «Bâtir» pour broder des points de bâti le long du motif de broderie.
- > Appuyer une nouvelle fois sur le champ «Bâtir» pour désactiver les points de bâti.

#### **Déplacer le cadre de broderie**

Si un projet de broderie est si grand qu'il faut à nouveau tendre le tissu, il suffit de déplacer le motif de broderie.

> Choisir le motif de broderie.

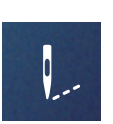

> Appuyer sur le champ «Broder».

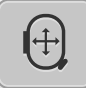

- > Appuyer sur le champ «Déplacer le cadre de broderie».
- > Pour déplacer le cadre de broderie dans le sens de la largeur (horizontalement), tourner le «Bouton multifonction en haut».
- > Pour déplacer le cadre de broderie dans le sens de la longueur (verticalement), tourner le «Bouton multifonction en bas».

#### **Contrôler le processus de broderie en cas de casse du fil**

Quand le fil casse, il est possible de repositionner l'aiguille dans le motif de broderie à l'aide de la fonction du contrôle du processus de broderie.

> Choisir le motif de broderie.

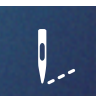

> Appuyer sur le champ «Broder».

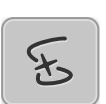

- > Appuyer sur le champ «Contrôle du processus de broderie en cas de casse de fil».
	- Une vue compacte du motif de broderie s'affiche dans la zone gauche de l'écran. Une vue agrandie du motif de broderie est représentée sur le côté droit.
	- **Repositionner à l'aide de la vue compacte**
- > Choisir la position souhaitée dans la vue d'ensemble (1) (2) avec le stylet/le doigt.
	- **Repositionner à l'aide de la barre des points**
- > Choisir la barre à l'écran (3) (4) avec le stylet/le doigt
	- **Repositionner à l'aide des boutons multifonction**
- > Pour déplacer point par point le cadre de broderie, tourner le «Bouton multifonction en haut».
	- Pour déplacer le cadre de broderie par plus grands incréments, tourner le «Bouton multifonction en bas». – **Repositionner à l'aide de la loupe**

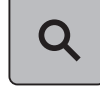

- $L$ )  $\epsilon$ a a a ∸ **1 2** ö F  $\mathbf{u}$ Ä  $\Omega$  $\epsilon$ **<sup>6</sup> <sup>5</sup> <sup>3</sup>** 2996/22181 H clr 138/1654 **4**
- > Pour sélectionner le point voulu par le biais de l'entrée, appuyer sur le champ «Loupe» (6).

- Le nombre qui figure dans le cadre jaune (5) indique le nombre de points du processus de broderie.
- > Reculer la position de l'aiguille suffisamment pour que le nouveau début se fasse quelques points avant la cassure du fil.

#### **Couper les fils de liaison**

La fonction est activée par défaut et les fils de liaison sont automatiquement coupés. Si la fonction est désactivée, les fils de liaison doivent être coupés manuellement.

- > Choisir le motif de broderie.
- > Appuyer sur le champ «Broder».

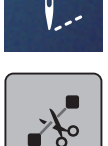

- > Appuyer sur le champ encadré de jaune «Couper les fils de liaison» pour désactiver la fonction.
- > Réappuyer sur le champ encadré de jaune «Couper les fils de liaison» pour activer la fonction.

#### **Activer/désactiver le motif de broderie multicolore**

Il est possible de broder plusieurs motifs multicolores avec une seule couleur.

> Choisir le motif de broderie.

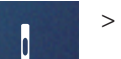

- 
- > Appuyer sur le champ «Broder».

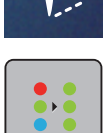

- > Appuyer sur le champ «Désactiver/activer le motif de broderie multicolore».
	- Le motif de broderie est brodé en une seule couleur.

#### **Affichage des couleurs**

Chaque couleur d'un motif de broderie peut être sélectionnée individuellement. Le cadre de broderie se place alors au niveau du premier point de la couleur active. La couleur respectivement active peut alors être brodée individuellement ou dans un autre ordre.

> Choisir le motif de broderie.

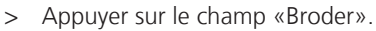

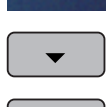

> Appuyer sur le champ «Défiler vers le bas» pour sélectionner la couleur suivante du motif de broderie.

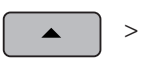

> Appuyer sur le champ «Défiler vers le haut» pour sélectionner la couleur précédente du motif de broderie.

## **14.10 Gérer les motifs de broderie**

#### **Aperçu de la gestion du motif de broderie**

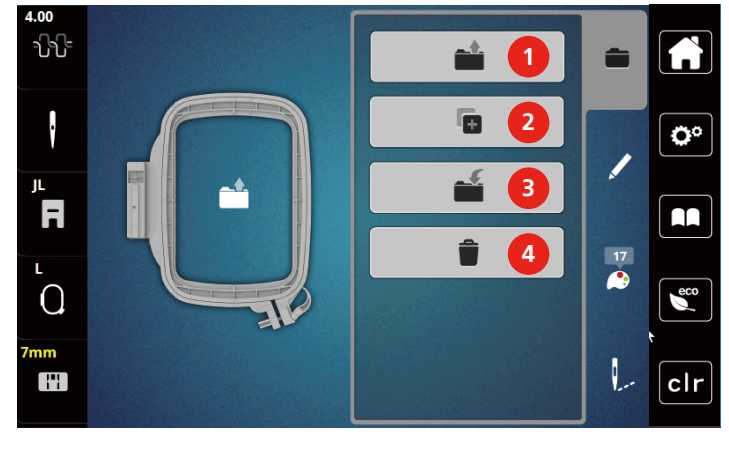

- 
- 2 Ajouter un motif à broder 4 Effacer
- 1 Charger un motif de broderie 1988 3 Enregistrer le motif de broderie
	-

#### **Enregistrement d'un motif de broderie dans la mémoire personnelle**

Il est aussi possible d'enregistrer autant de motifs de broderie personnalisés que voulu dans le dossier «Enregistrer les motifs de broderie».

- > Choisir le motif de broderie.
- > Modifier le motif de broderie.
- > Appuyer sur le champ «Sélectionner».

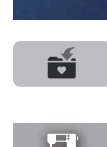

- > Appuyer sur le champ «Enregistrer les motifs de broderie». – Le motif de broderie à enregistrer est entouré en jaune.
	- Le champ «Machine à broder» est actif.
- 

> Appuyer sur le champ «Confirmer».

#### **Enregistrer le motif de broderie sur la clé USB**

- > Choisir le motif de broderie.
- > Modifier le motif de broderie.

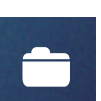

> Appuyer sur le champ «Sélectionner».

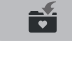

- > Appuyer sur le champ «Enregistrer les motifs de broderie». – Le motif de broderie à enregistrer est entouré en jaune. > Enficher la clé USB dans le connecteur USB de la machine.
- 
- > Appuyer sur le champ «Confirmer».

> Appuyer sur le champ «Clé USB».

#### **Écraser un motif de broderie dans la mémoire personnelle**

- > Sélectionner le motif de broderie.
- > Modifier le motif de broderie.

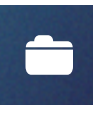

> Appuyer sur le champ «sélectionner».

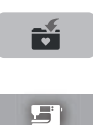

- > Appuyer sur le champ «enregistrer les motifs de broderie».
	- Le motif de broderie à enregistrer est entouré en jaune.
- Le champ «machine à broder» est actif.
	- > Sélectionner le motif de broderie qui doit être écrasé.
	- > Appuyer sur le champ «confirmer».

#### **Charger un motif de point depuis la mémoire personnelle**

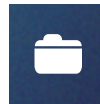

> Appuyer sur le champ «sélectionner».

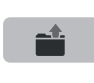

> Appuyer sur le champ «charger un motif de broderie».

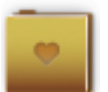

- > Sélectionner le dossier «motifs de borderie personnels».
- > Sélectionner le motif de broderie.

#### **Charger un motif de broderie depuis la clé USB**

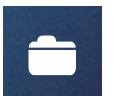

- > Appuyer sur le champ «Sélectionner».
- > Enficher la clé USB dans le connecteur USB de la machine.

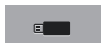

- > Appuyer sur le champ «Clé USB».
- > Sélectionner un motif de broderie personnel.
- > En cliquant sur le champ «Afficher le nom/l'image du motif de broderie», il est possible de commuter entre le nom du motif de broderie et l'image du motif de broderie. Ceci est seulement possible en chargeant à partir d'une clé USB.

#### **Effacer un motif de broderie de la mémoire personnelle**

Les motifs de broderie sauvegardés dans la mémoire personnelle peuvent être effacés un par un.

> Appuyer sur le champ «Sélectionner».

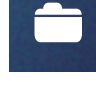

 $\mathbf{E}^{\bullet}$ 

- > Appuyer sur le champ «Supprimer».
	- Le champ «Machine à broder» est actif.
- > Sélectionner le motif de broderie qui doit être effacé.
- > Appuyer sur le champ «Confirmer».

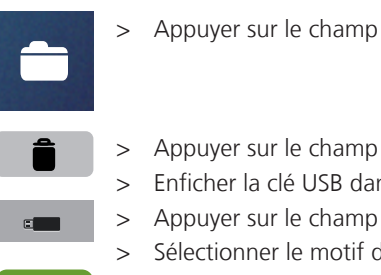

 $\checkmark$ 

## **Supprimer un motif de broderie depuis la clé USB**

- > Appuyer sur le champ «Sélectionner».
- > Appuyer sur le champ «Supprimer».
- > Enficher la clé USB dans le connecteur USB de la machine.
- > Appuyer sur le champ «Clé USB».
- > Sélectionner le motif de broderie qui doit être effacé.
- > Appuyer sur le champ «Confirmer».

# **15 Broder**

#### **15.1 Broder avec la touche «marche/arrêt»**

En cas de coupure de courant, l'opération de broderie est interrompue. Après la remise en marche, la machine se place sur la dernière position brodée.

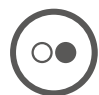

 $\bigcirc$ 

- > Appuyer sur la touche «Marche/Arrêt» jusqu'à ce que la machine à broder démarre.
	- L'opération de broderie termine toutes les parties du motif de la couleur active.
	- La machine à broder s'arrête automatiquement à la fin.
	- Les deux fils sont automatiquement coupés.
	- La machine à broder passe automatiquement à la couleur suivante.
- > Changer de couleur de fil supérieur.

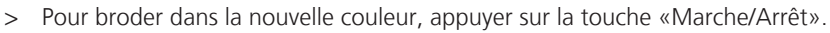

- Une fois le point de broderie réalisé, la machine s'arrête automatiquement et les fils sont automatiquement coupés.
- > Pour terminer le motif de broderie, appuyer sur le champ «Confirmer» (1).

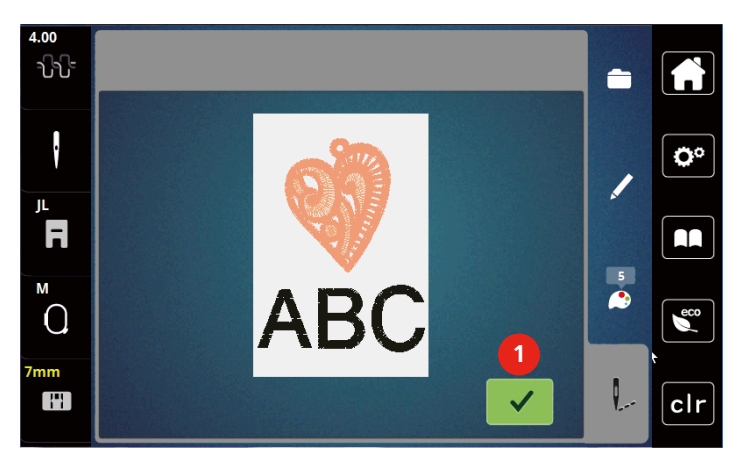

#### **15.2 Régler la tension du fil supérieur**

Le réglage de base de la tension du fil supérieur s'effectue automatiquement lors du choix du motif de broderie.

L'utilisation d'autres fils de broderie peut exiger une modification de la tension du fil supérieur. Il peut donc être nécessaire d'adapter individuellement la tension du fil supérieur au projet de broderie ainsi qu'au point choisi.

Plus élevé est la tension du fil supérieur, plus tendu est le fil supérieur et le fil de canette est plus fortement tiré dans le tissu. Si la tension du fil supérieur est réduite, le fil supérieur est moins tendu et le fil de canette est plus faiblement tiré dans le tissu.

Les modifications de la tension du fil supérieur influencent le motif de broderie sélectionné. Des modifications permanentes de la tension du fil supérieur peuvent être effectuées dans le programme Setup.

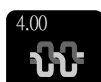

> Appuyer sur le champ «Tension du fil supérieur».

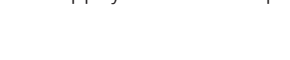

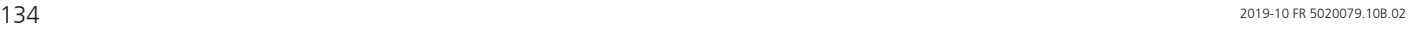

 $\sqrt{36}$  $\times$  $\sqrt[3]{2}$ 6  $\boldsymbol{9}$  $\begin{matrix} \color{blue}{\rule{0pt}{0.5pt}} \end{matrix}$ **1** Ö۴  $0.50$  $\overline{\mathbf{Q}^{\circ}}$  $\overline{\mathbf{8}}$ JL.  $6\phantom{a}6$  $2.50$ **2**  $\overline{1}$  $\blacksquare$  $\overline{\mathbf{4}}$  $\bigcirc$ Ľ, ÷  $\overline{O}$  $\epsilon$  $\bullet$  $\overline{\mathbf{2}}$ mm F  $\pmb{0}$  $clr$ 

> Pour augmenter ou réduire la tension du fil supérieur, déplacer le curseur avec le stylet/le doigt.

- 1 Modifier de façon permanente la tension du fil
- 2 Tension du fil du motif de broderie actuel

# **16 Outil CutWork BERNINA**

## **16.1 Montage de l'outil Cutwork**

L'outil Cutwork est disponible en option. Il ne fait pas partie des accessoires fournis avec la machine.

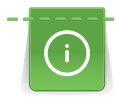

L'outil Cutwork est très tranchant. Il faut faire particulièrement attention en utilisant cet outil et tenir les doigts éloignés des lames affûtées. Pour plus d'informations, se référer au livret CutWork fourni avec l'outil CutWork.

En mode CutWork, les détecteurs de surveillance du fil supérieur, du fil de canette et de coupe de fil sont désactivés.

Condition préalable:

- La plaque à aiguille Point droit/CutWork est montée
- > Retirer le pied pour broderie.
- > Retirer l'aiguille.
- > Mettre l'outil Cutwork en place jusqu'en butée (1) avec le côté plat vers l'arrière. Serrer la vis de fixation (2).

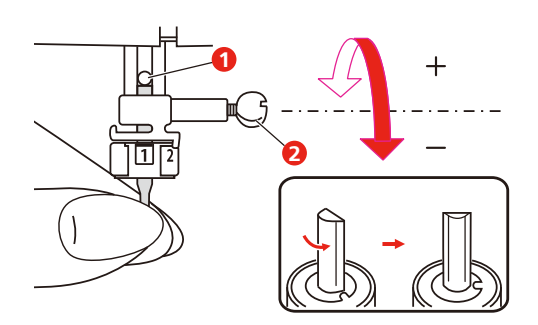

- > Mettre le pied pour broderie en place.
- > Tourner l'outil Cutwork en suivant les indications à l'écran d'affichage des couleurs (3).

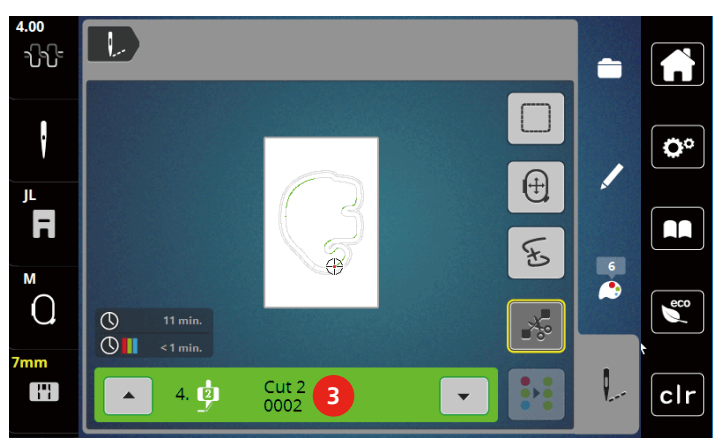

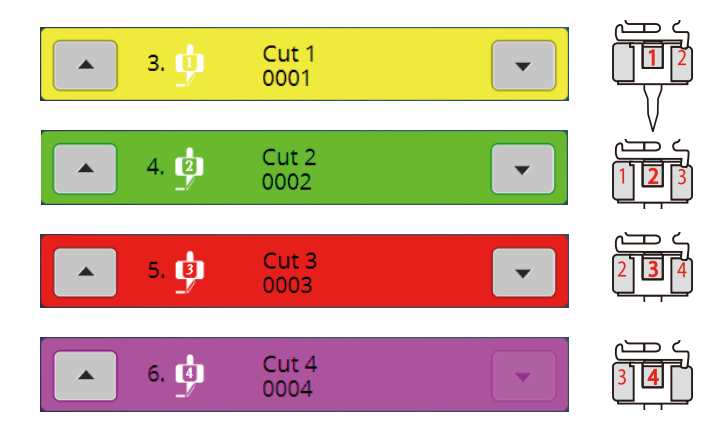

## **16.2 Couper avec l'outil Cutwork**

> Pour commencer à couper, appuyer sur la touche «Marche / Arrêt».

– Sitôt la coupe terminée, la machine s'arrête automatiquement et revient à l'affichage du menu de broderie.

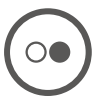

- > Tourner l'outil Cutwork selon la position de coupe indiquée à l'écran d'affichage des couleurs (3).
- > Répéter ces mêmes étapes.
- > Une fois la coupe complètement terminée, la machine s'arrête automatiquement et affiche à l'écran le motif de broderie terminé.

# **17 Annexe**

## **17.1 Entretien et nettoyage**

#### **Nettoyer l'écran**

> Essuyer l'écran éteint avec un chiffon en microfibre doux et humide.

#### **Nettoyage de la griffe d'entraînement**

Éliminer régulièrement les restes de fils sous la plaque d'aiguille.

# **A PRUDENCE** Composants à commande électrique

Risque de blessure au niveau de l'aiguille et du crochet.

- > Relever le pied-de-biche.
- > Débrancher la machine et retirer la prise du réseau.
- > Retirer le pied-de-biche et l'aiguille.
- > Abaisser la griffe d'entraînement.

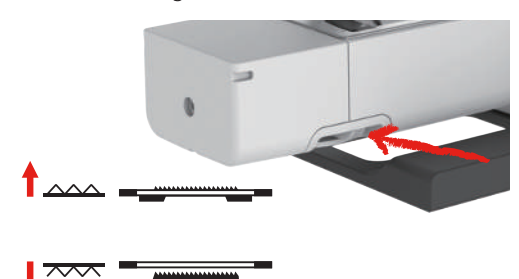

> Retirer la plaque à aiguille.

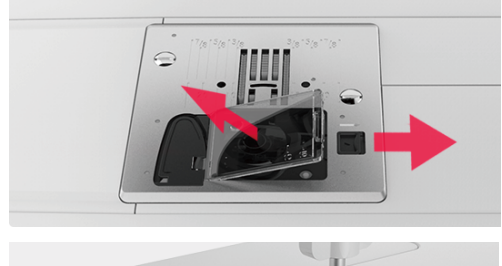

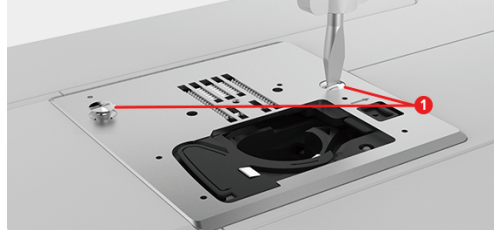

> Nettoyer la griffe d'entraînement avec un pinceau.

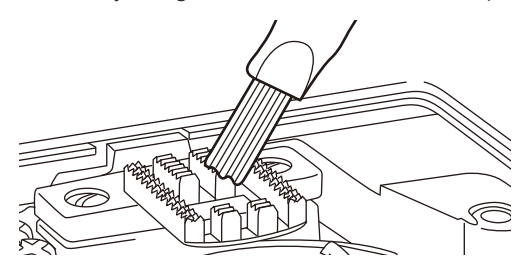

## **Nettoyage du crochet**

# **A PRUDENCE** Composants à commande électrique

Risque de blessure au niveau de l'aiguille et du crochet.

- > Relever le pied-de-biche.
- > Débrancher la machine et retirer la prise du réseau.
- > Retirer le pied-de-biche et l'aiguille.
- > Retirer la plaque à aiguille.
- > Nettoyer le porte-canette avec un pinceau.

**Remarque :** Les repères du porte-canette de la plaque à aiguille doivent être alignés de la même manière.

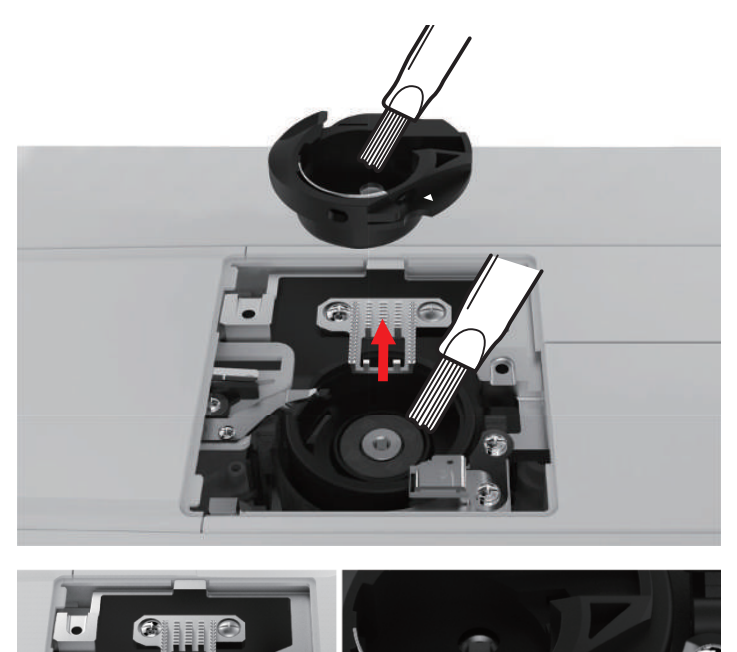

#### **Huiler la barre à aiguille**

Sans lubrification, les mouvements de la barre à aiguille se font probablement sans difficultés. Néanmoins, si la machine est utilisée fréquemment, la barre à aiguille doit être huilée tous les 6 mois pour éviter tout blocage.

## A AVERTISSEMENT Composants à commande électronique

Risque de blessure à proximité de la barre à aiguille.

- > Débrancher la machine et retirer la prise du réseau.
- > Enlever le capuchon de protection (1) et la vis (2).

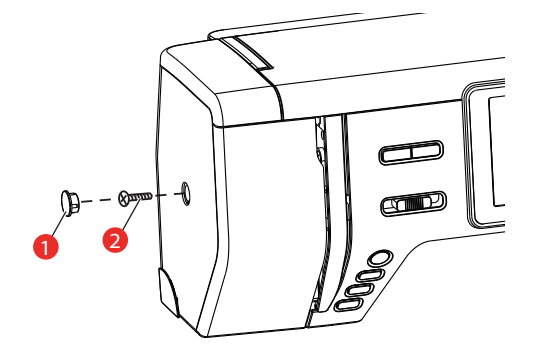

- > Enlever le capot de la tête de la machine (3).
	- Après avoir retiré le capot de la tête de la machine, faire attention aux pièces mobiles.

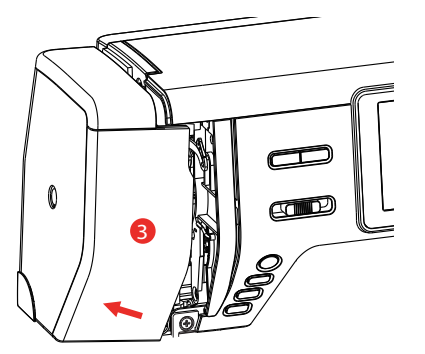

- > Mettre une goutte d'huile sur le mécanisme de la barre à aiguille, y compris sur la bielle motrice/barre à aiguille, la fixation et le support de la barre à aiguille (lubrifier les endroits indiquées par une flèche.)
- > Enlever le pied-de-biche.
- > Tourner quelques fois le volant et enlever l'huile excédentaire avec un chiffon.
- > Une fois la lubrification terminée, remonter le capot de la tête de la machine avant de rebrancher la machine.
	- Ne jamais brancher ni faire marcher la machine avec un capot de tête retiré.

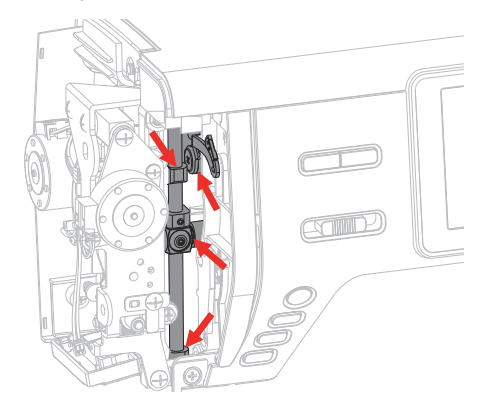

# **17.2 Dépannage**

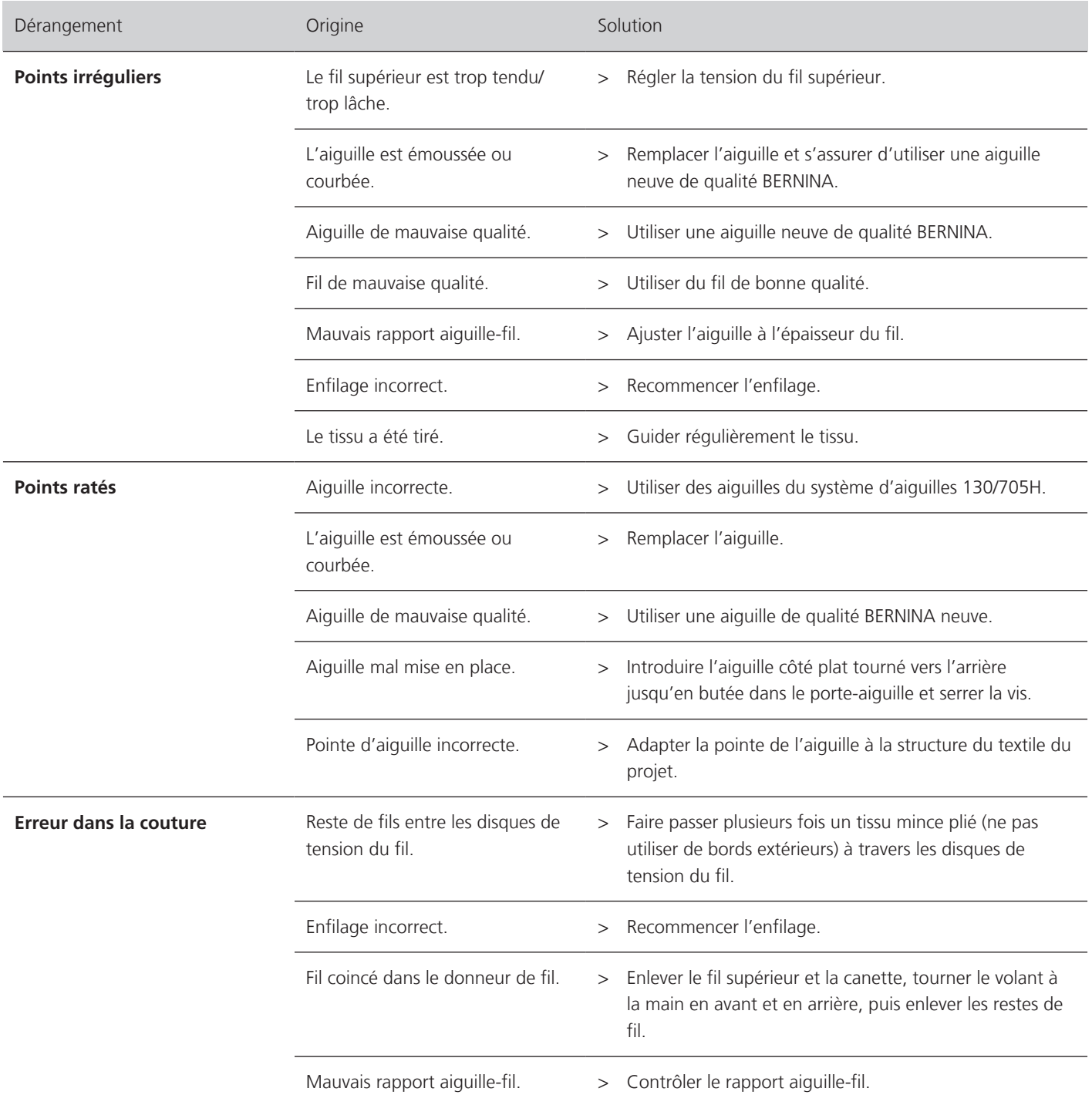

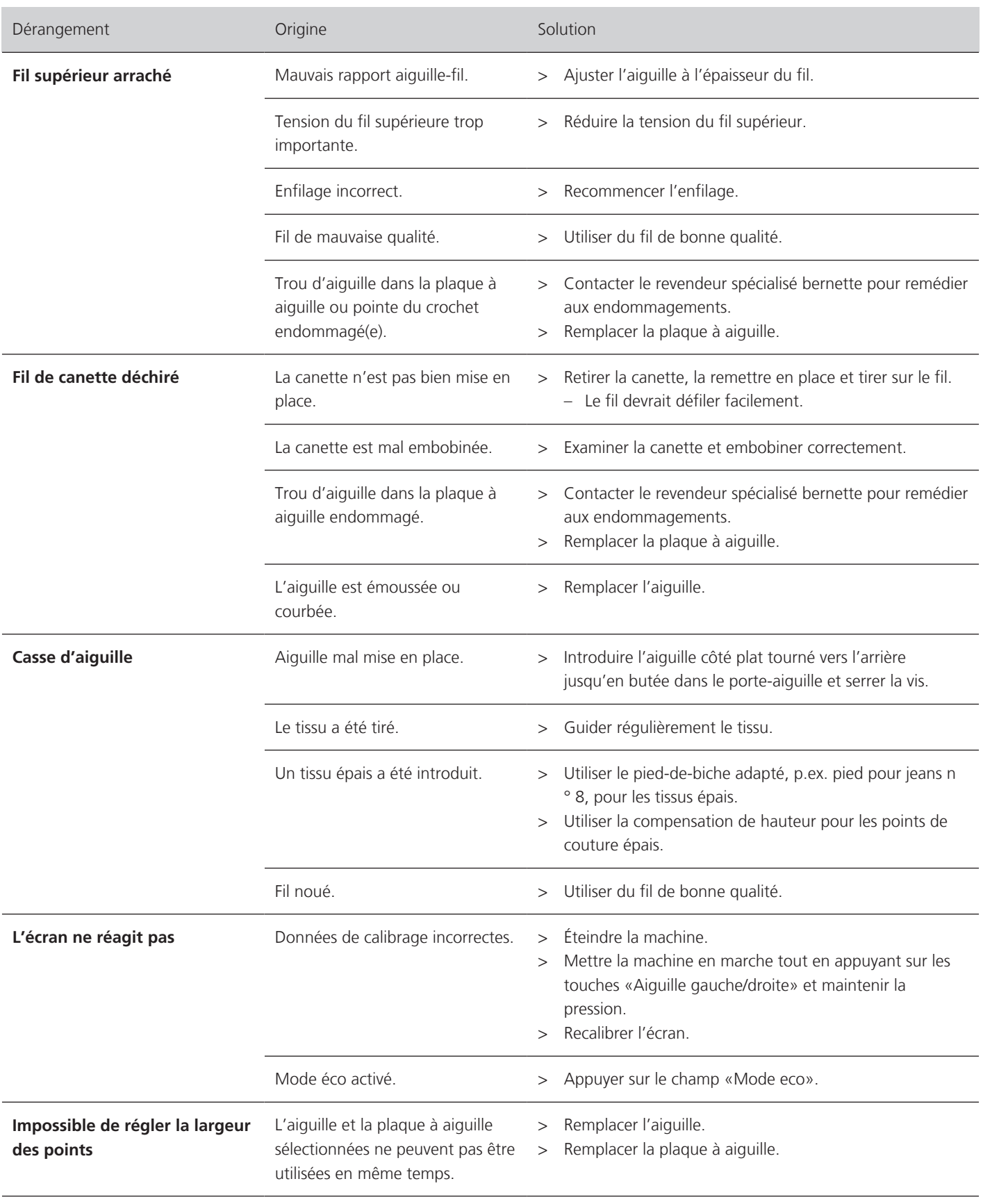
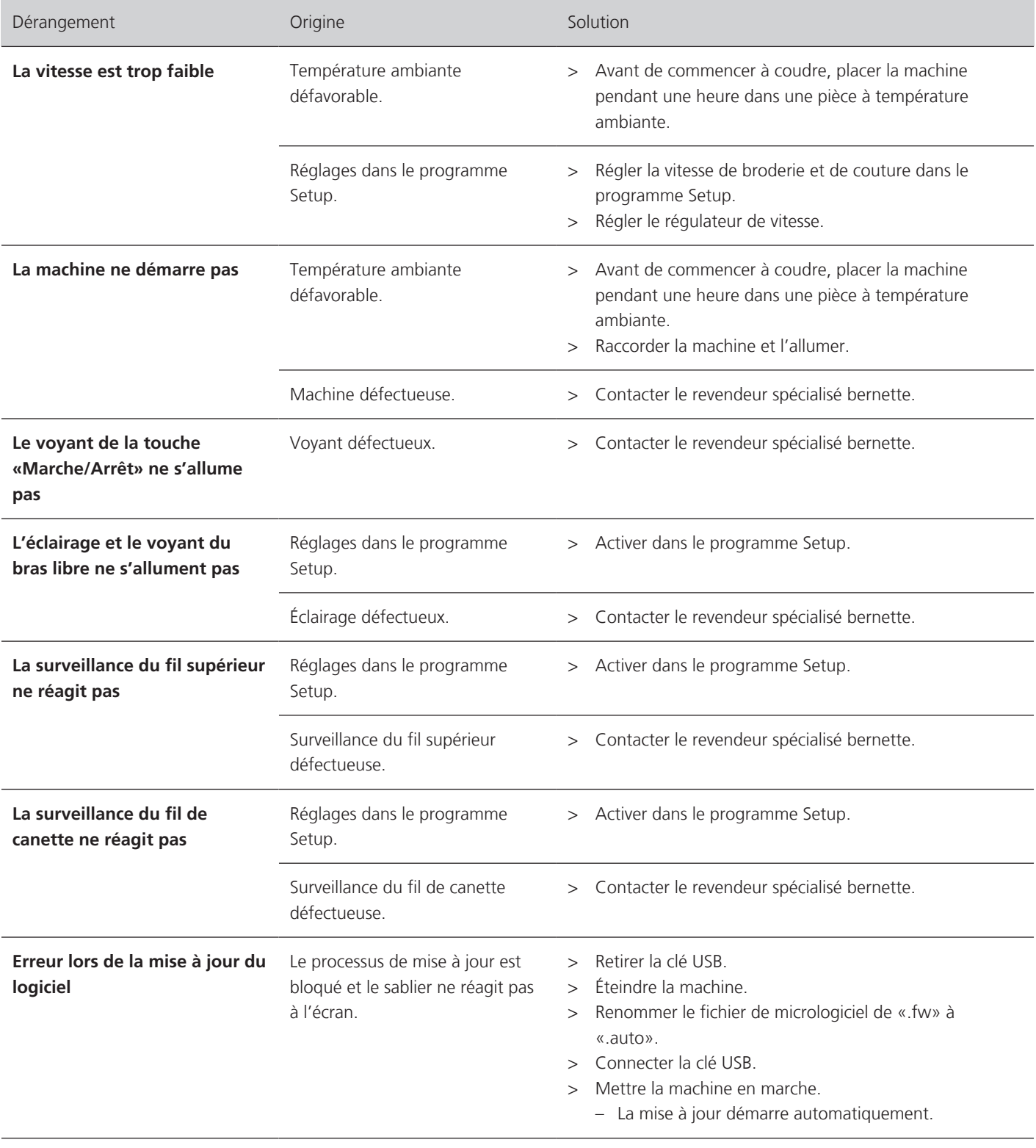

### **17.3 Messages d'erreur**

<span id="page-145-0"></span>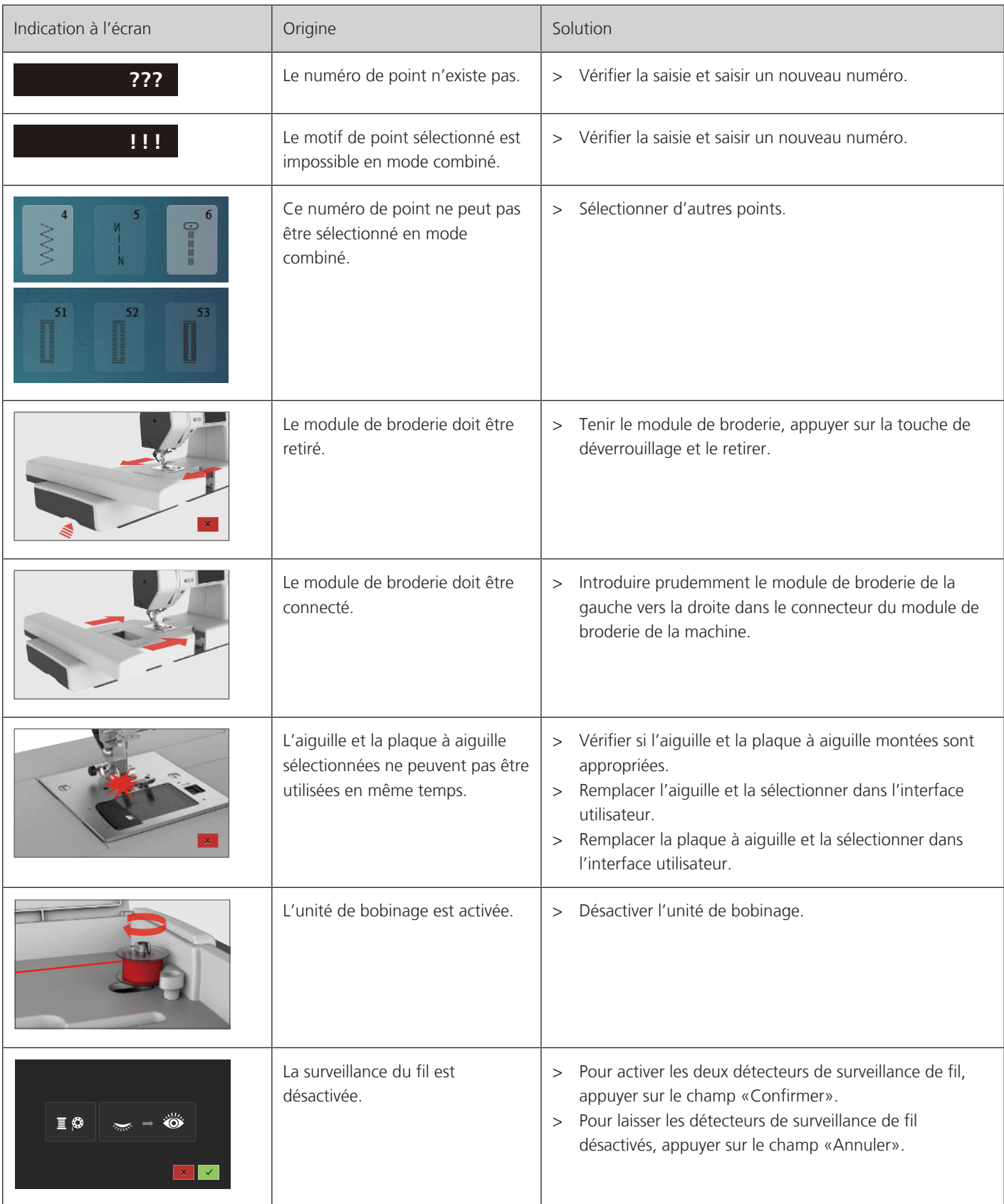

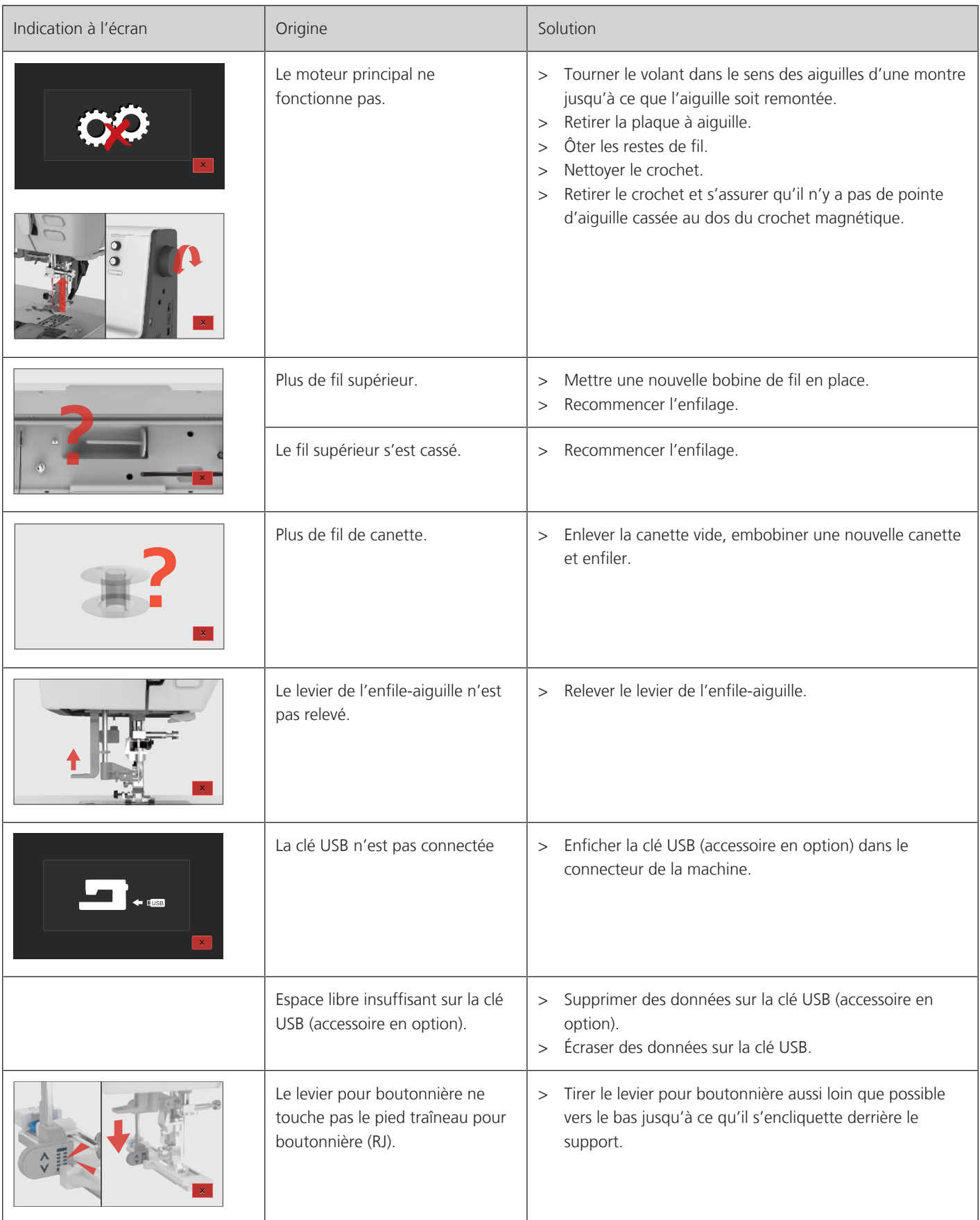

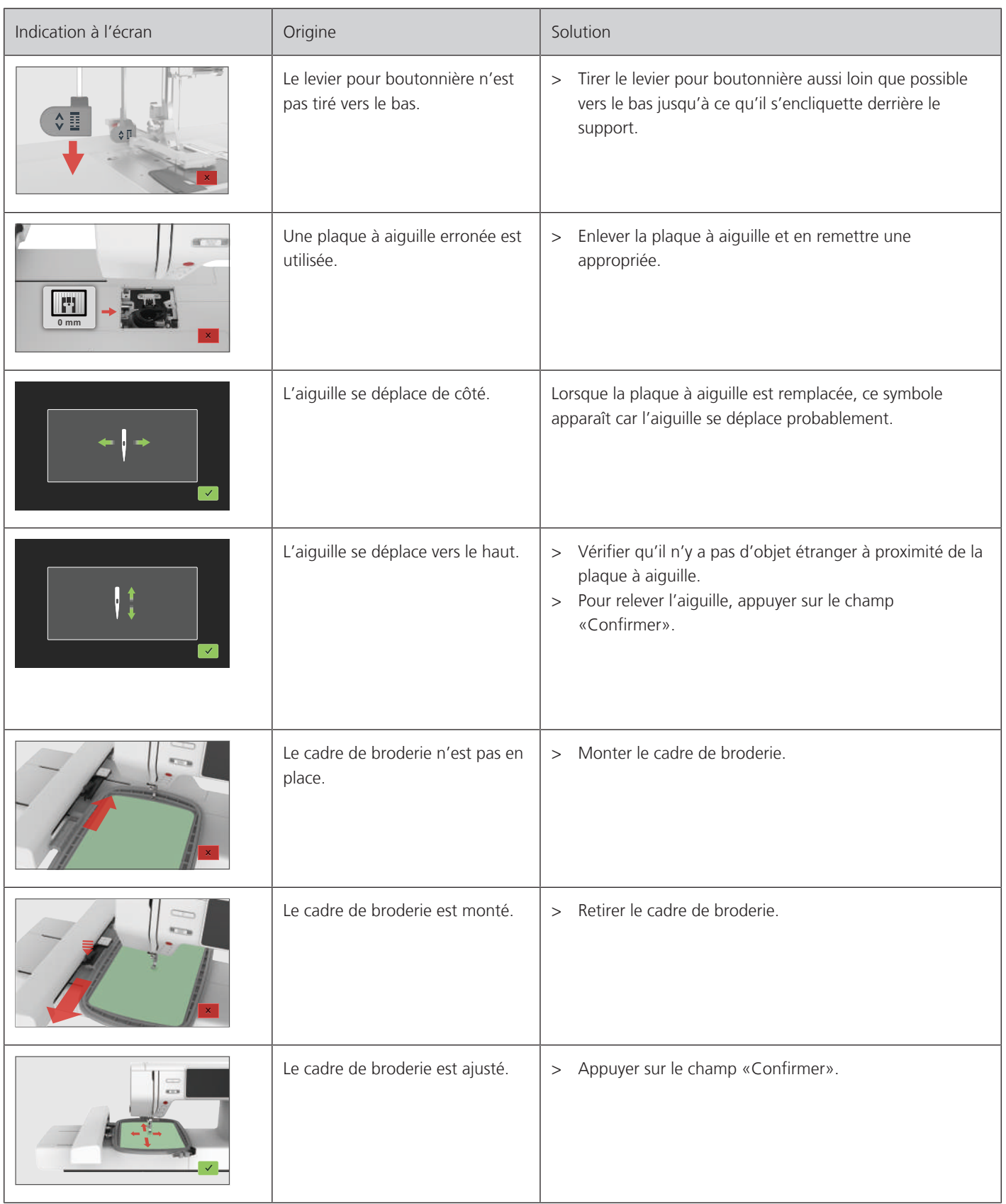

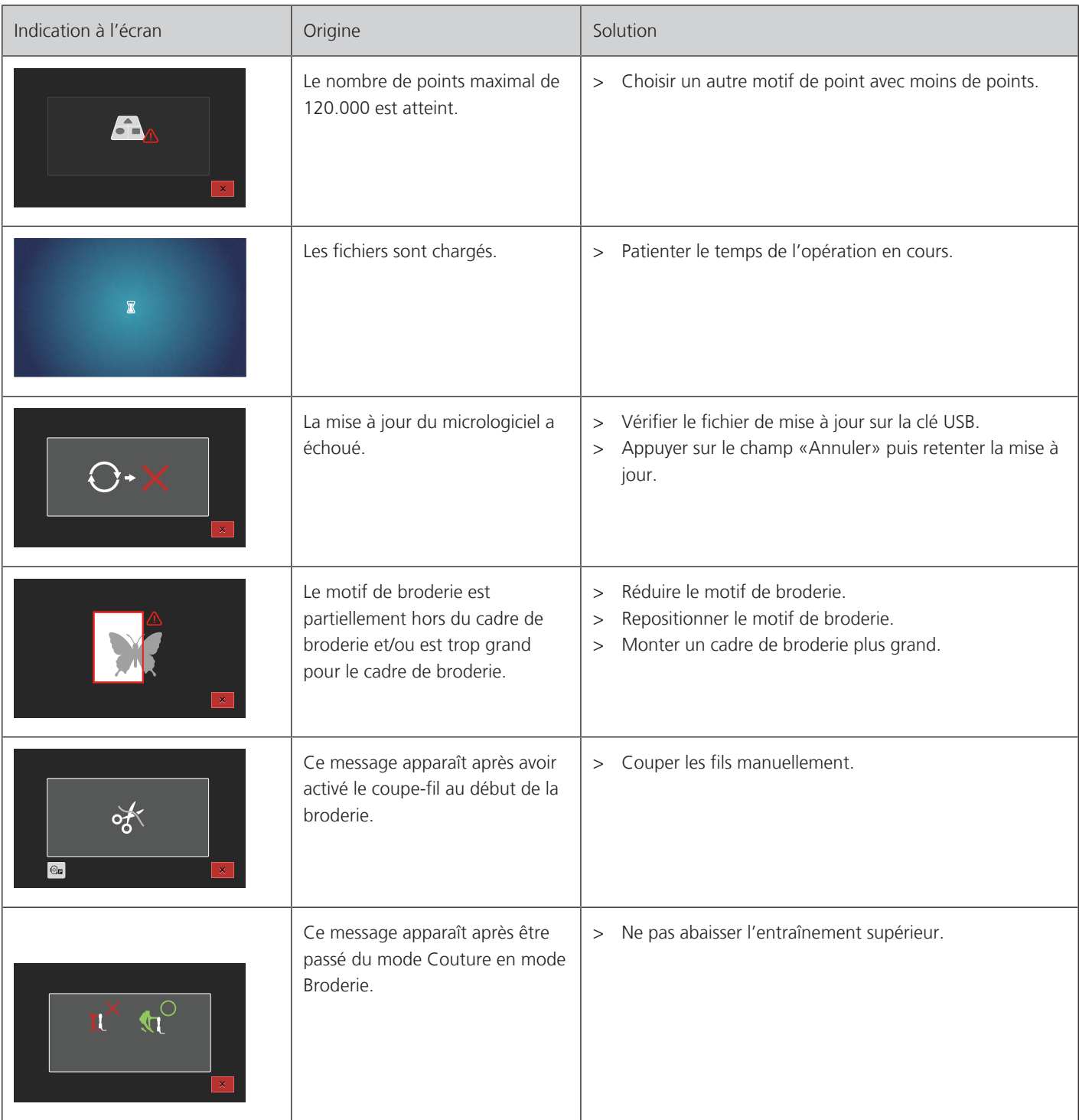

#### **17.4 Stockage et élimination**

#### **Stocker la machine**

<span id="page-149-2"></span>Il est recommandé de ranger la machine dans son emballage d'origine. Si la machine est rangée dans une pièce froide, la laisser pendant une heure environ dans une pièce à température ambiante avant de l'utiliser.

- > Débrancher la machine et retirer la prise du réseau.
- > Ne pas stocker la machine à l'extérieur.
- > Protéger la machine des influences météorologiques.

#### **Éliminer la machine**

- <span id="page-149-0"></span>> Nettoyer la machine.
- > Trier les composants en fonction des matériaux et les éliminer selon les lois et réglementations en vigueur.

#### **17.5 Données techniques**

<span id="page-149-1"></span>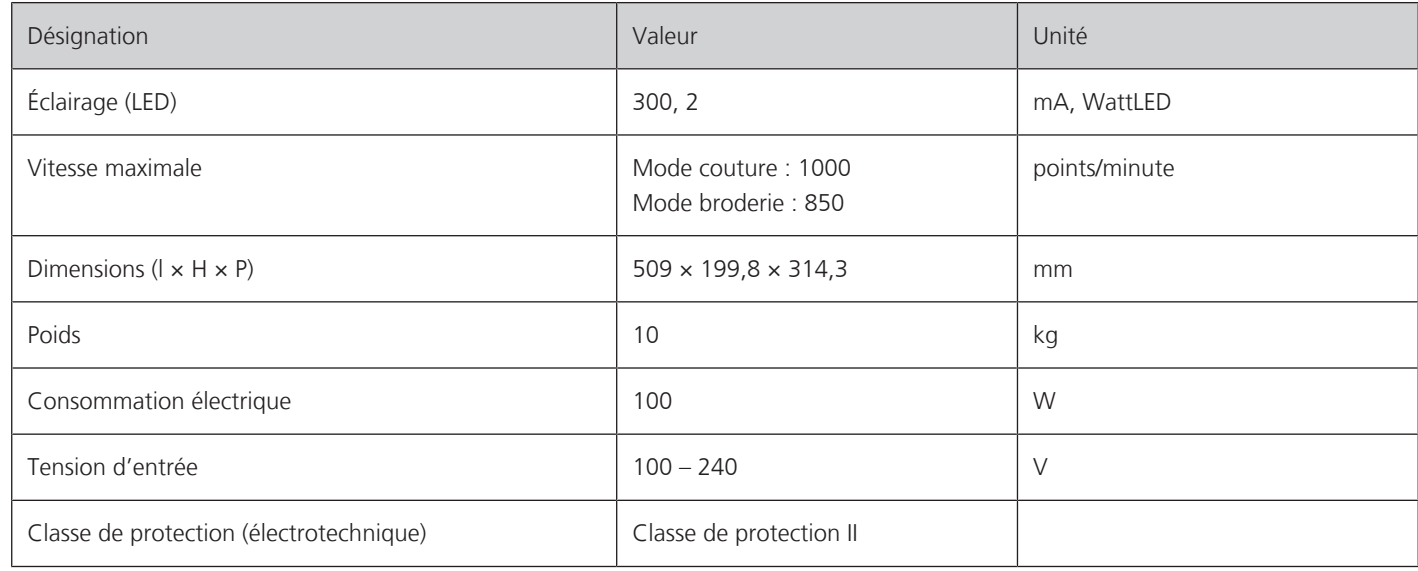

# **18 Aperçu des motifs**

### **18.1 Aperçu des motifs de point**

#### **Points utilitaires**

<span id="page-150-0"></span>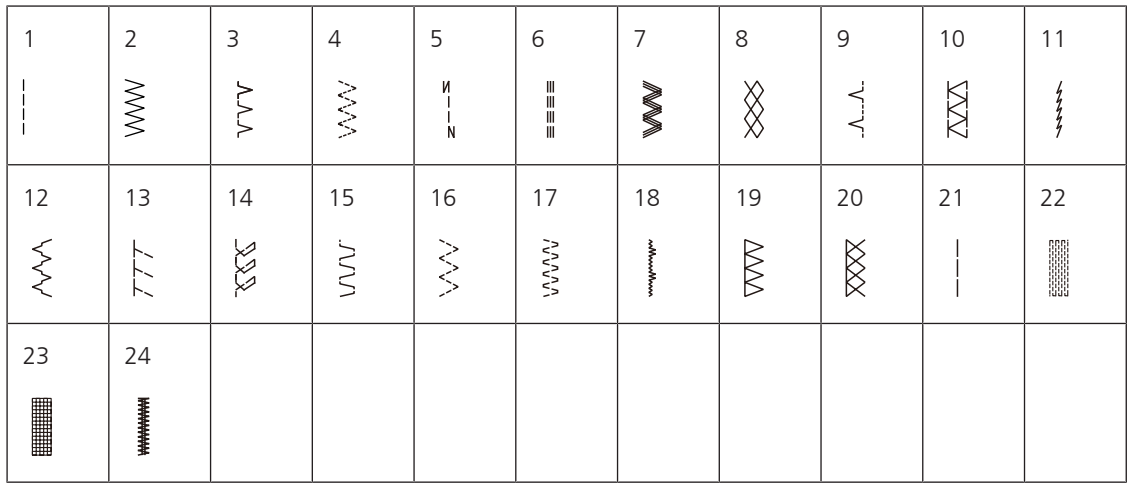

#### **Boutonnières**

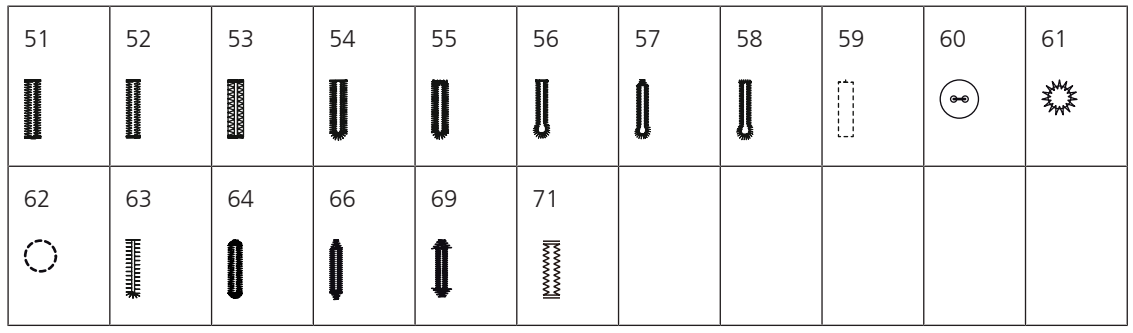

#### **Points décoratifs**

Points satins

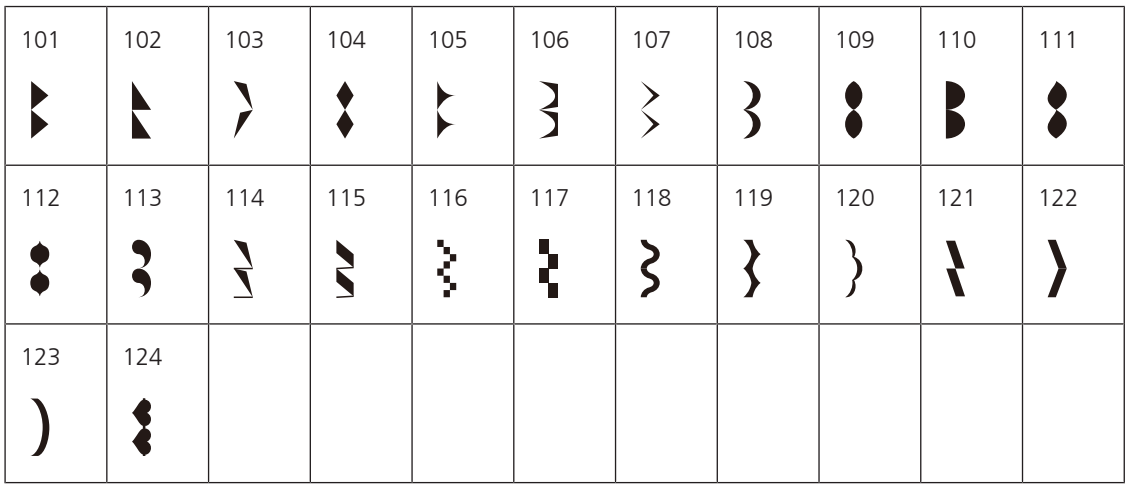

Points de croix

| 125 | 126 | 127                       | 128                               | 129 | 130 | 131    | 132 |  |  |
|-----|-----|---------------------------|-----------------------------------|-----|-----|--------|-----|--|--|
|     |     | $\ddot{\phantom{0}}$<br>⌒ | $\checkmark$<br>ᄿ<br>×х<br>ᄿ<br>இ | ж   |     | ⋙<br>⋙ |     |  |  |

Points naturels

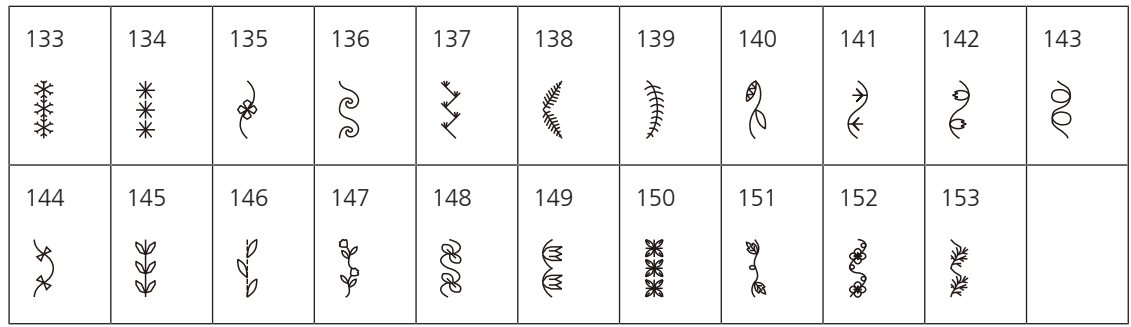

Points géométriques

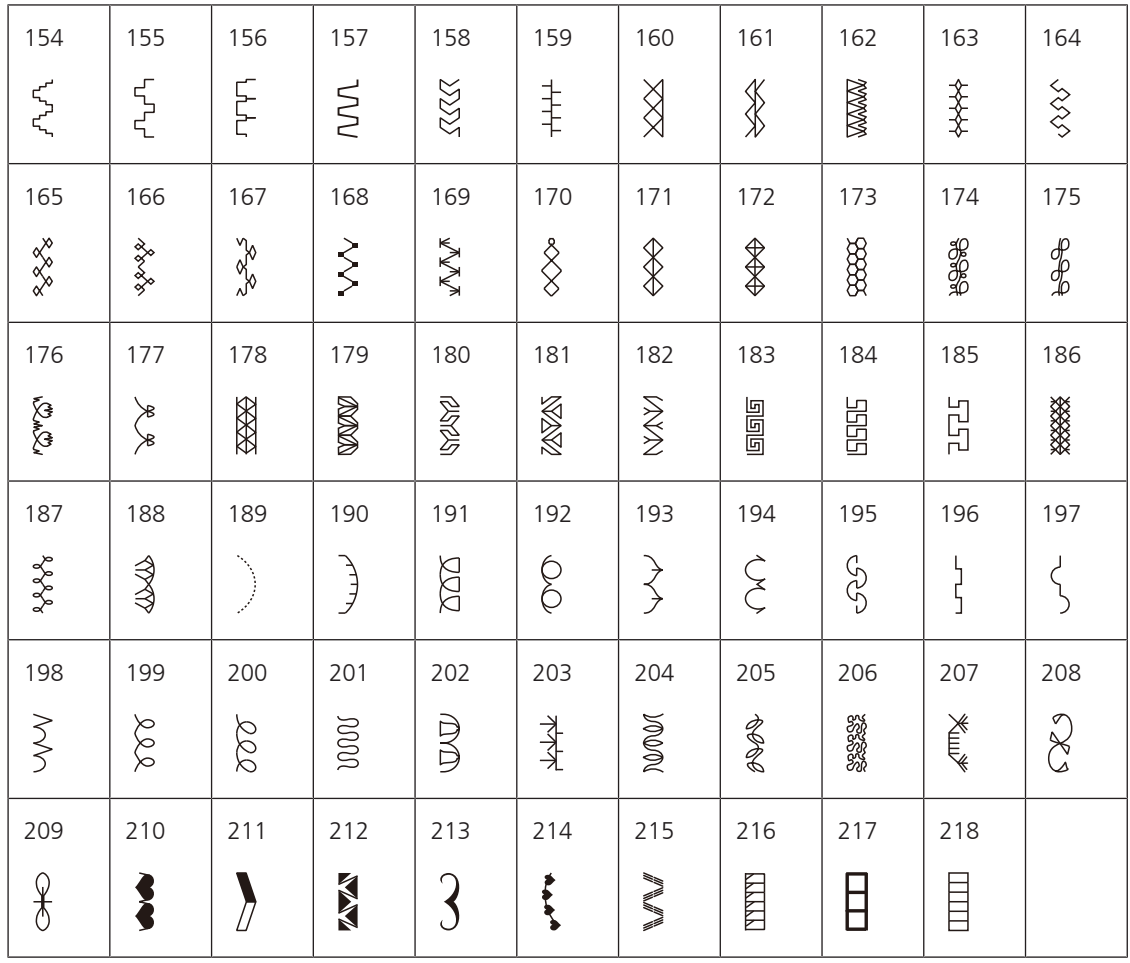

#### Points ados

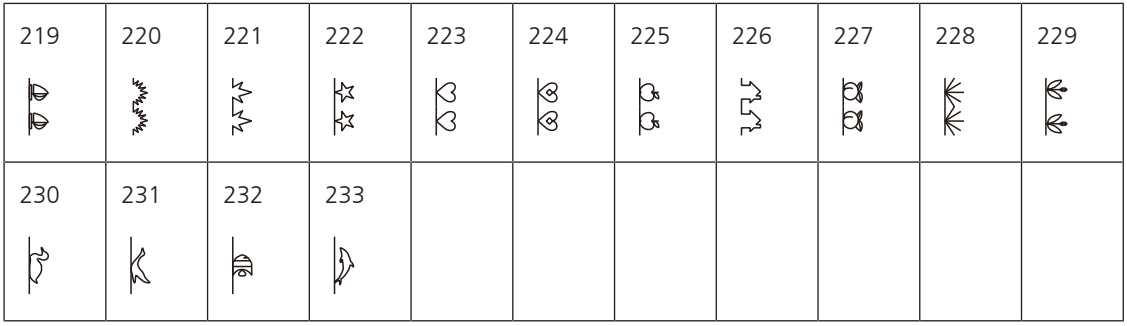

### **Points quilt**

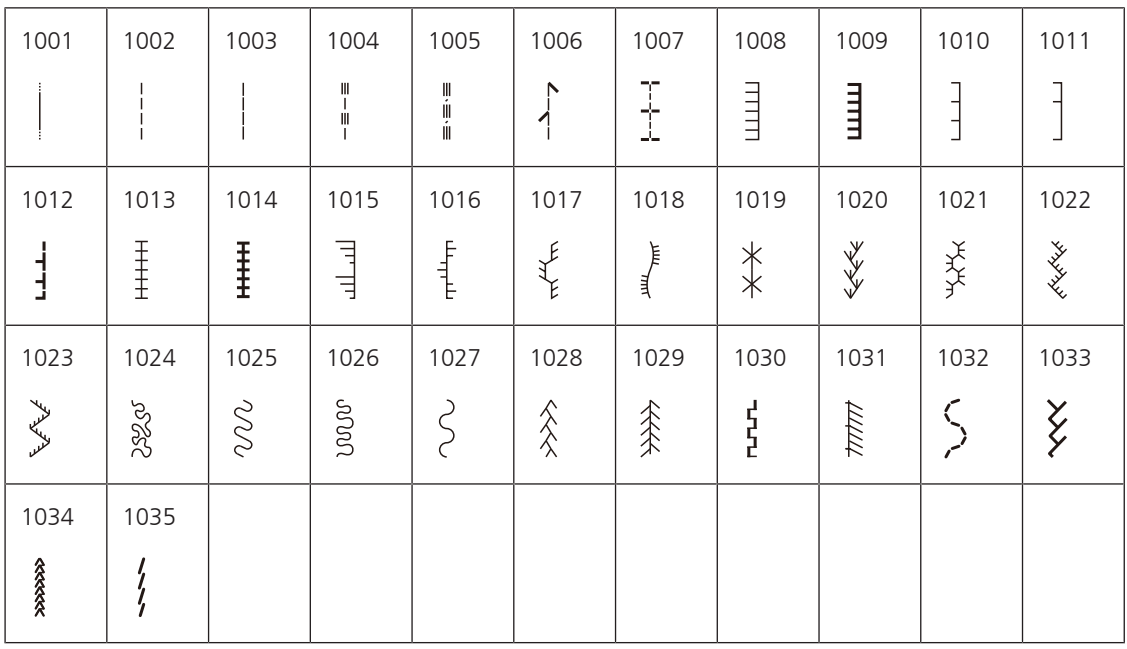

### **18.2 Aperçu des motifs de broderie**

#### **Modifier un motif à broder**

<span id="page-153-0"></span>Laissez libre cours à votre créativité. Vous avez à votre disposition un choix très varié de motifs de broderie.

Si l'un des pictogrammes suivants est visible sous le numéro du motif de broderie, vous trouverez des informations supplémentaires à l'adresse

[www.mybernette.com/b7series](http://www.bernina.com/7series).

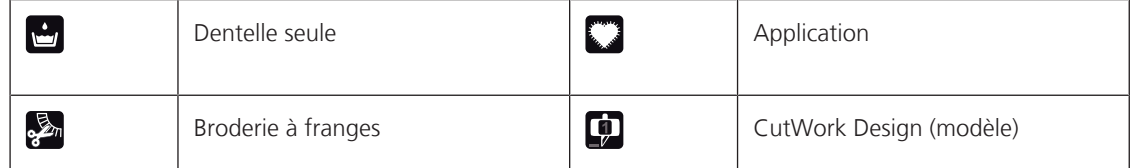

#### **Effets décoratifs**

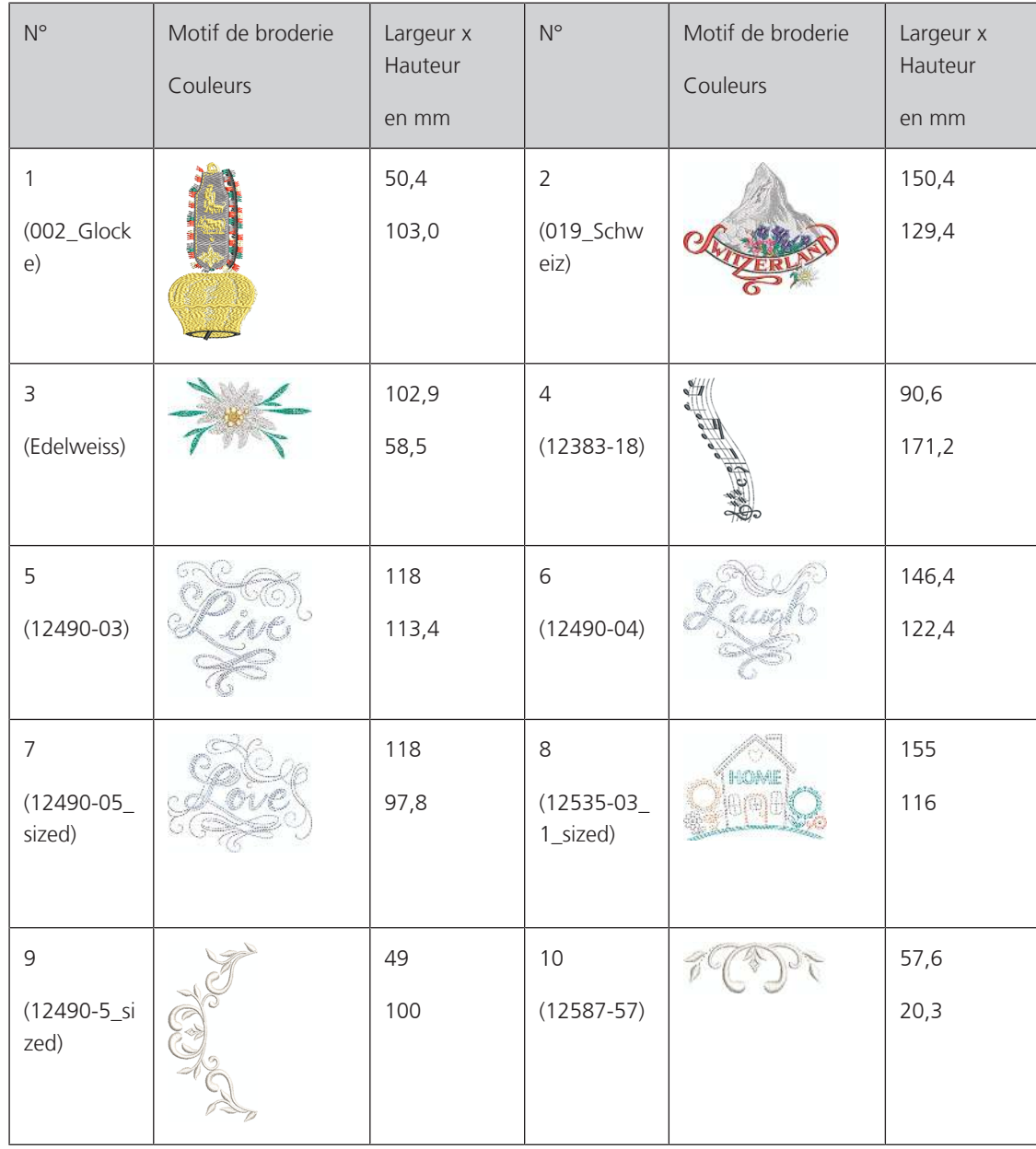

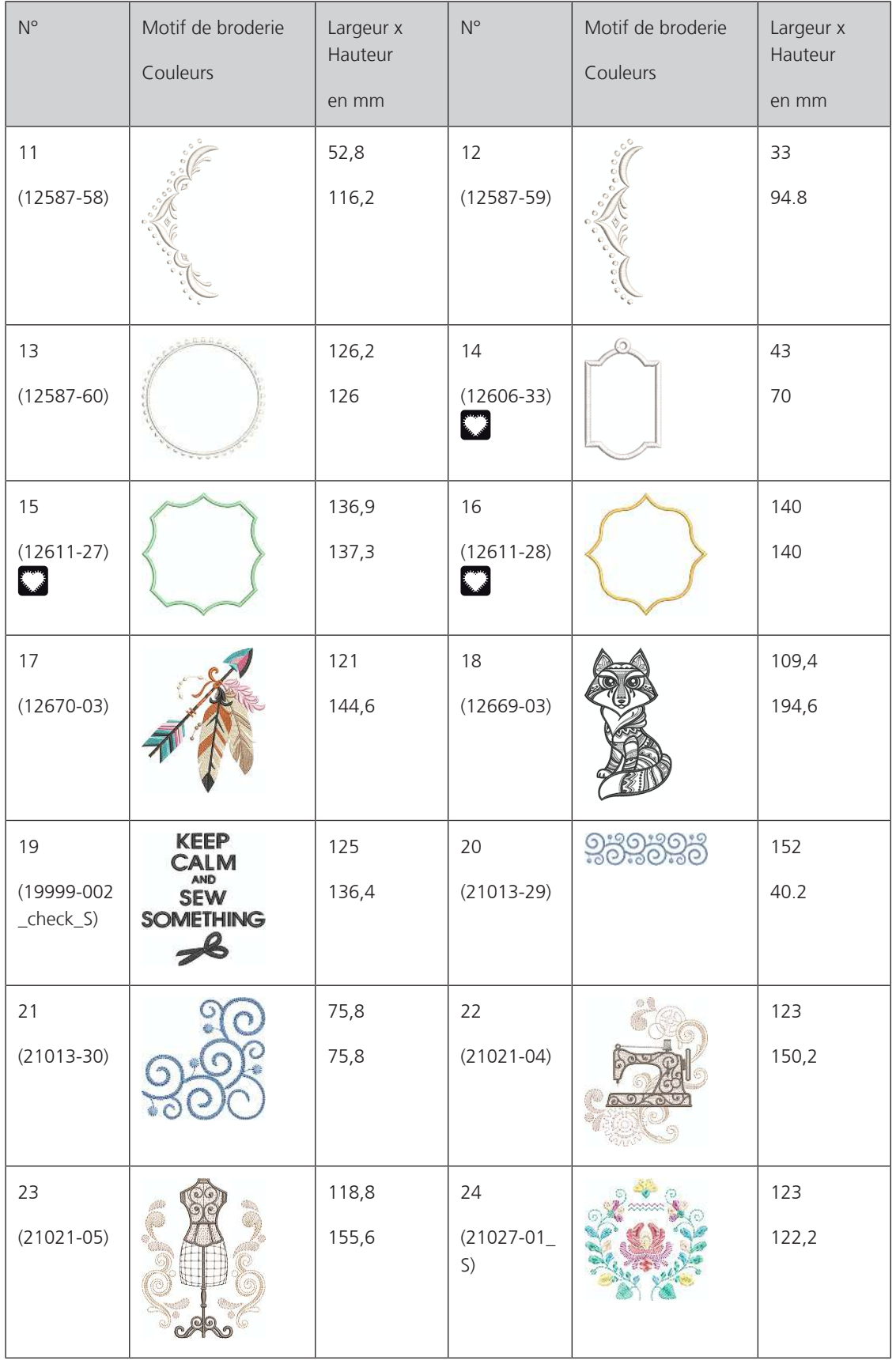

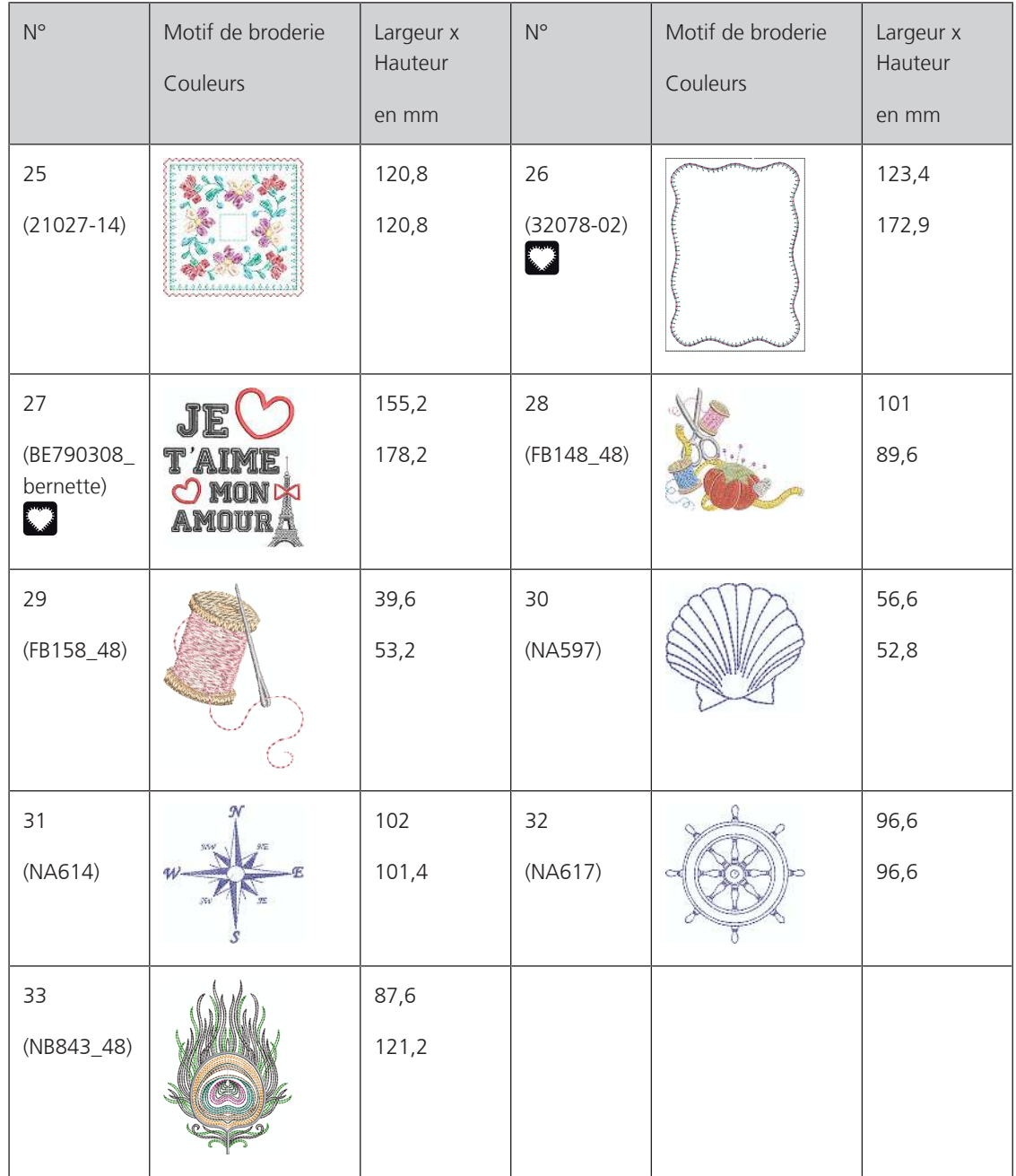

### **Motif de quilt**

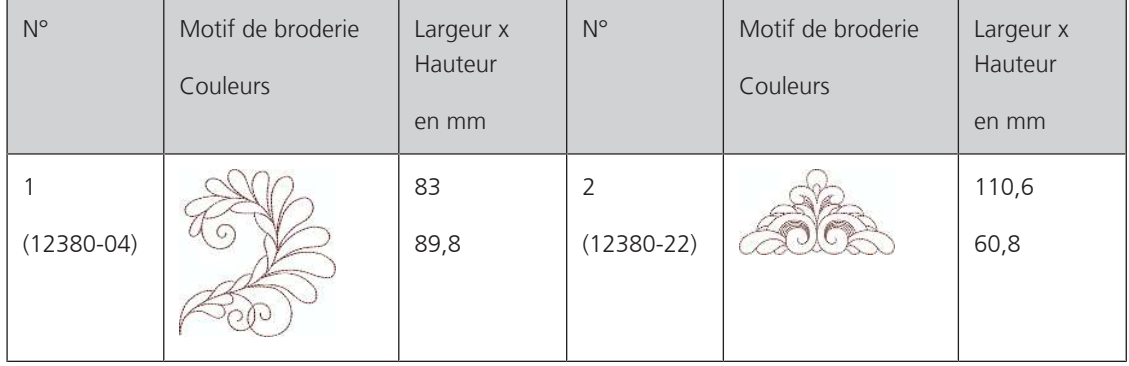

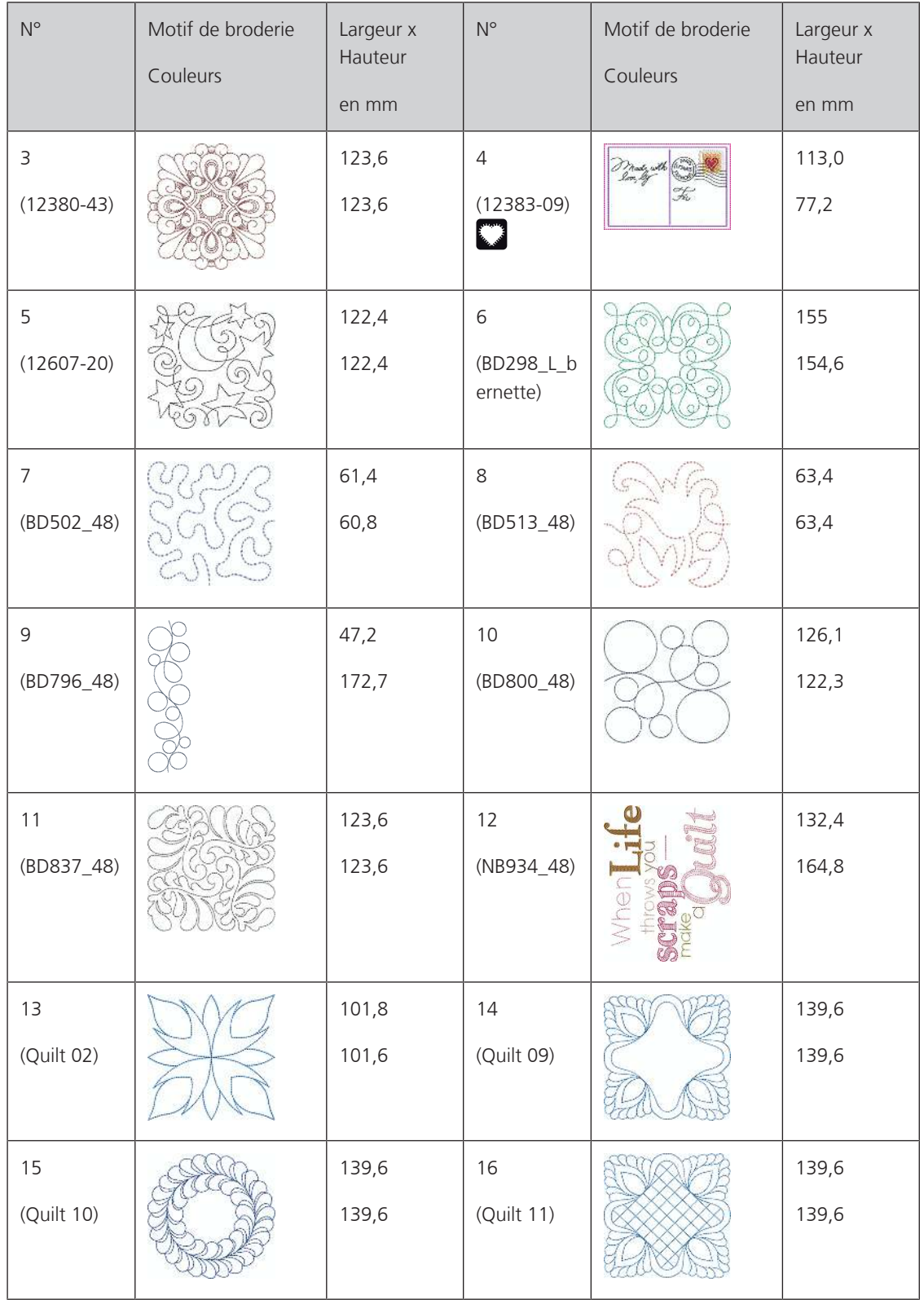

#### **Bordures et dentelle**

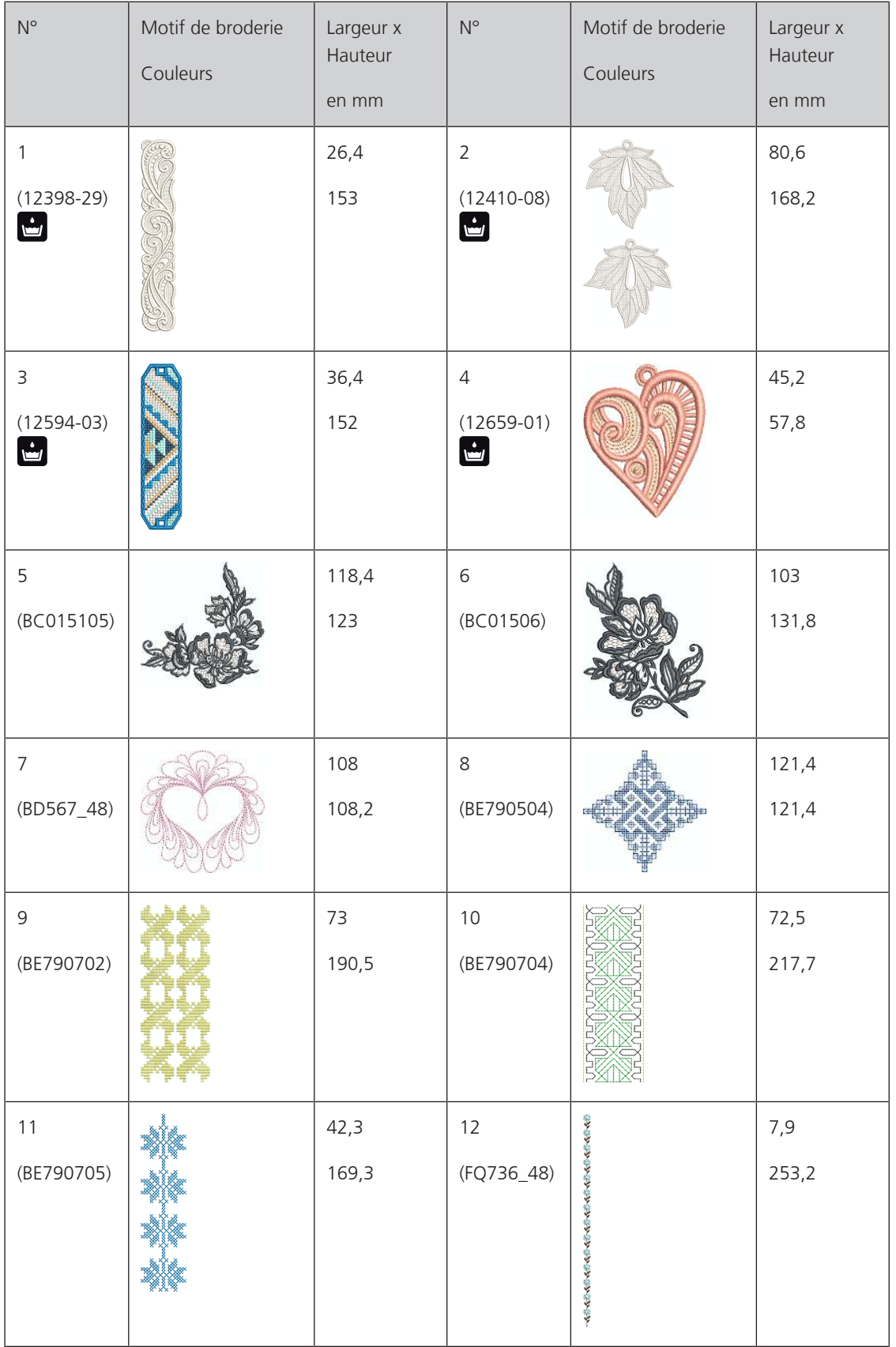

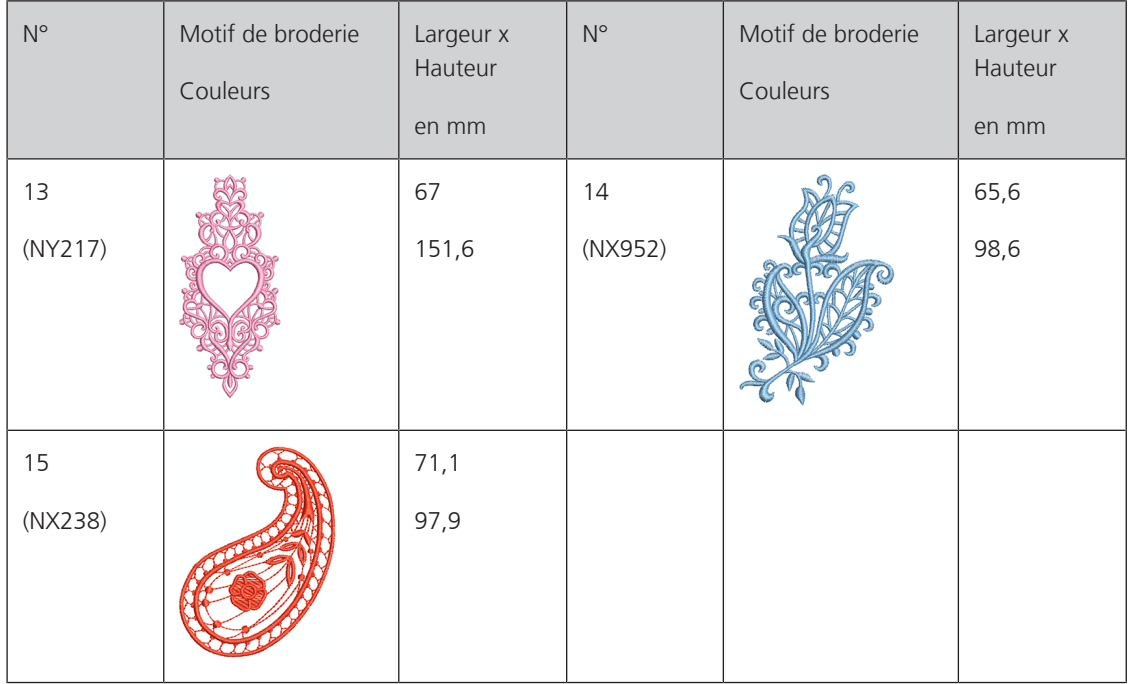

#### **Enfants**

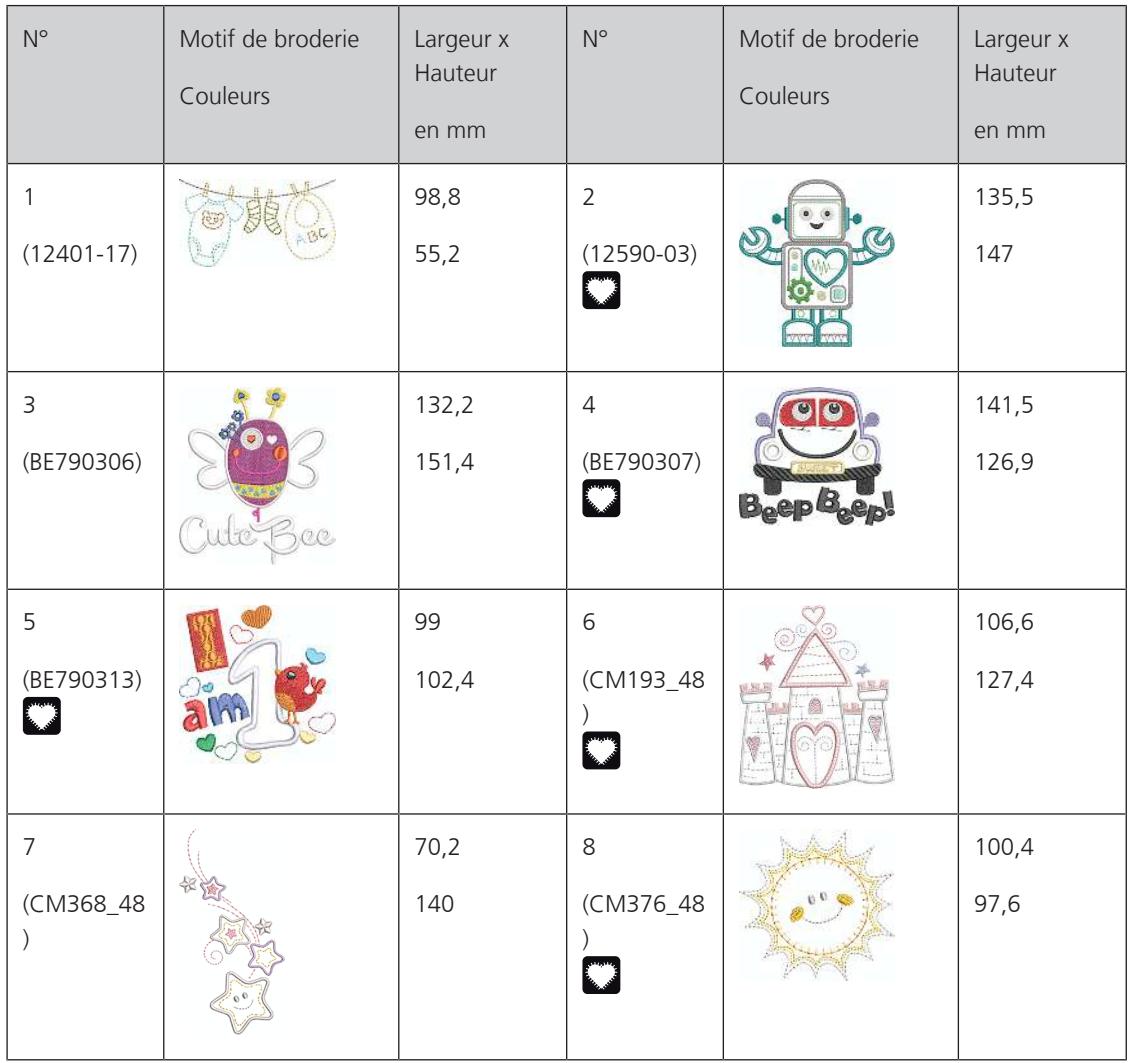

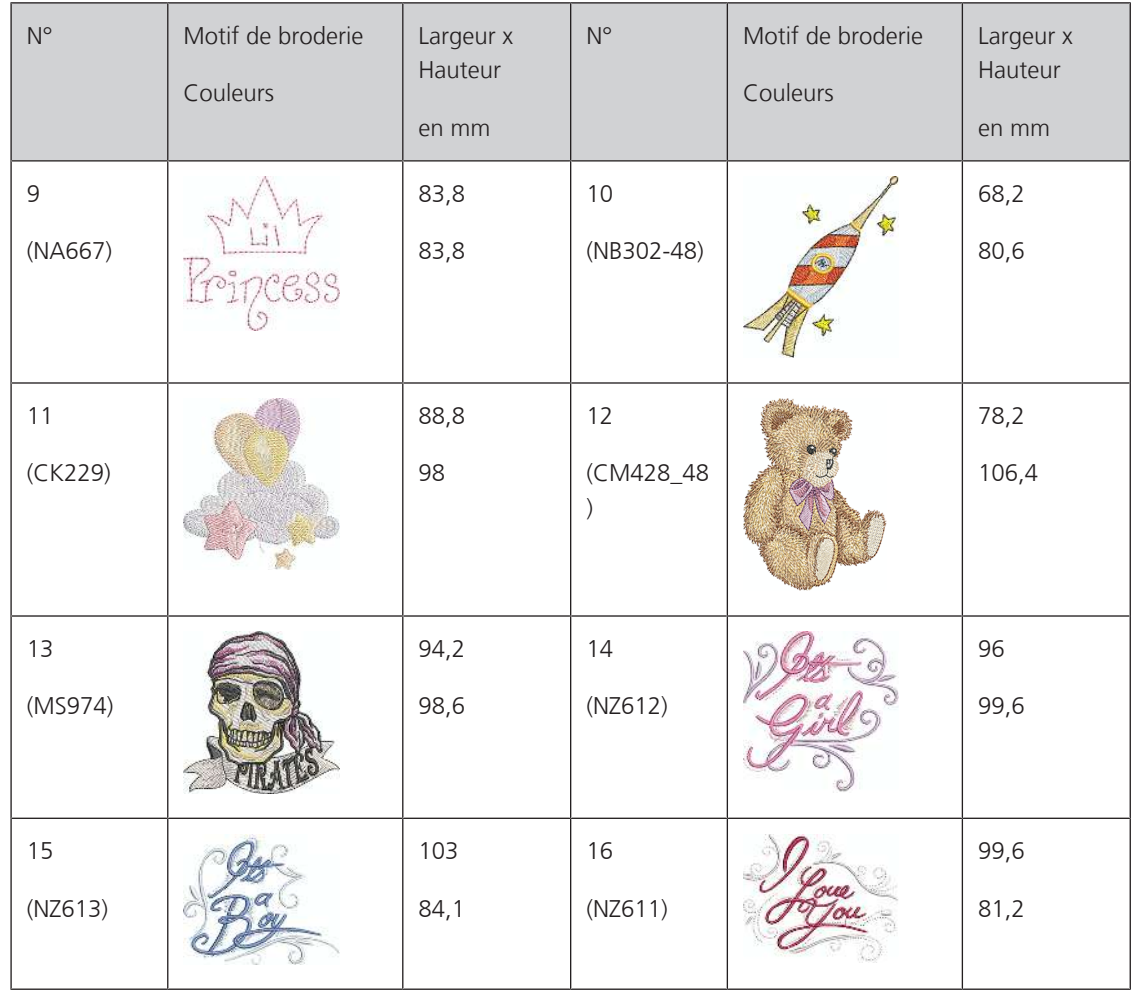

#### **Fleurs**

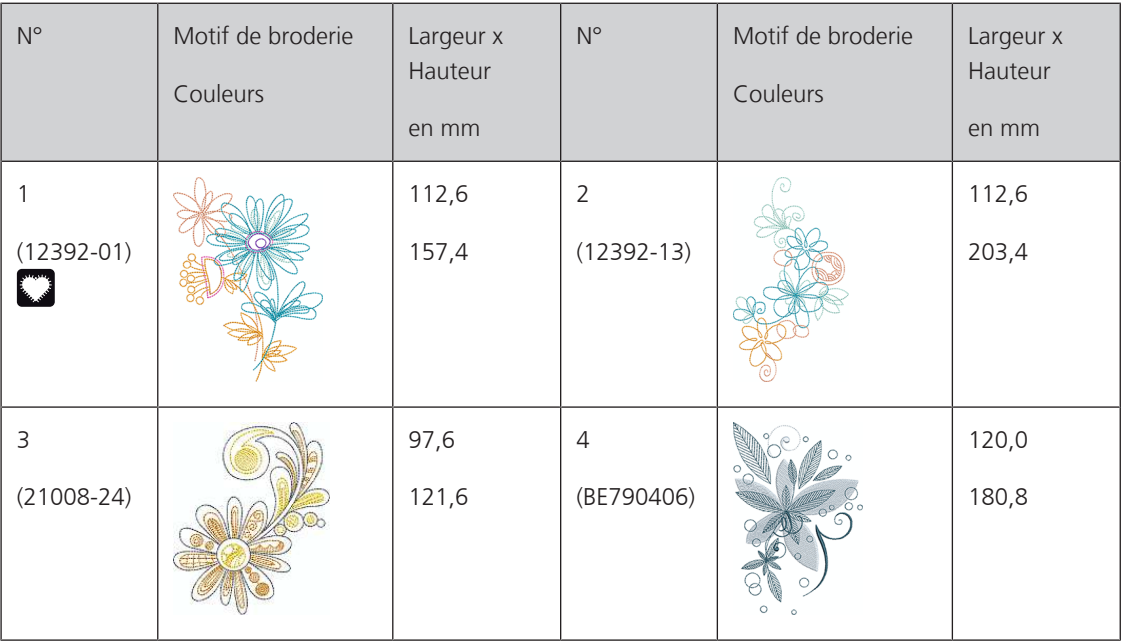

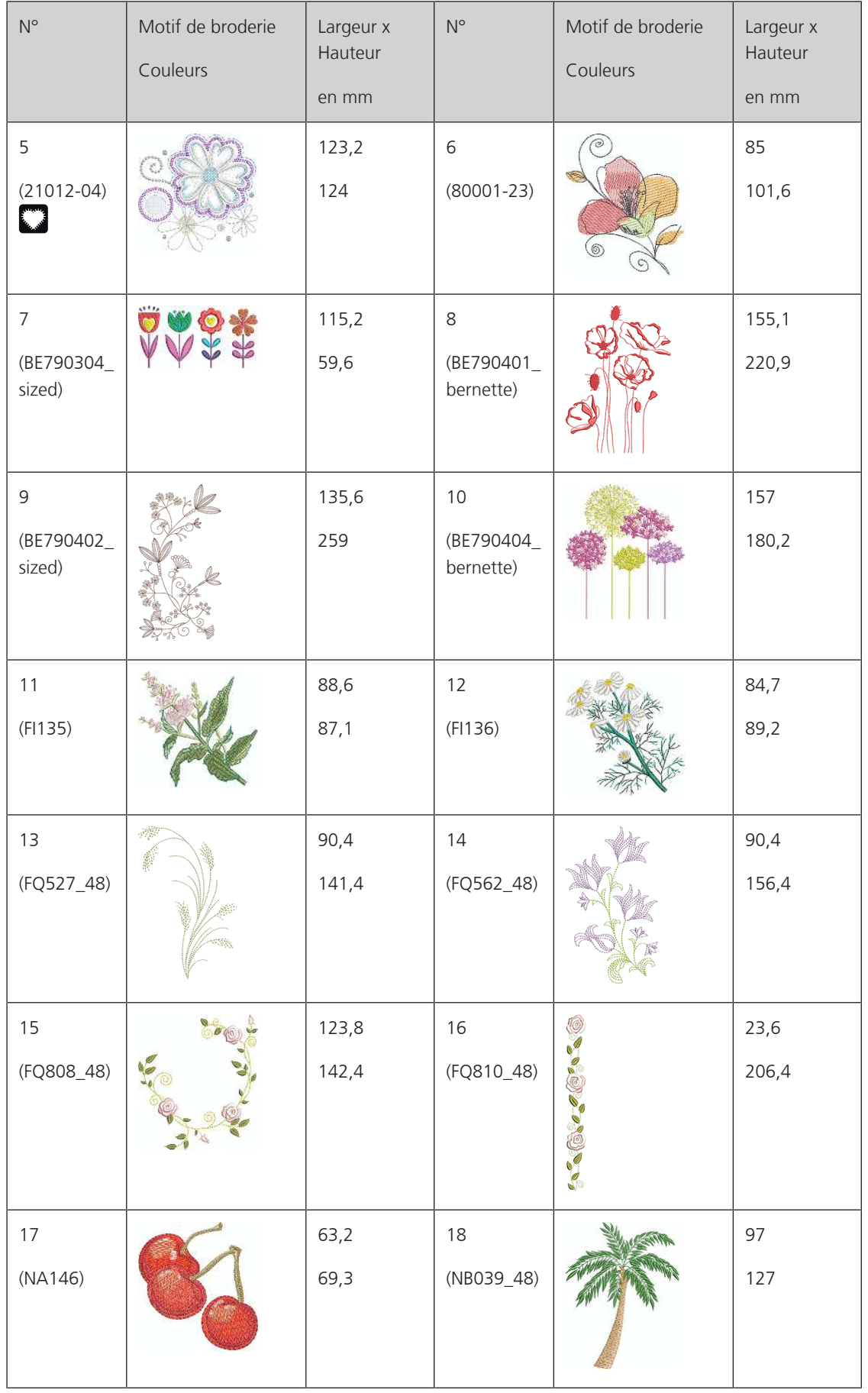

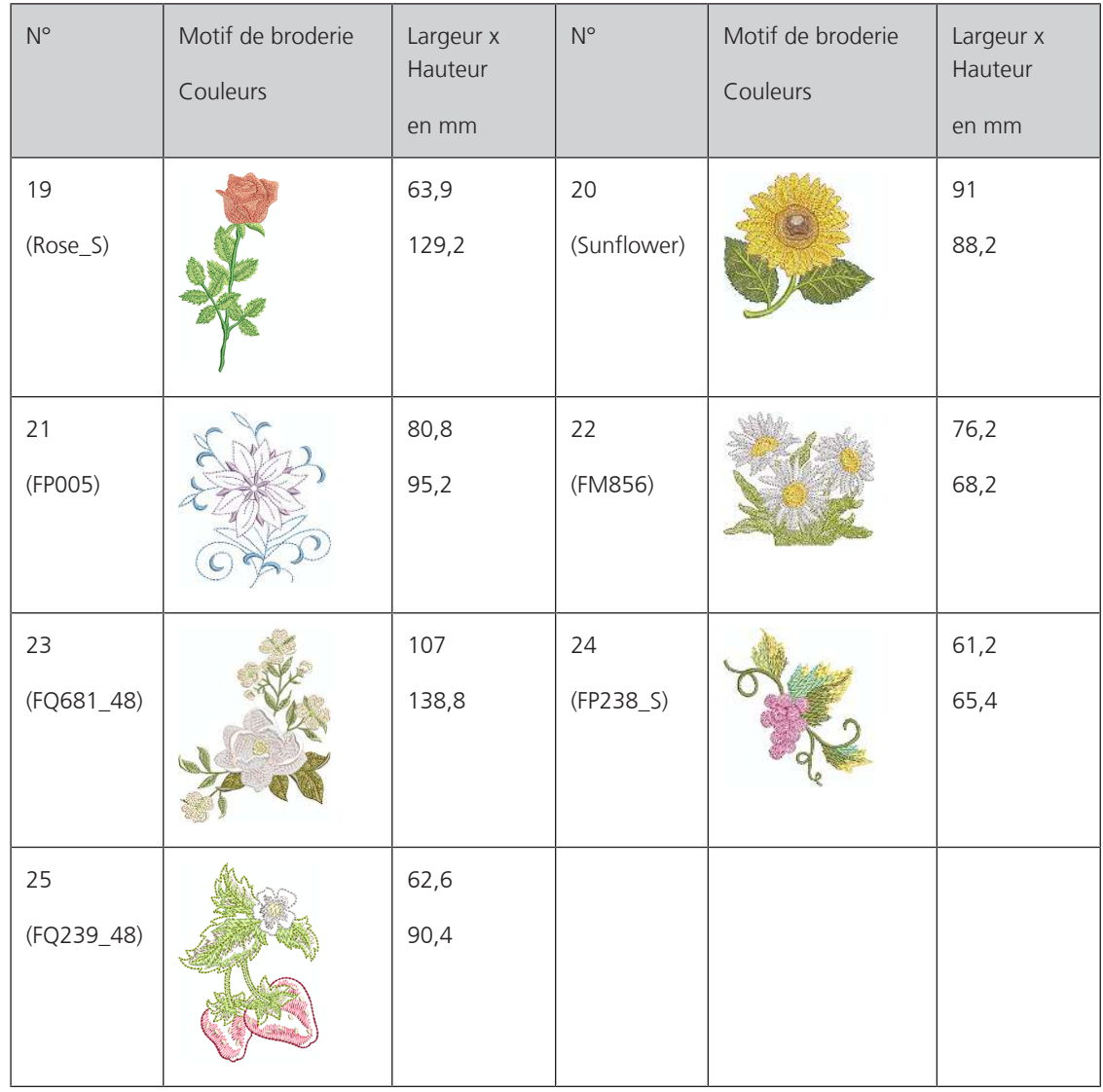

#### **Saisons**

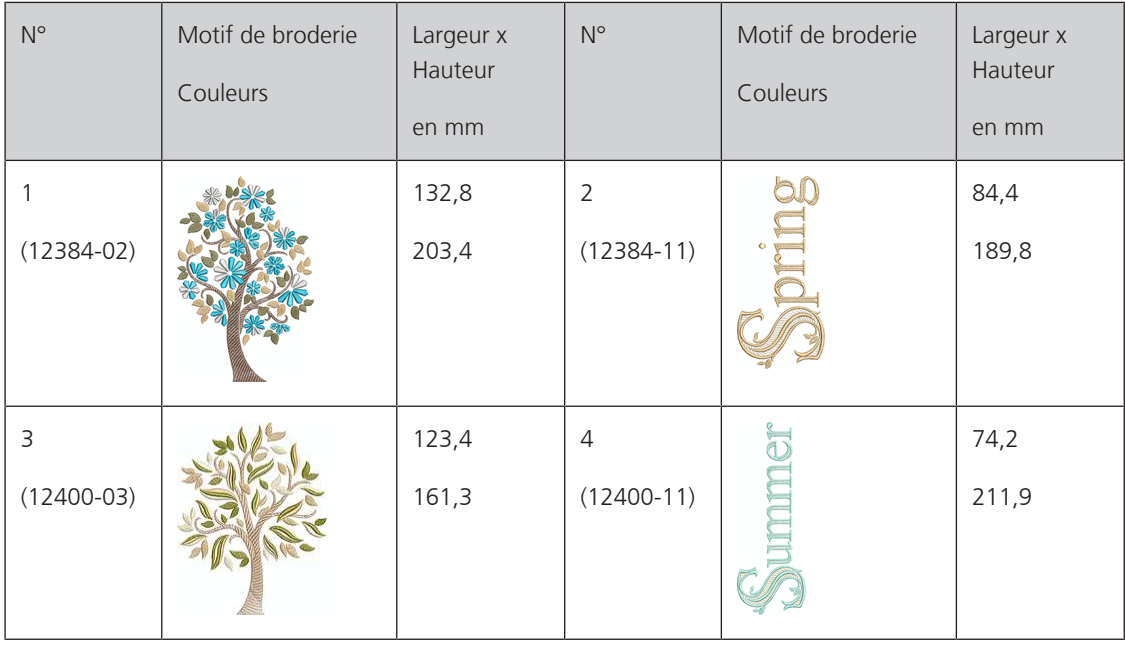

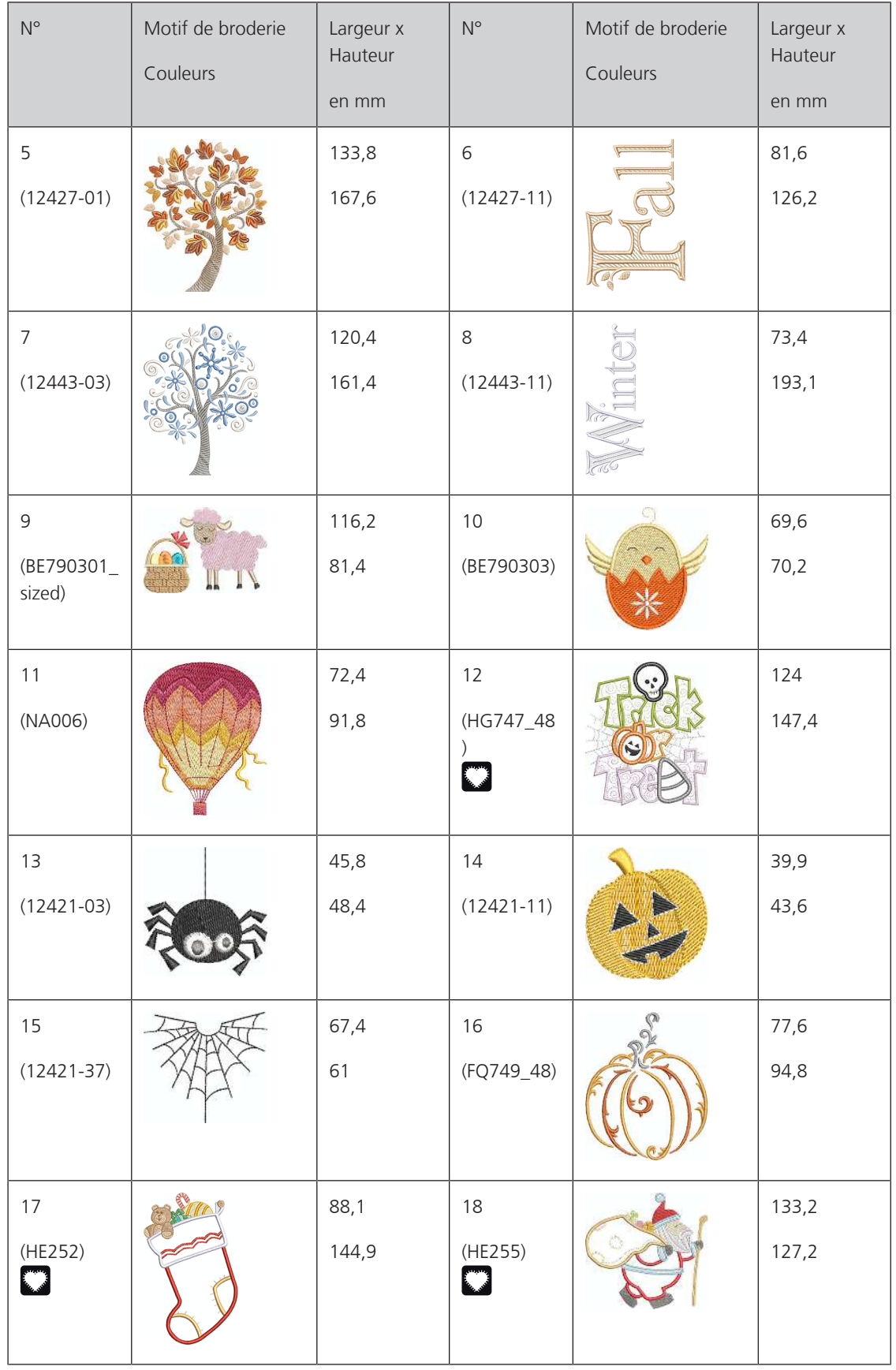

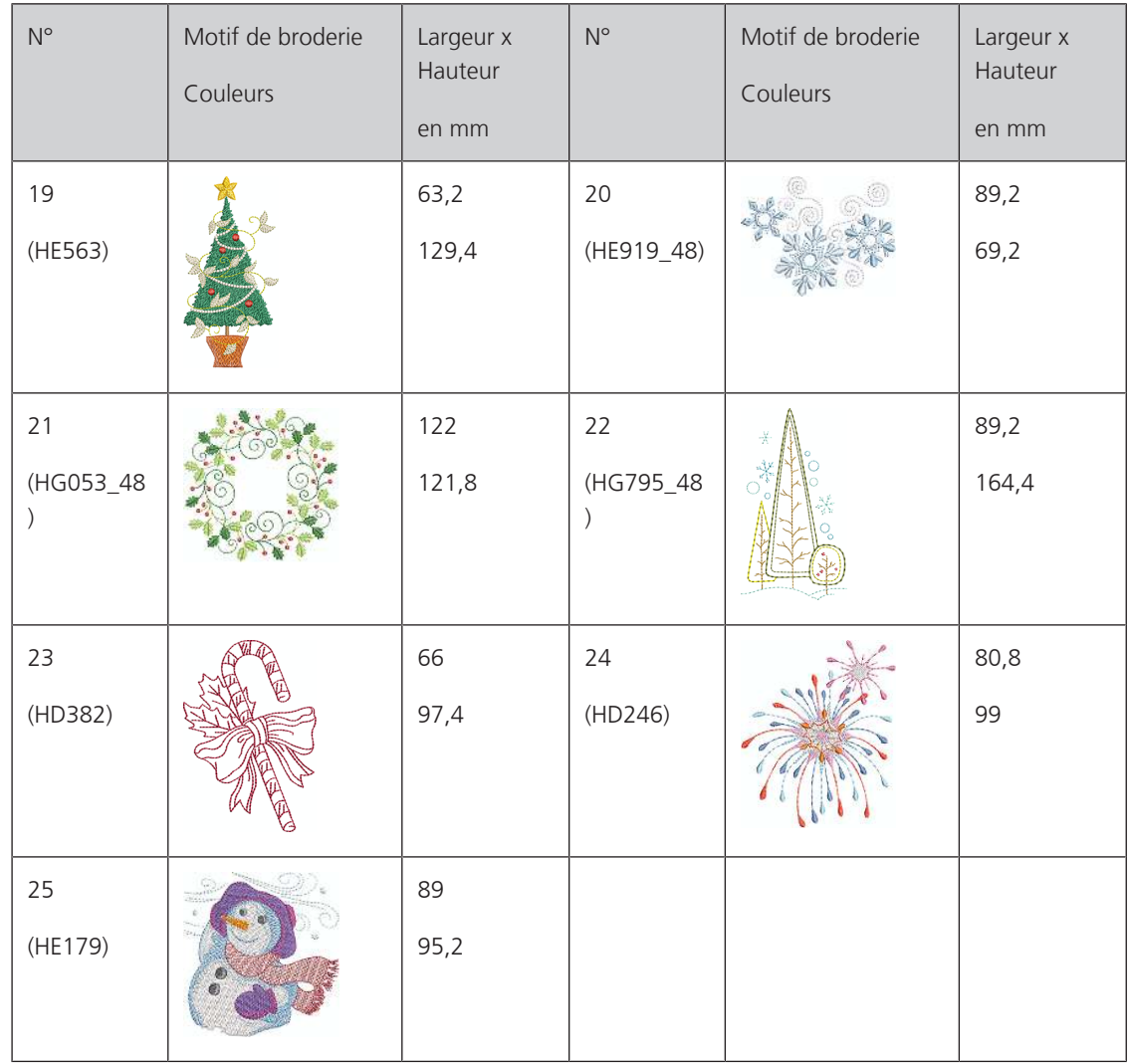

#### **Asie**

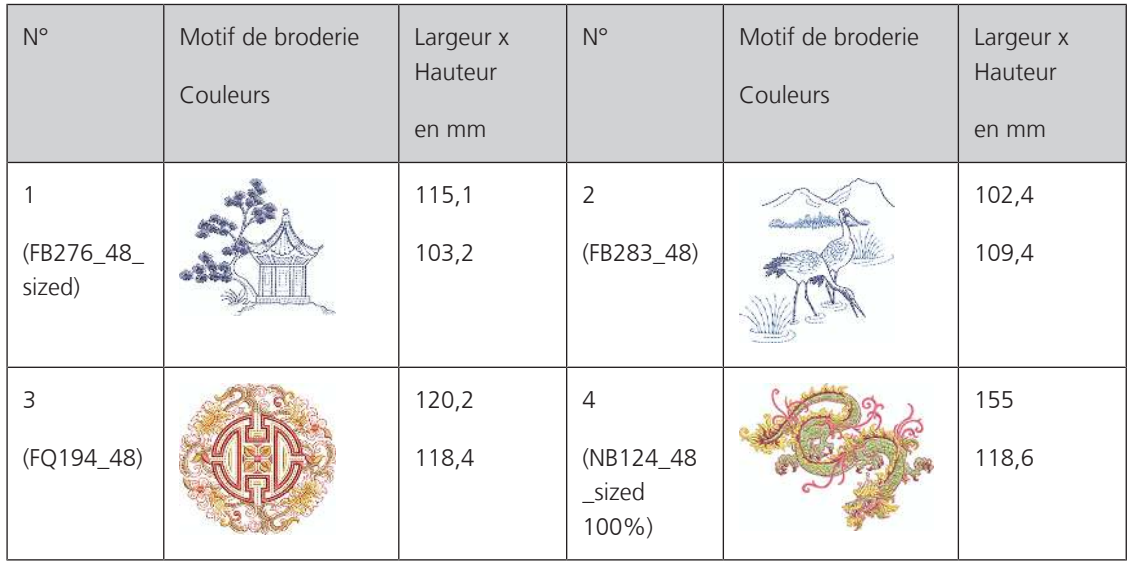

#### **Sport/loisirs**

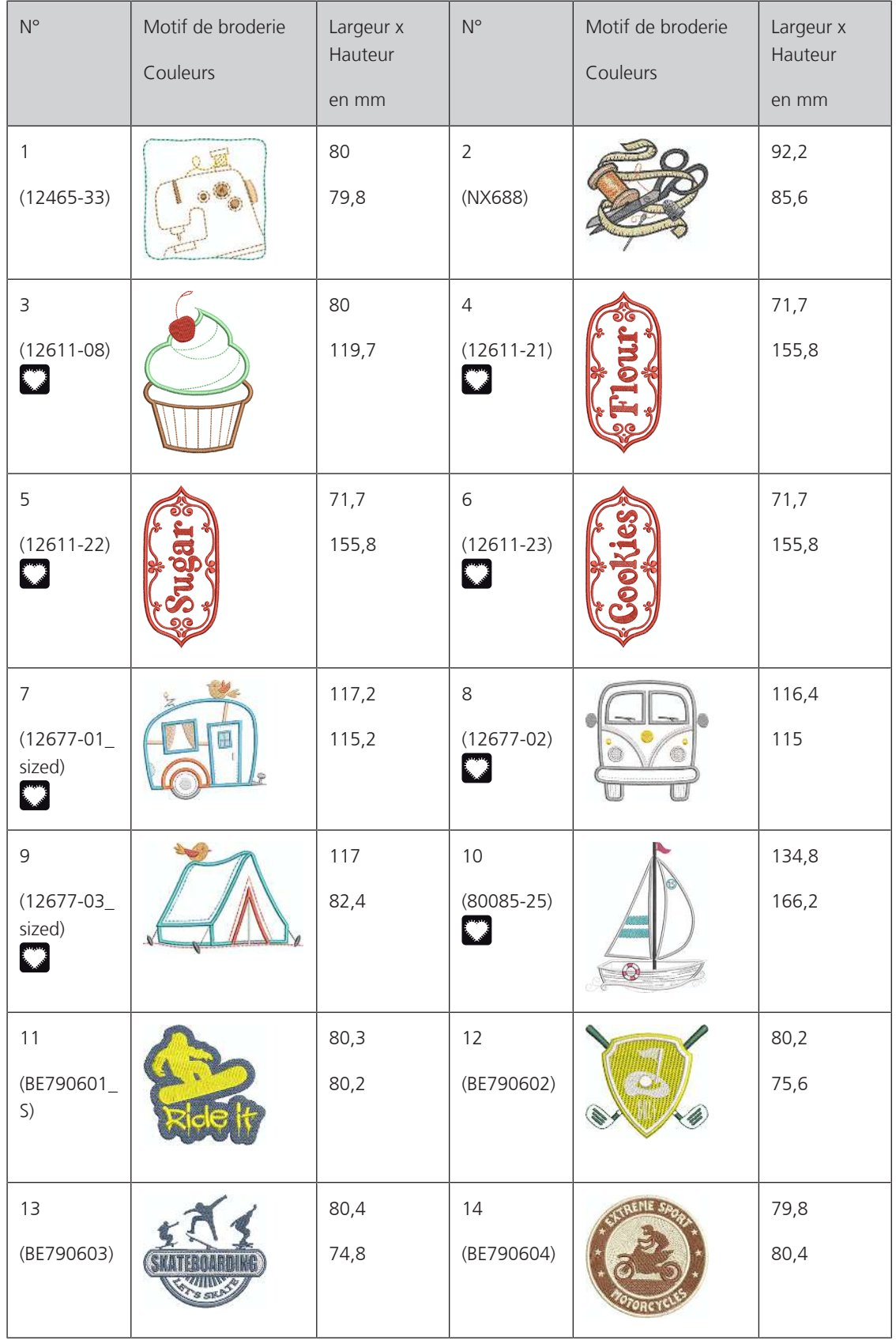

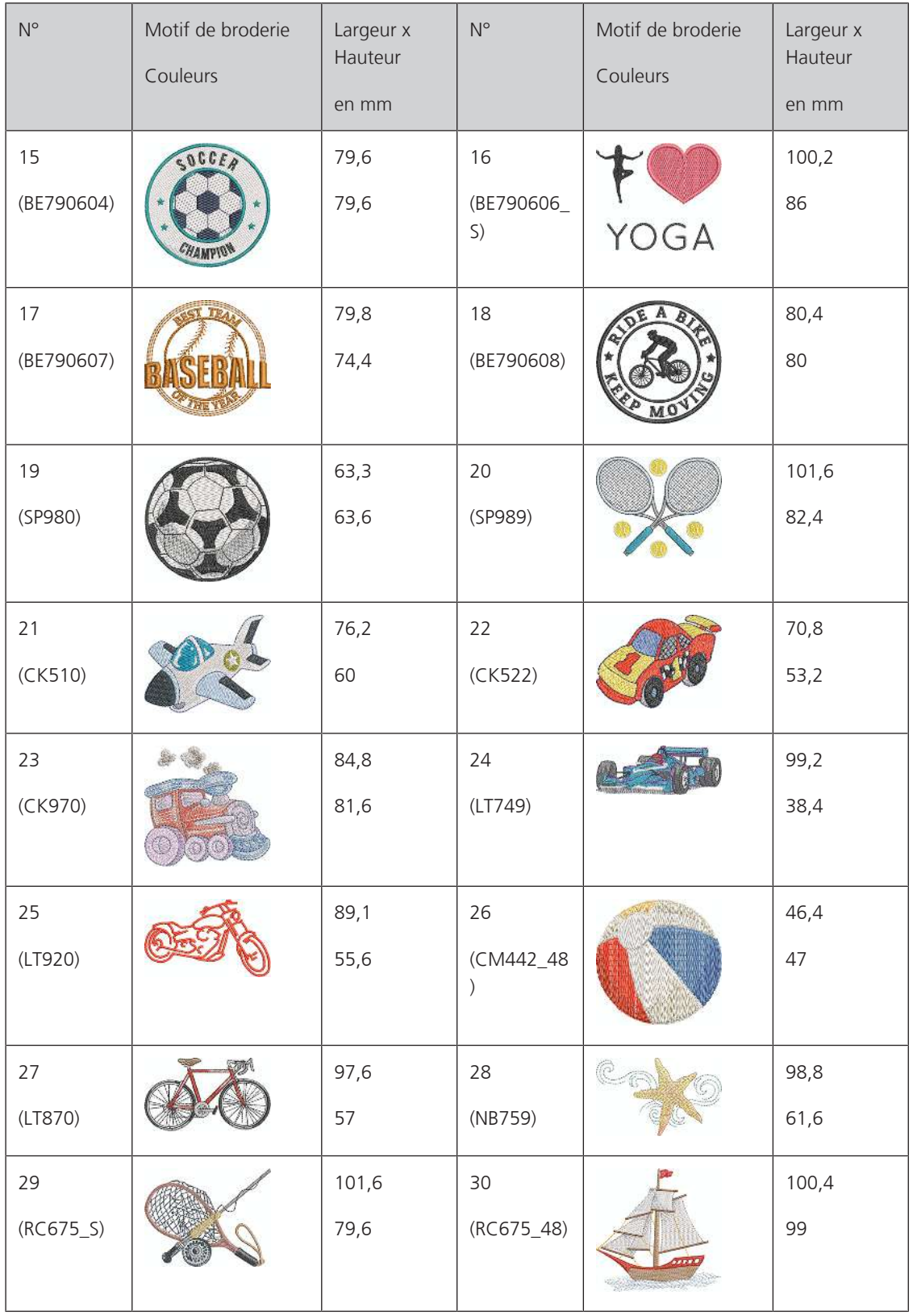

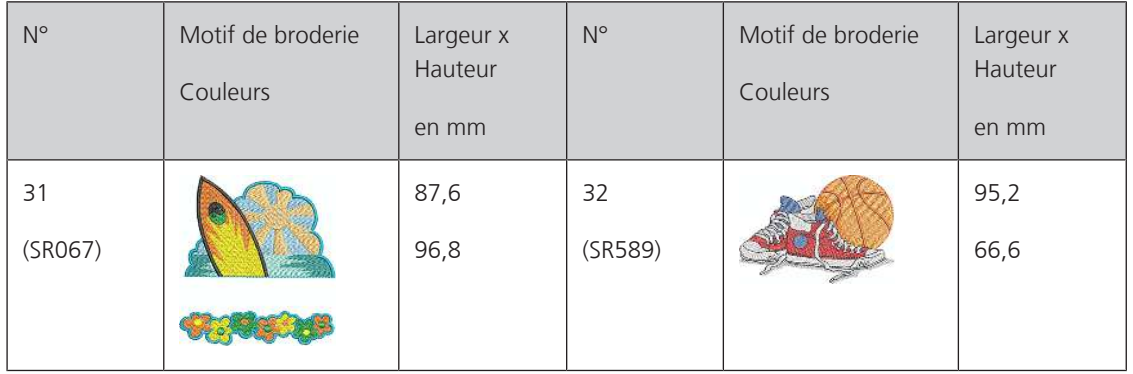

#### **Animaux**

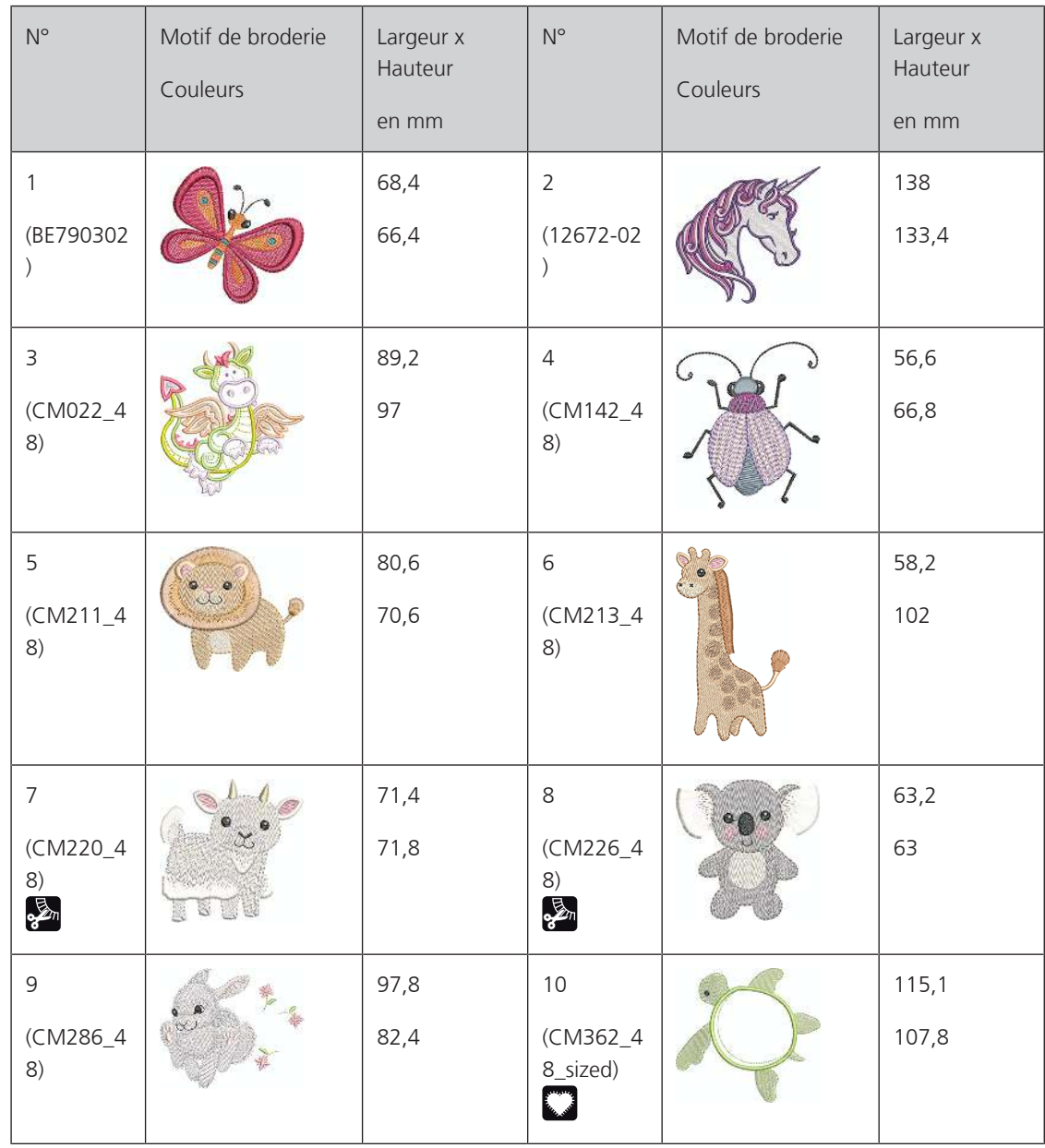

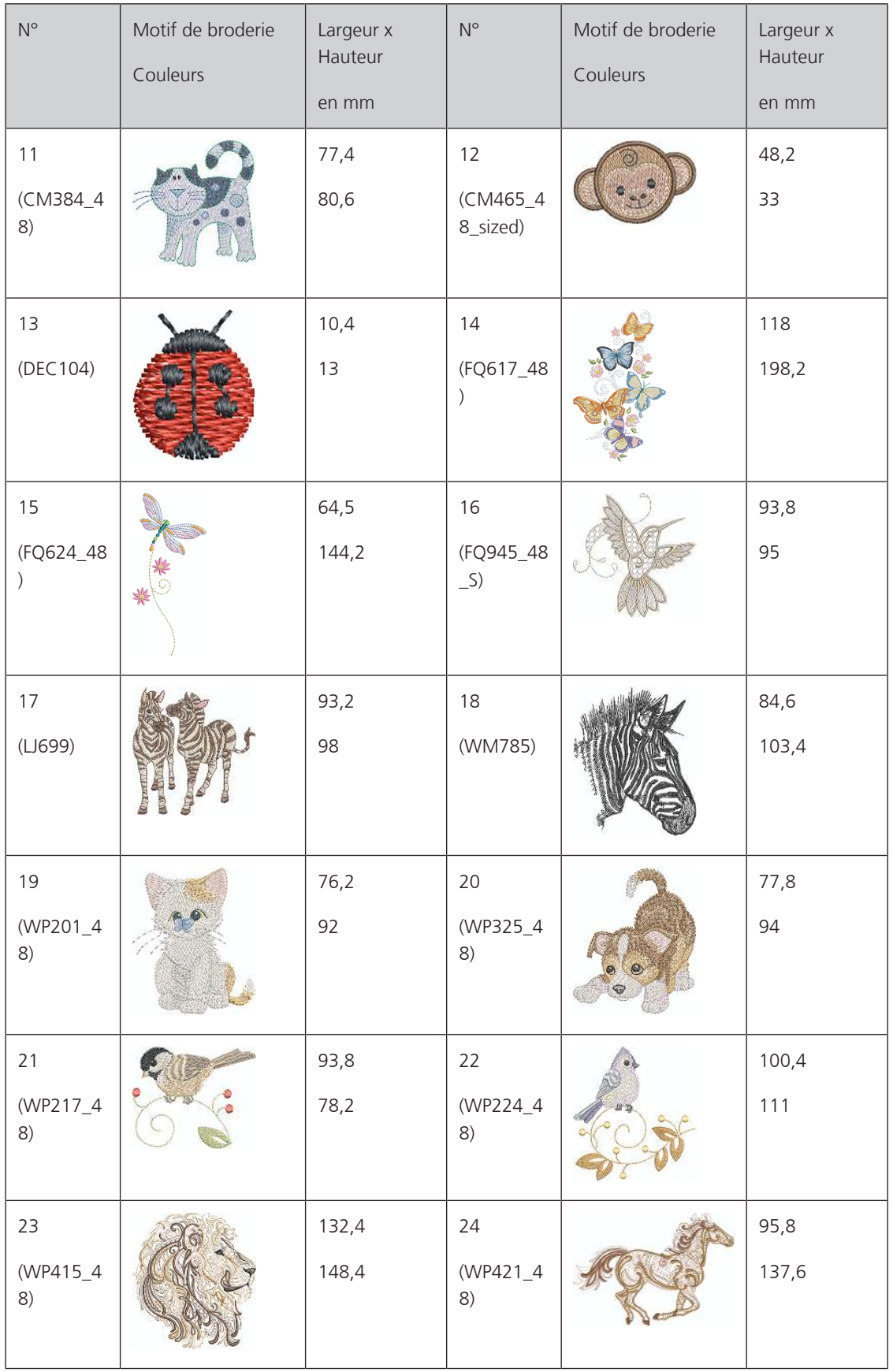

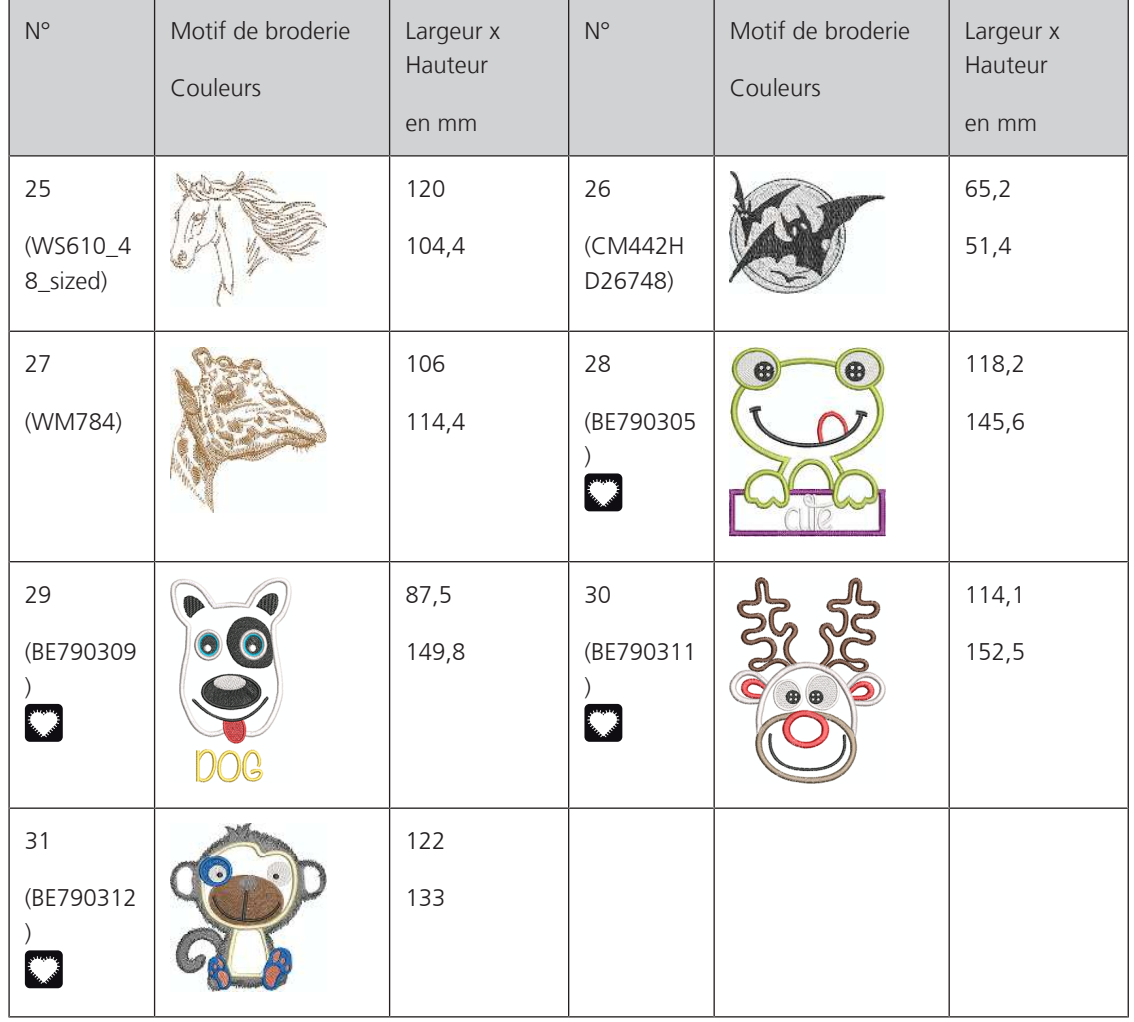

#### **Cutwork**

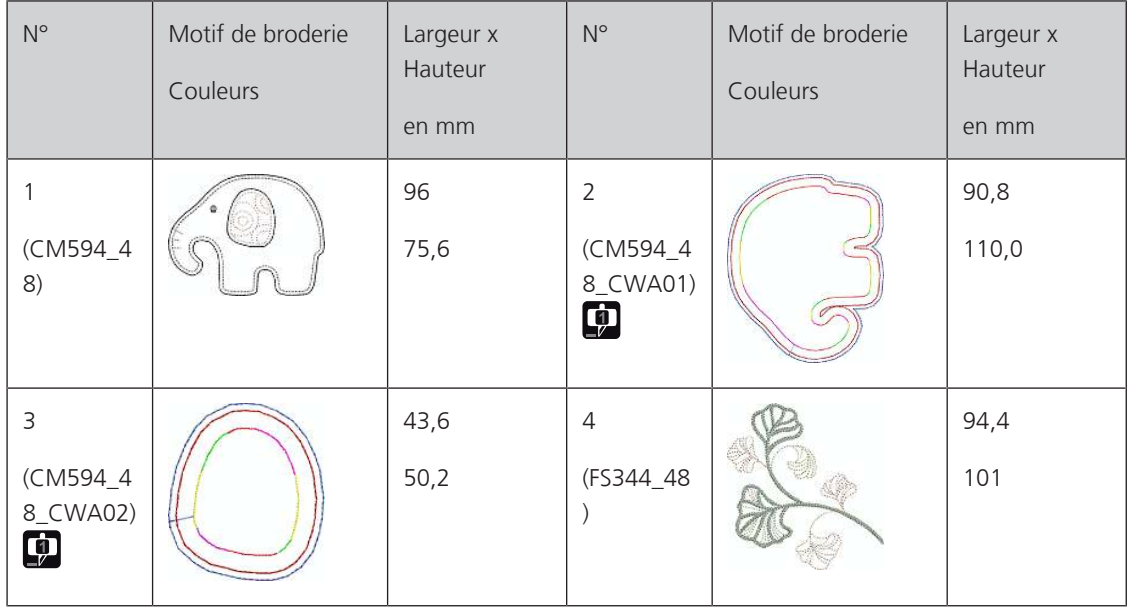

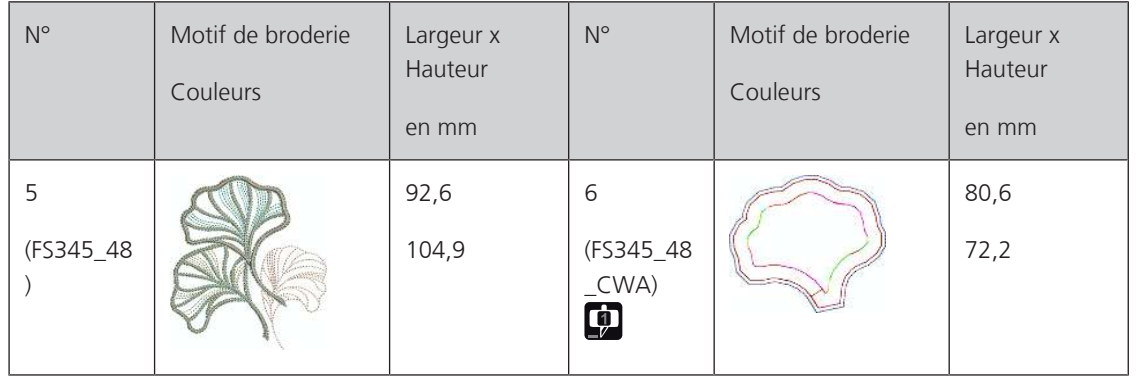

### **Campagne**

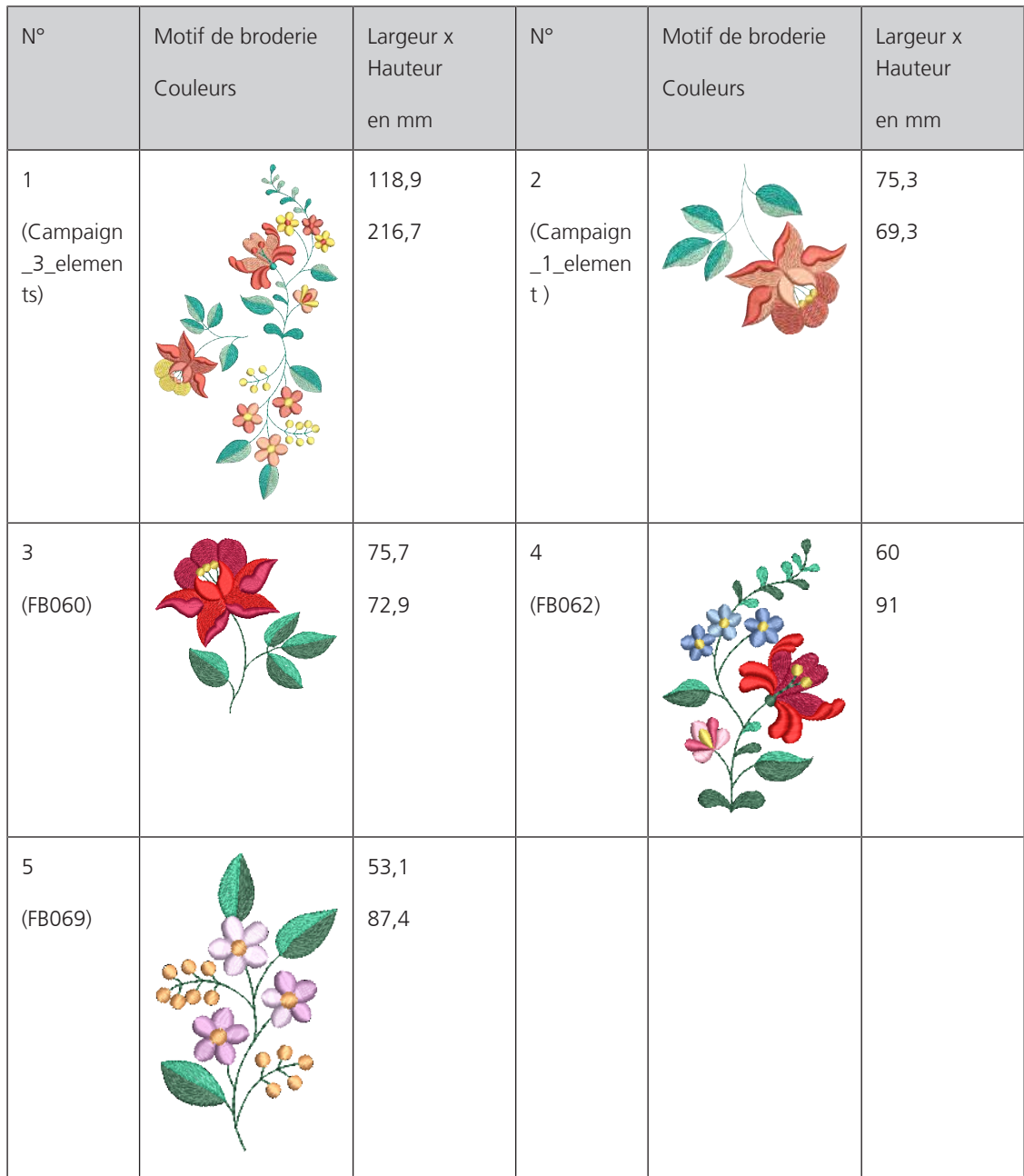

# **Index alphabétique**

### **A**

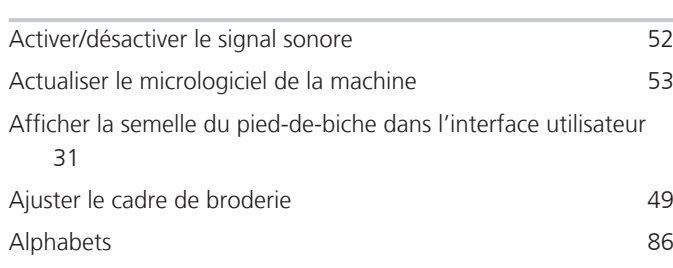

### **B**

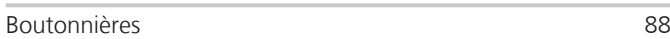

### **C**

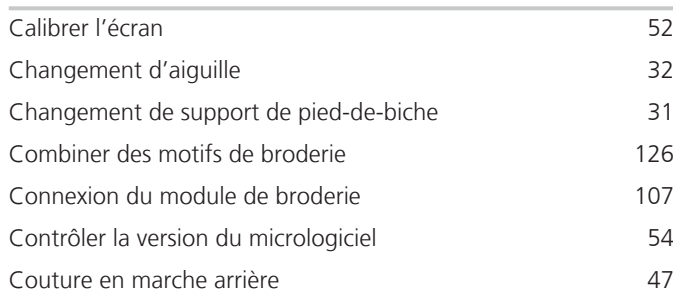

### **D**

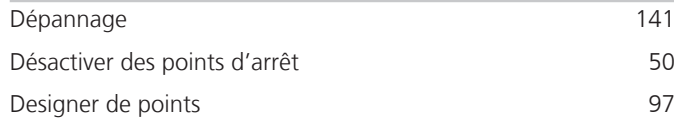

### **E**

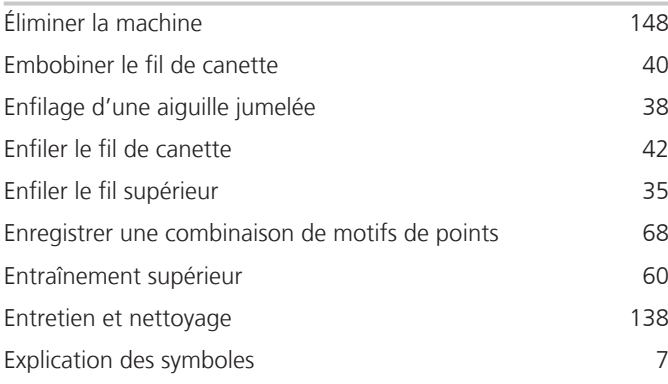

# **F**

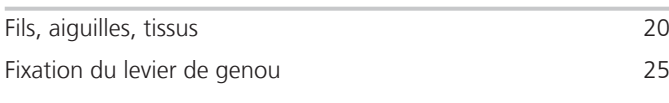

### **I**

Installer le disque de déroulement du fil [27](#page-28-0)

### **M**

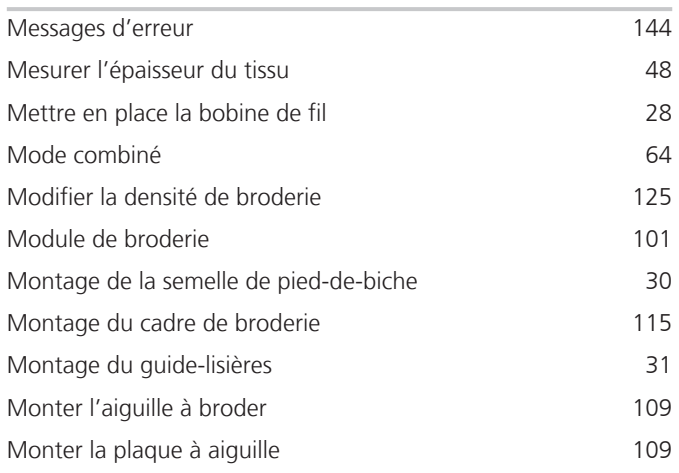

### **N**

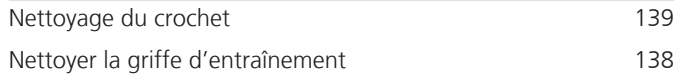

### **O**

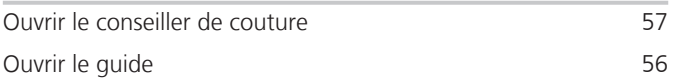

### **P**

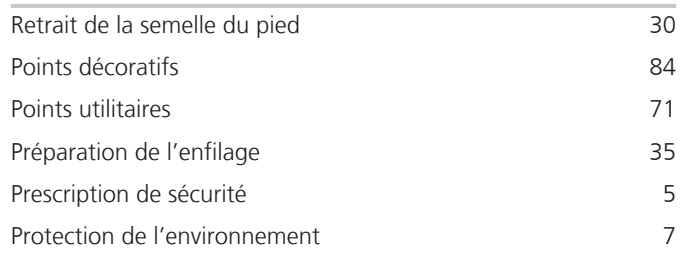

### **Q**

```
94
```
#### **R**

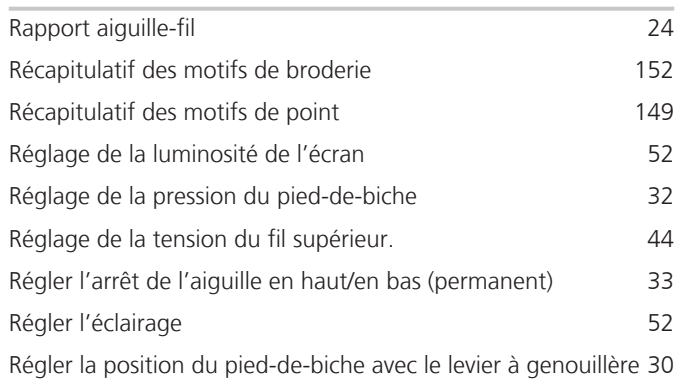

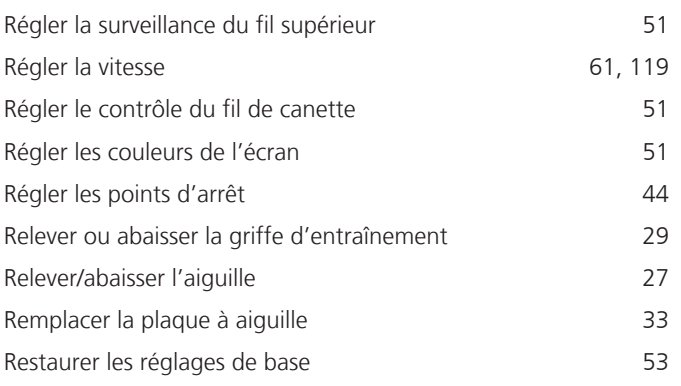

# **S**

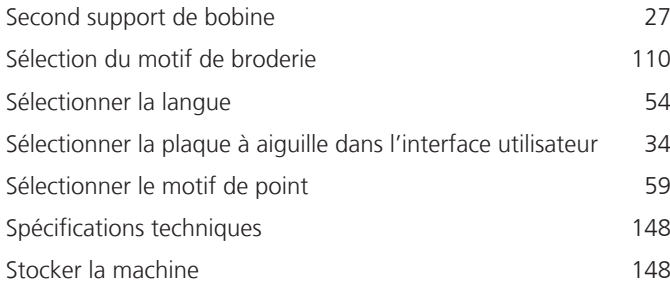

# **T**

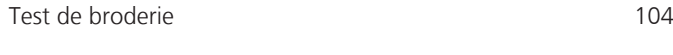

# **U**

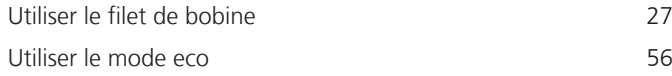

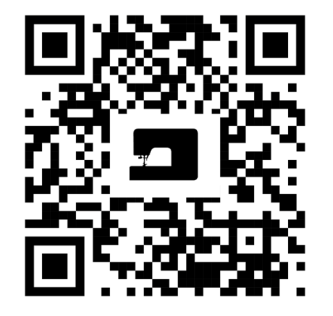

 $\mathbf{z}$ 

 $\bullet$ <sup>2</sup>

bernette

 $\mathbf{z}$ 

 $\mathbf{z}$ 

 $\frac{1}{2}$ 

 $\bullet$ 

 $\mathcal{L}$ 

 $\mathcal{A}_{\mathcal{P}}$ 

 $\zeta$ 

 $\frac{1}{2}$ 

Ń

 $\frac{1}{2}$ 

 $\bullet$ 

© BERNINA International AG www.mybernette.com/b79 Steckborn CH, www.bernina.com

8,

જે

 $\frac{1}{2}$ 

 $\bullet$ 

 $\mathcal{A}_{\xi}$ 

 $\epsilon$ 

 $\bullet$ 

 $\mathcal{E}$ 

Y